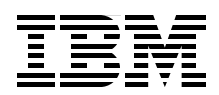

# **IBM BladeCenter HC10**  ワークステーション・ ブレードの インプリメント

新しいブレード・ソリューションの 概念と利点の紹介

システムを構成する製品と テクノロジーの説明

デバイスの構成方法 および管理方法の説明

> **David Watts Ben Karchner Ricky Fritz Mark Kohan**

**Click here to check for updates Check for Updates**

**ibm.com**/redbooks **Reduced by the click here to check for updates** 

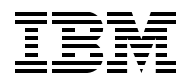

International Technical Support Organization

## **IBM BladeCenter HC10**  ワークステーション・ブレードのインプリメント

March 2008

注 **:** 本書および本書で紹介する製品をご使用になる前に、vii ページの [『特記事項』](#page-8-0)に記載されている情 報をお読みください。

#### **First Edition (March 2008)**

本書は、CP20 および HC10 圧縮カード・ファームウェアのバージョン 0.17 をベースとした、IBM BladeCenter HC10、マシン・タイプ 7996 に適用されます。

2008 年 10 月現在、ファームウェアのバージョンは 1.7、ファームウェアのビルド ID は v163 です。

本書は 2008 年 3 月 19 日に作成または更新されました。

注 **:** 本書は GA 前のバージョンの製品に基づいており、本製品が一般出荷可能になったときには適用され ない場合があります。最新情報については、製品資料または本書の後続版を参照することをお勧めしま す。

**© Copyright International Business Machines Corporation 2008. All rights reserved.**

# 目次

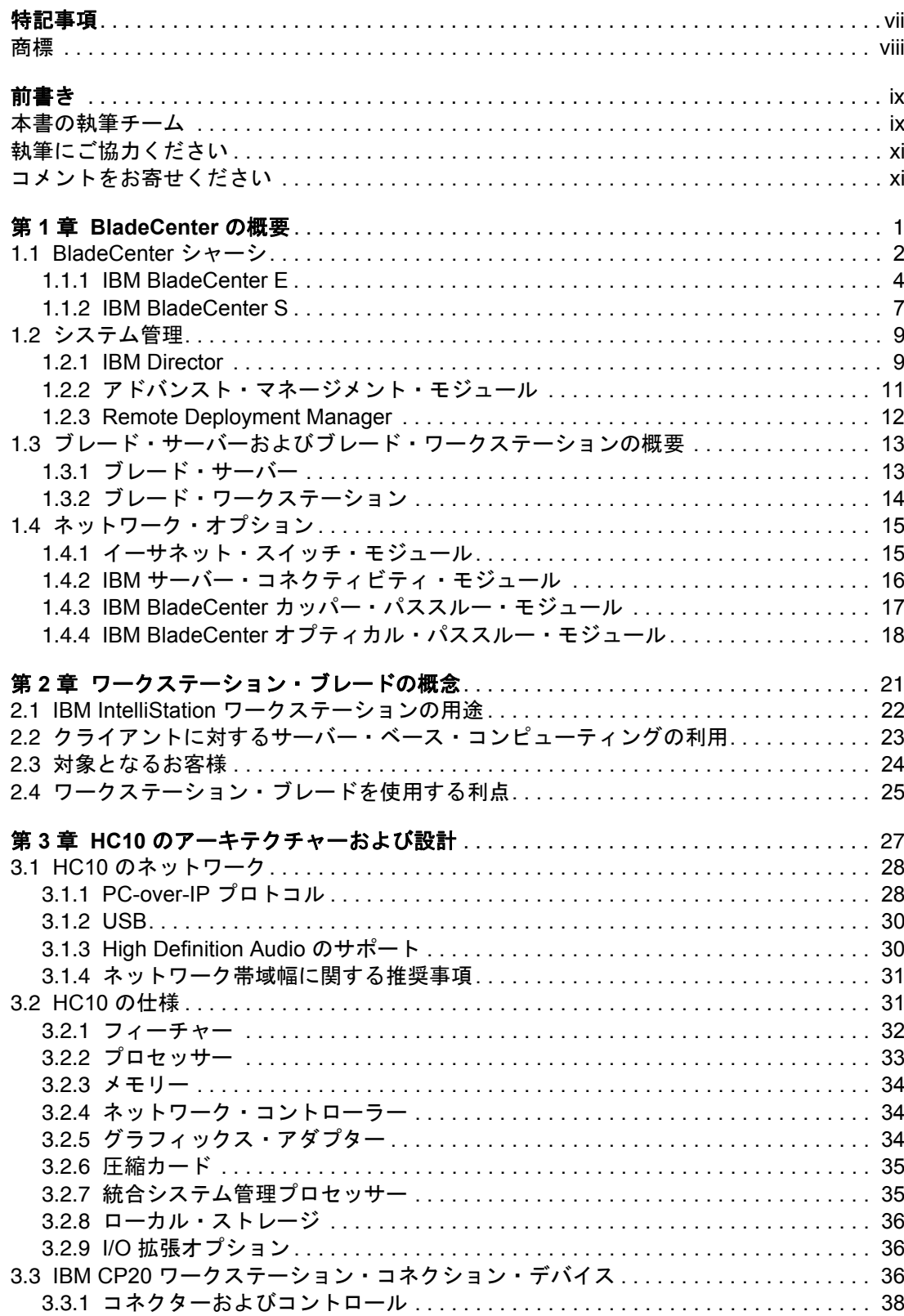

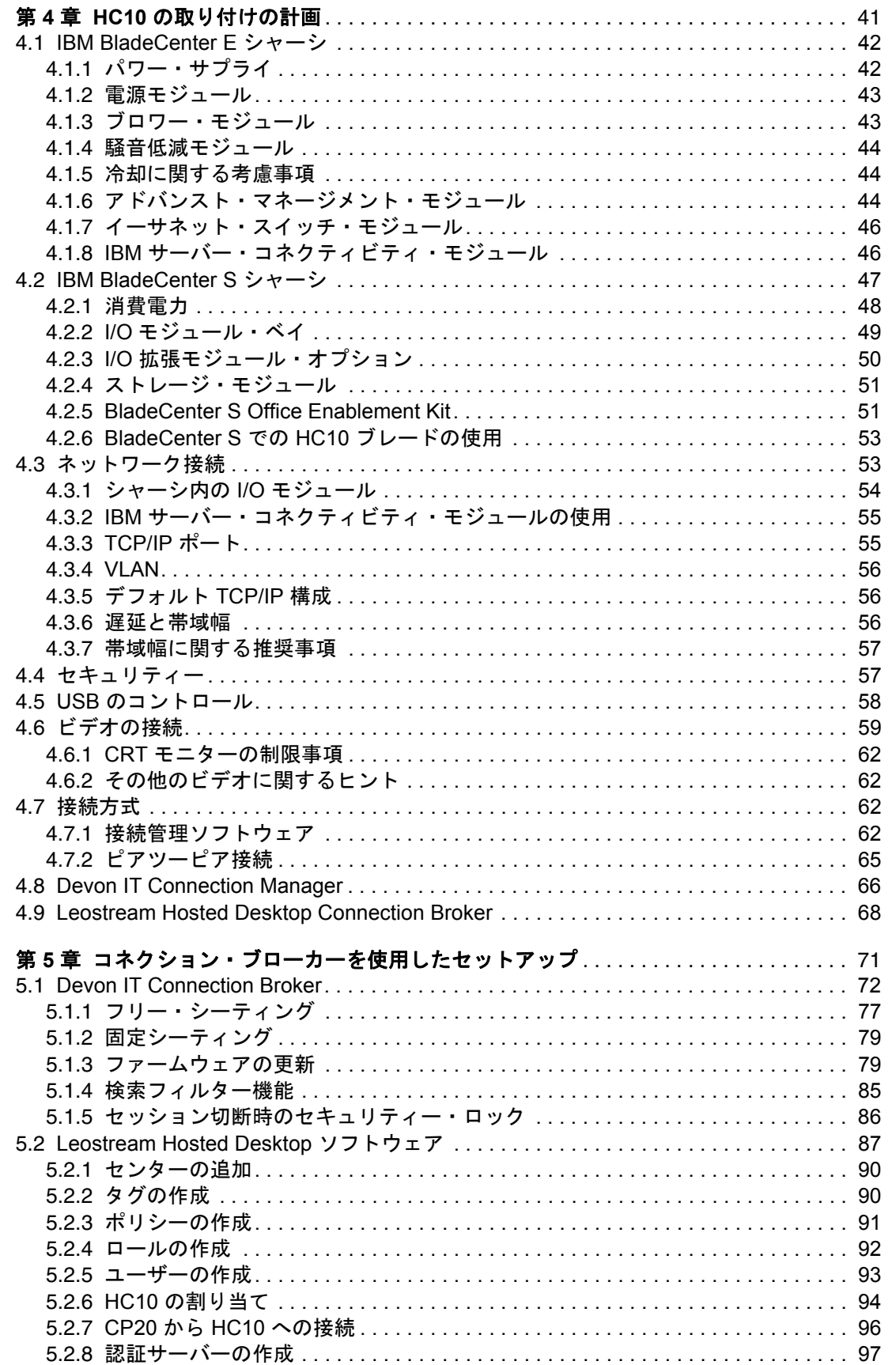

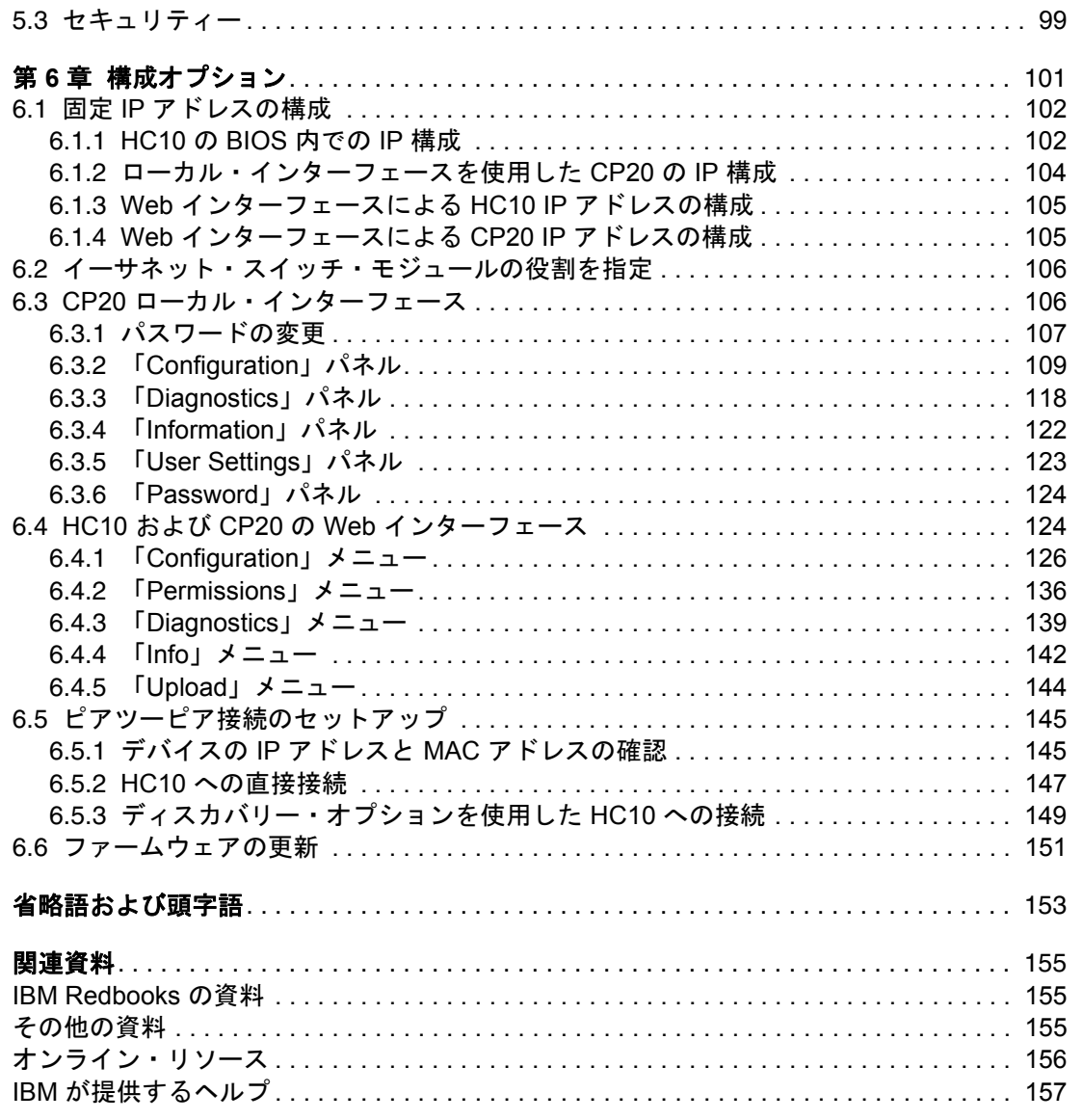

<span id="page-8-1"></span><span id="page-8-0"></span>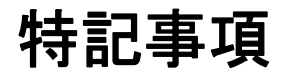

本書は米国 IBM が提供する製品およびサービスについて作成したものです。

本書に記載の製品、サービス、または機能が日本においては提供されていない場合があります。日本で利用 可能な製品、サービス、および機能については、日本 IBM の営業担当員にお尋ねください。本書で IBM 製 品、プログラム、またはサービスに言及していても、その IBM 製品、プログラム、またはサービスのみが 使用可能であることを意味するものではありません。これらに代えて、IBM の知的所有権を侵害することの ない、機能的に同等の製品、プログラム、またはサービスを使用することができます。ただし、IBM 以外の 製品とプログラムの操作またはサービスの評価および検証は、お客様の責任で行っていただきます。

IBM は、本書に記載されている内容に関して特許権 ( 特許出願中のものを含む ) を保有している場合があり ます。本書の提供は、お客様にこれらの特許権について実施権を許諾することを意味するものではありませ ん。実施権についてのお問い合わせは、書面にて下記宛先にお送りください。

〒 *106-8711*  東京都港区六本木 *3-2-12*  日本アイ・ビー・エム株式会社 法務・知的財産 知的財産権ライセンス渉外

以下の保証は、国または地域の法律に沿わない場合は、適用されません。IBM およびその直接または間接の 子会社は、本書を特定物として現存するままの状態で提供し、商品性の保証、特定目的適合性の保証および 法律上の瑕疵担保責任を含むすべての明示もしくは黙示の保証責任を負わないものとします。国または地域 法律上の収疵担体員はをさなリバトいののもしくはがかい体証員はを見せない。<br>しよっては、法律の強行規定により、保証責任の制限が禁じられる場合、強行規定の制限を受けるものとし ます。

この情報には、技術的に不適切な記述や誤植を含む場合があります。本書は定期的に見直され、必要な変更 は本書の次版に組み込まれます。IBM は予告なしに、随時、この文書に記載されている製品またはプログラ ムに対して、改良または変更を行うことがあります。

本書において IBM 以外の Web サイトに言及している場合がありますが、便宜のため記載しただけであり、 決してそれらの Web サイトを推奨するものではありません。それらの Web サイトにある資料は、この IBM 製品の資料の一部ではありません。それらの Web サイトは、お客様の責任でご使用ください。

IBM は、お客様が提供するいかなる情報も、お客様に対してなんら義務も負うことのない、自ら適切と信ず る方法で、使用もしくは配布することができるものとします。

IBM 以外の製品に関する情報は、その製品の供給者、出版物、もしくはその他の公に利用可能なソースから 入手したものです。IBM は、それらの製品のテストは行っておりません。したがって、他社製品に関する実 行性、互換性、またはその他の要求については確証できません。IBM 以外の製品の性能に関する質問は、そ れらの製品の供給者にお願いします。

本書には、日常の業務処理で用いられるデータや報告書の例が含まれています。より具体性を与えるため に、それらの例には、個人、企業、ブランド、あるいは製品などの名前が含まれている場合があります。こ れらの名称はすべて架空のものであり、名称や住所が類似する企業が実在しているとしても、それは偶然に すぎません。

#### 著作権使用許諾 :

本書には、様々なオペレーティング・プラットフォームでのプログラミング手法を例示するサンプル・アプ リケーション・プログラムがソース言語で掲載されています。お客様は、サンプル・プログラムが書かれて いるオペレーティング・プラットフォームのアプリケーション・プログラミング・インターフェースに準拠 したアプリケーション・プログラムの開発、使用、販売、配布を目的として、いかなる形式においても、 IBM に対価を支払うことなくこれを複製し、改変し、配布することができます。このサンプル・プログラム は、あらゆる条件下における完全なテストを経ていません。従って IBM は、これらのサンプル・プログラ ムについて信頼性、利便性もしくは機能性があることをほのめかしたり、保証することはできません。

# <span id="page-9-0"></span>商標

以下は、International Business Machines Corporation の米国およびその他の国における商標です。

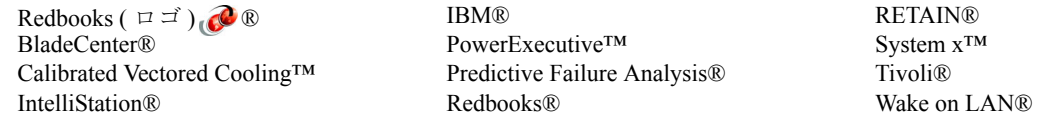

Active Directory、ESP、Internet Explorer、Microsoft、Windows Vista、Windows、および Windows ロゴは、 Microsoft Corporation の米国およびその他の国における商標です。

Intel、Intel Core、Pentium、Pentium 4、Intel ロゴ、Intel Inside ロゴ、および Intel Centrino ロゴは、Intel Corporation または子会社の米国およびその他の国における商標または登録商標です。

Linux は、Linus Torvalds の米国およびその他の国における商標です。

他の会社名、製品名およびサービス名等はそれぞれ各社の商標です。

<span id="page-10-0"></span>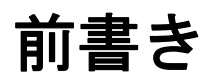

IBM® BladeCenter® HC10 は、BladeCenter ファミリーの新しいブレード製品です。HC10 を 使用すれば、強力なワークステーションをデスクの下で稼働させるために生じる騒音、熱、 およびスペースの問題を心配せずに、高性能ユーザー・コンピューティングを利用できま す。

HC10 は、ハイ・セキュリティーと管理の容易性を備えている上、グラフィックス性能に優 れ、USB の互換性を備えており、ワークステーション・アプリケーション向けのサーバー・ ベースのコンピューティング・テクノロジーを提供します。組み込まれた機能は、エンジニ アリング・デザイン・アプリケーション、取引所などで使用される金融アプリケーション、 地理情報システム・アプリケーション、遠隔コラボレーションなどに最適です。

HC10 のアーキテクチャーは、サーバー・チップ・セットではなく Intel® Core 2 Duo デスク トップ・チップ・セットをベースにしており、パワー・ユーザーに適したパフォーマンス特 性を実現しています。このシステムは Microsoft® Windows® Logo Program の認定を受けてお り、Microsoft Windows アプリケーションとの互換性が最大限に保証されています。

本書では、IBM BladeCenter、IBM BladeCenter HC10 ワークステーション・ブレード、およ び IBM CP20 ワークステーション・コネクション・デバイスのテクノロジーと設計について 説明します。CP20 は、モニターと USB デバイスが取り付けられ、各ユーザーのデスクに置 かれます。本書では、HC10 ソリューションのインプリメントに必要な計画を段階的に説明 します。本書には、CP20 から HC10 への接続を管理するコネクション・ブローカーのイン プリメント方法を説明する章があります。また、構成オプションと管理インターフェースに ついての詳しい説明もあります。

本書は、HC10 ソリューションの導入計画の策定、導入実施手順を理解する必要があるお客 様、IBM ビジネス・パートナー、および IBM 従業員を対象としています。

### <span id="page-10-1"></span>本書の執筆チーム

本書は、IBM International Technical Support Organization (ITSO)、ラーレー・センターに勤務 する、世界中から集まった専門家のチームによって制作されました。

**David Watts** は、ラーレーの IBM ITSO Center に勤務するコンサルティング IT スペシャリス トです。実習生を指揮して、IBM System x™ と BladeCenter サーバー、および関連クライア ント・プラットフォームのハードウェアとソフトウェアに関するトピックの IBM Redbook® 出版物を制作しています。80 冊を超える Redbook、Redpaper、および技術情報の著作があり ます。クイーンズランド大学(オーストラリア)で工学士号を取得し、1989 年から米国と オーストラリアの両方で IBM に勤務しています。同氏は IBM が認定した IT スペシャリス トです。

**Ricky Fritz** は、IBM System x および IBM BladeCenter の分野のエキスパートで、ジョージア 州アトランタの IBM Sales and Distribution Techline 組織に勤務しています。IT 業界での経験 は 20 年を超え、最初は米空軍電子セキュリティー部隊に所属し、続いて Microsoft および Ingram Micro で販売、Compaq では販売管理に携わりました。IBM での勤務は 10 年を超え、 System x と BladeCenter の販売とソリューションをサポートしています。専門分野は、デジ タル・メディア・ソリューション設計、仮想クライアント・インフラストラクチャー (デス クトップ ) ソリューションなどです。同氏はシニア IT スペシャリストであり、IBM の System x および BladeCenter テクニカル・セールス・スペシャリストです。

**Ben Karchner** はペンシルベニア州立大学の学部生です。現在は、情報科学およびテクノロ ジー分野の理学士号取得に取り組んでいます。主に重点を置いている分野は、情報技術の統 合と応用です。

**Mark Kohan** は、ハンガリーで IBM に勤務するフィールド技術サポート・スペシャリスト です。

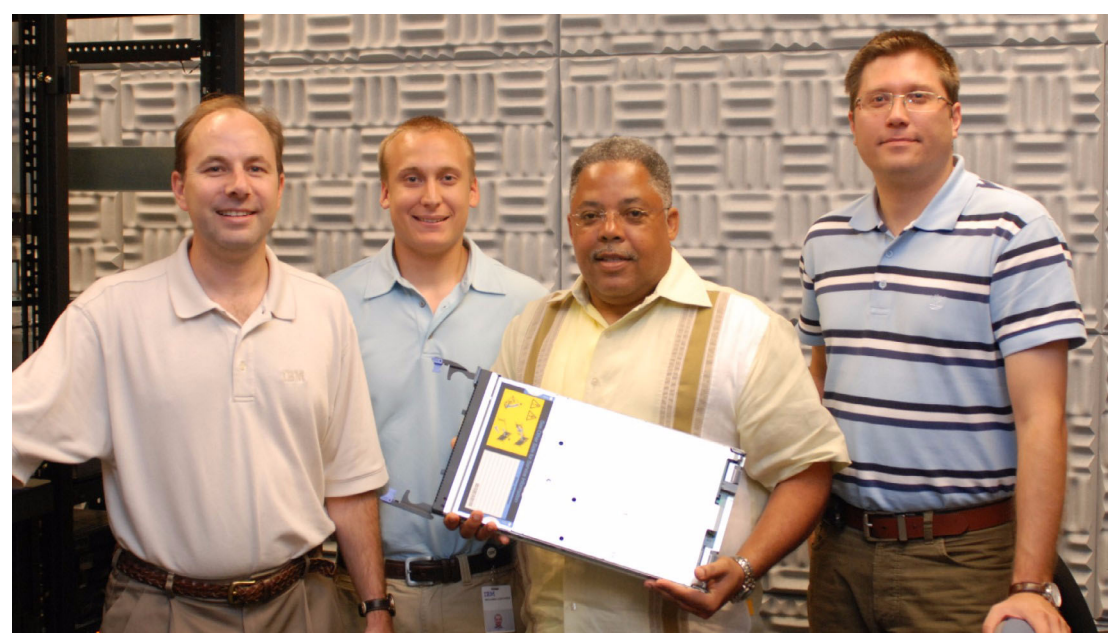

執筆チーム *(* 左から右へ *): David*、*Ben*、*Ricky*、*Mark*

このプロジェクトにご協力いただいた次の方々に感謝いたします。

IBM ITSO:

- **Exercise** Carolyn Briscoe
- -Linda Robinson
- -Margaret Ticknor
- $\blacktriangleright$ Jeanne Tucker
- **-** Erica Wazewski
- Debbie Willmschen

IBM Corporation:

- Richard Brothers
- Markesha Farmer
- -Jordan Hibbits
- Makoto Ono
- -Charles Perkins
- -Stephen Poe
- -Junjiro Sumikawa
- ► Ed Suffern
- -Shawn Walsh

Devon IT, Inc:

- Bill Horrocks
- -Ian Geiser
- -J. Adam Knudsen
- -Paul Mancini

**Exercise Stephane Verdy** 

Leostream:

**-** David Crosbie

Teradici™ Corporation:

- Kurt Fennig
- Ziad Lammam
- Chris Michael
- **-** Andrew Preston
- Ken Unger
- **-** Brian Zingle

そのほかに、次の方から寛大なご支援をいただきました。

▶ Nick Pellegrene、ペンシルベニア州立大学

# <span id="page-12-0"></span>執筆にご協力ください

2 週間から 6 週間の実習プログラムに加わりませんか。特定の製品またはソリューションを 扱う書籍の作成を手伝い、最先端のテクノロジーを実地で経験できます。IBM の技術プロ フェッショナル、ビジネス・パートナー、およびお客様と、チームとして協働する機会が得 られます。

ご協力いただければ、製品の認知度とお客様の満足度の向上につながります。加えて、IBM 開発研究所との連絡ネットワークが構築され、生産性と市場性が向上します。

実習プログラムの詳細は、次の URL で実習のインデックスをご覧の上、オンラインにてお 申し込みください。

**[ibm.com](http://www.redbooks.ibm.com/residencies.html)**[/redbooks/residencies.html](http://www.redbooks.ibm.com/residencies.html)

# <span id="page-12-1"></span>コメントをお寄せください

お客様のコメントを大切にしています。

弊社では、Redpaper を可能な限り役に立つものにしていきたいと考えています。本書や他 の IBM Redbooks に関するコメントを、次のいずれかの方法でお送りください。

- 次のアドレスにある「**Contact us**」をクリックして、オンラインの Redbooks レビュー・ フォームにアクセスしてください。

**[ibm.com](http://www.redbooks.ibm.com/)**[/redbooks](http://www.redbooks.ibm.com/)

▶ 次の宛先に、E メールでコメントをお寄せください。

[redbooks@us.ibm.com](http://www.redbooks.ibm.com/contacts.html)

▶ 次の宛先に、手紙でコメントをお寄せください。

IBM Corporation, International Technical Support Organization Dept. HYTD Mail Station P099 2455 South Road Poughkeepsie, NY 12601-5400

# **1**

# <span id="page-14-0"></span>**BladeCenter の概要**

この章では、IBM BladeCenter の概要について説明します。BladeCenter シャーシの機能、お よびブレード・サーバー、ワークステーション、およびネットワーク・オプションの機能に ついて解説します。また、2002 年の発表以来、ブレード市場に変革を起こした BladeCenter の柔軟で適応性のあるモジュラー設計についても説明します。

この章で説明するトピックは、次のとおりです。

- ► 『[1.1, BladeCenter](#page-15-0) シャーシ』( ページ 2)
- ▶ 『1.2, [システム管理』](#page-22-0)( ページ 9)
- ▶ 『1.3, [ブレード・サーバーおよびブレード・ワークステーションの](#page-26-0) 概要』( ページ 13)
- ▶ 『1.4, [ネットワーク・オプション』](#page-28-0)( ページ 15)

### <span id="page-15-0"></span>**1.1 BladeCenter** シャーシ

ブレード・サーバーは、プロセッサー、メモリー、ストレージ、ネットワーク・コントロー ラー、オペレーティング・システム、およびアプリケーションを備えたサーバーです。これ らのブレードは、本棚に収められた本のように、IBM BladeCenter と呼ばれるシャーシ に垂 直に収納されます。

ブレード・サーバーは、次の主な利点を備えているため、サーバー市場では最も急速に成長 している分野です。

▶ 格納密度

スペースの使用効率が非常に高くなるように、格納装置 (シャーシ) 内でブレードとモ ジュールが配置されており、一般的には従来型のサーバーよりも高いサーバー密度を実 現しています。ブレード・サーバーを使用すれば、従来型のサーバーの使用時よりも数 倍高いラック密度が得られます。

▶ ケーブル管理

従来型のサーバーの数が増えると、電源、管理、ネットワーキング、キーボード、ビデ オ、マウスなどに必要なケーブルの数が増加の一途をたどります。標準 1U サーバーを 格納する業界標準の典型的なフルラック (42U) には、数百本ものケーブルが必要になる ことがあります。サーバー・ブレードを格納するフルラック (42U) に必要なケーブルは 数十本と少数なので、信頼性が向上し、複雑さが軽減され、コストが削減されます。

▶ セットアップおよび構成のコスト

シャーシの台数と取り付け金具が少ないので、サーバー管理上問題になるいくつかの面 が改善されます。例えば、サーバーのラックを組み立てて構成するために必要な時間、 誤りが起こる可能性、セットアップと構成を実施するために必要なスキル・レベルの問 題などです。この利点は、サプライヤーが事前構成済みのラックを提供する場合や、 データ・センター内でカスタム構成を行う場合のコスト節約につながります。

▶ インフラストラクチャー統合

従来型のデータ・センター・インフラストラクチャーの特徴としては、サーバー用の ボックスと、ネットワーキングおよびストレージ・エリア・ネットワーク (SAN) 機器用 のボックスが物理的に分離しています。サーバー・ブレード・アーキテクチャーを利用 すれば、ネットワーキングと SAN スイッチをシャーシに組み込むことができます。物理 統合 が実現すれば、運用と管理を統合するプラットフォームが確立され、ネットワーク とサーバー全体を通じて切れ目のないサービス品質が得られ、サーバー、ネットワーク、 およびストレージのシステム管理を単一の視点で行うことができます。

▶ 信頼性・可用性・保守性

従来型のラック・マウント・サーバーとは異なり、サーバー・ブレード・ノードを交換 するために、工具を使用して取り付け金具を操作したり、ケーブルを取り外したりする 必要はありません。サーバー・ブレードを取り外すには、シャーシ・ベゼルを開き、 ロック機構を解放するだけです。また、サーバー・ブレードではホット・スワップ・コ ンポーネントを容易に交換できます。多くのラック・マウント 1U フォーム・ファク ター・サーバーでは、これらのコンポーネントの交換は容易ではありません。また、 サーバー・ブレードの設計により、ネットワークやディスク I/O のコンポーネントが取 り扱いやすくなっており、シャーシ内のスイッチの保守やアップグレードが容易です。

▶ コスト

サーバー・ブレード・シャーシの内容と構造によって、ノード密度が高まるほどサー バー・ノード増設の実質的なコストを削減できます。このコスト削減は、ノード償却に よって実現します。ノード償却とは、シャーシ・フレーム、ミッドプレーン、電源、

ファン、CD、ディスケット・ドライブ、その他の I/O が共用され、償却されていくこと を意味します。また、従来型のラック・マウント・サーバーと比べて、大幅な省電力が 実現します。

▶ 柔軟性のある機能とテクノロジー

交換可能なプロセッサー・ブレードやその他のモジュール ( ネットワーク・ルーター、 SAN スイッチ、電源など)により、お客様はサーバー・システム全体を交換することな く、新しいテクノロジーや代替テクノロジーを容易に活用できます。この柔軟性によっ てシャーシの有用性が保たれ、陳腐化を防ぐことができます。

BladeCenter シャーシ内では、個々のブレードがリソースを共用できます。例えば、電源、 ファン、スイッチ、さらにオプティカル・ドライブ、USB、シリアル・ポート、管理イン ターフェースなどのリソースが共用可能です。これらのリソースは、シャーシに格納された ブレードによって共用されます。シャーシ前面のブレード・ベイに、最大 14 台のブレー ド・サーバーまたはワークステーションを取り付けることができます ( 図 1-1 を参照 )。こ のリソースの共用により、ブレード管理が容易になり、ラック密度の増加によってパフォー マンスが向上します。BladeCenter はシャーシ内で完全な冗長性を備え、ネットワークとス トレージの統合を可能にします。

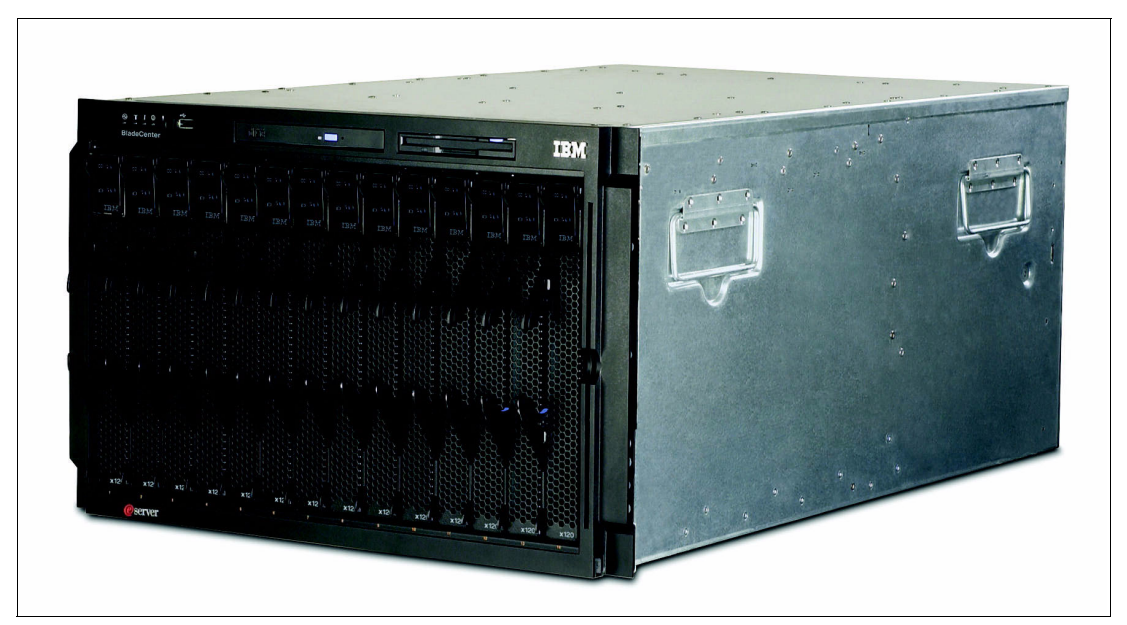

図 *1-1* 最大 *14* 台のサーバーまたはワークステーションを取り付けることができる *BladeCenter E*

それぞれの BladeCenter シャーシには、アドバンスト・マネージメント・モジュール が標準 装備されています。アドバンスト・マネージメント・モジュールは、取り付けられた BladeCenter コンポーネントすべての構成および管理に使用するホット・スワップ・デバイ スです。BladeCenter シャーシ内のブレードすべてに対して、システム管理機能とキーボー ド・ビデオ・マウス (KVM) 機能 ( セレクタ式 ) を提供します。リモート管理アクセス用の イーサネット接続とシリアル・ポート接続を制御します。冗長化のために、第 2 のアドバン スト・マネージメント・モジュールを取り付けることもできます。

BladeCenter シャーシ用に幅広い IBM およびサード・パーティー製のスイッチが利用でき、 イーサネット、ファイバー・チャネル、および InfiniBand® の各ネットワークに接続できま す。

BladeCenter ファミリーには 5 種類のシャーシが存在します。

- ▶ IBM BladeCenter E。最も高密度で、共通ファブリック・サポートを提供します。
- ▶ IBM BladeCenter S。小規模から中規模のビジネス、および支社向けソリューションを利 用したい大企業に最適です。
- ▶ IBM BladeCenter H。ハイパフォーマンス、最高の信頼性、最も要求の厳しい IT 環境に対 応するきわめて高い柔軟性を備えています。
- ▶ IBM BladeCenter T。特に通信ネットワーク・インフラストラクチャーなどの厳しい環境 に対応できるように設計されています。
- ▶ IBM BladeCenter HT。ハイパフォーマンスの柔軟な通信環境に対応できるように設計さ れ、10G イーサネットなどの高速インターネットワーキング・テクノロジーをサポート し、次世代ネットワーク (NGN) のための堅固なプラットフォームを提供します。

5 種類のシャーシすべてが、共通のブレードと標準スイッチ・モジュールのセットを共用 し、さらに BladeCenter H と HT は、Nortel 10 Gb イーサネット高速スイッチ・モジュールな どの高速スイッチ用の高速 I/O ベイを装備しています。

本書では、IBM BladeCenter E と BladeCenter S を中心に説明します。

#### <span id="page-17-0"></span>**1.1.1 IBM BladeCenter E**

IBM BladeCenter E は、多様なビジネス要件に対応する、高度にモジュール化されたシャー シとして設計されています。BladeCenter E は、ブレード・サーバーとブレード・ワークス テーションをサポートし、さらにお客様の既存ネットワーク環境への高速接続に対応する Gigabit Ethernet、ファイバー・チャネル、InfiniBand などの幅広いネットワーキング・モ ジュールをサポートします。また、BladeCenter E は包括的なシステム管理のために、管理 モジュールの冗長ペアもサポートします。

BladeCenter E の優れた高密度と機能セットは、革新的なシャーシ・アーキテクチャーに よって実現しています。BladeCenter E はエネルギー効率の高いコンポーネントと共用イン フラストラクチャー・アーキテクチャーを使用しているので、代わりによく使われるブレー ド・サーバー以外の設計と比べて、お客様は電力消費量を削減できます。BladeCenter E の 低電力消費量と Calibrated Vectored Cooling™ によって、より多くのサーバーやワークステー ションが、厳しい電源または冷却の要件がある環境に適合するようになります。

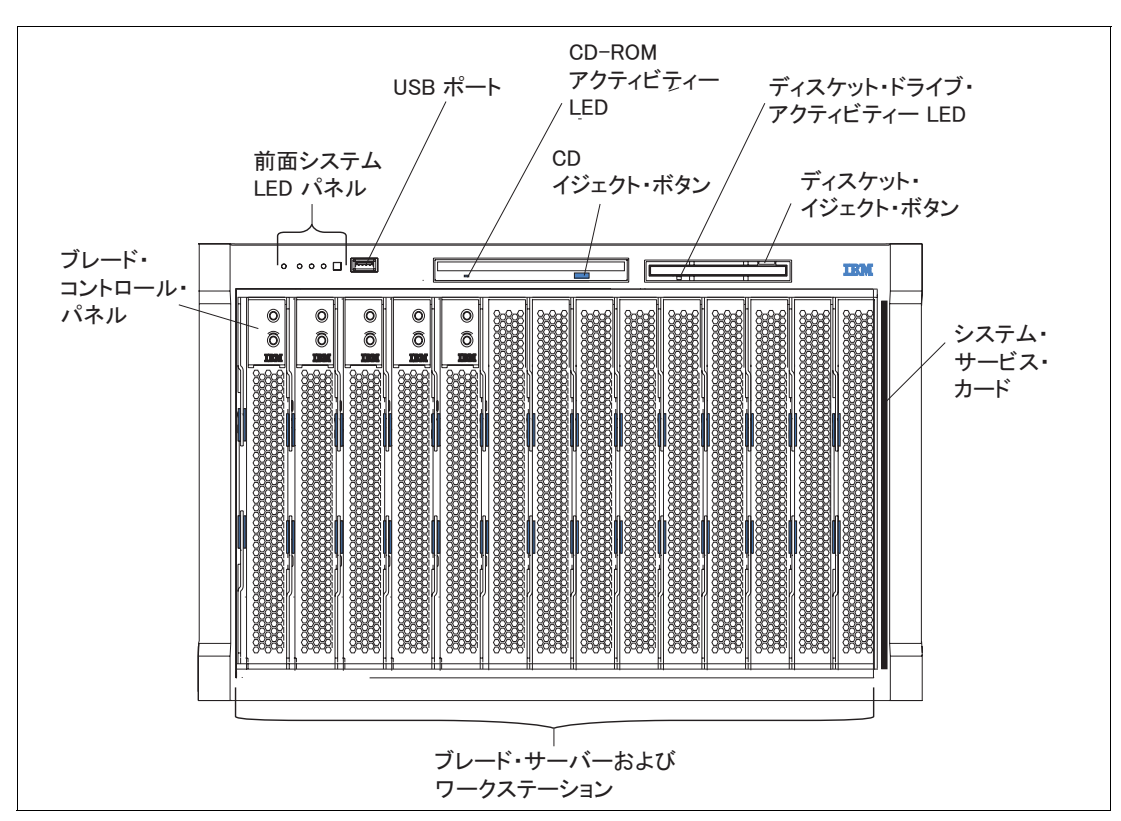

図 1-2 に、BladeCenter E とその主要コンポーネントの正面図を示します。

図 *1-2 BladeCenter E* の正面図、およびシャーシの主要な機構

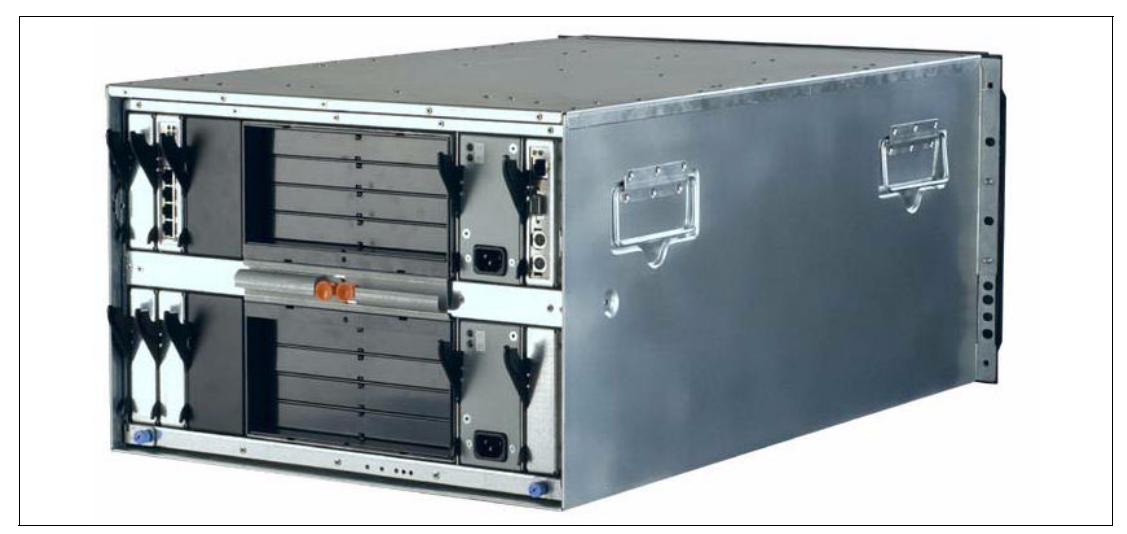

図 *1-3 BladeCenter E* の背面図

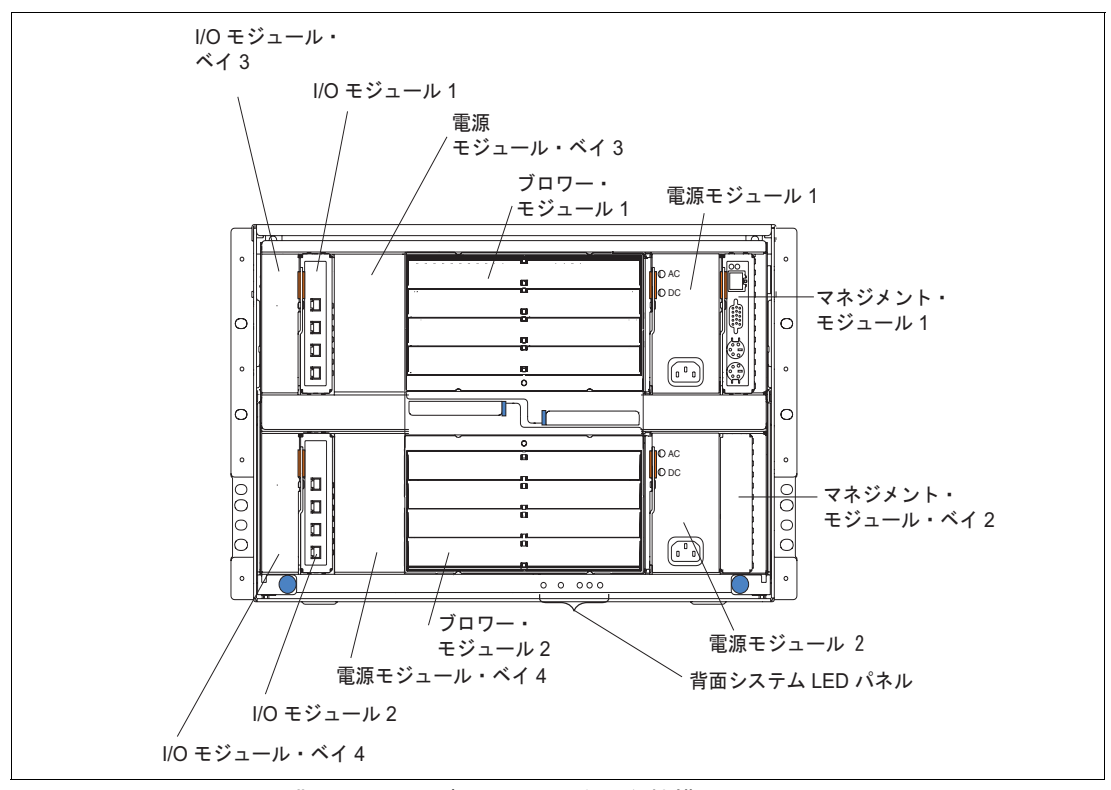

図 *1-4 BladeCenter E* の背面図、およびシャーシの主要な機構

BladeCenter E の背面にある主要な機構には、次のものがあります。

- ホット・スワップ I/O モジュール・ベイ 4 つ
- ▶ ホット・スワップ・マネジメント・モジュール・ベイ2つ(標準として1つのマネジメン ト・モジュール )
- ▶ ホット・スワップ電源モジュール・ベイ4つ(標準として2つの電源モジュール)
- ▶ ホット・スワップ・ブロワー2つ

BladeCenter E シャーシには、最大 14 台の単一スロット・ブレード・サーバーまたはワーク ステーションを取り付けることができます。電源および冷却の要件に応じて、さまざまなブ レード・サーバーまたはワークステーションのモデルを 1 つのシャーシ内で組み合わせて、 要件を満たすことができます。

BladeCenter E に I/O モジュールは標準装備されていません。必要な接続に応じて、これらの I/O モジュールを選択する必要があります。BladeCenter HC10 の場合は、I/O モジュール・ベ イ 1 および 2 に、イーサネット・スイッチ・モジュール (ESM) が必要です。

I/O モジュール・ベイ 3 および 4 に必要な I/O モジュールは、サーバー・ブレードに取り付 ける I/O 拡張カードによって異なります。ベイ 3 および 4 に取り付けられる I/O モジュール は、取り付け済みの HC10 ワークステーション・ブレードには接続されません。これは、 HC10 が拡張カードの使用をサポートしないからです。

表 1-1 は、BladeCenter E シャーシの主な機構のリストです。

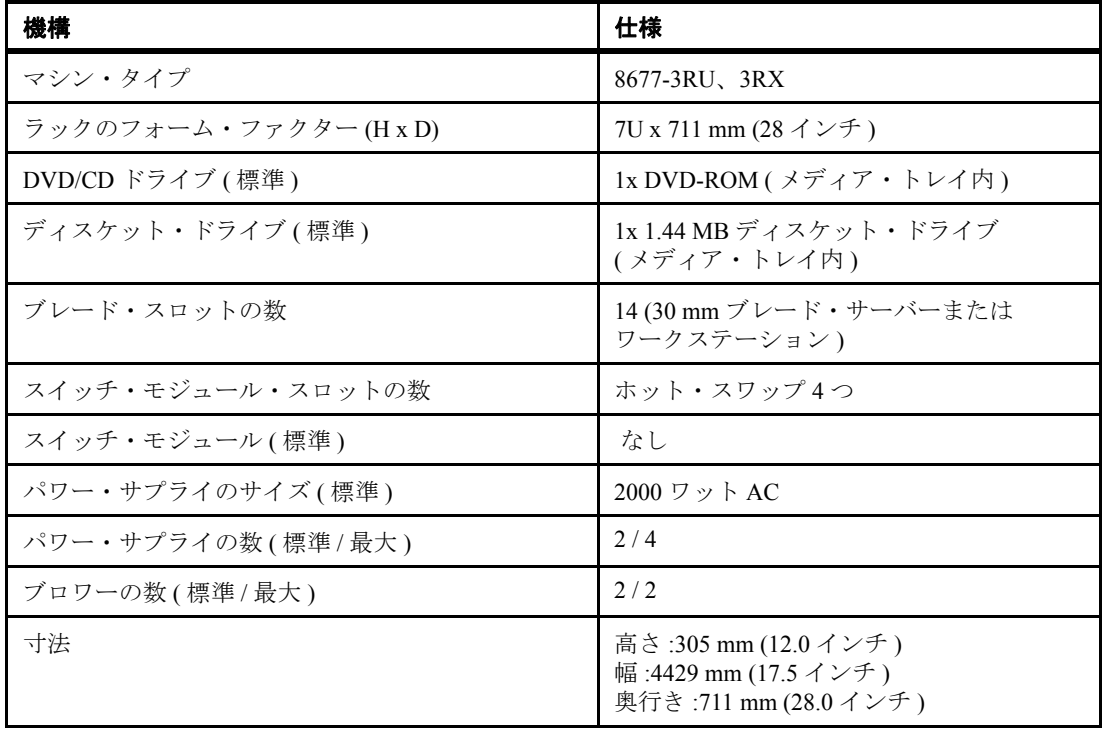

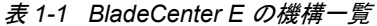

#### <span id="page-20-0"></span>**1.1.2 IBM BladeCenter S**

IBM BladeCenter S ( マシン・タイプ 8886) は、BladeCenter ファミリーに最も新しく加わった モデルです。データ・センター外での使用に特化して設計されているという点が、 BladeCenter ファミリーの中で他と異なっています。IBM は中小規模の市場からいただいた フィードバックを基に、他のモデルと同様の機能を備えながら、柔軟性とカスタマイズ性を 高めたシャーシを開発しました。

このシャーシは、長年にわたる厳しいテストを経てデータ・センターで実証されたブレー ド・テクノロジー、110V または 220V の電源で稼働するエネルギー効率の高いパワー・サ プライ、内蔵の SAS または SATA ストレージ、および最も洗練されたシステム管理機能を 備えたアドバンスト・マネージメント・モジュールを搭載しています。

BladeCenter S は BladeCenter ファミリーに欠けていた部分を完全に補うもので、正式なデー タ・センターの制御環境を実現できないオフィスに最適なソリューションです。

図 1-5 は、BladeCenter S シャーシの前面を示しています。前面からは、ブレード・サーバー およびドライブを操作することができます。

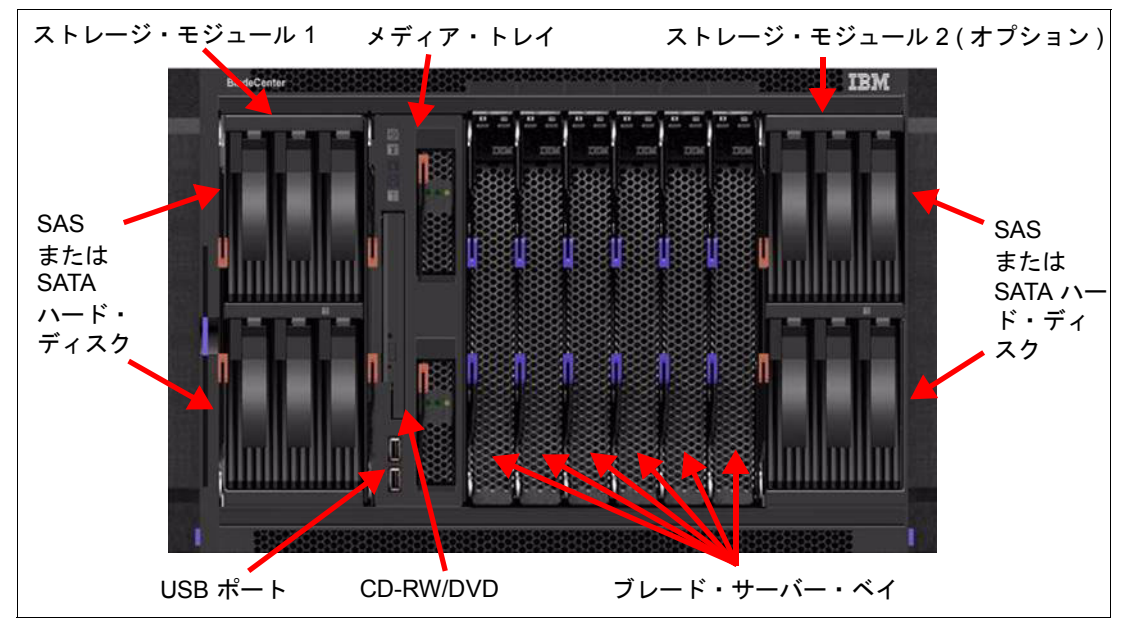

図 *1-5 BladeCenter S* シャーシの前面

図 1-6 は、BladeCenter S シャーシの背面を示しています。背面からは、ホット・スワップ・ ファン、パワー・サプライ、および I/O モジュールを着脱することができます。

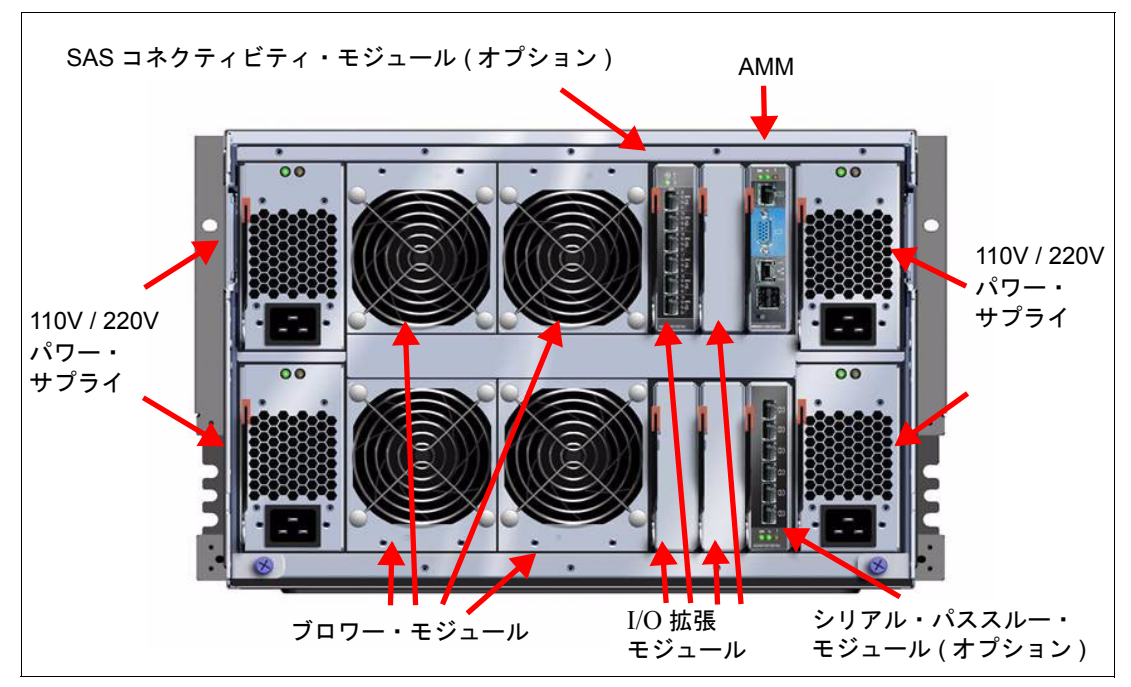

図 *1-6 BladeCenter S* シャーシの背面

BladeCenter S シャーシには、6 台の単一スロット・ブレード・サーバー、または 3 台の 2 ス ロット・ブレード・サーバーを取り付けることができます。ただし、電源と冷却の要件に応 じて、モデルと幅の異なる数種類のブレード・サーバーを 1 つのシャーシに同時に組み合わ せて、ほぼすべての要件をサポートできます。

表 1-2 は、BladeCenter S の主な機構を示しています。

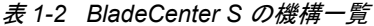

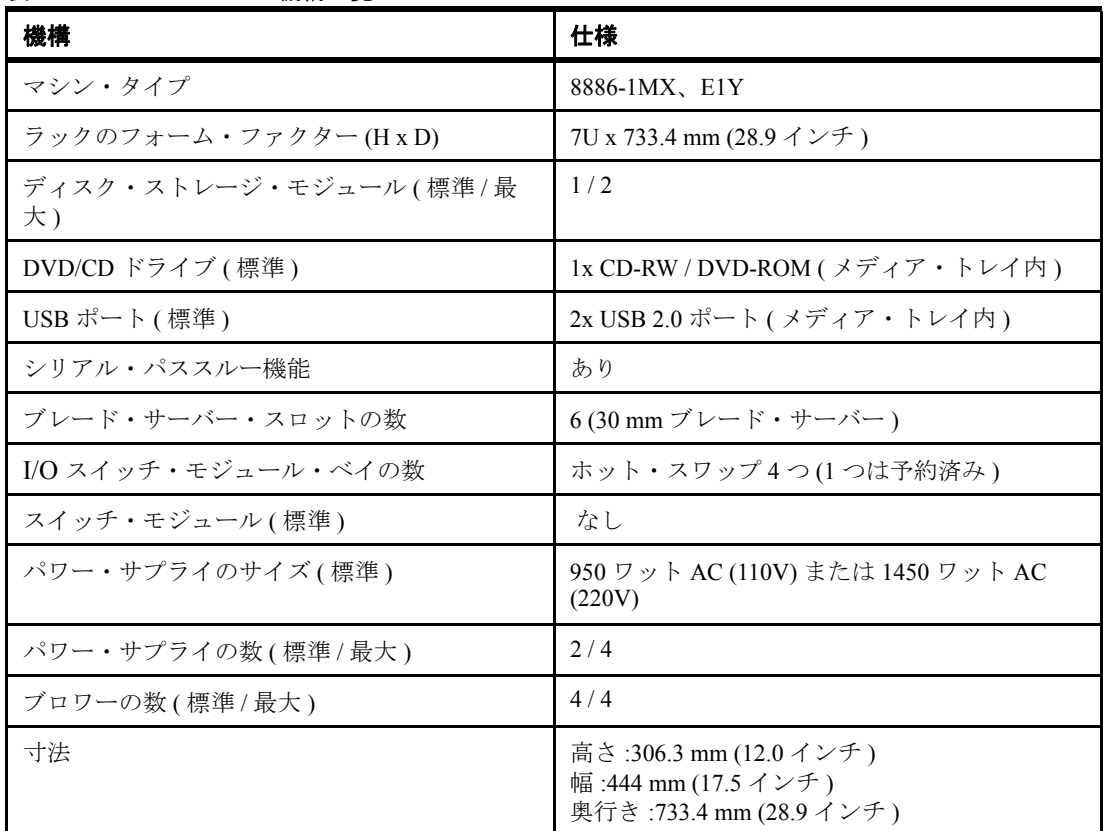

### <span id="page-22-0"></span>**1.2** システム管理

IT 管理者が、複雑な異機種混合の IT 環境を管理するという任務に直面している現在、効率 的なシステム管理がこれまでにも増して重要になっています。この難題に立ち向かうお客様 を支援するためには、重要な IT 作業を単純化する、必要なトレーニングの少ない直観的な 自動化されたツールによって複雑さを軽減することが不可欠です。IBM BladeCenter のシス テム管理コンポーネントは、IBM Director、アドバンスト・マネージメント・モジュール、 および IBM Remote Deployment Manager (RDM) の組み合わせです。これらのツールを使用す れば、システム停止を減らし、IT 要員の生産性を高め、サポート・コストを削減できます。

#### <span id="page-22-1"></span>**1.2.1 IBM Director**

IBM Director は、ハードウェア管理の容易性に優れたシステム管理ツールのスイートで構成 されます。IBM Director は業界標準を基盤としているので、異機種混合のハードウェア・サ ポートが可能で、さまざまなオペレーティング・システムおよびネットワーク・プロトコル の環境で動作します。

環境でただ 1 つのシステム管理アプリケーションとして、IBM Director はハードウェア機構 と設定値のインベントリーを作成し、一般的なシステム情報を取得し、事前の対策を講じた システム管理機能を起動し、IBM のサービスおよびサポート Web ページへの直接リンクを 提供する、完全な管理ソリューションを提供できます。業界標準の活用によって、他のシス テム管理ツールやアプリケーションと容易に統合できます。

IBM Director が提供する機能は多岐にわたり、容易なインストールとセットアップ、自己管 理型のスマート・ツール、主要なワークグループ環境やエンタープライズ・システム管理環 境へのシームレス統合など、幅広い機能を備えています。IBM Director は業界標準に基づい ているので、提供されているツールの多くを使用して IBM 以外のハードウェアも管理でき ます。

IBM Director の機能は、次のカテゴリーに分けることができます。

▶ インベントリー

システム管理戦略の重要な第 1 歩は、環境にどのハードウェアが存在し、どのように構 成されているか正確に把握することです。IBM Director は、検出した管理対象システム それぞれの詳細なインベントリー・スキャンを実行します。ハードウェアとソフトウェ アのデータ・ポイントが多数収集され、IBM Director データベースに格納されます。イ ンベントリーの収集は、手動で繰り返すことも、複数の自動化プロセスによって繰り返 すこともできます。

▶ ハードウェア状況

IBM Director は、インストール後すぐに作動を開始し、管理対象の IBM System x サー バーに発生したハードウェアの問題をユーザーに知らせます。パワー・サプライ、ファ ン、電圧調節モジュール(VRM)、ネットワーク・インターフェース・カード (NIC)、ま たはその他のハードウェアに問題が生じた場合、IBM Director はどのような問題が発生 したか、どのシステムが影響を受けているかを通知します。

▶ イベント管理

すべてのシステム管理ソリューションの中心となる機能は、システムに問題が発生した ときに IT スタッフにアラートを出す能力です。IBM Director は、イベント・アクショ ン・プラン と呼ばれる、独自の非常に強力なアラート方式を備えています。この方式に より、行われるアクションとは独立してイベント・トリガーを定義できます。その後、 これら 2 種類の項目を組み合わせてカスタマイズされたアクションの計画を簡単に作成 でき、個別またはグループ単位の管理対象システムに割り当てることができます。

▶ プロセス管理

IBM Director のプロセス管理タスクを使用して、ご使用の環境で実行されている重要な プロセスすべてを追跡できます。IBM Director は、モニター対象のプロセスが開始した、 停止した、または開始に失敗した場合に、アラートを出すことができます。サポートさ れる Windows オペレーティング・システムを実行する管理対象システム上で、インス トールされているすべてのサービスおよびデバイス・ドライバーから状況を取得するこ ともできます。

▶ リソース管理

リソース管理は、IT 環境を常にピークの効率で稼働させるために重要な側面です。いず れかのシステムが過負荷状態になっていないか、ワークロードの需要に対応できなく なっていないか知ることは重要です。IBM Director は、多数のシステム・リソースをモ ニターし、これらのリソースに対して個別またはグループ単位のしきい値を設定し、リ ソースしきい値を超過したときにアラートを出す機能を備えています。

▶ リモート管理

IBM Director には、リモート管理を実行する機能が組み込まれています。ローカル・シ ステム上で実行できる管理タスクはすべて、ネットワーク接続が使用可能である限り、 はるか遠く離れたシステム上でも実行できます。また、IBM Director のリモート制御タ スクにより、管理対象環境にある管理対象システムを制御できます。

- 更新管理

IBM Director 5.20 で新しく導入された更新マネージャーは、ネイティブ IBM Director タス クによって更新管理を実行します。更新機能には、プロファイルの作成、更新のダウン ロード、プロファイル内で定義された更新とシステムとの比較、レポートの生成などが あります。

▶ 一括構成

IBM Director を使用したシステム管理の利点の 1 つは、特定の構成変更を複数の管理対 象システムに対して一度に実行できることです。動的ホスト構成プロトコル(DHCP) 対応の環境であっても、重要なサーバーの多くは固定アドレスを使用する傾向にありま す。一括構成プロファイルを使用すれば、例えばこれらの管理対象システムが 1 次 DNS サーバーの位置指定に使用する IP アドレスを変更でき、それぞれのシステムに物理的に 出向く必要はありません。

► SNMP 管理

IBM Director エージェントを実行するシステムに対して IBM Director が実行できる高度な 管理機能に加えて、SNMP デバイスの検出および管理も可能です。IBM Director は、 SNMP トラップを送受信し、これらのトラップを IBM Director ネイティブのアラートに 変換できるので、未加工の SNMP トラップが通常提供できる情報よりさらに有用な情報 が提供されます。

#### <span id="page-24-0"></span>**1.2.2** アドバンスト・マネージメント・モジュール

アドバンスト・マネージメント・モジュールは、BladeCenter シャーシ自体、取り付けられ たネットワーキング・モジュール、および取り付けられたすべてのブレードを管理します。

アドバンスト・マネージメント・モジュールには内蔵 KVM スイッチ、および内蔵ネット ワーク・スイッチが備わっており、イーサネット・スイッチ・モジュール (ESM)、ファイ バー・チャネル・スイッチ・モジュールなど、あらゆるモジュールへの内部 IP 接続によっ てブレードを管理できます。アドバンスト・マネージメント・モジュールは、すべてのブ レードに組み込まれたサービス・プロセッサーと通信します。

アドバンスト・マネージメント・モジュールに組み込まれた Web インターフェースを使用 して、モジュールとブレードそれぞれの状況を管理および検査したり、ブレードをリモート 側から制御したり、ブレードを再始動したりでき、その他さまざまななオプションがありま す。12 ページの図 1-7 に、インターフェースの例を示します。左側のメニューは、実行で きる主なタスクを示しています。

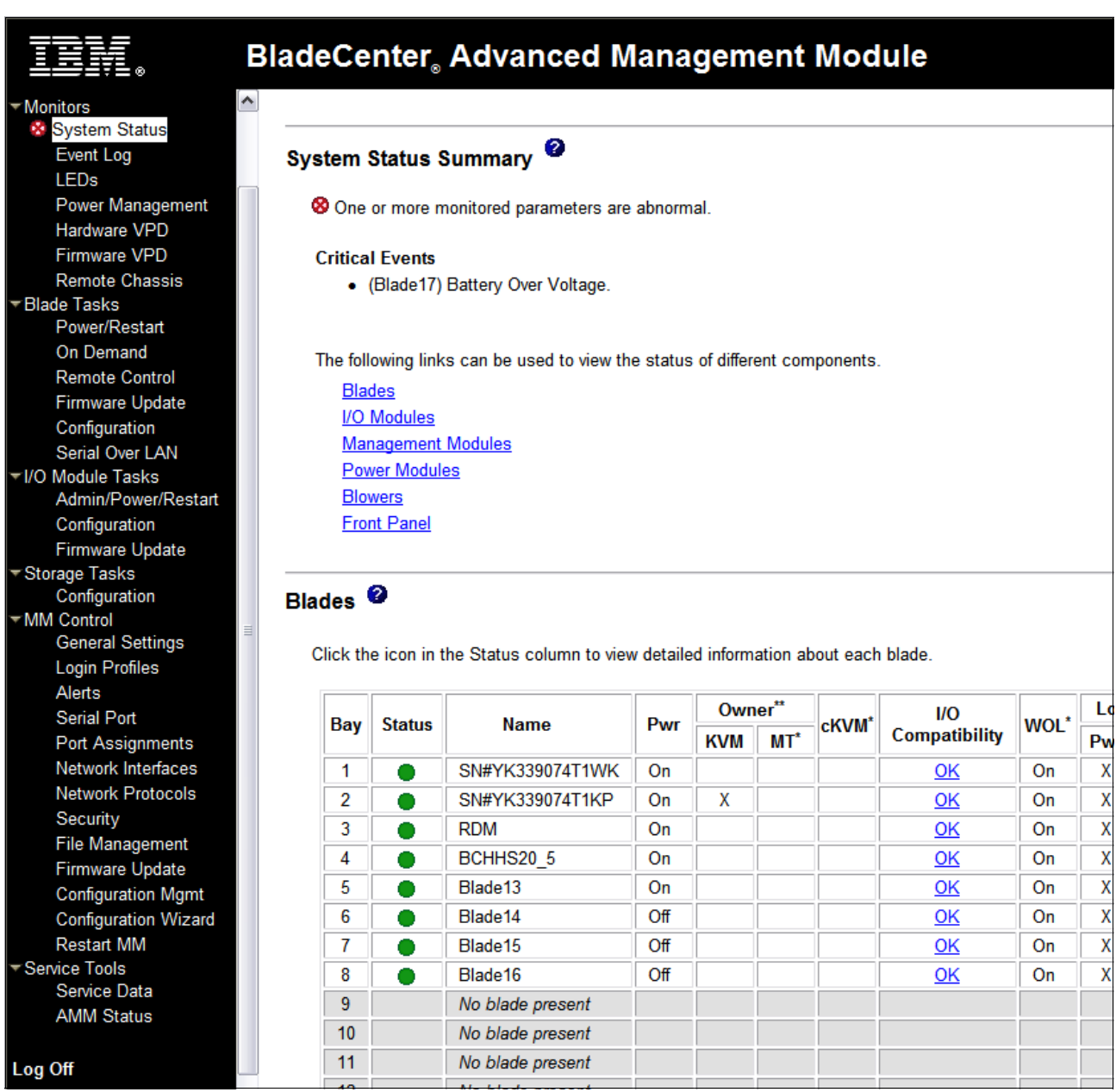

図 *1-7* アドバンスト・マネージメント・モジュールの *Web* インターフェース

#### <span id="page-25-0"></span>**1.2.3 Remote Deployment Manager**

Remote Deployment Manager (RDM) は、システム・イメージをブレード・サーバーおよび ワークステーションに配布するための強力なツールです。Remote Deployment Manager は IBM Director をベースにしたツールで、サーバーおよびワークステーションの配布、更新、 および構成に使用します。RDM を使用すれば、複数のプラットフォームと複数のハード ウェア・ベンダーにサーバーのデプロイメント時間と TCO が削減されます。このため、新 しいシステムとハードウェアのデプロイ、およびオペレーティング・システムのマイグレー ションにかかるコストが少なく、複雑さが緩和されます。

RDM V4.40 を使用すれば、次のタイプのデプロイメントが可能です。

- ▶ サーバーおよびクライアントのデプロイ
- ► Windows および Linux<sup>®</sup> のデプロイ

注 **:** HC10 ワークステーション・ブレードは、現時点では Linux をサポートしていませ  $h<sub>o</sub>$ 

- ► Windows および Linux 上で稼働
- ▶ IBM Director からのデプロイメント・タスクおよびイメージの構成

# <span id="page-26-0"></span>**1.3** ブレード・サーバーおよびブレード・ワークステーションの 概要

ブレード・サーバーおよびブレード・ワークステーションは外観上はよく似ていますが、 まったく異なります。ここでは、ブレード・サーバーとブレード・ワークステーションの概 要、および利点について説明します。

#### <span id="page-26-1"></span>**1.3.1** ブレード・サーバー

IBM BladeCenter サーバーは、幅広いプロセッサー・テクノロジーとオペレーティング・シ ステムの選択をサポートするので、お客様は単一のアーキテクチャーの中で多種多様なワー クロードをすべて実行できます。ブレード・サーバーは、本棚に収められた本のように単一 のシャーシに収容される、薄型のホット・スワップ可能なサーバーです。それぞれのサー バーは独立しており、専用のプロセッサー、メモリー、ストレージ、ネットワーク・コント ローラー、オペレーティング・システム、およびアプリケーションを備えます。ブレード・ サーバーは、シャーシ内のベイにスライドさせて挿入するだけで、ミッドプレーンまたは バックプレーンに接続し、電源、ファン、ディスケット・ドライブ、スイッチ、およびポー トを他のブレード・サーバーと共用します。図 1-8 は、HS21 XM ブレード・サーバーを示 しています。

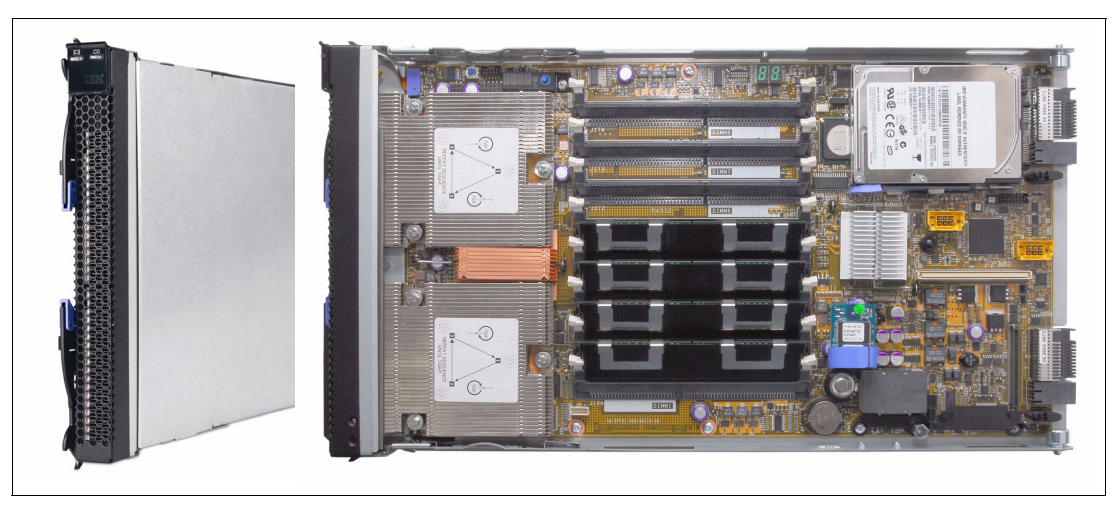

図 *1-8 HS21 XM* サーバー

サーバーを増設したり取り外したりするためだけに、ラックに張り巡らされた何百本もの ケーブルをたぐる作業をしたことのある方なら、ブレード・アプローチの利点は明らかで しょう。スイッチと電源装置が共用されているので、貴重なスペースが開放され、さらにブ レード・サーバーによって密度の向上がきわめて容易に実現します。

#### <span id="page-27-0"></span>**1.3.2** ブレード・ワークステーション

ブレード・サーバーと同様に、IBM BladeCenter ワークステーションをベイにスライドさせ て挿入し、ミッドプレーンまたはバックプレーンに接続すれば、単一のシャーシにワークス テーションが収容されます。これらのワークステーションは、電源、ファン、ディスケッ ト・ドライブ、光学式ドライブ、スイッチ、およびポートを共用します。それぞれのワーク ステーションは、専用のプロセッサー、メモリー、ストレージ、ネットワーク・コントロー ラー、オペレーティング・システム、およびアプリケーションを備えたシステムです。

ブレード・ワークステーションの概念は、デスクトップ・ワークステーションのコンピュー ティング・リソースと、サーバー・ベースのコンピューティング・ソリューションを組み合 わせたものです。ブレードはデータ・センター内のシャーシに収容され、ユーザーのワーク ステーション・コネクション・デバイスと通信します。このデバイスは、通信モジュール、 USB キーボード、モニター、マウス、その他の USB ユーザー・デバイス (プリンターなど) で構成されます。図 1-9 に、HC10 ブレード・ワークステーションを示します。

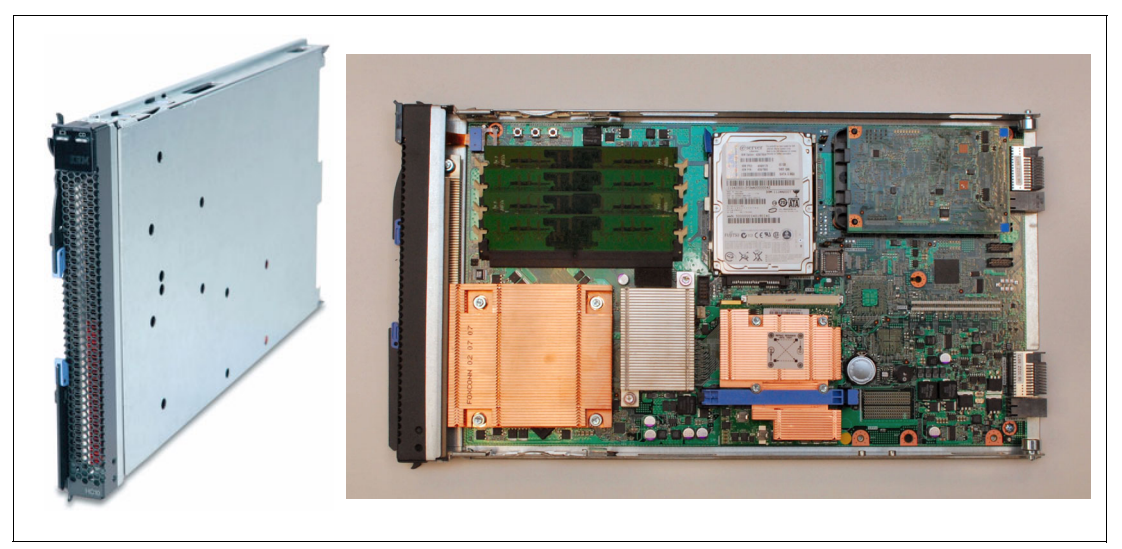

図 *1-9 HC10* ブレード・ワークステーション

ブレード・ワークステーションを使用すれば、貴重な資産とデータが、ぜい弱なユーザーの ワークステーションではなくデータ・センター内で保護され、管理されるので、セキュリ ティーとプライバシーが強化されます。PC とユーザー・データの統合、およびサポートと 修理を集中管理する方式の提供によって、デスクトップの TCO は劇的に削減されます。 ユーザーは、アプリケーションを閉じたり、作業環境を再設定したりせずに、さまざまな場 所からブレード・ワークステーションにアクセスできます。また、ブレード・ワークステー ションを使用すればオフィス内の乱雑な機器がすっきりし、オフィス内で発生する熱と騒音 が低減されるので、より理想的なオフィス環境が実現します。

# <span id="page-28-0"></span>**1.4** ネットワーク・オプション

ここでは、ネットワーク・オプションのいくつかについて説明します。互換性のあるイーサ ネット・スイッチ・モジュールについて概説し、IBM サーバー・コネクティビティ・モ ジュールについて具体的に説明します。

HC10 は、BladeCenter シャーシのベイ 1 とベイ 2 で次のタイプの I/O モジュールをサポート します ( ベイ 2 は、BladeCenter S を除く、サポートされる BladeCenter シャーシすべてに装 備 )。

- ▶ イーサネット・スイッチ・モジュール (次に説明)
- カッパー・パススルー・モジュール (『1.4.3, IBM BladeCenter [カッパー・パススルー・モ](#page-30-0) [ジュール』](#page-30-0)(ページ17)で説明)
- ▶ オプティカル・パススルー・モジュール (『[1.4.4, IBM BladeCenter](#page-31-0) オプティカル・パスス [ルー・モジュール』](#page-31-0) (ページ18) で説明)

#### <span id="page-28-1"></span>**1.4.1** イーサネット・スイッチ・モジュール

さまざまなネットワーク層およびサービスをサポートする BladeCenter に対して、さまざま なタイプのイーサネット・スイッチ・モジュールが使用できます。イーサネット・スイッ チ・モジュール (16 ページの図 1-10 に示す ) には、いくつかの用途があります。BladeCenter 格納装置とブレードにネットワーク接続を提供し、さらにブレードと管理モジュール間の相 互接続も提供します。イーサネット・スイッチ・モジュールは BladeCenter シャーシに標準 装備されていませんが、HC10 のインプリメンテーションには 2 台が必要です。 (BladeCenter S を除く)

注 **:** 他のスイッチ・モジュールには、InfiniBand スイッチ・モジュールや、ファイバー・ チャネル・スイッチ・モジュールなどがあります。これらのモジュールは HC10 では使用 できないので、本書ではこれらのモジュールについて特に説明しません。これらのモ ジュールについて詳しくは、IBM Redbooks 資料「*IBM BladeCenter Products and Technology*」(SG24-7523) を参照してください。

表 1-3 に示すように、さまざまなネットワーク層およびサービスをサポートする BladeCenter に対して、さまざまなタイプのイーサネット・スイッチ・モジュールが使用できます。

| 部品番号    | 名前                                                                         | 外部ポート          | ネットワーク層                     |
|---------|----------------------------------------------------------------------------|----------------|-----------------------------|
| 39Y9324 | IBM サーバー・コネクティビティ・<br>モジュール                                                | 6              | レイヤー2                       |
| 32R1888 | Cisco Systems Fiber Intelligent Gigabit ESM                                | $\overline{4}$ | レイヤー2<br>$\nu$ イヤー 3 $QoSa$ |
| 32R1892 | Cisco Systems Intelligent Gigabit ESM                                      | $\overline{4}$ | レイヤー2<br>$\nu$ イヤー 3 $QoSa$ |
| 32R1860 | Nortel Networks L2/3 $\forall$ $\forall$ $\forall$ $\forall$ Gigabit ESM   | 6              | レイヤー2<br>レイヤー3              |
| 32R1861 | Nortel Networks L2/3 $\triangledown$ $\tau \wedge \wedge \neg$ Gigabit ESM | 6              | レイヤー2<br>レイヤー3              |
| 32R1859 | Nortel Networks Layer 2-7 Gigabit ESM                                      | $\overline{4}$ | レイヤー2から                     |

表 *1-3* イーサネット・スイッチ・モジュール

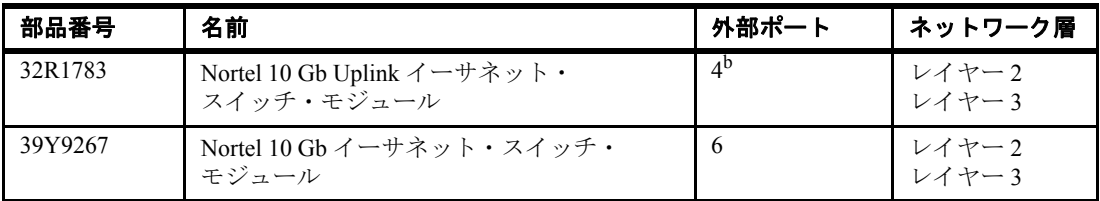

a. レイヤー 3 の場合、このスイッチは QoS (Quality of Service) のみをサポートします。 b. このスイッチには、10 Gb ポート 3 つと 1 Gb ポート 1 つが備わっています。

レイヤー 2 のサポートにより、イーサネット・スイッチは、MAC アドレスなどの物理アド レスを含むフレーム・ヘッダーを処理できます。レイヤー 3 の処理が可能ならば、スイッチ は IP アドレスなどの論理アドレスを含むパケット・ヘッダーを検査できます。

スイッチがレイヤー 3 より上をサポートしていれば、ヘッダーのみでなくパケットの内容 (TCP ポートや、FTP、HTTP などのアプリケーション・プロトコルも ) を検査できます。

#### <span id="page-29-0"></span>**1.4.2 IBM** サーバー・コネクティビティ・モジュール

IBM サーバー・コネクティビティ・モジュールは、HC10 で使用できるイーサネット・ス イッチ・モジュールの一例です。サーバー・コネクティビティ・モジュール (部品番号 39T9324) は、基本的なレイヤー 2 機能を備えたスイッチです。このデバイスは、ユーザー がネットワーキング・システム管理者でなくても、グラフィカル・ユーザー・インター フェース (GUI) またはコマンド・ライン・インターフェース (CLI) を使用して構成できま す。図 1-10 に、IBM サーバー・コネクティビティ・モジュールを示します。

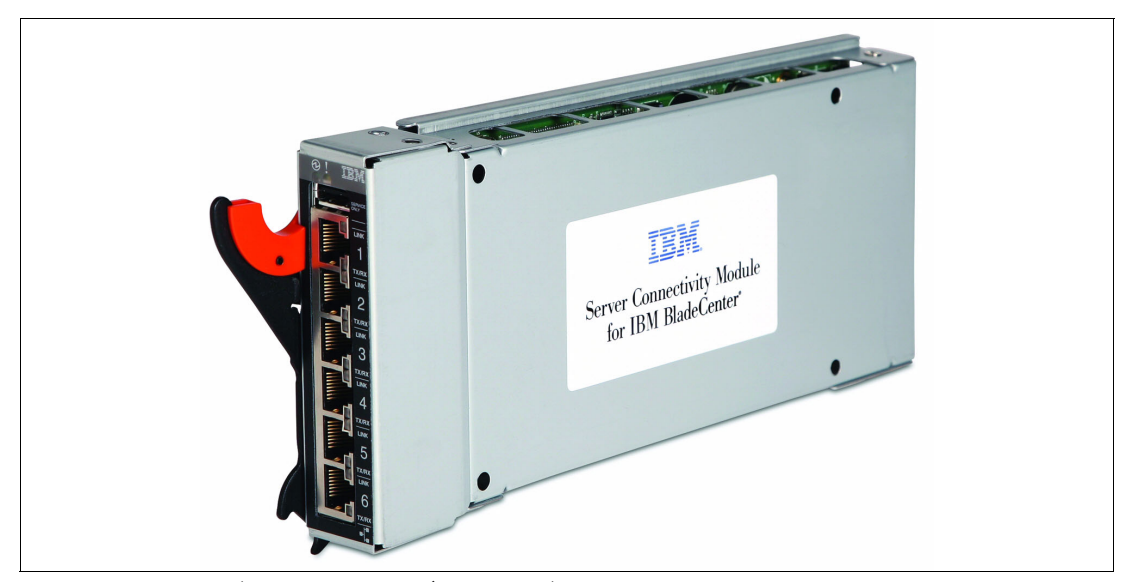

図 *1-10 IBM* サーバー・コネクティビティ・モジュール

IBM サーバー・コネクティビティ・モジュールは 14 個の内部全二重ギガビット・ポートを 搭載しており、BladeCenter シャーシ内のブレードにそれぞれ接続します。さらに 2 つの内 部全二重 100 Mbps ポートがあり、スロット 1 と 2 のマネジメント・モジュールに接続され ます。標準のカテゴリー 5 拡張 (5e) 銅線ケーブル・コネクターを使用する、6 つの外部ポー トが提供されています。外部ポートは、10 Mbps 全二重、100 Mbps 全二重、または 1 Gbps 全二重で接続します。銅線接続は、バックボーン、エンド・ステーション、およびサーバー への接続手段になります。

#### <span id="page-30-0"></span>**1.4.3 IBM BladeCenter** カッパー・パススルー・モジュール

IBM BladeCenter カッパー・パススルー・モジュール (CPM)、部品番号 39Y9320 は、構成の 不要なネットワーク接続を提供し、BladeCenter シャーシ内のブレードがこの接続を使用し て既存のネットワーク・インフラストラクチャーに接続できます。カッパー・パススルー・ モジュールの構成を行う必要はありません。

CPM は、それぞれのブレードからの接続を 1 つずつ提供します。シャーシ内にある 14 台の ブレードそれぞれから直接 1 つずつの RJ-45 コネクターが出て、外部スイッチ・パネルまた はパッチ・パネルに RJ-45 プラグを接続できます。CPM にはケーブルが 1 本付属しており、 これはシャーシ内のブレード・サーバー 5 台分のみです。シャーシに 14 台のブレードがあ る場合は、追加のケーブルが 2 本必要です。これらのケーブルによって、15 個の RJ-45 コネ クター (1 個は未使用のまま ) が使用できます。図 1-11 に、IBM BladeCenter カッパー・パス スルー・モジュールとケーブルを示します。

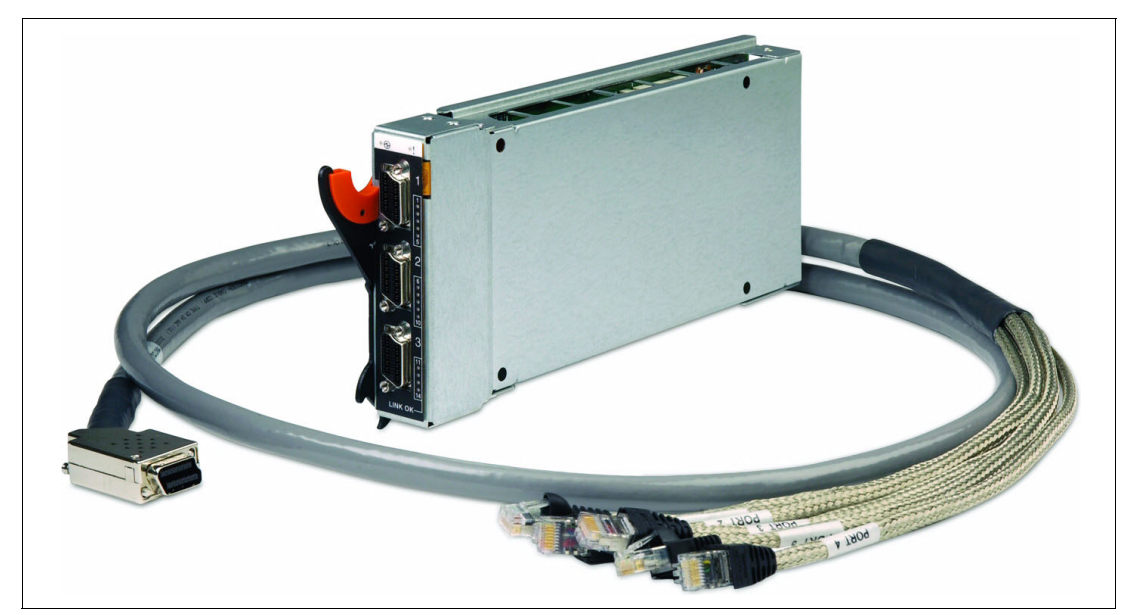

図 *1-11 IBM BladeCenter* カッパー・パススルー・モジュールとケーブル

3 本までのカッパー・パススルー・モジュール・ケーブルを、カッパー・パススルー・モ ジュールに接続できます (1 本のカッパー・パススルー・モジュール・ケーブルが付属 )。 カッパー・パススルー・モジュール・ケーブルは、業界標準の両方向コネクターによって終 端します。

表 1-4 に、カッパー・パススルー・モジュールのオプションを示します。

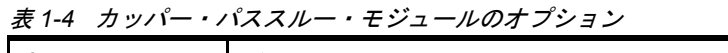

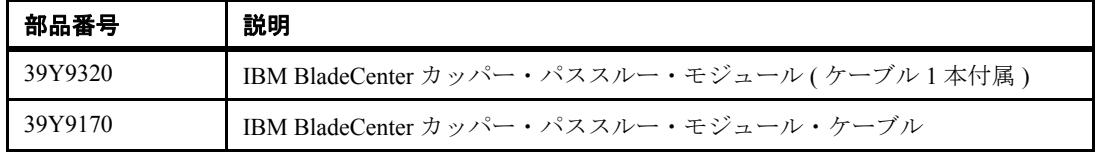

カッパー・パススルー・モジュール用のケーブルは、一端にマルチポート銅線コネクター、 他端に 5 つの RJ45 イーサネット・コネクターへのファンアウトを備えています。1 本の銅 線パススルー・ケーブルがカッパー・パススルー・モジュールに付属し、必要な場合は2本 の追加ケーブルを別途購入できます。

注 **:** カッパー・パススルー・モジュールは、1000 Mbps 接続のみをサポートする Gb イー サネットで、構成を必要としません。カッパー・パススルー・モジュールが接続する先 の外部スイッチ・デバイスが、1000base-T ポートを装備していることを確認してくださ い。

#### <span id="page-31-0"></span>**1.4.4 IBM BladeCenter** オプティカル・パススルー・モジュール

IBM BladeCenter オプティカル・パススルー・モジュール ( 部品番号 39Y9316) は、構成の不 要なネットワーク接続を提供し、BladeCenter 格納装置のブレード・サーバーがこの接続を 使用して既存のネットワーク・インフラストラクチャーに接続できます。オプティカル・パ ススルー・モジュールの構成を行う必要はありません。図 1-12 は、IBM BladeCenter オプ ティカル・パススルー・モジュールと SC ケーブルを示しています。

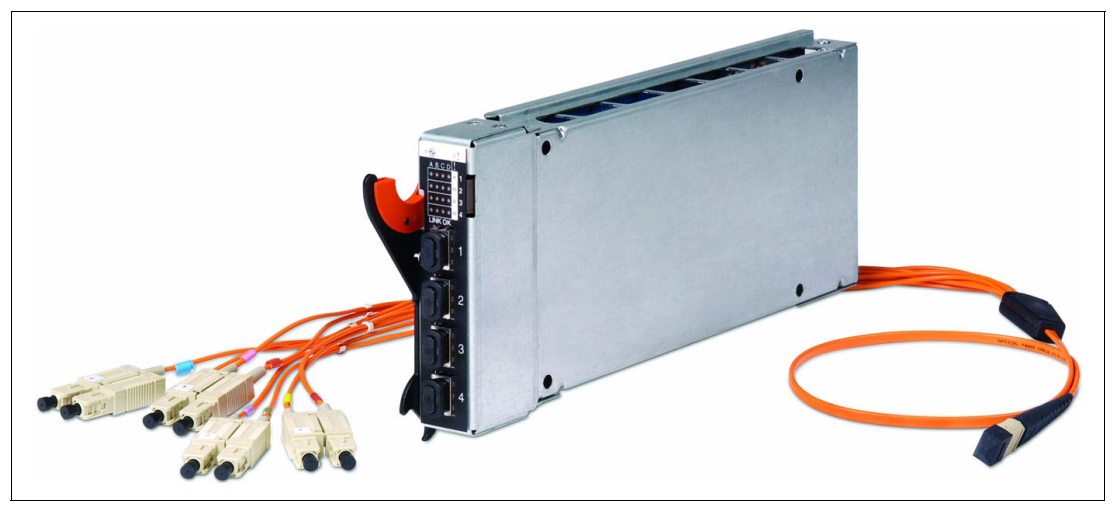

図 *1-12 IBM BladeCenter* オプティカル・パススルー・モジュールと *SC* ケーブル

4 本までのオプティカル・パススルー・モジュール・ケーブル ( 付属していません ) を、オ プティカル・パススルー・モジュールに接続できます。オプティカル・パススルー・モ ジュール・ケーブルは、業界標準の二重コネクターによって終端します。

表 1-5 に、オプティカル・パススルー・モジュールのオプションを示します。

| オプション番号 | 説明                                                 |
|---------|----------------------------------------------------|
| 39Y9316 | IBM BladeCenter オプティカル・パススルー・モジュール<br>(ケーブルは付属しない) |
| 39Y9171 | IBM BladeCenter オプティカル・パススルー・モジュール SC ケーブル         |
| 39Y9172 | IBM BladeCenter オプティカル・パススルー・モジュール LC ケーブル         |

表 *1-5* オプティカル・パススルー・モジュールのオプション

オプティカル・パススルー・モジュール・ケーブルはオプティカル・パススルー・モジュー ルに付属しておらず、別途購入する必要があります。このケーブルによって、オプティカ ル・パススルー・モジュールと、外部のイーサネットまたはファイバー環境との間で 4 つの 接続が可能です。オプティカル・パススルー・モジュール・ケーブルの長さは 1.5 メートル で、ケーブルに付属の光カプラーを使用すれば、長さを 150 メートルまで延長できます。

オプティカル・パススルー・モジュールのマルチポート光コネクターは、オプティカル・パ ススルー・モジュールの光ファイバー・ポートに接続され、ケーブルの他端には 4 つの SC

または LC 二重光コネクターが備わっています。これらのコネクターは、オプティカル・パ ススルー・モジュールの接続先のネットワーキング・デバイスに接続されます。

注 **:** オプティカル・パススルー・モジュールは、最高 2 Gb のファイバー・チャネル速度 をサポートします。外部 4 Gb FC スイッチと内部 4 Gb FC 拡張カードをオプティカル・パ ススルー・モジュールで同時に使用した場合、FC ファブリックは 2 Gb で動作します。

# **2**

# <span id="page-34-0"></span>**ëÊ 2 èÕ** ワークステーション・ブレードの 概念

この章では、クークステーション・ブレードの概念を紹介し、IBM IntelliStation® ワークス テーションなどの従来型ワークステーション、および現在利用可能なその他のサーバー・ ベースのコンピューティング・オプションと比較した、このソリューションの利点を示しま す。また、このソリューションの利点を生かすことができるお客様のタイプ、および IBM BladeCenter HC10 ワークステーション・ブレードの一般的な利点についても説明します。

この章で説明するトピックは、次のとおりです。

- ► 『2.1, IBM IntelliStation [ワークステーションの用途』](#page-35-0) ( ページ 22)
- ▶ 『2.2, [クライアントに対するサーバー・ベース・コンピューティングの利用』](#page-36-0)( ページ 23)
- ▶ 『2.3, [対象となるお客様』](#page-37-0)( ページ 24)
- ▶ 『2.4, [ワークステーション・ブレードを使用する利点』](#page-38-0) ( ページ 25)

## <span id="page-35-0"></span>**2.1 IBM IntelliStation** ワークステーションの用途

IBM IntelliStation をはじめとするワークステーション PC は、大量のローカル計算能力、高 度なグラフィックス処理、および一般に大規模なメモリー構成と I/O 能力を必要とするユー ザーが使用するクライアント・システムです。例えば次のように、さまざまな業界で使用さ れます。

- ▶ 自動車、航空宇宙、防衛、エネルギー、および運輸の各業界のエンジニアと設計者
- ▶ 証券、債券、商品のトレーダー
- ▶ 地理情報システムの専門家
- ▶ ビジュアル・アーティスト
- ▶ 医用画像および科学計算の視覚化

それぞれの専門職のオフィスに置かれたワークステーションは、以前のサーバー・スプロー ル と同じような IT 問題を引き起こしています。

ワークステーション PC には主に次のような問題があります。

▶ セキュリティー

ワークステーションで作成され、保管される知的財産の安全保護。特に、USB メモ リー・キーなどの取り外し可能ストレージ・デバイスの使用に伴う問題。

▶ 環境および運用

それぞれの専門職のデスク上、またはデスクの下に高出力ワークステーションが置かれ ているために生じる、電源、冷却、およびスペースの問題。狭いオフィスで仕事をして いる設計者にとっては、電源と発熱は特に問題になります。

▶ サポート

ユーザーのワークステーションが停止したときに、デスク・サイド・サポートに費用が かかり、生産性が失われます。

- 変更管理

システムをユーザーのワークスペースに置くと、新規アプリケーションをロールアウト したり、必要なときにワークステーションをオフィス間で移動したりすることが難しく なる可能性があります。お客様によっては、生産性向上のために頻繁なレイアウト変更 が必要になることがあります。また、定期リースによってシステムの置き換えが頻繁に 行われると、IT サポート技術員を必要とする機会が多くなります。

こうした問題に対処するために、HC10 のようなサーバー・ベースのワークステーション・ ブレード・ソリューションは、次の機能を備えています。

▶ セキュリティー

デスクトップ資産とデータはデータ・センターに置かれて、より安全に保護されます。 USB デバイスのアクセスは制御され、許可されたデバイスのみが使用できます。(プリ ンター、マウス、キーボードなど)

▶ 環境および運用

BladeCenter に備わっている効率的なサーバー・テクノロジーにより、全体のコストが削 減されます。高出力のワークステーション・ハードウェアはデータ・センターに移され るので、消費電力が少なくなるとともに、発熱とスペースの問題も解消され、それぞれ の専門職のオフィスが改善されます。

▶ サポート

デスク・サイドでのサポートやリモート制御ツールを必要とせずに、データ・センター 内で IT スタッフによってサポートが実施されるようになります。
▶ 変更管理

データ・センター内にワークステーションを配置できるようになります。ワークスペー スを移動する際には、ユーザー・デバイスは移動しますが、大きなワークステーション 自体は移動せずに済みます。フリー・シーティング と呼ばれる新機能により、ユーザー は任意のワークステーション・コネクション・デバイスから PC に接続できるので、柔 軟性が高まります。

大企業がワークステーション・ブレードに移行するきっかけとなる状況の 1 つは、従業員が シフト制で勤務していて、同時にオンラインになる従業員が全体の一部のみである場合で す。この場合は、個々のユーザーごとに固有のシステムを維持する代わりに、ピーク時間に オンラインになる同時ユーザーの最大数よりわずかに多いワークステーション・ブレードの 共用プールを使用できます。この方式により、リソースの使用効率が高まり、企業で購入す る必要があるワークステーション・ブレードの数は、例えば従業員 1000 人に対して 750 台 で済みます。これは、ワークステーション・ブレードを配置することによって実現するコス ト削減の一例です。

## **2.2** クライアントに対するサーバー・ベース・コンピューティング の利用

図 2-1 に示すように、サーバー・ベース・コンピューティングのインプリメントには 3 つの 方法があります。

- ▶ ターミナル・サーバーと Citrix タイプのソリューションが、同じオペレーティング・シ ステム・イメージ内でアプリケーションをホストする。アプリケーションのインターオ ペラビリティーと互換性は重要ですが、サーバー・リソースの使用効率を最大にするた めに、個々のクライアントのパフォーマンス特性を犠牲にしています。
- ▶ 仮想化された独立のオペレーティング・システム・イメージを使用すれば、アプリケー ション互換性の問題が解消されると同時に、複数ユーザー間でサーバー・リソースを共 用する制約の中でサーバー・リソースを最大限に活用できます。
- ▶ ワークステーション・ブレード・ソリューションの特徴は、ユーザーのデスクトップと ブレードの両方で専用のハードウェアを使用することによって、ユーザー・デスクトッ プへのデータを圧縮し、セキュリティーを確保することにあります。専用サーバー・ ハードウェア (BladeCenter シャーシに収容されたワークステーション・ブレード ) によ り、最高のユーザー・パフォーマンスが保証されます。

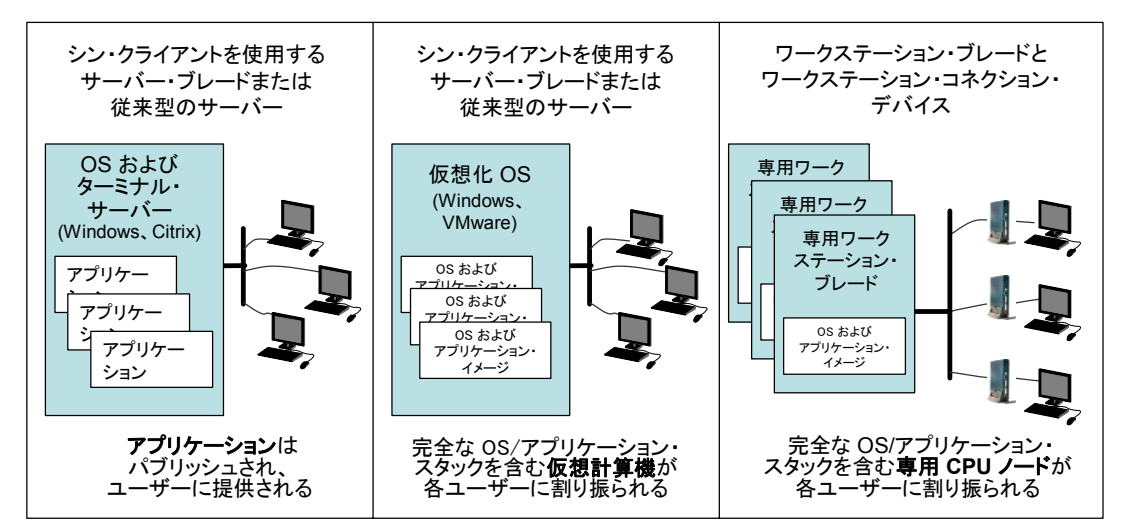

図 *2-1* クライアントに対するサーバー・ベース・コンピューティングの利用を実現する *3* つの方法

ワークステーション・ブレード・ソリューションを他と区別する重要な点は、CPU、メモ リー、およびグラフィックス能力の面でハイパフォーマンス特性を備えていることです。こ のハイパフォーマンスは、データをワークステーション・コネクション・デバイスに送信す る前に圧縮する専用ハードウェアによって実現しています。

セキュリティーも主な特長です。ワークステーション・コネクション・デバイスはユー ザー・データを保管せず、またワークステーション・ブレードとの接続を確立するために は、企業ネットワークへのアクセスと、有効なユーザー・ログイン資格情報が必要です。 ユーザーのデータはデータ・センター内のワークステーション・ブレード上でセキュアに保 持され、ユーザーが認証を受けずに機密データにアクセスする可能性はありません。

ワークステーション・コネクション・デバイスは、ローカル接続のさまざまな USB デバイ スもサポートします。マウスおよびキーボードのほかに、コネクション・デバイスはプリン ター、ストレージ・デバイス、および特殊なユーザー・インターフェース・デバイスをサ ポートします。データ・セキュリティーを確保するために、管理者は接続を特定のデバイス のみに制限できます (例えば、キーボード、マウス、およびプリンターのみ)。

仮想ソリューション ( ターミナル・サービスや仮想化など ) よりも強力なコンピューティン グ能力を必要とする専門職にとっては、ワークステーション・ブレードが最も有用です。例 えば、非常に大きなグラフィカル・データとスプレッドシートを処理するために膨大な処理 能力を必要とする金融トレーダーが、こうした専門職に含まれます。その他のユーザーとし ては、工業分野でエントリーからミッドレンジの CAD/CAE アプリケーションを使用する場 合が考えられます。

## **2.3** 対象となるお客様

長年にわたって、サーバー・ベース・コンピューティングを支持する声は強く、今こそこの アーキテクチャーの時代が到来したと言われ続けてきました。もはや PC は最良のオプショ ンではなく、コンピューティングを多数のエンドポイントで個々に管理するよりも、集中管 理したほうが効率的だという提言がなされています。他には、セキュリティーの強化、可用 性の向上 ( ダウン時間の短縮 ) などの利点があります。

サーバー・ベース・コンピューティングには数々の利点がありますが、それでもまだ主流に はなっていません。ほとんどの組織では、まだサーバー・ベース・コンピューティングでは なく PC を採用しています。何年も前から、サーバー・ベース・コンピューティングの売り 上げ成長率は PC を上回っていますが、市場全体での規模にはいまだに 2 桁もの差がありま す。つまり、PC の全世界での出荷数は 2007 年には 2 億 5000 万台に達したとみられていま すが、ワークステーション・コネクション・デバイスとシン・クライアントの出荷数見通し はわずかに 400 万ユニットでした。

以前は、リモート・コンピューティングはコール・センター、データ入力、生産性アプリ ケーションなどのオフィス・タスク用と見なされていました。ワークステーション・ブレー ドはほとんどのワークステーション・クラスのワークロードを処理できますが、デジタル・ モックアップやビデオ・レンダリングなど、ハイエンドのワークステーション・タスクを実 行するユーザーは、従来型のワークステーションを使用することを IBM はお勧めします。

一方、サーバー・ベース・コンピューティングではこれまで不可能だったさまざまなワーク ロード、例えばメインストリーム CAD、地理情報システム (GIS)、金融端末、遠距離コラボ レーションなどに、BladeCenter HC10 の機能は十分に対応します。ワークステーション・ブ レードは、ターゲット市場の典型的なワークロードに代表される、莫大な投資を保護するた めのきわめて強固な信頼性を備えています。例えば、複雑な設計や金融モデルが消失する と、再作成に膨大なコストがかかります。

図 2-2 は、IBM ワークステーション・ブレード・ソリューションに最も適したお客様のタイ プを示しています。

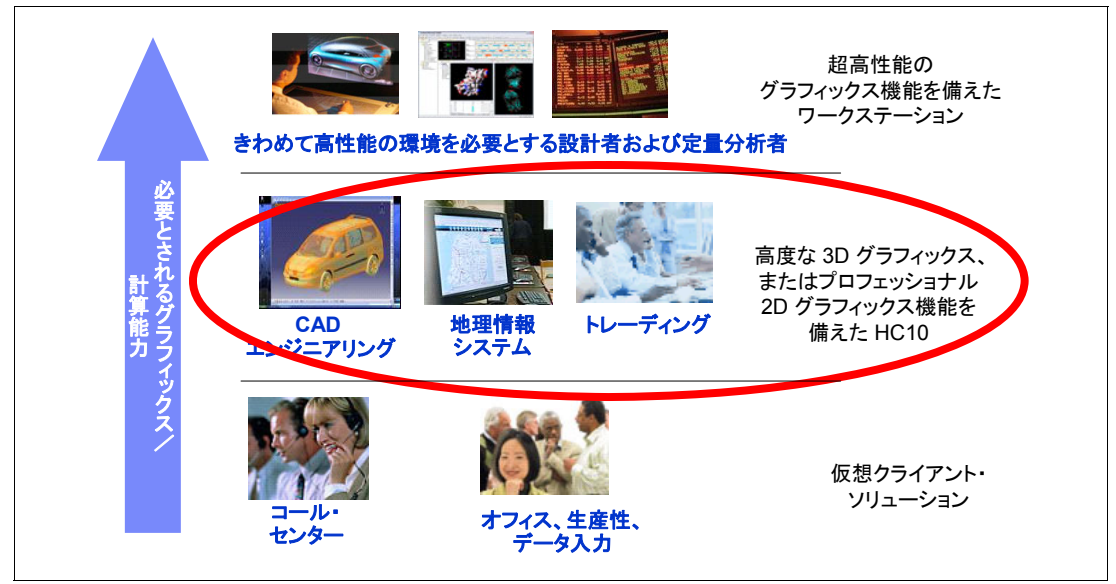

図 *2-2 IBM BladeCenter HC10* のターゲット・ユーザー

## **2.4** ワークステーション・ブレードを使用する利点

図 2-3 に、IBM BladeCenter HC10 ソリューションを示します。

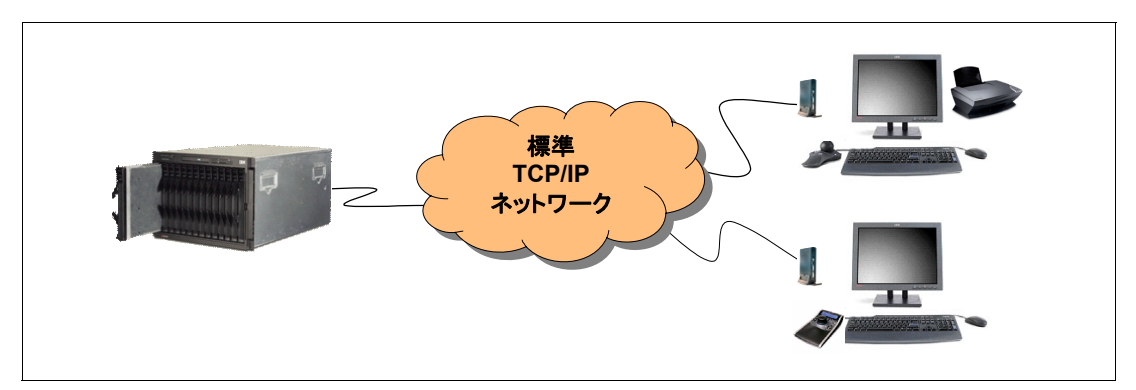

図 *2-3 BladeCenter* シャーシ内の *HC10*、および *2* 台の *CP20* ワークステーション・コネクション・ デバイス

IBM BladeCenter HC10 には次のような利点があります。

▶ データ・セキュリティー

HC10 では、データはデータ・センター内の HC10 ワークステーション・ブレードに物理 的に保管され、無許可のユーザーからはアクセスできません。IBM CP20 ワークステー ション・コネクション・デバイスにはストレージが存在せず、メモリー・キーなどの ポータブル・ストレージ・メディアの使用を禁止するように USB 接続を構成できるの で、ユーザーがアクセスするデータは画面に表示される内容のみに制限できます。さら に、HC10 と CP20 の間のデータ伝送を 128 ビット暗号によって暗号化して、データの機 密性を保持できます。

▶ 柔軟なアクセス

HC10 の構成方法に応じて、ネットワークに接続した CP20 が存在するどの場所からも、 ユーザーはアプリケーションとデータにアクセスできます。ネットワークの帯域幅と遅 延によっては、HC10 があるデータ・センターから遠く 4000 キロメートル (2500 マイル ) も離れた場所に CP20 を置くこともできます。

特定のユーザーが接続のたびに同じ HC10 に常に接続するようにソリューションを構成 することもでき、また使用可能な任意の HC10 を選択し、Windows ローミング・プロ ファイルを利用してユーザーの Windows デスクトップをロードするように構成すること もできます。CP20 と HC10 の接続を管理する適切なコネクション・ブローカー管理ソフ トウェアがインストールされていれば、プーリングをインプリメントすることもできま す。この場合は、ログオン資格情報に基づいて、使用可能な HC10 のサブセットから 1 つがユーザーに割り当てられます。

▶ 作業環境の改善

CP20 ワークステーション・コネクション・デバイスの消費電力は 15 ワットと小さく、 ディスク・ドライブ、ファンなどの可動部品は搭載していません。このため、通常の ワークステーション PC と比べて CP20 の消費電力は小さく、さらにオフィス環境の冷却 コストも削減されます。また、CP20 は小さなデバイスで、平均的なコンピューター関連 の書籍と大きさにあまり差がないので、専門職のワークスペースが乱雑になりません。

▶ 容易な集中管理

HC10 ソリューションは、プロビジョニング ( リソースやサービスの提供 )、保守、およ びサポートの集中管理のために、資産をデータ・センターに配置します。さらに、HC10 の設計により、お客様は IBM Director や IBM Tivoli<sup>®</sup> Provisioning Manager などのミドル ウェアを活用して、管理を効率化することができます。

▶ ワークステーション・クラスのパフォーマンス

HC10 は、多くのプロフェッショナル・ワークステーションと同等のさまざまな機能を 備えています。例えば、NVIDIA ハイパフォーマンス 2D/3D グラフィックス・コント ローラー、Intel Core™ 2 Duo プロセッサー、データ・トランスポートのパフォーマンス を高める TCP/IP Offload Engine (TOE) をサポートする Gigabit Ethernet コントローラーな どを搭載しています。

▶ ローカル・デバイスのサポート

HC10 および CP20 ワークステーション・コネクション・デバイスは、ローカルに接続さ れた USB デバイスをサポートします。このサポート対象には、プリンター、ストレー ジ・ドライブ、Web カメラ、特殊なユーザー入力デバイスなど、ほとんどの USB デバイ スが含まれます。サポートされるデバイスのタイプを管理者がカスタマイズして、例え ばメモリー・ストレージ・ドライブの使用を禁止できます。

▶ アプリケーションの互換性

HC10 は Microsoft Windows ロゴ・プログラムによって認定済みです。つまり、アプリ ケーションおよびデバイスに対してハイレベルの互換性を備えています。

**3**

# **ëÊ 3 èÕ HC10** のアーキテクチャーおよび 設計

IBM BladeCenter HC10 は、BladeCenter ファミリーの新しいブレード・オファリングです。 HC10 は、高いセキュリティーと管理の容易性を備えている上、グラフィックス性能に優 れ、USB 機能を完備しており、ワークステーション・アプリケーション向けのサーバー・ ベースのコンピューティング・テクノロジーを提供します。組み込まれた機能は、技術設計 アプリケーション、取引所などで使用される金融アプリケーション、地理情報システム・ア プリケーション、遠距離コラボレーションなどに最適です。HC10 のアーキテクチャーは、 サーバー・チップ・セットではなく Intel Core 2 Duo デスクトップ・プラットフォームを ベースにしています。

この章では、HC10 ワークステーション・ブレード・ソリューションの設計について説明 し、主なコンポーネントについて技術的に詳しく解説します。また、HC10 ワークステー ション・ブレードと IBM CP20 ワークステーション・コネクション・デバイスの間の通信に 使用されるプロトコルについても説明します。

この章で説明するトピックは、次のとおりです。

- ► 『3.1, HC10 [のネットワーク』](#page-41-0)( ページ 28)
- ► 『[3.2, HC10](#page-44-0) の仕様』( ページ 31)
- ► 『3.3, IBM CP20 [ワークステーション・コネクション・デバイス』](#page-49-0)( ページ 36)

## <span id="page-41-0"></span>**3.1 HC10** のネットワーク

HC10 ソリューションには、図 3-1 に示すように 2 つの主なコンポーネントがあります。

- ▶ HC10 ワークステーション・ブレード。これは、データ・センター内の BladeCenter シャーシに収容されます。
- ▶ CP20 ワークステーション・コネクション・デバイス。これは、ユーザーのデスクに置か れます。

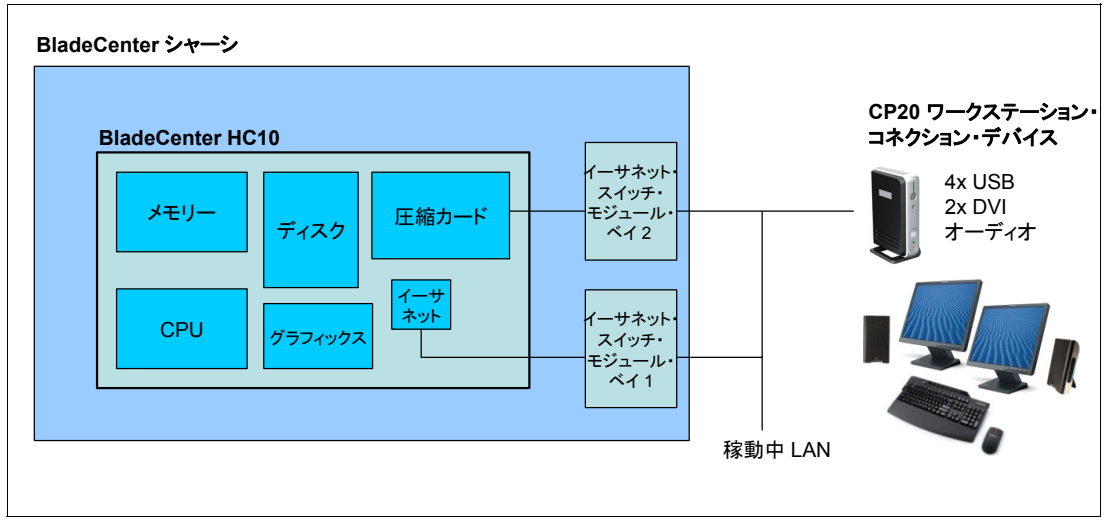

図 *3-1 HC10* のレイアウトと接続 *(HC10 BIOS* のデフォルト設定 *)*

HC10 は、Broadcom 5708S デュアル・ポート Gigabit Ethernet コントローラーを使用するイー サネット接続を 2 つ備えています。それぞれの接続は、BladeCenter シャーシ内のイーサ ネット・スイッチ・モジュールを経由して、次のように経路指定されます。

- ► HC10 上で稼働する Windows がデフォルトで使用するイーサネット接続は、BladeCenter シャーシのベイ 1 にあるイーサネット・スイッチ・モジュールによって提供される接続 です。
- ► HC10 内の圧縮カード (*I/O グラフィックス伝送アダプタ*ーとも呼ばれる ) は、デフォルト で BladeCenter シャーシのベイ 2 にあるイーサネット・スイッチ・モジュールを経由して CP20 に接続されます。

圧縮カードと CP20 の間のネットワークは、必要ならばプライベート・ネットワーク (ま たは VLAN) にすることができ、また単にこれらの接続を稼動中 LAN に追加することも できます。どちらの場合にも、トラフィックが暗号化されるのでデータは安全です。

デフォルトのネットワーク設定は、図 3-1 に示したとおりです。使用されるイーサネット・ スイッチ・モジュールは、HC10 BIOS の Advanced Settings によって変更できます。『[6.2,](#page-119-0)  [イーサネット・スイッチ・モジュールの役割を指定』](#page-119-0)(ページ106)を参照してください。

#### **3.1.1 PC-over-IP** プロトコル

HC10 と CP20 の間のリンクのパフォーマンスに重要な役割を果たすのが、PC-over-IP*™* (*PCoIP™* とも呼ばれる ) プロトコルのインプリメンテーションです。PC-over-IP プロセッ サーは、CP20 と HC10 内の圧縮カードの基礎になっています。

HC10 の PC-over-IP プロセッサーは、HC10 のユーザー・インターフェース全体 ( ビデオ、 USB シグナル、およびオーディオ)をリアルタイムにエンコードして暗号化し、標準 TCP/IP ネットワークを経由して、ペアを組む CP20 内の PC-over-IP プロセッサーにセキュア なシグナルを送信します。シグナルは CP20 内でリアルタイムにデコードされ、ユーザーに 提供されます。

図 3-2 に示すように、この処理によってグラフィックス・プロセッサーとユーザーのデスク トップにあるモニターの間で、遅延の短い接続が可能になります。

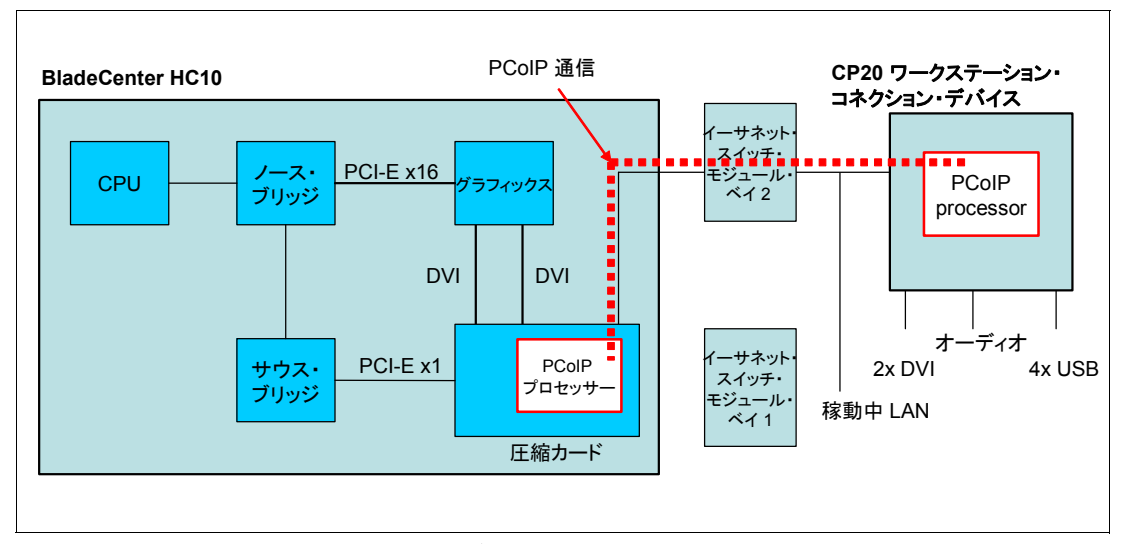

図 *3-2 HC10* と *CP20* 間の *PC-over-IP* 通信

HC10 内の PC-over-IP プロセッサーは、グラフィックス・プロセッサーのデジタル・ビデ オ・インターフェース、および PCI Express リンクに接続して、USB デバイスや HD オー ディオ・デバイスなどの PC 周辺装置の透過ブリッジングを行います。

ネットワーク伝送の前に、HC10 内の PC-over-IP プロセッサーは、ビデオ・ストリームを圧 縮し、サウス・ブリッジからの USB とオーディオのトラフィックを結合します。CP20 側で は、PC-over-IP プロセッサーがデータ・ストリームの暗号化解除と圧縮解除を行い、ビデ オ、オーディオ、および USB の各デバイスに配信します。

CP20 からは、マイクロホン、キーボード、マウスなどのオーディオや周辺装置の入力デー タがまとめられ、HC10 に送り返されます。このユーザー・デスクトップの圧縮、伝送、お よび再構築の処理はごく短時間に行われるので ( 通常は 10 ミリ秒未満 )、遅延への影響はほ とんどありません。

128 ビット SSL トンネルが、CP20 内の PC-over-IP プロセッサーとの非メディア通信に使用 されます。SSL ハンドシェーク・プロトコルの一部として、証明書に基づいた相互デバイス 認証が実行されます。メディア・トラフィックは、128 ビット IPsec ESP™ トンネルによっ て暗号化されます。IPsec トンネルのキーイング情報は、128 ビット SSL トンネル上でセ キュアに設定されます。

また、HC10 内の PC-over-IP プロセッサーは、圧縮アルゴリズムと品質をリアルタイムに最 適化し、使用可能なネットワーク帯域幅に応じて可能な限り最高のイメージ品質を実現しま す。この最適化によって、PC-over-IP デバイスはさまざまなタイプのネットワークとデータ 転送速度で動作できます。使用可能なネットワーク帯域幅が拡大したとき、または表示イ メージがあまり頻繁に変化しない場合には、圧縮イメージがオリジナル・イメージを損わな い表示状態になるまで、イメージ・プロセッサーは圧縮イメージの品質を高めていきます。

イーサネット・ネットワークの特性によって、圧縮イメージ情報の一部が失われたり壊れた りする可能性がありますが、イメージ・プロセッサーはエラーを検出して回復するアルゴリ ズムをインプリメントしており、イメージの高品質が保証されます。

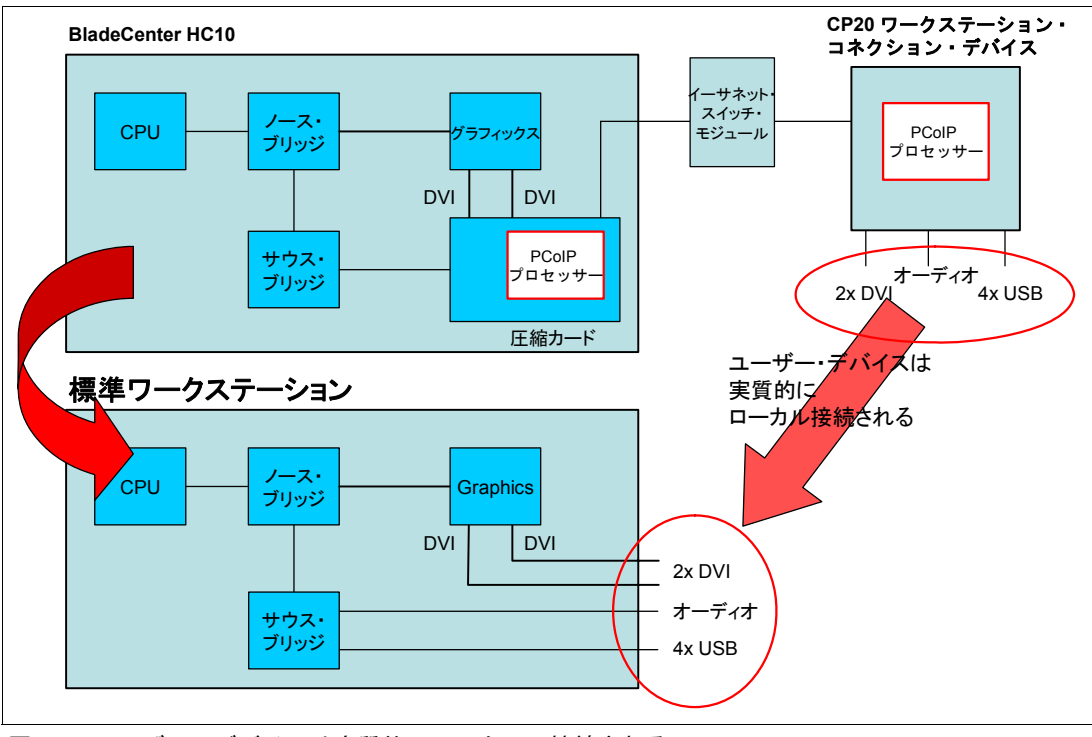

PC-over-IP テクノロジーの効果により、図 3-3 に示すように、CP20 に接続したユーザー・デ バイスが実質的には HC10 にローカルに接続されます。

図 *3-3* ユーザー・デバイスは実質的にローカルに接続される

#### **3.1.2 USB**

PC-over-IP プロセッサーがブリッジとなり、HC10 から CP20 に USB コントローラーを提供 します。HC10 は、オペレーティング・システムに業界標準 USB インターフェースを提供し ます。つまり、特別なデバイス・ドライバーは必要ありません。バルク、割り込み、および 等時性の USB 転送がサポートされるので、USB 1.1 全体との互換性があります。

注 **:** 現行インプリメンテーションでは、USB 2.0 デバイスは USB 1.1 の速度で動作します。

#### **3.1.3 High Definition Audio** のサポート

オーディオ・システムは、Intel High Definition Audio (HD オーディオ ) 仕様をインプリメン トしています。HD オーディオは、アドイン・オーディオ・カードの機能とハイエンド・パ フォーマンスを提供できる、内蔵オーディオの新しい仕様です。この仕様の詳細と用途につ いては、次の Web ページをご覧ください。

<http://www.intel.com/design/chipsets/hdaudio.htm> <http://www.intel.com/standards/hdaudio/>

オーディオ・コントローラーは標準のデバイス・ドライバーと互換で、Microsoft の Universal Audio Architecture ドラフトに準拠しています。このドラフトは、次の Web ページ に掲載されています。

<http://www.microsoft.com/whdc/device/audio>

オーディオ・コントローラーは、1 つのクライアント・コーデックに対して 4 つの出力オー ディオ・ストリーム、および 3 つの入力オーディオ・ストリームをサポートしています。無

音抑止の実行時を除いては、PC-over-IP プロセッサーはそれぞれのオーディオ・ストリーム の構成を認識しません。ストリームごとに 8 つのオーディオ・チャネルが完全にサポートさ れます。サポートされるサンプリング・レートは、48 k Hz および 44.1 k Hz の倍数 ( 最高 192 K サンプル / 秒 ) と約数です。

#### **3.1.4** ネットワーク帯域幅に関する推奨事項

画面の変更や連続した画面の更新 ( 例えば、高解像度ビデオ ) が生じているときはネット ワーク帯域幅が消費されますが、ほとんどのオフィス・アプリケーションには画面が長時間 変更されないという特徴があるので、ネットワーク・トラフィックはほとんど発生しませ ん。このため、帯域幅の要件はアプリケーションと使用シナリオによって異なるので、単に 画面解像度やリフレッシュ・レートのみでなく、画面内容の変更状況が要件を決める要素に なります。

グラフィックスとビデオを表示するほかに、PC-over-IP プロセッサーは、ホストとユー ザー・デスクトップの間で USB 周辺装置とオーディオを透過的に受け渡すブリッジにもな ります。このようなタイプのメディアの帯域幅要件は、通常は厳しくありません。

ネットワーク帯域幅のプロビジョニングとは関係なく、何らかの理由でネットワークに十分 なリソースがなくなった場合、HC10 と CP20 は使用可能なネットワーク帯域幅に収まるよ うに表示圧縮を動的に調整することによって、動作を継続します。この調整は、ユーザー・ エクスペリエンスの質が短期的に低下することのないように行われます。経験則として、最 高負荷時のシナリオでユーザーが許容できるレベルのパフォーマンスを維持するための帯域 幅は、1 ピクセル当たり 12.5 ビット / 秒にピクセルの総数を掛けることによって計算できま す。

3D CAD レンダリング、ビデオ編集、アニメーションなど、ハイエンドのビジュアル・アプ リケーションの場合は、ネットワーク帯域幅の計算に最低 25 ビット / ピクセル / 秒を使用し てください。ユーザーごとの合計ネットワーク帯域幅要件を判別するには、USB とオー ディオの帯域幅も考慮する必要があります。ほとんどのユーザーの場合は、2 から 3 Mbps の帯域幅を割り振れば、表示帯域幅リソースの使用時に瞬間的に起こる偶発性のピーク USB/ オーディオ負荷に十分対応できます。ただし、DVD の書き込みや DVD 再生など、需 要の大きな USB アプリケーションをユーザーが使用する見込みがある場合は、追加の帯域 幅を提供する必要があります。

表 3-1 は、アプリケーションの使用状況に応じたネットワーク帯域幅の割り振りを示してい ます。

| モニター解像度          | 1024x768 | 1280x1024 | 1680x1050 | 1600x1200 | 1920x1200 |
|------------------|----------|-----------|-----------|-----------|-----------|
| 標準的な帯域幅の<br>割り振り | 10 Mbps  | 16 Mbps   | 22 Mbps   | 24 Mbps   | 29 Mbps   |
| 最大の帯域幅の<br>割り振り  |          |           | 44 Mbps   | 48 Mbps   | 58 Mbps   |

表 *3-1* アプリケーションの使用状況に応じたネットワーク帯域幅の割り振り

## <span id="page-44-0"></span>**3.2 HC10** の仕様

HC10 は、パフォーマンスとセキュリティーを高めるために、ハードウェアに基づいてグラ フィックスの圧縮と暗号化を行うように設計されています。暗号化された USB シグナルは、 TCP/IP ネットワーク上で透過的にワークステーション・デバイスに送信されます。グラ

フィックスや USB の情報をネットワーク上で暗号化し、送信するために、追加のソフト ウェアやデバイス・ドライバーをお客様が用意する必要はありません。このワークステー ション・ソリューションは、Microsoft Windows XP および Vista 用に設計されています。

このセクションで説明するトピックは、次のとおりです。

- ▶ 『3.2.1, [フィーチャー』](#page-45-0)( ページ 32)
- ▶ 『3.2.2, [プロセッサー』](#page-46-0)( ページ 33)
- ▶ 『3.2.3, [メモリー』](#page-47-0)( ページ 34)
- ▶ 『3.2.4, [ネットワーク・コントローラー』](#page-47-1)( ページ 34)
- ▶ 『3.2.5, [グラフィックス・アダプター』](#page-47-2)( ページ 34)
- ▶ 『3.2.6, [圧縮カード』](#page-48-0) ( ページ 35)
- ▶ 『3.2.7, [統合システム管理プロセッサー』](#page-48-1) ( ページ 35)
- ▶ 『3.2.8, [ローカル・ストレージ』](#page-49-1)( ページ 36)
- ► 『3.2.9, I/O [拡張オプション』](#page-49-2)( ページ 36)

#### <span id="page-45-0"></span>**3.2.1** フィーチャー

HC10 のフィーチャーは、次のとおりです。

- ► デュアル・コア Intel Core 2 Duo 1 つ ( 最高 2.66 GHz)
- ► 1066 MHz フロント・サイド・バス
- ► 2 MB または 4 MB の L2 キャッシュ
- 最大 8 GB の DDR2 SDRAM (PC2-5300 667 MHz)
- **► SATA** ディスク・ベイ 1 つ (80GB または 60GB ドライブが標準装備 )
- ► 次のどちらかの NVIDIA グラフィックス・アダプター ( 標準 )
	- Quadro NVS 120M Professional 2D グラフィックス・アダプター
	- Quadro FX 1600M Advanced 3D グラフィックス・アダプター
- ► 内蔵ベースボード管理コントローラー(BMC)
- **►** Microsoft Windows Vista<sup>®</sup> Business Blade PC Edition (64 ビット) プリロード
- ▶ サポートされるオペレーティング・システム :
	- Microsoft Windows XP Professional (32 ビットおよび x64)
	- Microsoft Windows Vista Business (32 ビット/64 ビット)
	- Microsoft Windows Vista Enterprise (32 ビット/64 ビット)
	- Microsoft Windows Vista Ultimate  $(32 \n\mathbb{F} \times \mathbb{R} \times (64 \n\mathbb{F} \times \mathbb{R})$
- ▶ 3年間の顧客取替可能ユニットおよびオンサイト限定保証

表 3-2 は、使用可能なモデルのリストです。モデル番号の中の文字 *x* は、国によって異なり ます。

| モデル          | Intel Core 2<br><b>Duo</b> | 速度         | L2<br>キャッシュ    | メモリー<br>標準 / 最大) | グラフィックス                   | ディスク       |
|--------------|----------------------------|------------|----------------|------------------|---------------------------|------------|
| $7996 - 21x$ | E6300                      | $1.86$ GHz | $2 \text{ MB}$ | GB/8GB           | Ouadro NVS 120M 2D        | 60 GB SATA |
| $7996 - 51x$ | E6700                      | $2.66$ GHz | 4 MB           | $2$ GB $/$ 8 GB  | <b>Ouadro NVS 120M 2D</b> | 60 GB SATA |
| 7996-5Ax     | E6700                      | $2.66$ GHz | 4 MB           | $2$ GB $/$ 8 GB  | Ouadro FX 1600M 3D        | 60 GB SATA |
| 7996-5Bx     | E6700                      | $2.66$ GHz | 4 MB           | $4$ GB $/$ 8 GB  | Quadro FX 1600M 3D        | 60 GB SATA |
| 7996-PAO     | E6400                      | $2.13$ GHz | $2 \text{ MB}$ | GB / 8 GB        | Quadro NVS 120M 2D        | 80 GB SATA |
| 7996-PAR     | E6700                      | $2.66$ GHz | 4 MB           | 2 GB / 8 GB      | Quadro NVS 120M 2D        | 80 GB SATA |
| 7996-PAM     | E6700                      | 2.66 GHz   | 4 MB           | $2$ GB $/$ 8 GB  | Ouadro FX 1600M 3D        | 80 GB SATA |
| 7996-PAL     | E6700                      | $2.66$ GHz | 4 MB           | $4$ GB $/$ 8 GB  | Ouadro FX 1600M 3D        | 80 GB SATA |

表 *3-2 BladeCenter HC10* モデル

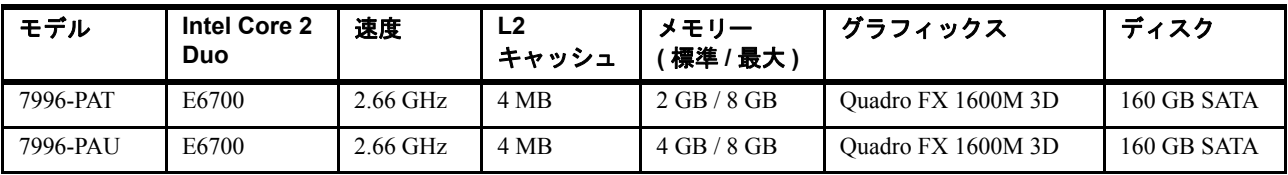

図 3-4 に、HC10 のレイアウトを示します。

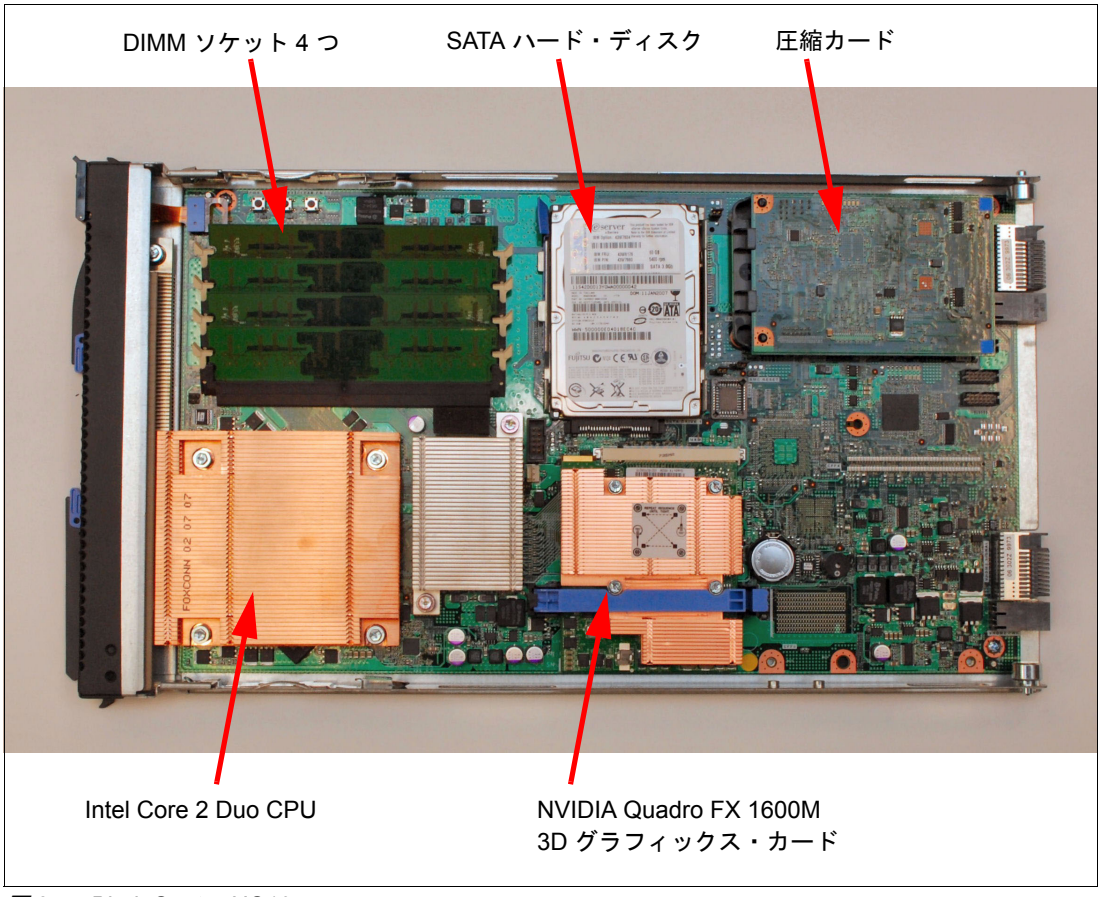

図 *3-4 BladeCenter HC10*

## <span id="page-46-0"></span>**3.2.2** プロセッサー

HC10 のプロセッサーの標準および最大は 1 つです。アップグレードは利用できません。モ デルによって、3 種類のプロセッサーがあります。両者の違いは、表 3-3 に示すように、内 部クロック速度と L2 キャッシュのサイズのみです。

| プロセッサー                 | クロック速度     | フロント・<br>サイド・バス | L2 キャッシュ・<br>サイズ | CPU 電力消費量 |
|------------------------|------------|-----------------|------------------|-----------|
| Intel Core 2 Duo E6300 | 1.86 GHz   | 1066 MHz        | $2 \text{ MB}$   | 65 W      |
| Intel Core 2 Duo E6400 | $2.13$ GHz | 1066 MHz        | $2 \text{ MB}$   | 65 W      |
| Intel Core 2 Duo E6700 | $2.66$ GHz | 1066 MHz        | 4 MB             | 65 W      |

表 *3-3 Intel Core 2 Duo* プロセッサー間の違い

全プロセッサーのフィーチャーは、次のとおりです。

- 共用 L2 キャッシュを使用するデュアル・コア・アーキテクチャー
- ► Intel 64 アーキテクチャー (EM64T)
- ► 1066 MHz フロント・サイド・バス
- **►** Intel Virtualization Technology のサポート
- ► 65 nm テクノロジー

#### <span id="page-47-0"></span>**3.2.3** メモリー

HC10 内で使用されているメモリーは、667 MHz で稼働するアンバッファード DDR2 SDRAM (PC2-5300) です。DIMM は non-ECC であり、対応するペアごとに取り付ける必要が あります ( ソケット 1 と 3、ソケット 2 と 4)。表 3-4 に、使用可能なメモリー DIMM オプ ションのリストを示します。

表 *3-4* ブレード・サーバー *HS20* タイプ *7981* のメモリー・オプション

| 部品番号    | メモリーの説明                                                               |
|---------|-----------------------------------------------------------------------|
| 41Y2822 | 1 GB (2 x 512 MB $\div y \rightarrow$ ) PC2-5300 CL5 DDR2 SDRAM RDIMM |
| 41Y2825 | 2 GB (2 x 1 GB $\div y$ ) PC2-5300 CL5 DDR2 SDRAM RDIMM               |
| 41Y2828 | $4 GB (2 x 2 GB \div y \cdot) PC2-5300 CL5 DDR2 SDRAM RDIMM$          |

#### <span id="page-47-1"></span>**3.2.4** ネットワーク・コントローラー

HC10 は、Broadcom 5708S デュアル・ポート Gigabit Ethernet コントローラーを使用します。 このチップのフィーチャーは次のとおりです。

- ► PCI Express ベース
- ► TCP/IP Offload Engine (TOE) のサポート
- $\blacktriangleright$  Wake on LAN<sup>®</sup>
- ► Serial over LAN (SOL)
- ► PXE 2.0 ブート・エージェント
- ► Alert Standard Format (ASF) 2.0

注 **:** Broadcom 5708S の iSCSI イニシエーターは使用できません。

2 つのイーサネット・ポートは、BIOS 内で次のように構成されています。(BladeCenter S を除く)

- ▶ シャーシのベイ 1 への接続は、HC10 のオペレーティング・システムが使用します。
- 圧縮カードおよび CP20 への接続は、シャーシのベイ 2 を経由します。

『6.2, [イーサネット・スイッチ・モジュールの役割を指定』](#page-119-0) ( ページ 106) で説明するように、 これらは両方とも変更できます。

#### <span id="page-47-2"></span>**3.2.5** グラフィックス・アダプター

HC10 のモデルに応じて、2 種類のグラフィックス・アダプターのどちらかが標準として取 り付け済みです (32 ページの表 3-2 を参照 )。アダプターは、プレーナー上の MXM3 タイプ のコネクターに取り付けられています。両方とも PCI Express x16 アダプターです。グラ フィックス・アダプターには、次のものがあります。

► NVIDIA Quadro NVS 120M グラフィックス・ボードは、プロフェッショナル 2D ワークス テーション・グラフィックス・ソリューション向けです。128 MB のオンボード・ビデ オ・メモリー、および 64 ビット・インターフェースを備えています。

► NVIDIA Quadro FX 1600M グラフィックスは、3D グラフィックス機能を必要とするお客 様向けです。256 MB のオンボード・ビデオ・メモリー、および 256 ビット・メモリー・ インターフェースを備え、Shader Model 4.0 をサポートします。

どちらのグラフィックス・アダプターも、次のように 2 台までのモニターをサポートしま す。

- モニター 1 台を接続 : 最大解像度は 1920 x 1200 (75 Hz)
- モニター 2 台を接続 : 各モニターの最大解像度は 1600 x 1200 (60 Hz)

ワークステーション・コネクション・デバイスに 1 台または 2 台の CRT ディスプレイを接 続した場合は、高解像度で問題が生じることがあります。詳しくは、次の RETAIN® ヒント H191783 を参照してください。

<http://www.ibm.com/support/docview.wss?uid=psg1MIGR-5072597>

#### <span id="page-48-0"></span>**3.2.6** 圧縮カード

圧縮カード (*I/O* グラフィックスおよび伝送アダプター、または *IGTA* とも呼ばれる ) は、 PC-over-IP プロセッサー、および別個のイーサネット・コントローラーを内蔵しています。

圧縮カードは次の機能を備えています。

- ► アドバンスト・マネージメント・モジュールとの間で重要プロダクト・データ (VPD) 機 能を提供する $1^2C$ 回路。
- ► HC10 CPU とのデータ通信を提供する PCI Express インターフェース。
- CP20 ワークステーション・コネクション・デバイスへの USB コントローラー機能の ルーティング。
- 業界標準のグラフィックス・カードからの DVI 入力 2 つ。
- ▶ デュアル・モニターのサポート。
- ► HC10 内での CP20 モニターのプラグ・アンド・プレイを実現する Microsoft WHQL のサ ポート。
- ► Lossless ビデオ圧縮。
- ► セキュア通信のための IPsec プロトコル。
- ▶ 表示更新時の往復回数を最小限にする機能。
- ▶ EDID 標準を使用して CP20 のモニター解像度を検出する機能。これは、圧縮チップから グラフィックス・カードへの DDC インターフェースを使用して実現できます。
- ▶ SSL、LDAP、Kerberos などの高度なセキュリティーおよび認証機能のサポート。

#### <span id="page-48-1"></span>**3.2.7** 統合システム管理プロセッサー

HC10 には、次の機能を備えたベースボード管理コントローラー (BMC) が組み込まれていま す。

- ▶ IPMI 1.5 (Intelligent Platform Management Interface) への準拠
- Serial over LAN (SOL)
- Wake on LAN (WOL)
- 省電力機能
- ▶ KVM およびメディア・トレイの所有権
- ► Light path 診断のサポート
- ► 自動 BIOS リカバリー
- ► 自動サーバー再始動 (ASR)
- ▶ システム・コンポーネント(プロセッサー、メモリー、およびドライブ)上の障害予知 (PFA)
- ▶ インベントリー
- ▶ エラー・ロギング
- ▶ 環境モニター(システム・ボード上の電圧および温度)

管理者が BMC に直接アクセスすることはできません。BMC は、BladeCenter シャーシ内の マネジメント・モジュールへのインターフェースとしてのみ使用されます。マネジメント・ モジュールは、シャーシ内に含まれるサーバーおよびスイッチのコンポーネントすべての ハードウェア管理を行う、単一の制御ポイントです。

#### <span id="page-49-1"></span>**3.2.8** ローカル・ストレージ

HC10 は、次のフィーチャーを備えた 80 GB SATA または 60 GB SATA ドライブを標準として 装備しています。

- ► 80 GB または 60 GB の容量
- ► 2.5 インチ SFF フォーム・ファクター
- ► SATA インターフェース、300 MBps
- ► 7200 RPM または 5400 RPM 回転速度
- ▶ 非ホット・スワップ

#### <span id="page-49-2"></span>**3.2.9 I/O** 拡張オプション

BladeCenter HS21 などのブレード・サーバーとは異なり、HC10 には I/O 拡張カードをサ ポートする PCI-X コネクターや PCI Express コネクターはありません。

## <span id="page-49-0"></span>**3.3 IBM CP20** ワークステーション・コネクション・デバイス

図 3-5 に示す IBM CP20 ワークステーション・コネクション・デバイス (3096-CDX) は、モ ニター、マウス、キーボード、スピーカー、その他の USB デバイスを接続するユーザー・ デバイスです。可動部品はなく、外部電源アダプターを備えています。CP20 の寸法は、次 のとおりです。

- ► 高さ:232 mm
- ► 幅:94 mm
- ► 奥行き :174 mm
- ► 重量 1.1 Kg

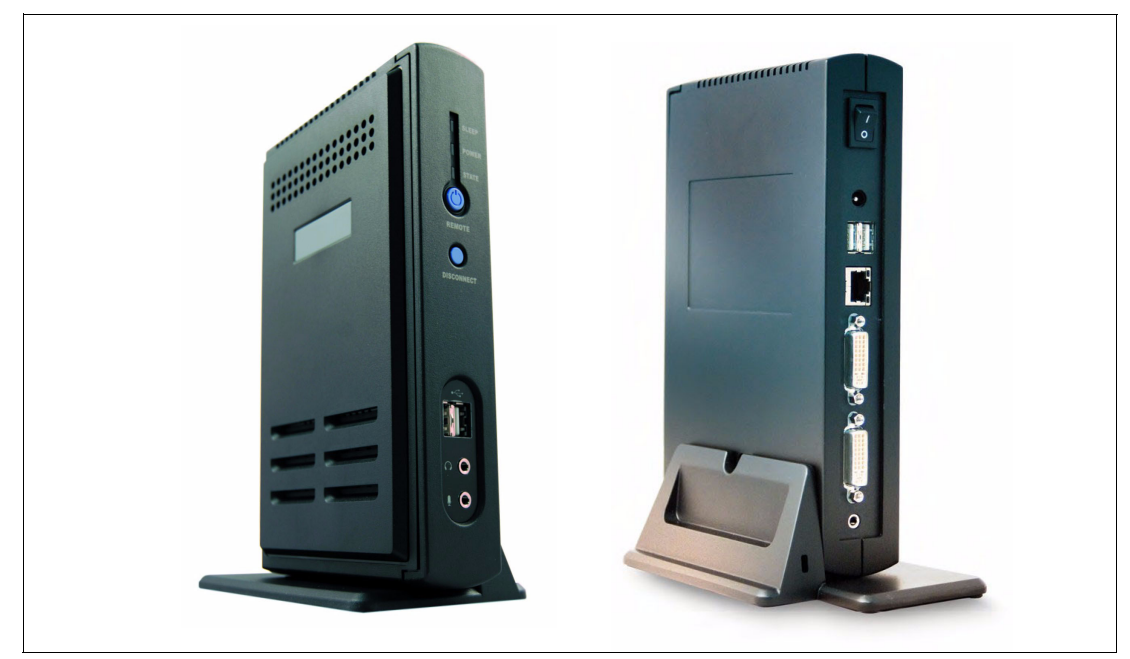

図 *3-5 CP20* の前面 *(* 左側の写真 *)* および背面 *(* 右側の写真 *)*

CP20 は、セキュリティーの強化と企業のサポート・コストの削減をどちらも実現するとと もに、パーソナル・コンピューターまたはワークステーションのグラフィカル・ユーザー・ インターフェースの完全なリモート表示、および I/O 機能を提供します。

CP20 の機能は、次のとおりです。

- ▶ HC10から送信されたビデオ情報の表示。
- デュアル・モニターのサポート。両方の DVI コネクターをサポートし、またコンバー ターの追加によって VGA アナログ・コネクターをサポートします。
- 2 つの DVI ビデオ・スプリッターの追加によるクワッド・モニターのサポート。
- USB デバイスのサポート (USB 1.1)。
- ▶ モニター解像度を検出して HC10 に送信する機能。
- ▶ 圧縮ビデオとオーディオを正しく分離するための IPsec パケットの解釈。
- ► ローカル構成用の EEPROM ベースのパネル。
- ▶ ブラウザー・ベース構成用の統合 Web サーバー。|
- ▶ ピアツーピア接続、およびコネクション・ブローカー・ソフトウェアによる接続のサ ポート。
- 図 3-6 に、CP20 のブロック・ダイアグラムを示します。

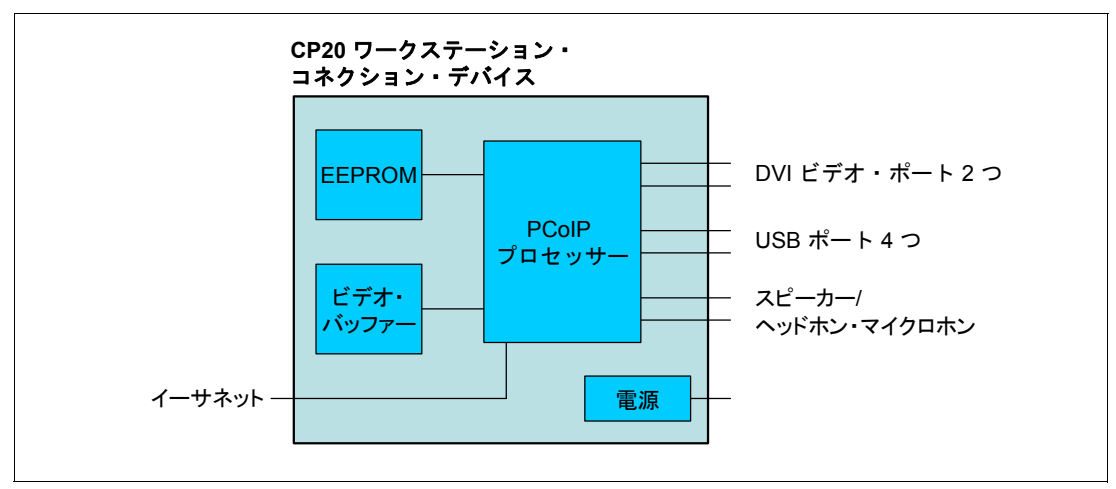

図 *3-6 CP20* ブロック・ダイアグラム

## **3.3.1** コネクターおよびコントロール

図 3-7 は、CP20 の前面を示しています。ここには、2 つの USB コネクター、切断ボタン、 リモート HC10 電源オン / オフ・ボタン、マイクロホン入力ジャック 1 つ、ヘッドホン・ ジャック 1 つ、および接続状態、電源、および HC10 の電源状況を示す状況 LED がありま す。

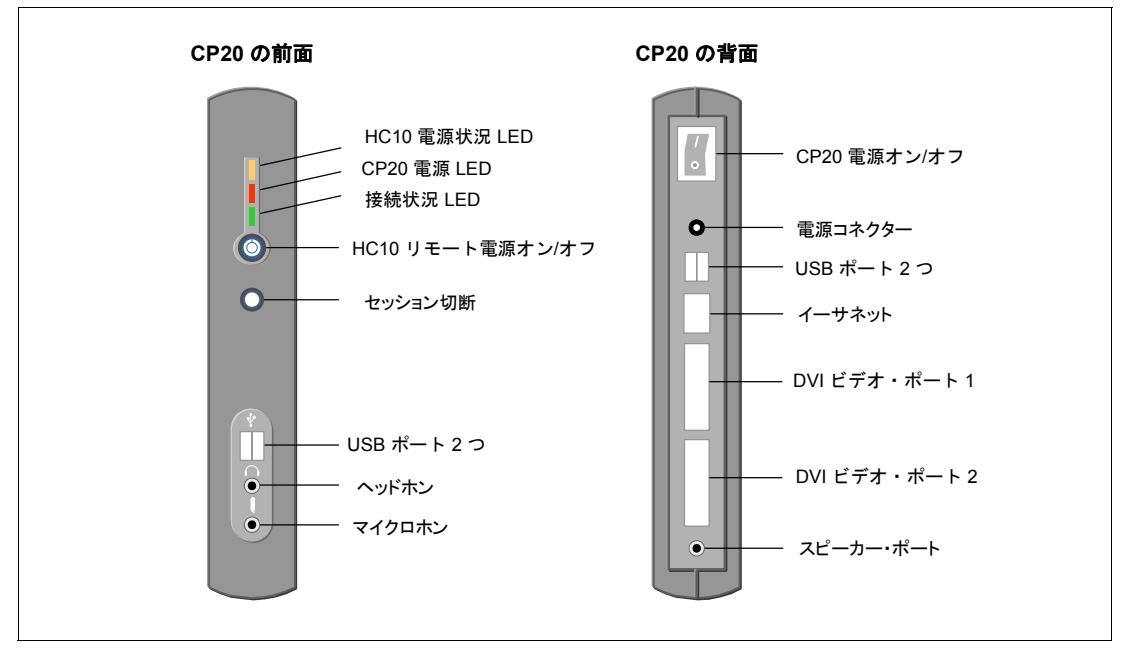

図 *3-7 CP20* の前面および背面のコントロールとコネクター

HC10 の電源状況 LED の意味は、次のとおりです。

- ▶ *オン*:セッションは接続済みで、HC10の電源がオンになっています。
- ▶ *オフ*: HC10の電源がオフになっているか、セッションが存在しません ( セッションの状 態は、接続状況 LED を使用して判別します )。
- ▶ *点滅*:セッションは接続済みで、HC10 はスタンバイ / ハイバネート・モードになっていま す。

CP20 の背面には、RJ-45 10/100/1000 Mbps イーサネット・ポート 1 つ、デュアル DVI ビデ オ・ポート、USB ポート 2 つ、スピーカー用のソケット ( 前面のヘッドホン・ソケットと同 じ)、電源コネクター、および電源スイッチがあります。

**4**

## **HC10 の取り付けの計画**

この章では、IBM BladeCenter HC10 ワークステーション・ブレード・ソリューションを計画 し、インプリメントするために考慮する重要なことがらについて説明します。HC10 は、 BladeCenter E シャーシの中に取り付けます。理解しておくべき重要な点として、 BladeCenter 構成をインプリメントするには、ネットワーク、ストレージ、および電源の要 件を考慮する必要があります。

またこの章では、ピアツーピア接続とコネクション・ブローカーを使用して、CP20 ワーク ステーション・コネクション・デバイスを HC10 ワークステーション・ブレードに接続する 方法についても説明します。その後に続く 2 つの章では、これらの方法を実際にインプリメ ントする手順について説明します。

この章で説明するトピックは、次のとおりです。

- ► 『[4.1, IBM BladeCenter E](#page-55-0) シャーシ』 ( ページ 42)
- ► 『[4.2, IBM BladeCenter S](#page-60-0) シャーシ』( ページ 47)
- ▶ 『4.3, [ネットワーク接続』](#page-66-0) ( ページ 53)
- ▶ 『4.4, [セキュリティー』](#page-70-0)( ページ 57)
- ► 『4.5, USB [のコントロール』](#page-71-0)( ページ 58)
- ▶ 『4.6, [ビデオの接続』](#page-72-0)( ページ 59)
- ▶ 『4.7, [接続方式』](#page-75-0) ( ページ 62)
- 『[4.8, Devon IT Connection Manager](#page-79-0)』 ( ページ 66)
- ► 『[4.9, Leostream Hosted Desktop Connection Broker](#page-81-0)』 (ページ68)

## <span id="page-55-0"></span>**4.1 IBM BladeCenter E** シャーシ

1 [ページの『第](#page-14-0) 1 章 BladeCenter の概要』で説明したとおり、BladeCenter E シャーシは BladeCenter HC10 を含む 14 台までのブレードをサポートします。サポートされる任意のブ レード・サーバーを HC10 と組み合わせることができますが、ほとんどのお客様は多数の HC10 ワークステーション・ブレードをインプリメントし、シャーシ全体が HC10 ブレード で埋まるようになると考えられます。

図 4-1 に、IBM BladeCenter E の正面図を示します。

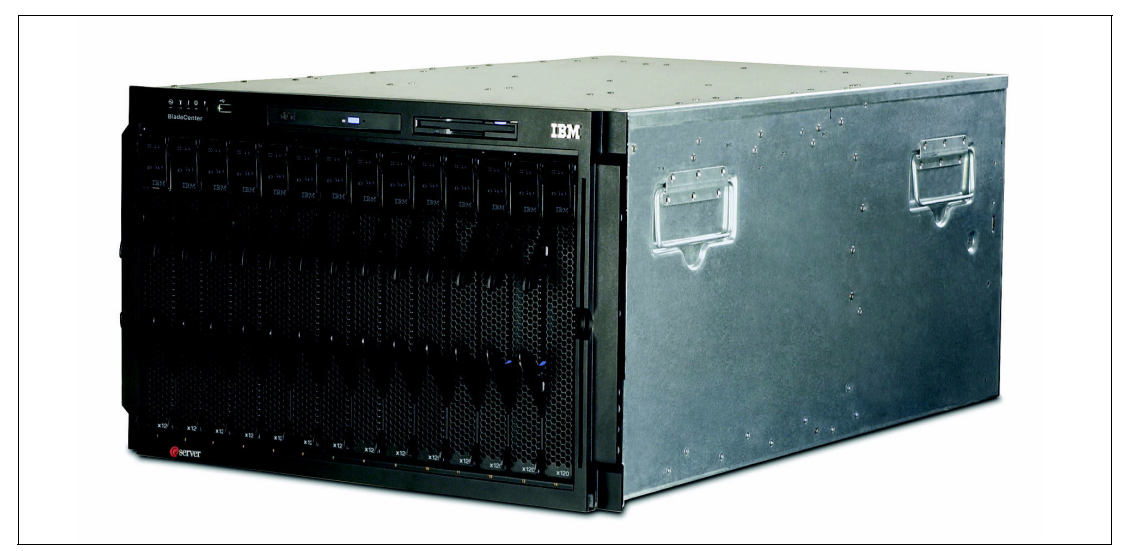

図 *4-1 IBM BladeCenter E* の正面図

BladeCenter E シャーシには、次の機構が標準装備されています。

- ▶ アドバンスト・マネージメント・モジュール1つ
- ▶ ホット・スワップ・パワー・サプライ・モジュール2つ
- ▶ ホット・スワップ・ブロワー・モジュール2つ
- ► USB v1.1 ポート 1 つ
- ► DVD-ROM ドライブ1つ
- ► 1.44 MB ディスケット・ドライブ 1 つ

ここでは、HC10 のロールアウトに必要なシャーシ構成のさまざまな面について説明しま す。

## **4.1.1** パワー・サプライ

BladeCenter E シャーシには次の電源入力が必要です。

- ► 正弦波入力 (50-60 Hz 単相 )
- ▶ 入力電圧 :
	- 最小 : 200 V ac
	- 最大 : 240 V ac

IBM BladeCenter E 格納装置には、IEC 320-C19 から C20 の電源ケーブルが 2 本付属していま す。それぞれのパワー・サプライに、専用の IEC 320-C20 電源コネクターが備わっていま す。

4 つの電源モジュールを取り付けた場合は (14 台のブレードをサポートするために必要 )、4 つの電源コンセントが必要です。

#### **4.1.2** 電源モジュール

電源モジュール 2 台が IBM BladeCenter E に標準装備されており、最初の 6 台のブレード・ ベイに電源を供給します。14 台のブレードをすべてサポートするには、2000 W パワー・サ プライ・モジュール ( 部品番号 39M4675) のペアをもう 1 組取り付ける必要があります。

IBM BladeCenter E 格納装置には、IEC 320-C19 から C20 の電源ケーブルが 2 本付属していま す。それぞれのパワー・サプライに、専用の IEC 320-C20 電源コネクターが備わっていま す。ベイ 1 および 2 のパワー・サプライは、I/O モジュールとマネジメント・モジュール、 およびブレード・ベイ 1 から 6 のすべてに電源を供給します。

電源モジュールの各ペアには冗長性があります。どちらかの電源モジュールに障害が起こる と、残りの電源モジュールが電源の供給を続けますが、冗長性は失われます。障害の起こっ た電源モジュールは、可能な限り早期に交換する必要があります。

真の冗長電源を提供するには、電源モジュール 2 および 4 とは異なる AC 給電部に電源モ ジュール1および3を接続する必要があります。電源モジュール1および3は、電源モ ジュール 2 および 4 とは異なる PDU に接続します。その後、別個の回路ブレーカーによっ て制御される AC 給電部 ( 建物の給電部、または引き込み口 ) に、それぞれの PDU を接続し ます。

注 **:** 以前に出荷された IBM BladeCenter E シャーシのパワー・サプライのサイズは異なる 場合があります (1200 W、1400 W、1800 W、または 2000 W)。HC10 などのブレードは、 2000 W パワー・サプライのみをサポートします。このため、既存の BladeCenter E シャー シに新しいブレードを取り付ける場合は、電源モジュールを 2000 W 電源モジュールに置 き換える計画を立てる必要があります。

#### **4.1.3** ブロワー・モジュール

IBM BladeCenter E シャーシには、1+1 冷却冗長性を備えた 2 つのホット・スワップ・ブロ ワーが付属しています (6 [ページの図](#page-19-0) 1-4 を参照 )。

次のように、BladeCenter E の前面周囲の温度によってブロワーの速度は異なります。

- 周囲の温度が 22 ℃ 以下の場合、BladeCenter E のブロワーは最高回転速度の 30% で稼働 し、必要に応じて速度を上げて BladeCenter 内部の温度を制御します。
- ▶ 周囲の温度が 22 ℃ を超える場合、ブロワーは最高回転速度の 80% で稼働し、必要に応 じて速度を上げて BladeCenter 内部の温度を制御します。

ブロワーに障害が起こると、残りのブロワーが BladeCenter E 格納装置とブレード・サー バーの冷却を続けます。冷却の冗長性を回復するために、障害の起こったブロワーは可能な 限り早期に交換してください。

雑音を抑える必要がある環境では、騒音低減モジュールを使用できます ( 次の [4.1.4, "](#page-57-0) 騒音低 [減モジュール](#page-57-0) " を参照 )。雑音レベルを低減するもう 1 つの方法は、アドバンスト・マネージ メント・モジュールの音響モード 設定を使用することです。このモードでは、アドバンス ト・マネージメント・モジュールはブレードのプロセッサー速度を抑えて、発熱を限度内に 保ちます。

#### <span id="page-57-0"></span>**4.1.4** 騒音低減モジュール

騒音低減モジュール ( 部品番号 39M4674) は、一般にマフラー とも呼ばれ、シャーシ背面の ブロワー・モジュールを覆うように取り付けることによって、雑音を抑える必要がある環境 でデシベル数を下げることができる BladeCenter E 用オプションです。BladeCenter E は、最 高パフォーマンス・レベルで 74 デシベル (7.4 ベル ) の騒音を発します。騒音低減モジュー ルは、T 形のバッフルを使用して、デシベル・レベルを 69 デシベルまで低減します(図 4-2 を参照)。

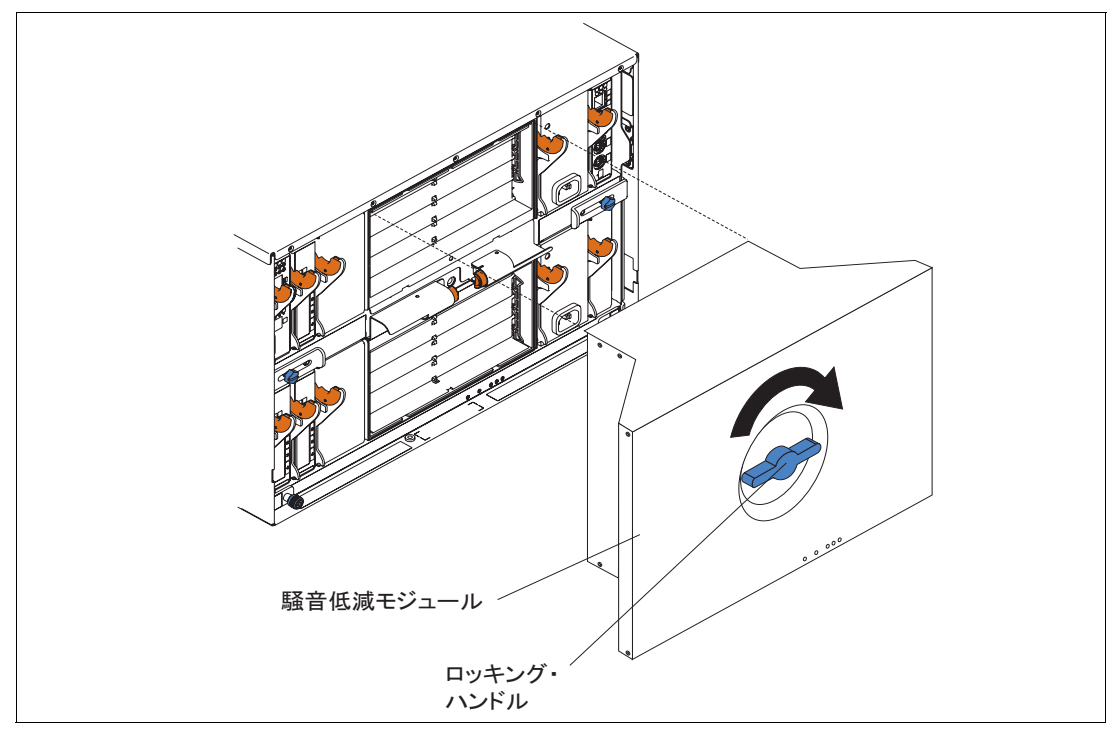

図 *4-2 IBM BladeCenter E* 騒音低減モジュール

#### **4.1.5** 冷却に関する考慮事項

データ・センターを計画する際には、冷却について次の点を考慮に入れてください。

- ▶ BladeCenter E の温度と湿度の許容限度は、次のとおりです。
	- 電源オン時 : 高度 0 から 914 m で 10.0 から 35.0 度 C
	- 電源オン時 : 高度 914 から 2,133 m で 10.0 から 32.0 度 C
	- 電源オフ時 : -40 から 60 度 C
	- 相対湿度 :
		- 電源オン時 : 8% から 80%
		- 電源オフ時 : 8% から 80%
	- 最大高度 : 2133 m
- ► 1時間当たりの BTU 単位で表した BladeCenter E シャーシの発熱量は、最大構成で 8425 BTU/ 時 (5400 W) です。

#### **4.1.6** アドバンスト・マネージメント・モジュール

マネジメント・モジュールは、取り付けられた BladeCenter コンポーネントすべての構成お よび管理に使用するホット・スワップ・デバイスです。BladeCenter 格納装置内のブレード

すべてに対して、システム管理機能とキーボード・ビデオ・マウス (KVM) 多重化を提供し ます。リモート管理アクセス用のイーサネット接続とシリアル・ポート接続を制御します。

BladeCenter E シャーシには、アドバンスト・マネージメント・モジュールが 1 つ標準装備さ れています。オプションの冗長アドバンスト・マネージメント・モジュール (部品番号 25R5778) を使用すれば、BladeCenter E の回復力が高まります。シャーシ内で、第 2 のモ ジュールはパッシブ・モードまたはスタンバイ・モードになります。アクティブ・モジュー ルまたは 1 次モジュールに障害が起こると、1 次モジュールの構成設定値をすべて使用し て、第 2 のモジュールが自動的に使用可能になります。

注 **:** 以前の BladeCenter シャーシ ( タイプ 8677) には、アドバンスト・マネージメント・ モジュール ではなく旧型のマネジメント・モジュール が取り付けられていました。この 旧型のデバイスは、シャーシに取り付けた HC10 ではサポートされません。

マネジメント・モジュール内のサービス・プロセッサーは、各ブレード内のサービス・プロ セッサーと通信して、ブレードの電源オン要求、エラーおよびイベントの報告、KVM 要 求、BladeCenter 共用メディア・トレイ ( 取り外し可能メディア・ドライブと USB コネク ター ) の使用要求などの機能をサポートします。

マネジメント・モジュールを使用して、IP アドレスなどの情報を設定することによって、 BladeCenter コンポーネントを構成します。マネジメント・モジュールは、BladeCenter 格納 装置内のすべてのコンポーネントと通信して、存在の有無を検出し、状況を報告し、必要な らばエラー条件に関するアラートを送信します。

アドバンスト・マネージメント・モジュールには、ローカルおよびリモート管理のためのさ まざまなオプションがあります。

- 10/100 Mbps イーサネット・ポートは、Web ベース、CLI ベース、または IBM Director の 管理インターフェースによるリモート管理に使用できます。
- ▶ アドバンスト・マネージメント・モジュールの前面にあるシリアル・ポートは、CLI ベースのローカル管理に使用できます。CLI ベースの管理は、無人リモート構成、およ びバッチ処理に便利です。マネジメント・モジュールは、イーサネット・ポート経由の リモート管理のみをサポートします。
- ▶ アドバンスト・マネージメント・モジュールは、ローカル・キーボードおよびマウス用 の USB ポート 2 つを備えています。マネジメント・モジュールは、同じ機能に PS/2 ポートを使用します。ブレードの適切なボタンを使用して、制御するブレードを選択し ます。
- アドバンスト・マネージメント・モジュールとマネジメント・モジュールの Web イン ターフェースは、どちらもマウスとキーボードのリモート制御 ( リモート KVM) が可能 です。

マネジメント・モジュールも電力消費モニターをサポートしていますが、アドバンスト・マ ネージメント・モジュールはそれに加えて、電力に上限を設ける機能などの PowerExecutive™ 拡張機能をサポートします。

アドバンスト・マネージメント・モジュールは、通信に使用する IP アドレスを 1 つ必要と します。マネジメント・モジュールと I/O モジュールの管理インターフェースには同じサブ ネットを使用するように計画を立ててください。アドバンスト・マネージメント・モジュー ルには、静的 IP アドレス ( または、少なくとも DHCP の予約 ) を使用することをお勧めし ます。

#### **4.1.7** イーサネット・スイッチ・モジュール

HC10 ワークステーション・ブレードを使用するには、シャーシのベイ 1 と 2 にイーサネッ ト・スイッチ・モジュール 2 つを取り付ける必要があります(BladeCenter S を除く)。これ らのイーサネット・スイッチ・モジュールは、14 台のブレードすべてからイーサネット・ ネットワークへの接続を提供します。

- ▶ ベイ 1 のスイッチ・モジュールは、各 HC10 上のオペレーティング・システムへの接続 を提供します。
- ▶ ベイ 2 のスイッチ・モジュールは、各 HC10 内の圧縮カードから、ネットワーク内の CP20 ワークステーション・コネクション・デバイスへの接続を提供します。

これらのイーサネット・スイッチ・モジュールは、冗長ではありません。

表 4-1 に、使用可能なイーサネット・スイッチ・モジュール、および適合するスイッチ・モ ジュールを選択する際に役に立つ一般的な選択上の考慮事項を示します。HC10 ソリュー ションに必要になる基本的な Gigabit Ethernet 接続の場合は、IBM サーバー・コネクティビ ティ・モジュールの使用をお勧めします。

注 **:** お使いのスイッチが、『[4.3.3, TCP/IP](#page-68-0) ポート』 ( ページ 55) で説明する、必要なトラ フィックを許容するように構成されていることを確認してください。

表 *4-1* スイッチ・モジュールの選択基準

| 要件                                                                                    | 適合するスイッチ・モジュール                                                                                                    |
|---------------------------------------------------------------------------------------|----------------------------------------------------------------------------------------------------|
| 基本的なレイヤー2 Gigabit Ethernet スイッチング接続<br>(VLAN、ポート集約)                                   | IBM サーバー・コネクティビティ・モジュール<br>×.                                                                                          |
| 拡張レイヤー 2 Gigabit Ethernet スイッチング : 標準ベース<br>の機能 (STP、QoS)                             | Cisco System Intelligent Gigabit Ethernet Switch Module<br>►<br>► Nortel Networks L2/L3 カッパー Gb Ethernet<br>スイッチ・モジュール |
| レイヤー 3 Gigabit Ethernet スイッチング<br>(IP ルーティング、フィルタリング)                                 | Nortel Networks Layer 2-7 GbE スイッチ・モジュール<br>▶<br>(IBM BladeCenter 用)                                                   |
| レイヤー 4-7 Gigabit Ethernet スイッチング ( コンテンツ・<br>ベース・スイッチング、トラフィック検査、サーバー・<br>ロード・バランシング) | Nortel Networks Layer 2-7 GbE スイッチ・モジュール<br>▶<br>(IBM BladeCenter $\overline{H}$ )                                     |

#### **4.1.8 IBM** サーバー・コネクティビティ・モジュール

IBM BladeCenter 用の IBM サーバー・コネクティビティ・モジュール ( 部品番号 39Y9324) は、基本的なレイヤー 2 機能を備えたスイッチです。このデバイスは、ユーザーがネット ワーキング・システム管理者でなくても、グラフィカル・ユーザー・インターフェース (GUI) またはコマンド・ライン・インターフェース (CLI) を使用して構成できます。

スパンニング・ツリー冗長化、仮想ローカル・エリア・ネットワーク (VLAN)、ポート・ フィルター、リンク集約、ポート・トランク、リモート・モニター (RMON) 統計などの標 準的なネットワーキングの概念は、本製品の対象とするクラスの管理者は通常使用せず、習 熟していないものです。

デフォルトの動作では、基礎となるネットワーキングの機能と構成はユーザーから隠されま す。スパンニング・ツリー・プロトコルなど、一部の機能は必要ないので削除されていま す。サーバー・コネクティビティ・モジュールを構成し、制御するためにユーザーが使用で きるネットワーキング・パラメーターは、少数の単純なもののみです。サーバー・コネク ティビティ・モジュールの写真は、16 [ページの図](#page-29-0) 1-10 を参照してください。

標準の機構および機能には、次のものがあります。

- ▶ 内部ポート
	- 内部全二重ギガビット・ポート 14 個 (BladeCenter 格納装置内の各ブレードに 1 つず つ接続される )
	- 内部全二重 100 Mbps ポート 2 つ(スロット 1 および 2 のマネジメント・モジュール に接続される)
- ▶ 外部銅線ポート
	- 6 つの外部ポートが、標準のカテゴリー 5 拡張 (5e) 銅線ケーブル・コネクターを使用 して提供される
	- 10/100/1000 Mbps インターフェース : 外部ポートの接続速度は、10 Mbps 全二重、100 Mbps 全二重、または 1 Gbps 全二重
	- オートネゴシエーション機能
	- バックボーン、エンド・ステーション、およびサーバーに接続するための銅線接続
- ▶ 内部スイッチング – シャーシ内のブレードと管理モジュール間のパケット交換により、Serial over LAN (SOL) をサポート
- ▶ サーバー・コネクティビティ・モジュールの構成は、管理モジュール・ポートへの接続 のみを経由して行い、外部スイッチ・ポートは経由しない
- ▶ タグ付き VLAN のサポート ( 管理者は、特定のサーバー・アプリケーション要件に一致 する VLAN ID を定義できる )
- ► Cisco EtherChannel 互換の静的リンク集約
- ▶ 外部ポートを使用可能または使用不可に設定できる管理モジュール制御
- ▶ イーサネット・ジャンボ・フレーム・フォーマットのサポート(フレームごとに最大9K バイト)
- ▶ 独立した2つの内部 100 Mbps FDX リンクが、2つの管理モジュールそれぞれに接続(こ れらのリンクにジャンボ・フレームのサポートは不要 )
- ▶ VPD およびレジスターへのアクセスを提供する管理モジュール I2C インターフェース
- ▶ 現行の業界標準と実務に適合するレベル2(L2)スイッチング
- ▶ 非ネットワーキング・デバイスとして認識されるので、ネットワーク管理者ではなくシ ステム管理者がこのデバイスを管理し、インストールすることが可能
- ▶ ポート集約 (外部ポートのみ)
- ▶ ポート・グループ・フェイルオーバー (外部ポートによって起動)
- ► IEEE 802.3x フロー制御
- インターネット・グループ・マルチキャスト・プロトコル (IGMP) スヌープ
- ▶ SOL、およびオプションで外部ポートのユーザー VLAN タグ付けに対応する IEEE 802.1Q のサポート
- ► RADIUS または TACACS+ ユーザー認証

## <span id="page-60-0"></span>**4.2 IBM BladeCenter S** シャーシ

1 [ページの『第](#page-14-0) 1 章 BladeCenter の概要』で説明したとおり、BladeCenter S シャーシは BladeCenter HC10 を含む 6 台までのブレードをサポートします。サポートされる任意のブ レード・サーバーを HC10 と組み合わせることができますが、ほとんどのお客様は多数の HC10 ワークステーション・ブレードをインプリメントし、シャーシ全体が HC10 ブレード で埋まるようになると考えられます。

ヒント **:** HC10 のお客様にとっての BladeCenter S の主な利点は、110V AC 電源で稼働でき ることです。

図 4-3 に、IBM BladeCenter S の正面図を示します。

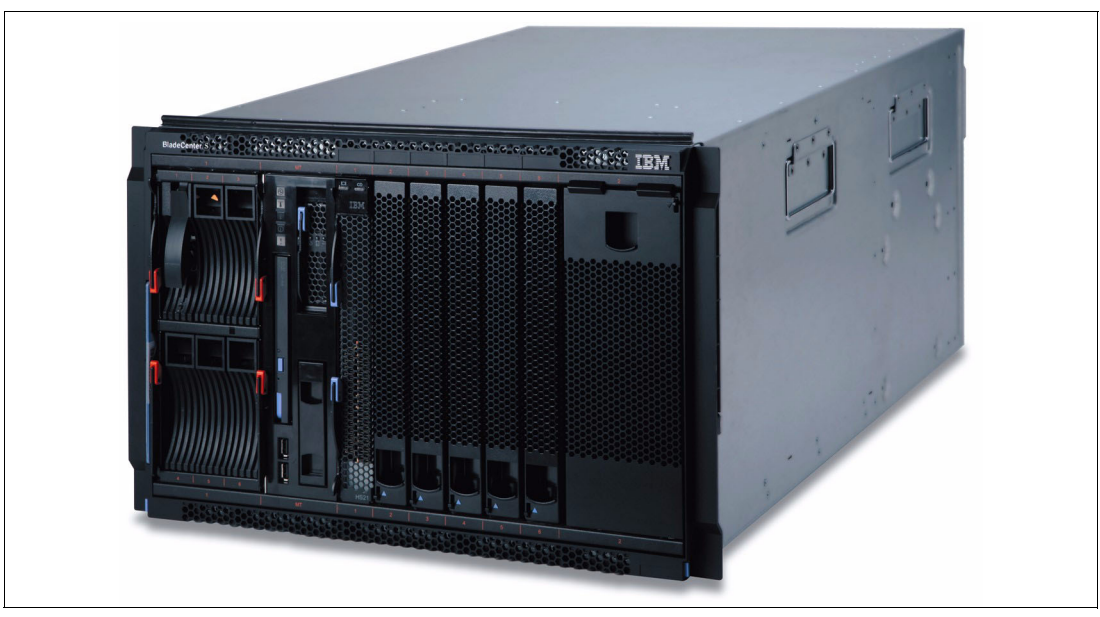

図 *4-3 IBM BladeCenter S* の正面図

BladeCenter S シャーシには、次の機構が標準装備されています。

- ▶ 6ベイ・ディスク・ストレージ・モジュール1つ
- ▶ アドバンスト・マネージメント・モジュール1つ
- ▶ ホット・スワップ・パワー・サプライ・モジュール2つ
- ▶ ホット・スワップ・ブロワー・モジュール4つ
- ► USB v2.0 ポート 2 つ
- CD-RW / DVD-ROM 1 つ

ここでは、HC10 のロールアウトに必要なシャーシ構成のさまざまな面について説明しま す。

#### **4.2.1** 消費電力

シャーシ・ファミリーの他のメンバーと異なる BladeCenter S シャーシ独自の機能の 1 つは、 110V AC パワー・サプライからの電源で動作できることです。

BladeCenter S は、110V または 220V のどちらの AC 電源もサポートできる、最大 4 つの自動 センス電源モジュールをサポートします。2 つの電源モジュールが標準で、最大 4 つがサ ポートされます。第 2 の電源モジュールのペアは、部品番号 43W3582 です。

第 2 の電源モジュールのペアは、次のいずれかの状態になった場合に必要です。

- ▶ 取り付けられたコンポーネント ( サーバー、I/O モジュール、ディスクなど ) の消費電力 が、標準の電源モジュール 2 つの容量を超えた。
- ▶ 第2のストレージ・モジュールを取り付けた ( 電源モジュール3と4は、この第2のスト レージ・モジュールを冷却するために必要なファンも備えているため )。

▶ 選択した電源プロファイルが、冗長性のために追加のパワー・サプライを必要としてい る。電源管理プロファイルの構成は、アドバンスト・マネージメント・モジュールの ユーザー・インターフェース内で行い、AC 給電部の冗長性と電源モジュールの冗長性 に関連したオプションを設定できます。

ご使用の構成に第 2 のパワー・サプライのペアが必要かどうか確認するには、BladeCenter Power Configurator を使用します。

<http://www.ibm.com/systems/bladecenter/powerconfig>

また、電力使用量と電源管理ポリシーについて詳しくは、「*BladeCenter S Planning Guide*」の 第 2 章の電源に関するセクションを参照してください。

電源モジュールはホット・スワップ可能なコンポーネントで、BladeCenter の通常動作中に 簡単に交換できます ( アドバンスト・マネージメント・モジュールで冗長電源ポリシーが選 択されていれば )。パワー・サプライに障害が起こっても、パワー・サプライ・ファンの電 源はミッドプレーンから共通の 電圧で供給されるので、パワー・サプライ内部の冷却ファ ンは通常の動作を継続します。パワー・サプライ・ファンは、ストレージ・モジュールに冷 却用の空気の流れを供給することに注意してください。

電源モジュールは自動センスで、110V または 220V のどちらの AC 電源もサポートできま す。ただし、異なる電圧の給電部を同じ BladeCenter S シャーシ内で混合してはなりません。

#### **4.2.2 I/O** モジュール・ベイ

図 4-4 に示すように、BladeCenter S には 4 つの I/O ベイがあります。

- ▶ ベイ 1 は、HC10 のイーサネット・コントローラーと、HC10 の圧縮カードをイーサネッ ト・ネットワークに接続するために必要なイーサネット・スイッチ・モジュールを格納 します。BladeCenter E とは異なり、BladeCenter S シャーシは両方のネットワークのルー ティングに 1 つのベイのみを使用します。サポートされるスイッチ・モジュールのリス トについては、50 ページの表 4-2 を参照してください。
- ▶ ベイ2は将来の使用のために予約されています。
- ベイ 3 と 4 は、SAS コネクティビティ・モジュールやその他のネットワーキング I/O モ ジュールなどの I/O 接続用です。これらのベイにある I/O モジュールは、ブレード・サー バーに取り付けられた拡張カードに接続します (CFFv、小型、または標準のフォーム・ ファクター)。ただし、HC10 には拡張カードを取り付けるオプションがないので、 シャーシに HC10 ブレードのみが取り付けられている場合、これらの I/O ベイは使用さ れません。

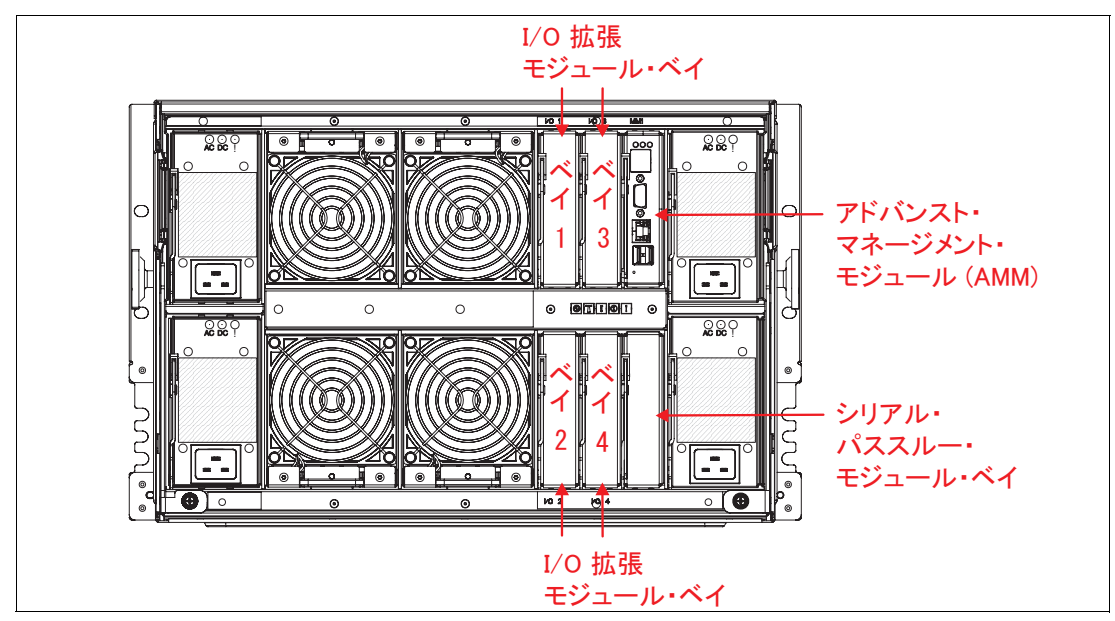

図 *4-4 I/O* モジュール・ベイの番号を示す *BladeCenter S* の背面

#### **4.2.3 I/O** 拡張モジュール・オプション

BladeCenter S に対しては、次の I/O 拡張モジュールを使用できます。

注 **:** HC10 は拡張カードをサポートしません。シャーシのオンボード・ストレージを使用 するには、SAS 拡張カードを備えたブレード・サーバー 1 台 ( 例えば、HS21) をシャーシ に取り付けて、ファイル·サーバーとして使用する必要があります。この場合、I/O ベイ 3 および 4 には、表 4-2 に示す SAS コネクティビティ・モジュールを取り付けてくださ い。

| 部品番号                   | 説明                                        | 適合する I/O<br>モジュール・ベイ |  |
|------------------------|-------------------------------------------|----------------------|--|
| SAS I/O 拡張モジュール        |                                           |                      |  |
| 39Y9195                | IBM BladeCenter SAS コネクティビティ・<br>モジュール    | 3, 4                 |  |
|                        | イーサネット I/O 拡張モジュール                        |                      |  |
| 32R1860                | Nortel Layer 2/3 カッパー Gb Ethernet スイッチ    | $1, 3, 4^a$          |  |
| 32R1861                | Nortel Laver 2/3 ファイバー Gb Ethernet スイッチ   | $1, 3, 4^a$          |  |
| 39Y9324                | サーバー・コネクティビティ・モジュール                       | $1, 3, 4^a$          |  |
| 32R1783                | Nortel 10G Uplink イーサネット・スイッチ             | $1, 3, 4^a$          |  |
| ファイバー・チャネル I/O 拡張モジュール |                                           |                      |  |
| 32R1813                | Brocade 10 ポート - 4 Gb SAN スイッチ            | $3, 4^a$             |  |
| 43W6724                | QLogic® 10 ポート - 4 Gb ファイバー・チャネル・<br>スイッチ | $3, 4^a$             |  |

表 *4-2 BladeCenter S* に対してサポートされる *I/O* 拡張モジュール

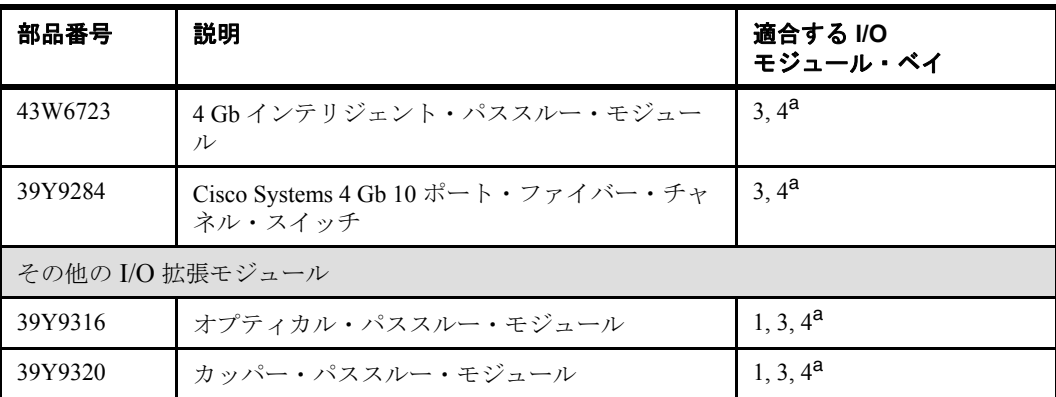

a. このスイッチ・モジュールをベイ 3 または 4 に取り付けるには、適合する拡張カードをブ レード・サーバーに取り付ける必要があります。この場合、BladeCenter S 内部ストレー ジ・モジュールは使用できなくなります。

#### **4.2.4** ストレージ・モジュール

ストレージ・モジュールは、基本的にはディスク・ドライブの集まりです。ブレード・サー バーは、ブレード内の SAS 拡張カード、およびシャーシのベイ 3 と 4 にある SAS コネク ティビティ・モジュールを介して、これらのドライブにアクセスできます。

重要 **:** HC10 ワークステーション・ブレードは拡張カードをサポートしないので、 BladeCenter S シャーシ内のストレージ・モジュールを使用できません。シャーシにサー バー・ブレードも取り付ける予定にしている場合は、これらのサーバーに SAS 拡張カー ドを取り付ければ、ストレージ・モジュール内のディスクにアクセスできます。

BladeCenter S シャーシには最大 2 つのストレージ・モジュールを取り付けることができ、そ れぞれのストレージ・モジュールには 6 つまでの 3.5 インチ・ホット・スワップ・ハード・ ディスクを組み込むことができます。同じストレージ・モジュール内で SAS 方式と SATA 方式のハード・ディスクを混合して使用できます。

シャーシ内では、標準ストレージ・モジュールに 6 つまでの 3.5 インチ・ハード・ディスク を格納でき、追加のストレージ・モジュールを使用するとさらに 6 つ格納できます。組み込 みの定義済み構成、またはユーザーが定義可能なカスタム構成を使用して、素早く簡単に ディスクをブレードに直接割り当てることができます。

サポートされるディスク・ドライブは、次のとおりです。

- ► 73 GB 15 K RPM SAS ドライブ ( 部品番号 40K1043)
- ► 146 GB 15 K RPM SAS ドライブ ( 部品番号 40K1044)
- ► 300 GB 15 K RPM SAS ドライブ ( 部品番号 43X0802)
- ► 500 GB SATA ドライブ ( 部品番号 39M4530)
- ► 750 GB SATA ドライブ ( 部品番号 43W7576)

#### **4.2.5 BladeCenter S Office Enablement Kit**

BladeCenter S Office Enablement Kit ( 部品番号 2018-86X) は、雑音を抑えることが重要なオ フィスで使用するために特に設計された、BladeCenter S シャーシ用の新しい格納装置です。 図 4-5 に、この格納装置を示します。

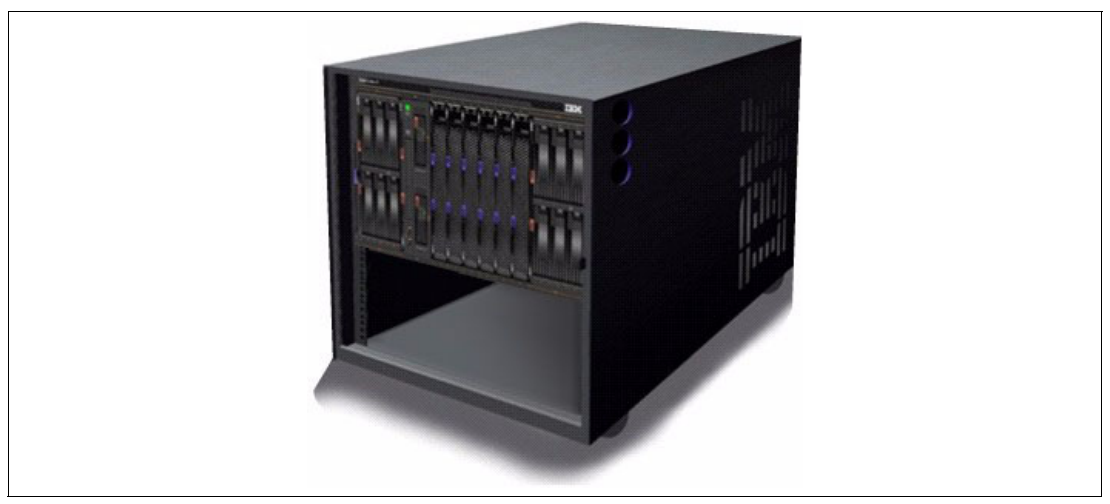

図 *4-5 BladeCenter S Office Enablement Kit*

NetBAY11 をベースとした Office Enablement Kit は、オフィス環境に適したセキュリティー・ ドアと特殊な防音機構、および空気ろ過装置を備えた 11U の格納装置です。BladeCenter S シャーシを取り付けた状態で、ほかのラック・デバイスを格納する 4U の追加スペースが 残っています。

Office Enablement Kit には次のような利点があります。

▶ 音響モジュール

Office Enablement Kit には、オフィス環境で BladeCenter S の騒音を抑制するとともに、 BladeCenter S コンポーネントの容易な取り扱いを可能にする防音モジュールが付属して います。

▶ ロック式ドア

オフィス環境ではセキュリティーが重要な考慮事項です。Office Enablement Kit には、ど のような環境でもデータの安全とセキュリティーを維持するために役立つ、前面ロック 式ドアが付属しています。

▶ 他のデバイスに使用できる 4U の追加スペース

オフィス IT を実現するために、さまざまなビジネスでさまざまなツールが使用されてい ます。Office Enablement Kit には、オフィスに必要な他のタイプの IT 機器に使用できる 4U の追加スペースが含まれています。このスペースに、4U 以下の標準ラック・スペー スに収まる IT 機器を格納できます。

▶ 移動が容易

Office Enablement Kit にはロック可能な車輪が付いており、BladeCenter S を簡単に移動で きます。

▶ 防じんフィルター

どのような環境にも BladeCenter S を配置できるように、Office Enablement Kit にはオプ ションの防じんフィルターを組み込むことができます。このフィルターは、BladeCenter S をちりやほこりから保護し、IT 機器の寿命を延ばすために役立ちます。追加のフィル ターはオプションとして入手可能です。部品番号は 43X0430 で、またフィルター 4 個 パックの部品番号は 43X0437 です。

格納装置の寸法は、およそ次のとおりです。

- ► 高さ : 611 mm (24.1 インチ)
- ► 幅 : 518 mm (20.4 インチ)
- ► 奥行き : 1156 mm (45.5 インチ)

#### **4.2.6 BladeCenter S** での **HC10** ブレードの使用

HC10 ワークステーション・ブレードを取り付けたまま BladeCenter S の内部ストレージを利 用するには、次のような構成をお勧めします。

▶ BladeCenter HS21 などのサーバー・ブレード1つを、シャーシ内のブレード・ベイ6つ のいずれかに取り付けます。

このサーバー・ブレードには、シャーシ内に取り付けられた SAS コネクティビティ・モ ジュールに接続する SAS 拡張カードを取り付けることができます。サーバー・ブレード はシャーシの内部 SAS ストレージすべてにアクセスできるようになり、HC10 ワークス テーション・ブレードはネットワーク共有としてこのストレージにアクセスできます。

▶ 残り 5 つのブレード・ベイには、HC10 ワークステーション・ブレードを格納できます。

このソリューションを使用すれば、単一のポータブルなシャーシに 5 つのワークステーショ ン・ブレードと大容量の準ローカル・ストレージが組み込まれます。

## <span id="page-66-0"></span>**4.3** ネットワーク接続

標準的な HC10 ワークステーション・ブレード・ソリューションは、次の 3 つのコンポーネ ントをベースにしています。

- ► データ・センター内の BladeCenter シャーシに取り付けられた、いくつかの HC10 ワーク ステーション・ブレード。通常はユーザーごとに 1 つずつですが、従業員がシフト制で 勤務している企業では、システムの共用も検討できます。
- ▶ 各ユーザーのワークスペースに配置された、いくつかの CP20 ワークステーション・コ ネクション・デバイス。
- ▶ CP20 から HC10 への初期接続を管理するデータ・センター内のサーバーにインストール された、Devon IT または Leostream の接続管理ソフトウェア。このコンポーネントにつ いては、『4.7, [接続方式』](#page-75-0)(ページ62)で詳しく説明しています。

これらのワークステーション・ブレードは、図 4-6 に示すように、ほかのサーバーおよびス トレージと一緒に稼動中のネットワークに接続できます。

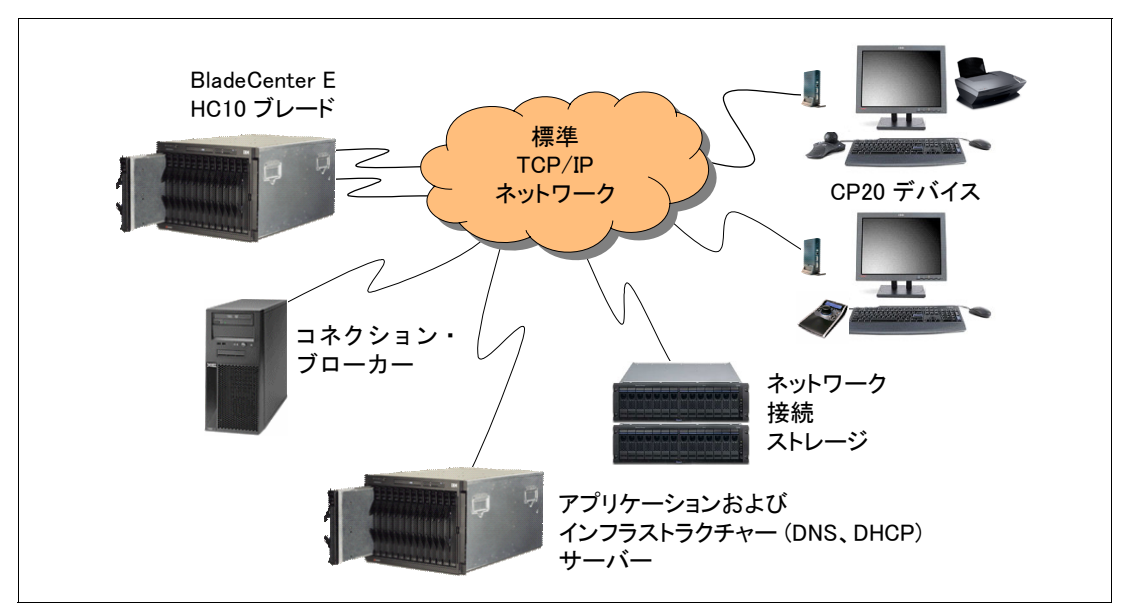

図 *4-6* コネクション・ブローカーを使用する標準 *HC10* 構成

図 4-6 では、1 つのイーサネット・ネットワーク上で、ネットワーク内のすべてのシステム とデバイスが一緒に接続されています。このため、HC10 ブレードから CP20 ユーザー・デ バイスへのデータ・トラフィックは、稼動中のシステムと同じイーサネット・ネットワーク を共用しています。CP20 トラフィックは暗号化されているので、セキュリティー面でのリ スクはありません。

ただし、イーサネット・ネットワークの稼動中のトラフィックの負荷に応じて、PC-over-IP プロトコルを使用して通信するデバイスを分離することも検討できます。図 4-7 に示すよう に、HC10 ブレードの圧縮カード、CP20 ワークステーション・コネクション・デバイス、 およびコネクション・ブローカーがこれに該当します。これらのデバイスをこのように分離 すれば、PC-over-IP の帯域幅要件をサポートするために十分な帯域幅が確保されます。

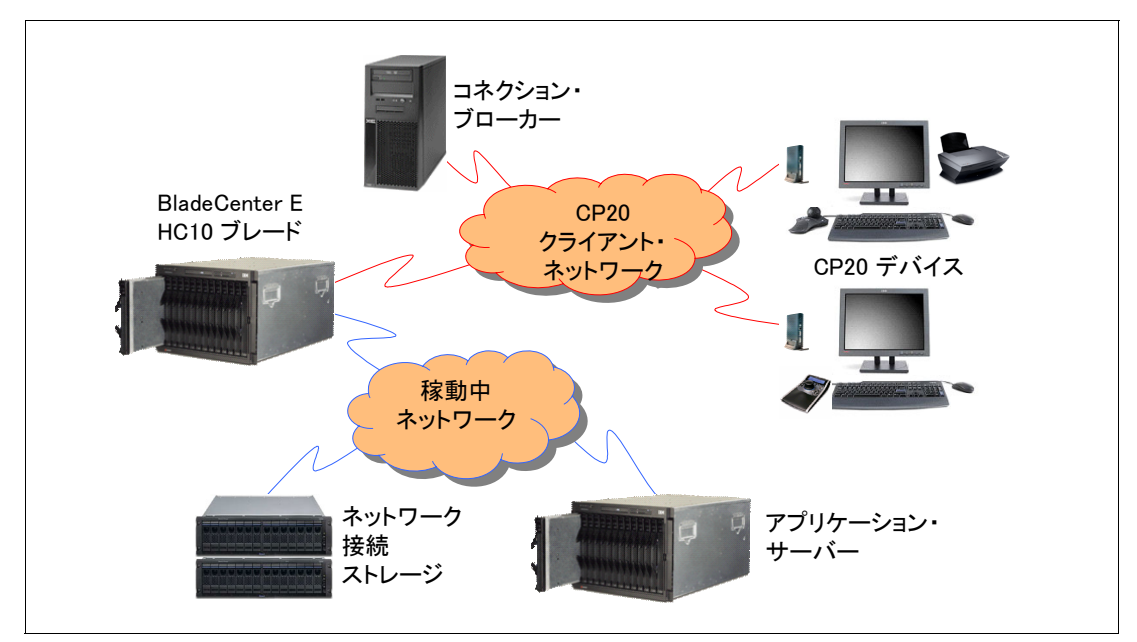

図 *4-7 CP20* トラフィックとその他のネットワークの分離

CP20 と HC10 の圧縮カードのデフォルト構成では、DHCP を使用します。DHCP を使用す る場合は ( 推奨 )、DHCP サーバーに次のオプションが設定されていることを確認する必要 があります。

- ▶ オプション 12
- ▶ オプション 15

これらのオプションを構成する方法、およびオプションに指定する値については、DHCP サーバーの資料を参照してください。IBM のラボ環境では、オプション 12 をネーム・サー バーの完全修飾ドメイン名 (itsons.itso.ral.ibm.com) に設定し、オプション 15 をドメイ ンの DNS 接尾部 (itso.ral.ibm.com) に設定しています。

#### **4.3.1** シャーシ内の **I/O** モジュール

HC10 ワークステーション・ブレードと CP20 ワークステーション・コネクション・デバイ スにイーサネット接続を提供するには、BladeCenter シャーシに 1 つまたは 2 つの I/O モ ジュールを取り付ける必要があります。サポートされる I/O モジュールは、次のとおりで す。

▶ サポートされる[イーサネット・スイッ](#page-28-0)チ・モジュール (『1.4.1, イーサネット・スイッ [チ・モジュール』](#page-28-0) (ページ15) で説明)

- カッパー・パススルー・モジュール (『1.4.3, IBM BladeCenter [カッパー・パススルー・モ](#page-30-0) [ジュール』](#page-30-0) (ページ17) で説明)
- オプティカル・パススルー・モジュール (『[1.4.4, IBM BladeCenter](#page-31-0) オプティカル・パスス [ルー・モジュール』](#page-31-0) (ページ18) で説明)

HC10 はファイバー・チャネルおよび InfiniBand スイッチ・モジュールをサポートしません。 これは、ファイバー・チャネルまたは InfiniBand 拡張カード用に必要な拡張スロットが HC10 に備わっていないからです。

デフォルトでは、2 つの I/O モジュールが必要です。1 つはベイ 1 に、もう 1 つはベイ 2 に 取り付けます。これらの I/O モジュールは、次のように使用されます。

- ▶ シャーシのベイ 1 への接続は、HC10 のオペレーティング・システムが使用します。
- ► 圧縮カードおよび CP20 への接続は、シャーシのベイ 2 を経由します。(BladeCenter S を 除く)

『6.2, [イーサネット・スイッチ・モジュールの役割を指定』](#page-119-0) ( ページ 106) で説明するように、 これらのモジュールは変更できます。例えば、I/O モジュールがただ 1 つ取り付けられてい る ( 例えば、ベイ 1 に ) 場合は、両方のネットワーク機能がベイ 1 を経由するように構成で きます。

#### **4.3.2 IBM** サーバー・コネクティビティ・モジュールの使用

BladeCenter シャーシ内でイーサネット接続のために IBM サーバー・コネクティビティ・モ ジュールを使用する場合は (『1.4.2, IBM [サーバー・コネクティビティ・モジュール』](#page-29-1) (ペー ジ [16\)](#page-29-1) を参照 )、CP20 と HC10 の通信を可能にするために、モジュール内の IGMP スヌープ を使用不可に設定する必要があります。

この方法について詳しくは、次のアドレスにある RETAIN ヒント H192042 を参照してくだ さい。

<http://www.ibm.com/support/docview.wss?uid=psg1MIGR-5073011>

#### <span id="page-68-0"></span>**4.3.3 TCP/IP** ポート

表 4-3 に、HC10 と CP20 が使用する TCP/IP ポートの一覧を示します。CP20 と、HC10 を格 納する BladeCenter シャーシの間で正しく通信が行われるように、ファイアウォールとルー ター内でこれらのポートを開放する必要があります。

| 機能      | プロトコル           | HC10 および CP20 のポート番号   |
|---------|-----------------|------------------------|
| 動的 IP   | <b>DHCP</b>     | UDP 67、68              |
| ディスカバリー | <b>DNS</b>      | TCP/UDP 53             |
| ディスカバリー | <b>SLP</b>      | UDP/TCP 427            |
| Web     | HTTPS (TLS/SSL) | <b>TCP 443</b>         |
| Web     | <b>HTTP</b>     | TCP 80 (HTTPS にリダイレクト) |
| 管理      | HTTPS/SOAP/XML  | <b>TCP 50000</b>       |
| FW 更新   | <b>FTP</b>      | TCP 21 (構成可能)          |
| メディア    | IPsec-ESP       | N/A (暗号化)              |
| メディア制御  | <b>SSL</b>      | <b>TCP 8000</b>        |

表 *4-3 HC10* および *CP20* が使用するポート

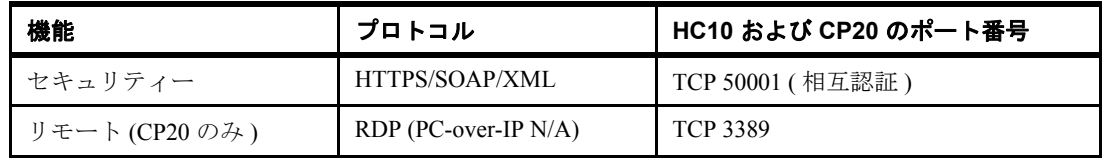

関連情報については、次のアドレスにある RETAIN ヒント H191730 を参照してください。 <http://www.ibm.com/support/docview.wss?uid=psg1MIGR-5072550>

#### **4.3.4 VLAN**

VLAN はレイヤー 2 ネットワークで一般に使用されます。サポートされる VLAN の数とタ イプ、管理 VLAN、サポートされる VLAN タグ付けプロトコル、およびインプリメントさ れる具体的な VLAN 構成プロトコル (Cisco VLAN Trunking Protocol など ) を検討する必要が あります。IBM BladeCenter 用のスイッチ・モジュールはすべて、VLAN タグ付けに対応す る 802.1Q プロトコルをサポートしています。

#### **4.3.5** デフォルト **TCP/IP** 構成

HC10 ワークステーション・ブレードには、次の 2 種類の IP アドレスがあります。

- ▶ 圧縮カードとワークステーション・コネクション・デバイス間で通信を行うための圧縮 カードの IP アドレス。
- ワークステーション・ブレードの内蔵イーサネット・コントローラーの IP アドレス (ネットワーク内でのワークステーション通信用)。

ワークステーション・コネクション・デバイスにも、HC10 ワークステーション・ブレード の圧縮カードと通信するための IP アドレスがあります。これらの IP アドレスの変更につい て詳しくは、『6.1, 固定 IP [アドレスの構成』](#page-115-0) (ページ 102) を参照してください。

HC10 と CP20 の出荷時の構成では、ホスト名 *ws-broker* のコネクション・ブローカーを使用 します。CP20 と HC10 の圧縮カードの IP アドレスは、DHCP を使用するように設定されて います。

#### **4.3.6** 遅延と帯域幅

遅延時間と帯域幅の 2 つのパラメーターがあります。IBM によるテストの結果では、ワー クステーション上で遅れを感じずに快適に作業するには、往復遅延時間が 60 から 80 ミリ秒 以下であることが必要です。企業イントラネットの場合、HC10 とワークステーション・デ バイスが 4000 キロメートル (2500 マイル) 離れていてもこの遅延時間内になります。必要 な帯域幅は、アプリケーションによって異なります。テキストや 2D データの場合、必要な データ転送速度は 1 から 2 Mbps です。CAD などの 3D アプリケーションには、20 から 35 Mbps が必要です。さまざまな距離での遅延時間の長さについては、表 4-4 を参照してくだ さい。

表 *4-4* テスト・イントラネット上での往復遅延時間の測定

| 距離<br>(キロメートル) | 理論上のファイバー<br>遅延時間 (ミリ秒) | ping 測定値<br>(ミリ秒) | 米国での距離 |
|----------------|-------------------------|-------------------|--------|
|                |                         |                   | ローカル   |
| 800            |                         | 24                | 隣接する州  |
| 1120           | 12                      | 36                | 隣接する州  |

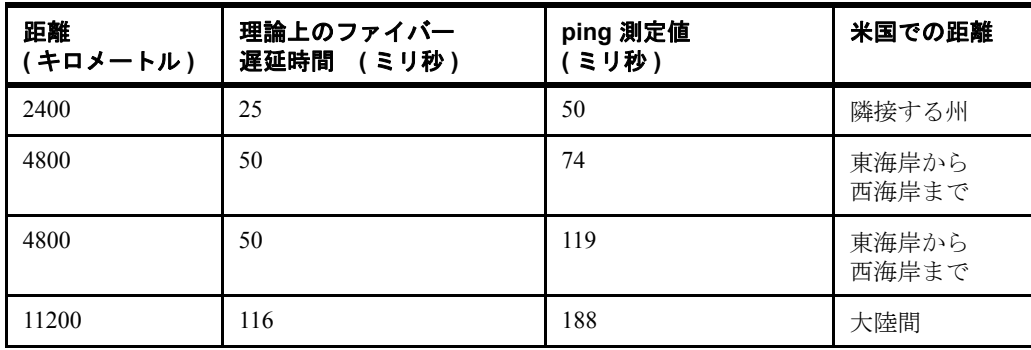

#### **4.3.7** 帯域幅に関する推奨事項

複数のリモート・デスクトップ・デバイス (CP20) が、共通のイーサネット・リンクに接続 されます。このリンク速度は、100 Mbps または 1000 Mbps のどちらかです。リンク速度と BladeCenter HC10 ワークステーション・ブレード内で実行されるアプリケーションが、 CP20 リモート・デスクトップのユーザー・エクスペリエンスに直接影響を及ぼします。 イーサネット伝送に使用できる帯域幅が十分でなければ、リモート・ビデオの品質低下が ユーザーに感じられます。これは通常、ビデオのフリッカーやビデオ・イメージの画面の乱 れとして現れます。

CATIA のようにビデオを集中的に使用する高解像度環境では、100 Mbps リンクの場合は ユーザー数を 2 人に、1000 Mbps リンクの場合は 15 人に限定してください。

BladeCenter HC10 が動的帯域幅割り振り ( デフォルト設定 ) を行うように構成されているこ とを確認してください。この構成では、現在のネットワーク状態に応じて、それぞれのユー ザーに割り振られる帯域幅が最大化されます。この構成を設定するには、131 [ページの](#page-144-0) 『「Bandwidth[」オプション』で](#page-144-0)説明するように、HC10 Web インターフェースで「Device Bandwidth Limit」を 0 に設定します。

この構成により、I/O グラフィックス伝送アダプターが伝送帯域幅を動的に設定できるよう になります。ワーストケースのシナリオで、50 Mbps がネットワーク内の各ユーザーごとに 割り振られます。

帯域幅に関する最新の考慮事項については、次のアドレスにある RETAIN ヒント H191818 を参照してください。

<http://www.ibm.com/support/docview.wss?uid=psg1MIGR-5072671>

## <span id="page-70-0"></span>**4.4** セキュリティー

HC10 ソリューションには、次のように多数のセキュリティー機能が組み込まれています。

▶ 管理インターフェースへのアクセス

CP20 ローカル・インターフェース、CP20 Web インターフェース、および HC10 Web イ ンターフェースの 3 つのインターフェースがあります。これらのインターフェースはそ れぞれ、パスワードを入力しなければアクセスできません。このパスワードは、それぞ れの HC10 および CP20 ごとに固有のものを設定でき、管理者がパスワードを管理できま す。

▶ Web インターフェースのセキュリティー

HC10 および CP20 の Web インターフェースは、SSL および https を使用して保護されま す。すべての http 要求が https にリダイレクトされます。ブラウザーから証明書に関する 警告が出されないように、CA ルート証明書も使用されます。

一度に 1 ユーザーのみが Web インターフェースにログインできます。ユーザーが Web イ ンターフェースにログインしているときに別のユーザーがログインしようとすると、2 番目のユーザーにはログイン先が使用中であることを示す警告が出されます。それでも 2 番目のユーザーがログインを選択すると、最初のユーザーのログアウトが自動的に行 われます。

▶ ローカル・データ

CP20 にローカル・データは保管されません。このため、機密データがユーザーのデスク に保管されることはなくなり、CP20 と HC10 の間で有効な接続が確立されなければ機密 データにはアクセスできません。

► HC10 および CP20 の間の暗号化トラフィック

128 ビット SSL トンネルが、CP20 との非メディア通信すべてに使用されます。SSL ハン ドシェーク・プロトコルの一部として、証明書に基づいた相互デバイス認証が実行され ます。メディア・トラフィックは、128 ビット IPsec ESP トンネルによって暗号化されま す。IPsec トンネルのキーイング情報は、128 ビット SSL トンネル上でセキュアに設定さ れます。

▶ コネクション・ブローカーと、SSL によって保護されたデバイス間のトラフィック

HC10 と CP20 の間のセッションが切断された場合、コネクション・ブローカーは許可 ユーザーのみが Windows デスクトップにアクセスできるようにして HC10 を保護します。 Devon IT Connection Broker を使用すると、HC10 はスタンバイ・モードに入り、ユーザー がシステムにアクセスするときに、Windows ユーザー ID とパスワードを入力するための プロンプトが出されるようになります。

#### <span id="page-71-0"></span>**4.5 USB** のコントロール

システム管理者は、ユーザーが使用できる USB デバイスを制限できます。

すべての USB デバイスを許可するか、USB デバイスを許可しないか、特定の USB デバイス のみを許可するオプションがあります。このため、管理者がユーザーにヒューマン・イン ターフェース・デバイス ( マウス、キーボードなど ) の使用のみを許可したい場合は、この タイプの制御を許可するように USB 制御を設定できます。このセキュリティー機能を使用 すれば、従業員がストレージ・ドライブを使用して HC10 から機密情報を取り出すことを防 止できます。

図 4-8 に示すように、CP20 Web インターフェースを使用して USB 許可を構成します。ド ロップダウン・リストから、使用を許可するデバイスのタイプを選択できます。

注 **:** ストレージ・ドライブなど特定の USB デバイスの使用を制限する場合は、USB ハブ の使用も不可にすることが非常に重要です。ユーザー識別、クラス・タイプなどに基づ くデバイスの許可は、ポートごとに行われます。つまり、ハブの使用を許可すると、あ らゆるタイプのデバイスが他の USB 許可に関係なくハブ経由で接続できるようになりま す。
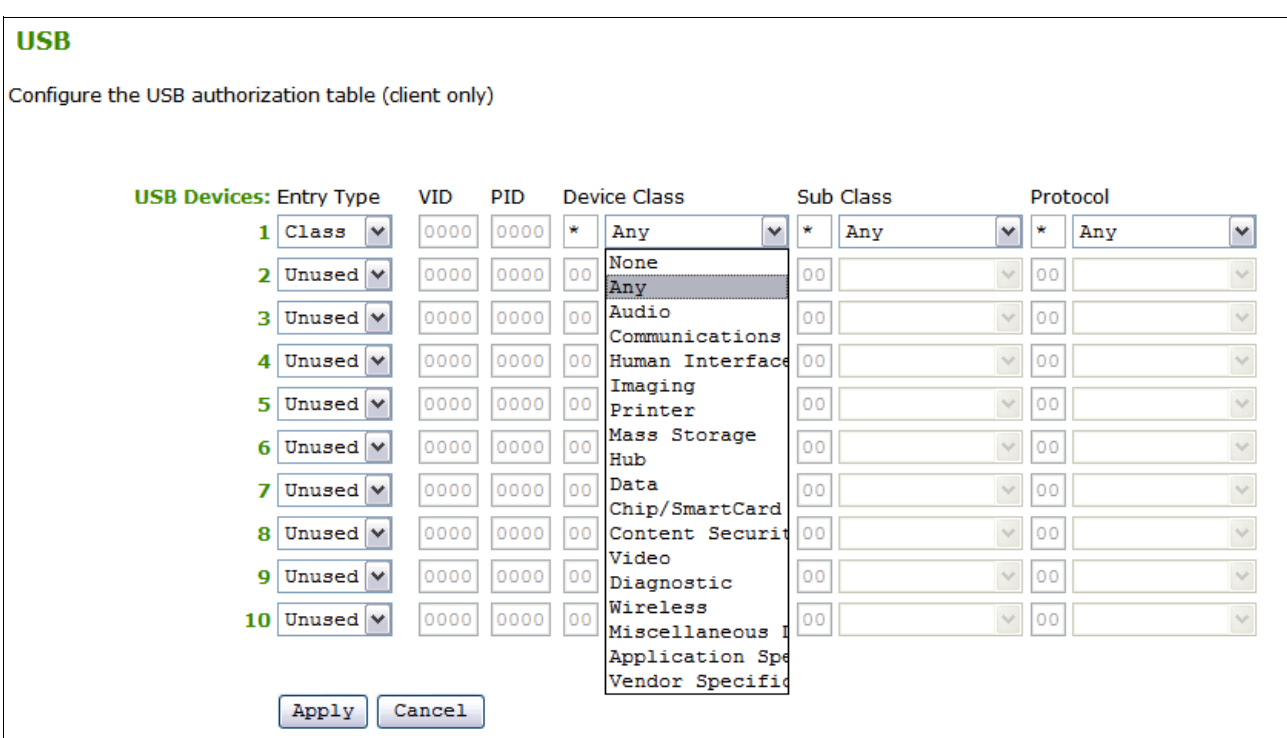

図 *4-8 CP20* 上での使用を許可するさまざまなタイプのデバイスを示す「*USB*」オプション

この制御について詳しくは、136 [ページの](#page-149-0) 『USB』を参照してください。

注 **:** 本書の執筆時点では、複数のデバイスに対して一度に USB 許可を設定する方法はあ りません。デバイスの USB 許可は個別に設定する必要があります。

# **4.6** ビデオの接続

HC10 に使用できるビデオ・カードは、1 台または 2 台のモニターをサポートします。これ らのモニターは、CP20 ワークステーション・コネクション・デバイスに接続されます。 ユーザーは、CP20 の上部または下部の DVI ポートにモニターを接続するか (38 [ページの](#page-51-0) 図 [3-7](#page-51-0) を参照 )、両方の DVI ポートに接続するかを選択できます。

また、HC10 は BladeCenter シャーシ内に取り付けられるので、アドバンスト・マネージメ ント・モジュールを経由した HC10 からのビデオ表示がサポートされます。BladeCenter シャーシ・コンソールでローカルに表示することも、アドバンスト・マネージメント・モ ジュール Web ブラウザー・インターフェースを使用してリモート側から表示することもで きます。(リモート表示を行う場合、解像度は 1024 × 768 に限定されます)

ビデオ・カードにはポートが 2 つしかないので、これら 3 つのビデオ出力 ( デジタル DVI 出 力 2 つ、およびアナログのアドバンスト・マネージメント・モジュール出力 1 つ ) のうち、 同時にアクティブにできるものは 2 つまでです。また、その時点での表示内容によっては、 他にもビデオ・カードに起因する制限が生じることがあります。

表 4-5 および 61 ページの表 4-6 は、これらの制限の一覧です。これらの表では、CP20 に接 続されたモニター、またはアドバンスト・マネージメント・モジュール・コンソールに表示 できるビデオ・ソースが 3 つあります。

- CP20 インターフェース (CP20 ワークステーション・コネクション・デバイスの構成を実 行できる)。『6.3, CP20 [ローカル・インターフェース』](#page-119-0)(ページ 106) を参照してください。
- ► HC10 の POST メッセージ。
- ▶ オペレーティング・システムのビデオ(Microsoft Windows のブート画面とデスクトッ プ)。

表では、3 つの出力に接続されたモニターに表示されるビデオ・ソースを次のように示しま す。

- ▶ DVI ポート 1 (CP20 の背面にある上部コネクター )
- ► DVI ポート2(CP20 の下部コネクター )
- ▶ AMM コンソール (BladeCenter シャーシのローカル側、またはブラウザーを介したリモー ト側 )

注 **:** DVI ポート上でモニター・エミュレーションが使用可能になっている場合 (133 [ペー](#page-146-0) ジの 『「[Monitor emulation](#page-146-0)」オプション』を参照 )、これはポートに物理的に接続されたモ ニターと同等です。

モニター・エミュレーションは使用可能にすることをお勧めします。

表 4-5 に、2D ビデオ・カードを取り付けた HC10 のビデオ構成を示します。説明について は、表の脚注を参照してください。

|                                                                          | DVI ポート 1 の<br>ビデオ | DVI ポート 2 の<br>ビデオ   | AMM コンソール                   |
|--------------------------------------------------------------------------|--------------------|----------------------|-----------------------------|
| DVI ポート 1 ( 上部ポート ) にモニターがただ 1 つ接続されている場合のビデオ出力                          |                    |                      |                             |
| $CP20$ ローカル・<br>インターフェース                                                 | あり                 | 接続されない               | 滴用外 <sup>a</sup>            |
| $HC10 \oslash POST$<br>メッセージ                                             | あり                 | 接続されない               | ビデオは<br>表示されない <sup>b</sup> |
| オペレーティング・<br>システムのビデオ                                                    | あり                 | 接続されない               | ビデオは<br>表示されない <sup>b</sup> |
| DVI ポート 2 ( 下部ポート ) にモニターがただ 1 つ接続されている場合のビデオ出力                          |                    |                      |                             |
| $CP20 \n\sqcup \neg \n\uparrow \neg \n\uparrow \neg \n\cdot$<br>インターフェース | 接続されない             | あり                   | 滴用外a                        |
| $HC10 \oslash POST$<br>メッセージ                                             | 接続されない             | あり                   | あり                          |
| オペレーティング・<br>システムのビデオ                                                    | 接続されない             | あり                   | あり。                         |
| 両方の DVI ポートにモニター 2 台が接続されている場合のビデオ出力                                     |                    |                      |                             |
| $CP20 \n\sqcup \neg \n\uparrow \neg \n\uparrow \neg \n\cdot$<br>インターフェース | あり                 | ビデオは表示されな<br>$\iota$ | 滴用外a                        |
| $HC10 \oslash POST$<br>メッセージ                                             | あり                 | あり                   | ビデオは<br>表示されない              |
| オペレーティング・<br>システムのビデオ                                                    | あり                 | ありd                  | ビデオは<br>表示されない              |

表 *4-5 NVIDIA NVS 120M 2D* ビデオ・カード

<span id="page-73-0"></span>a. CP20 自体によって生成されるビデオなので、適用外。したがって、CP20 ローカル・イン ターフェースの表示に AMM コンソールを使用することはできません。

- <span id="page-74-0"></span>b. セキュリティー上の理由から、単一のモニターが使用されている場合に、そのモニターが DVI ポート 1 に接続されていると、AMM コンソールには画面を表示できないように設計さ れています。
- c. AMM コンソール上でオペレーティング・システムのビデオを表示できるようにするには、 NVIDIA コントロール・パネルを使用して、デジタル・モニター (DVI ポート ) とアナログ・ モニター (AMM コンソール ) の両方にビデオをミラーリングする必要があります。
- d. 両方の DVI モニターにオペレーティング・システムのビデオを表示できるようにするには、 NVIDIA コントロール・パネルを使用してデュアル・ビュー・モードを使用可能にする必要 があります。

表 4-6 に、2D ビデオ・カードを取り付けた HC10 のビデオ構成を示します。説明について は、表の脚注を参照してください。

|                                                 | DVI ポート 1 の<br>ビデオ | DVI ポート2の<br>ビデオ            | AMM コンソール                     |
|-------------------------------------------------|--------------------|-----------------------------|-------------------------------|
| DVI ポート 1 (上部ポート) にモニターがただ 1 つ接続されている場合のビデオ出力   |                    |                             |                               |
| $CP20$ ローカル・<br>インターフェース                        | あり                 | 接続されない                      | 適用外 <sup>a</sup>              |
| $HC10 \oslash POST$<br>メッセージ                    | あり                 | 接続されない                      | ビデオは<br>表示されない <sup>b,c</sup> |
| オペレーティング・<br>システムのビデオ                           | あり                 | 接続されない                      | ビデオは<br>表示されない <sup>b</sup>   |
| DVI ポート 2 ( 下部ポート ) にモニターがただ 1 つ接続されている場合のビデオ出力 |                    |                             |                               |
| $CP20$ ローカル・<br>インターフェース                        | 接続されない             | あり                          | 適用外 <sup>a</sup>              |
| $HC10 \oslash POST$<br>メッセージ                    | 接続されない             | あり                          | ビデオは表示されな<br>$\iota \circ c$  |
| オペレーティング・<br>システムのビデオ                           | 接続されない             | あり                          | ありd                           |
| 両方の DVI ポートにモニター 2 台が接続されている場合のビデオ出力            |                    |                             |                               |
| $CP20$ ローカル・<br>インターフェース                        | あり                 | ビデオは<br>表示されない              | 滴用外a                          |
| $HC10 \oslash POST$<br>メッセージ                    | あり                 | ビデオは<br>表示されない <sup>c</sup> | ビデオは<br>表示されない <sup>c</sup>   |
| オペレーティング・<br>システムのビデオ                           | あり                 | ありe                         | ビデオは<br>表示されない                |

表 *4-6 NVIDIA FX 1600M 3D* ビデオ・カード

<span id="page-74-2"></span>a. CP20 自体によって生成されるビデオなので、適用外。したがって、CP20 ローカル・イン ターフェースの表示に AMM コンソールを使用することはできません。

<span id="page-74-1"></span>b. セキュリティー上の理由から、単一のモニターが使用されている場合に、そのモニターが DVI ポート 1 に接続されていると、AMM コンソールには画面を表示できないように設計さ れています。

c. FX 1600M は、POST 時には 1 台の DVI モニターへのビデオのみをサポートします (2 番目の DVI、および AMM には表示しない )。

d. AMM コンソール上でオペレーティング・システムのビデオを表示できるようにするには、 NVIDIA コントロール・パネルを使用して、デジタル・モニター (DVI ポート ) とアナログ・ モニター (AMM コンソール ) の両方にビデオをミラーリングする必要があります。

e. 両方の DVI モニターにオペレーティング・システムのビデオを表示できるようにするには、 NVIDIA コントロール・パネルを使用してデュアル・ビュー・モードを使用可能にする必要 があります。

### **4.6.1 CRT** モニターの制限事項

CRT モニターが CP20 ワークステーション・コネクション・デバイスに接続されている場合 は、高解像度または高リフレッシュ・レート時にビデオが壊れたり、表示されなくなったり することがあります。

HC10 内のビデオ・カードは 2048x1536 までの解像度をサポートできますが、CP20 内のコン ポーネントによってこれより低く制限されます。このコンポーネントは *Chrontel* パーツ と 呼ばれ、CP20 に送られるデジタル信号をアナログ信号に変換します。Chrontel パーツの最 大ピクセル・クロックは 165 MHz です。POST 中に、ビデオ・カードはネイティブの解像度 でビデオを表示します。C220P や P275 などの大きな CRT の場合、ネイティブ解像度は 1600x1200 (75 Hz) です。この解像度では 165 MHz より高いピクセル・クロックが使用され るので、ビデオは表示されません。

デスクトップで使用される解像度にも、同じ制限が影響を及ぼします。165 MHz より高いピ クセル・クロックを必要とする解像度を使用する場合、ビデオ・ドライバーは高い解像度を 削除し、パン・スキャン・モード(Windows デスクトップが画面の表示内容より大きくな る)に切り替えることによって、デスクトップをモニター自体より大きく表示します。

詳しくは、次のアドレスにある RETAIN ヒント H191783 を参照してください。 <http://www.ibm.com/support/docview.wss?uid=psg1MIGR-5072597>

# **4.6.2** その他のビデオに関するヒント

ビデオとモニター・エミュレーション機能に関連した RETAIN ヒントには、次のものがあり ます。

▶ ワークステーション・コネクション・デバイスにビデオが表示されない ( ヒント H191777)

<http://www.ibm.com/support/docview.wss?uid=psg1MIGR-5072596>

- ► WCD 上で Microsoft Windows が起動するまで画面が黒くなる ( ヒント H191763) <http://www.ibm.com/support/docview.wss?uid=psg1MIGR-5072561>
- ▶ WCDにビデオを表示するためにシャーシ側でのユーザー対話操作が必要(ヒント H191777)

<http://www.ibm.com/support/docview.wss?uid=psg1MIGR-5072596>

▶ マウスまたはキーボードを使用して HC10 のスタンバイ・モードを終了できない ( ヒント H191821)

<http://www.ibm.com/support/docview.wss?uid=psg1MIGR-5072678>

# **4.7** 接続方式

HC10 と CP20 間の接続を確立するには 2 とおりの方法があります。

- ▶ 接続管理ソフトウェア
- <span id="page-75-0"></span>▶ ピアツーピア

# **4.7.1** 接続管理ソフトウェア

コネクション・マネージャー ( コネクション・ブローカー とも呼ばれる ) は、HC10 と CP20 の間の接続を作成、維持、および削除するためのソフトウェア・コンポーネントです。この ソフトウェアを使用すれば、接続の集中管理により、1 人の管理者がすべての接続を制御で きます。HC10 と CP20 のコンポーネントを環境に追加すると、その存在、ID、および物理 トポロジーが、企業環境内で実行されているコネクション・マネージャーの 1 つ以上のイン スタンスに対して通知されるか、コネクション・マネージャーによって検出されます。

ユーザーが CP20 を使用して環境へのログインを試みると、コネクション・マネージャーは 特定の CP20 装置を認識して識別し、使用可能な ( または既に割り当て済みの ) HC10 を識別 し、2 つのデバイス間のアソシエーションを作成します。

接続が確立された後、コネクション・マネージャーは接続の状態(接続または切断)を監視 してセッション管理を行う一方、接続されたエンドポイント間の通信を調整します。

HC10 と CP20 間の接続を確立するには 3 とおりの方法があります。

- ▶ 固定シーティング
- ▶ フリー・シーティング
- ▶ プーリング

ヒント **:** デバイスの接続方法 ( フリー、固定、およびプーリング ) は、コネクション・ブ ローカーによって制御されます。

#### <span id="page-76-1"></span>固定シーティング

固定シーティング は、それぞれの CP20 を特定の HC10 に割り当て、この接続のみを確立で きるようにする方式です。固定シーティング環境では、同じ CP20 が常に同じ HC10 に接続 します。図 4-9 は、固定シーティングのダイアグラムを示しています。

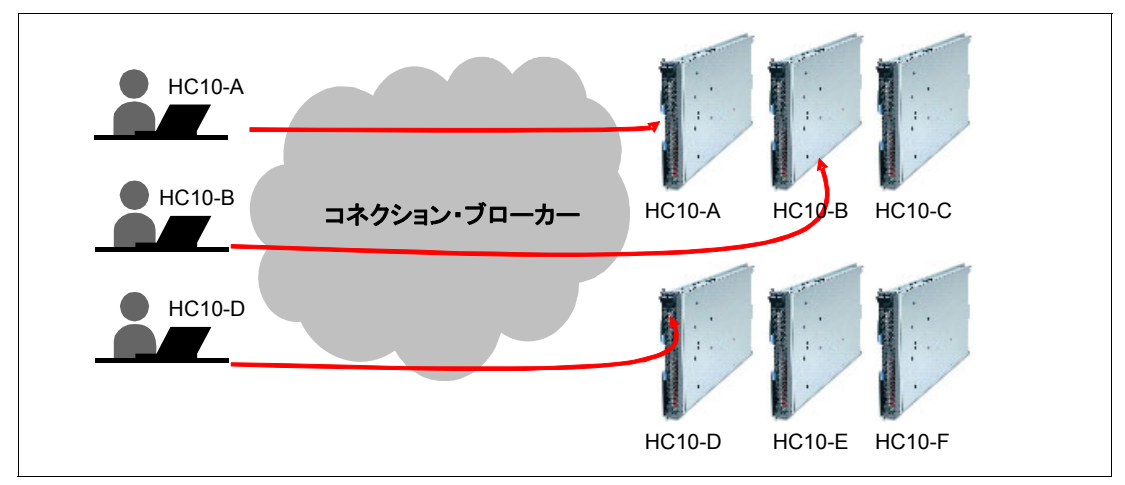

図 *4-9* 固定シーティング接続

図 4-9 では、HC10-A に割り当てられた CP20 の席にユーザーが座ると、その CP20 は常に HC10-A に接続します。ログオン・セキュリティーは、HC10 のオペレーティング・システ ムによって処理されます。

## <span id="page-76-0"></span>フリー・シーティング

フリー・シーティング を使用する場合、特定の HC10 に関連付けられるものは、固定シー ティングのように CP20 ではなく、ユーザーです。つまり、その指定されたユーザーはどの CP20 デバイスの席に座っても構わず、ユーザー名を入力すればそのユーザーの HC10 ワー クステーション・ブレードに接続されます。図 4-10 は、フリー・シーティングの例を示し ています。

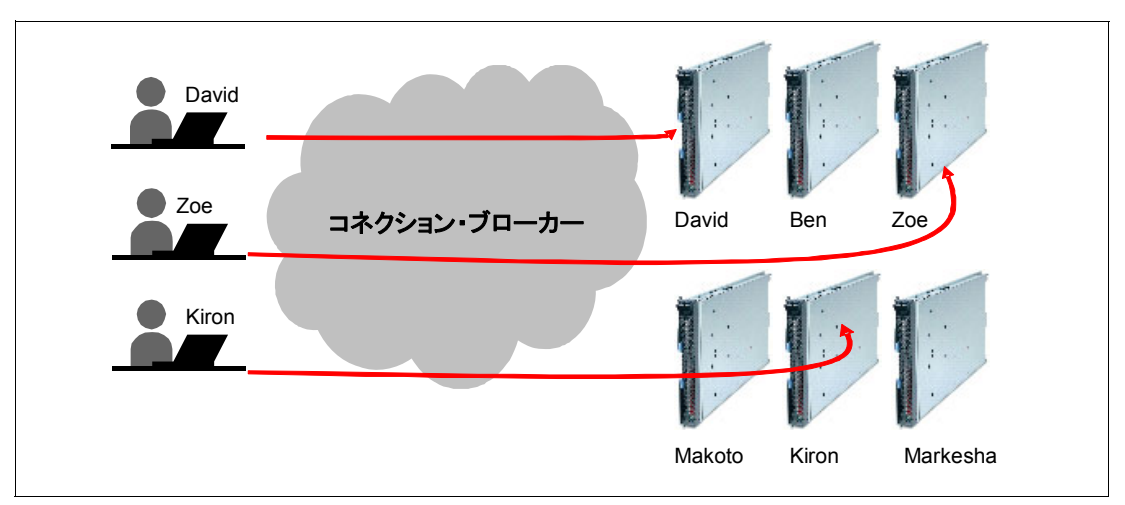

図 *4-10* フリー・シーティング接続

図 4-10 では、ユーザー Zoe がオフィス内で座っている席に関係なく、ログインすれば毎回 同じワークステーション・ブレードに接続します。

コネクション・ブローカーのインプリメンテーションによっては、ユーザーはユーザー名を 指定するだけでパスワードは指定しません。固定シーティングの場合と同様に、ログオンの セキュリティーは HC10 のオペレーティング・システムによって処理されます。

# プーリング

プーリング は、フリー・シーティングのスーパーセットです。フリー・シーティングの場 合のように、ユーザーがただ 1 つのワークステーション・ブレードにリンクされることはな く、プーリングではそのユーザーが HC10 のプールからワークステーションに割り当てられ ます。

プーリングの例については、図 4-11 を参照してください。ユーザー Kiron がログインする と、Kiron が接続する資格のあるワークステーション・ブレードのプールを判別するため に、認証データベースが照会されます。プール *B* が戻されます。その後、ブローカーは プール B からいずれかのワークステーション・ブレードを選択して、Kiron に割り当てま す。プールのユーザー・セキュリティーを確保するために、認証と割り当ての処理が開始さ れる前に、Kiron はユーザー ID とパスワードの両方を入力する必要があります。

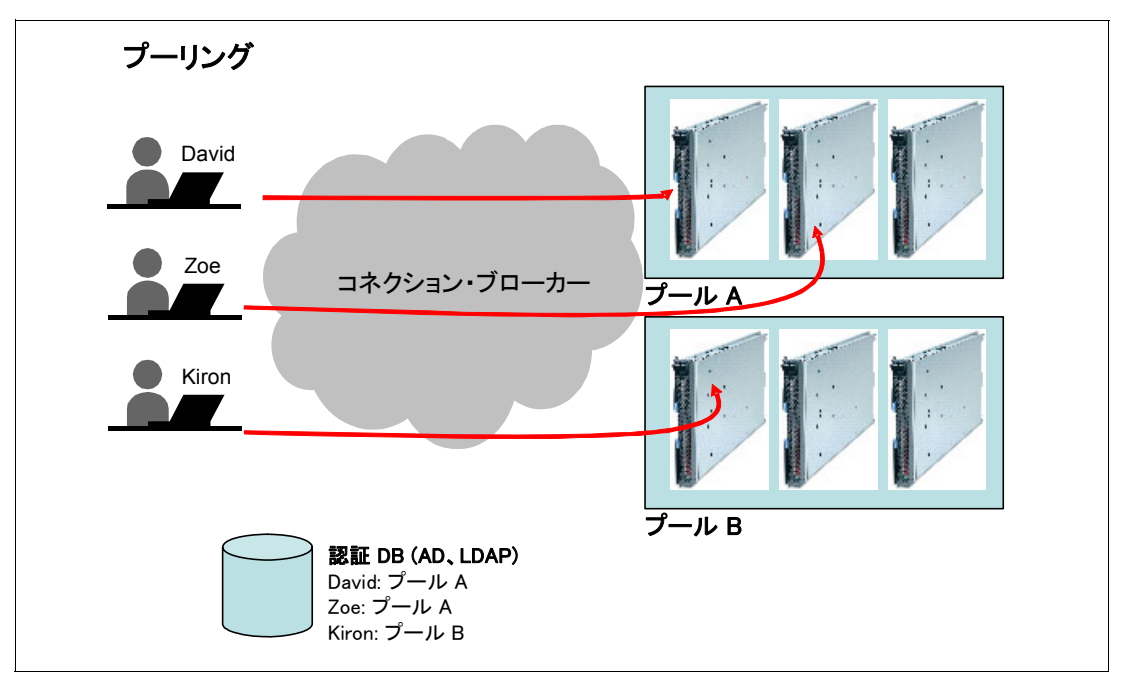

図 *4-11* プーリング接続の例

次の例に示すように、プーリングはいくつかの方法でインプリメントできます。

- ▶ プール A には高度な構成のワークステーション(大きなメモリーと高速 CPU)を含め、 プール B には標準構成のワークステーションを含めることができます。
- プール A のシステムには 1 つのアプリケーションのセットをインストールし、プール B には別のセットをインストールできます。
- **▶** プール A はスペイン語を話すユーザー用に構成し、プール B は英語を話すユーザー用に 構成できます。

プーリングはフリー・シーティングの 1 形式で、プール・サイズをただ 1 つのシステムに設 定すれば、プーリングとフリー・シーティングの結果は同じになります。

## **4.7.2** ピアツーピア接続

コネクション・ブローカーを使用する代わりに、ピアツーピア接続を使用して接続すること もできます。 ピアツーピア接続を使用すると、HC10 と CP20 の間で追加ソフトウェアを使 用せずに接続が可能です。次のように、接続のオプションが 2 つあります。

▶ セッション

セッション接続は、接続先の HC10 の IP アドレスを入力すると行われ、特定の HC10 に 直接接続できます。

▶ 検出

検出オプションを使用すると、使用可能な 10 台の HC10 ブレード ( つまり、まだセッ ション中ではない ) のリストが示され、ユーザーはそこから接続先を 1 つ選択できます。

図 4-12 に、これら 2 つのオプションを示します。

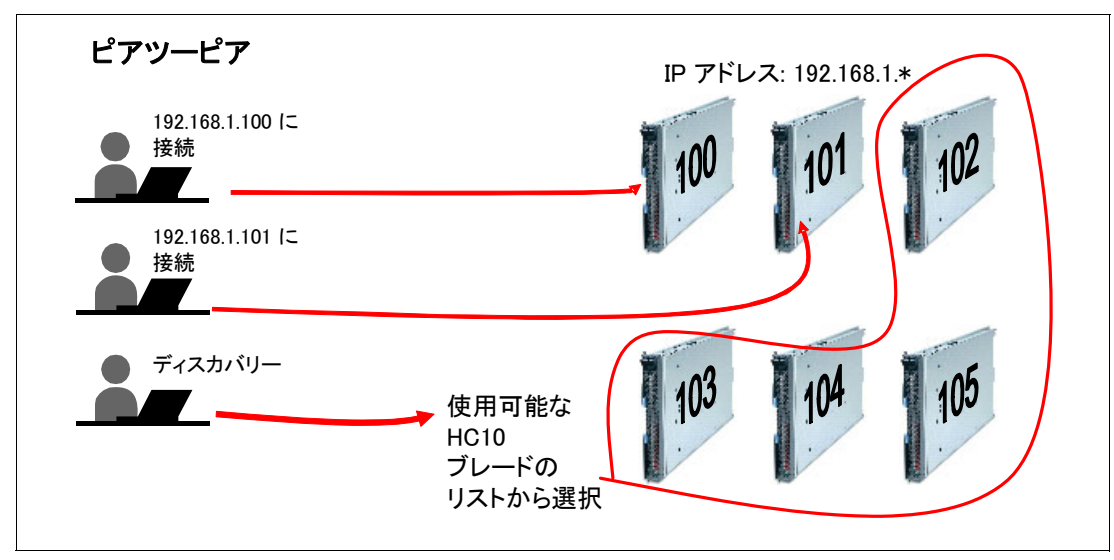

図 *4-12* ピアツーピア接続

# <span id="page-79-0"></span>**4.8 Devon IT Connection Manager**

Devon IT Connection Manager は、フリー・シーティングと固定シーティングの両方をサポー トします。現行バージョンでは、LDAP または Active Directory® サーバーを使用したプーリ ングまたは認証はサポートしていません。

Devon IT Connection Manager は、仮想計算機をベースとしたアプライアンスとしてインプリ メントされます。ソフトウェアを実行する前に、VMware Player または VMware Server をダ ウンロードし、インストールする必要があります。VM をホストするマシンの最小システム 要件は、次のとおりです。

- VMware Server 1.03 または VMware Player 1.04
- 768 MB RAM
- ► クロック速度2GHz の Pentium®4プロセッサー
- ► 40 GB のハード・ディスク・スペース

ブローカーは、静的 IP アドレス、または DHCP によって割り当てられる IP アドレスの使用 をサポートしますが、静的 IP アドレスの使用をお勧めします。ホスト名は *ws-broker* にする 必要があります。CP20 と HC10 の圧縮カードは、この名前を検索するように出荷時に構成 されているからです。

コネクション・ブローカーは、Web ブラウザー・ベースのグラフィカル・ユーザー・イン ターフェース (GUI)、およびコマンド・ライン・インターフェース (CLI) の 2 種類の管理イ ンターフェースを備えています。サポートされる Web ブラウザーは、次のとおりです。

- ► Firefox 1.5 以降
- ► Internet Explorer<sup>®</sup> 7 以降

Web ベース・インターフェースでは、ホスト名 *ws-broker* ( デフォルト ) のコネクション・ブ ローカーを検索するように構成されたネットワーク内のデバイスが、電源オンと同時に表示 されます。Web インターフェースは、図 4-13 に示すように 3 つのテーブルに分かれていま す。

► 「Terminals」テーブルには、ブローカーと通信した CP20 デバイスがすべてリストされま す。

- ▶ 「Hosts」テーブルには、ブローカーと通信した HC10 がすべてリストされます。リスト される IP アドレスは、圧縮カードのものです。
- ▶ 「Sessions」テーブルには、アクティブ・セッションがすべてリストされます。

CP20 または HC10 を左クリックすると、そのデバイスに関連したイベント・ログなど、デ バイスの詳細情報が右側のペインに表示されます。また、CP20、HC10、またはセッション を右クリックすると、使用可能なアクションが表示されます。

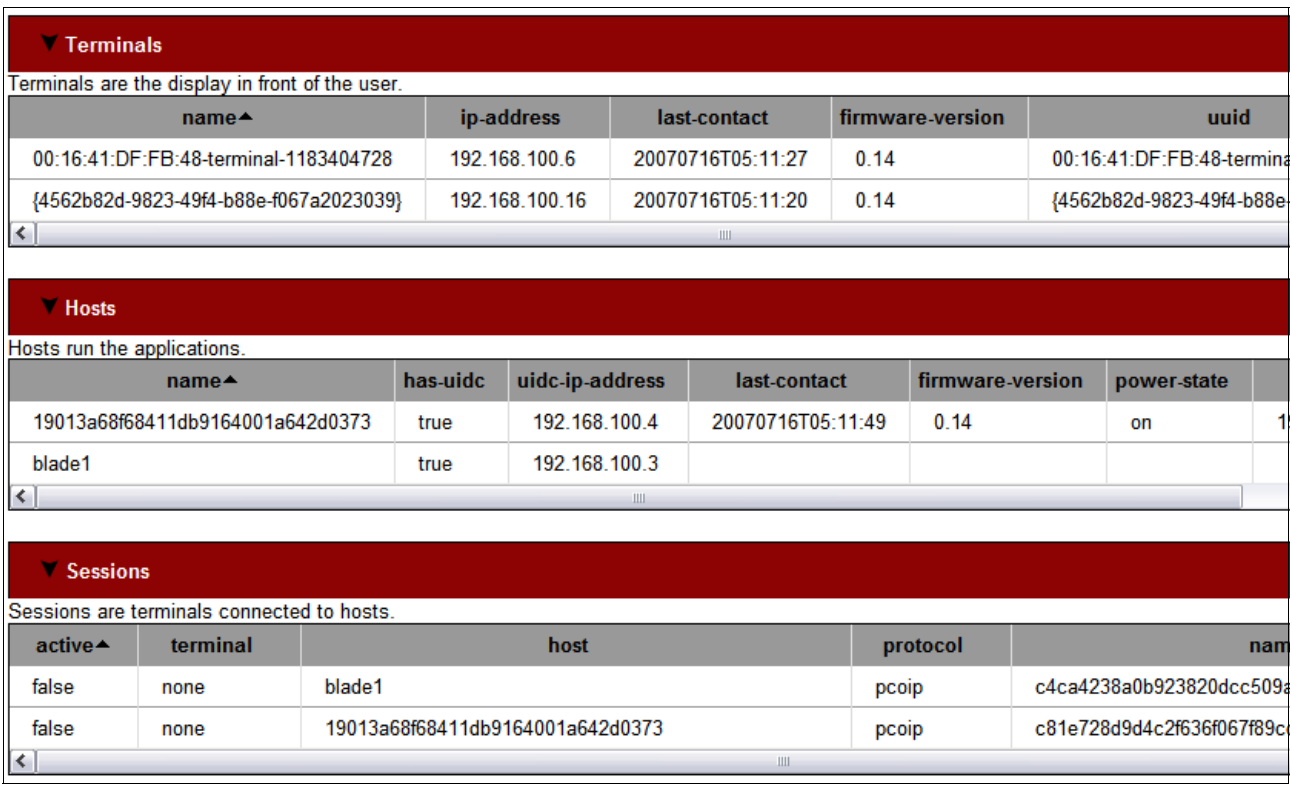

図 *4-13 Devon IT Connection Broker* のブラウザー・インターフェース

本書の執筆時点では、Devon IT は次の 2 とおりの接続方式をサポートしています。

▶ 固定シーティング

この方式は、特定の CP20 から特定の HC10 への接続を確立するために使用されます。こ の方式を使用すると、ユーザーは CP20 から HC10 に自動的に接続されます。

▶ フリー・シーティング

この方式も、CP20 と HC10 の間で 1 対 1 の接続を確立するために使用されますが、さら に柔軟性の高い方式です。ユーザーが接続を確立しようとすると (CP20 画面の 「**Connect**」ボタンをクリックして )、プロンプトが表示され、ユーザーは接続に使用す る名前を入力できます。ユーザーが接続される HC10 は、入力したユーザー名と同じ名 前のものです。1 つの HC10 に接続できる CP20 は常にただ 1 つですが、フリー・シー ティングを使用すればユーザーは任意の CP20 から特定のブレードにログインできます。

接続が確立されると、Web ベース・インターフェースに表示されます。このインターフェー スは、接続が確立されているかどうか、どのマシン (HC10 および CP20) が接続に関係して いるか、どのタイプのプロトコルが使用されているか ( 常に PC-over-IP) を表示します。

Connection Management ソフトウェア内の検索機能を使用すれば、大規模な CP20-HC10 環境 の管理が容易になります。検索機能によって、結果が照会に基づいてフィルターに掛けられ ます。テーブルの見出しになっている属性に基づいて検索を適用できます。管理者がこの検 索機能を使用して多数のデバイスを容易にナビゲートでき、情報を迅速に効率よく見つける ことができます。また検索機能は、同じ名前で始まる ( 例 : *Floor\_1*) デバイスのグループの 検索、または同じレベルのファームウェア ( 例 : *0.13*) を使用するデバイスの検索にも便利で す。さまざまな検索オプションを表示するには、『5.1.4, [検索フィルター機能』](#page-98-0)( ページ 85) を参照してください。

Connection Management ソフトウェアのもう 1 つの重要なコンポーネントは、環境にあるす べてのデバイスのファームウェアを更新する機能です。ファームウェアを Connection Management ソフトウェアにアップロードしてから、すべての CP20 と HC10 にプッシュでき ます。

次のように、ファームウェア更新のオプションが 2 つあります。

▶ 即時

即時更新は、すべての接続を自動的に切断し、新規ファームウェアをインストールして、 圧縮カードをリセットします。この更新方法の欠点は、勤務時間中にはユーザーの接続 が中断され、ユーザーが接続を再確立できるようになるまで数分のインストール時間が かかることです。

► バックグラウンド

バックグラウンド更新は、接続のない状態が次回生じたときに更新をインストールしま す。このため、ファームウェアがプッシュされたときにデバイスが現在セッション中で なければ、そのデバイスは自動的に更新を受信するためのキューに入れられます。この 方式の欠点は、ユーザーが HC10 から CP20 を切断しない限り、デバイスが更新されない 点です。

ファームウェア更新の戦略としては、ファームウェアをデプロイする基本方式としてバック グラウンドを使用し、少数のシステムのみが残ったとき ( 例えば、1 週間ほど経った後 ) に 即時方式を使用することをお勧めします。

Devon IT Connection Management ソフトウェアを環境に適用する方法について詳しくは、 『5.1.3, [ファームウェアの更新』](#page-92-0)(ページ79) を参照してください。

# <span id="page-81-0"></span>**4.9 Leostream Hosted Desktop Connection Broker**

Leostream Hosted Desktop Connection Broker は仮想アプライアンスとして稼働し、次の最小 ハードウェアを必要とします。

- Pentium 4™ ( または同等品 ) 1.5 GHz 以上
- ► 1.5 GB のメモリー
- ► 8GB のハード・ディスク・スペース

仮想アプライアンス・イメージを仮想化層にロードするには、VMware Converter ツールを使 用する必要があります。

ソフトウェアを実行すると、図 4-14 のようなパネルが表示され、Web ベース管理者イン ターフェースの IP アドレスが示されます。Web ブラウザーを使用して、この IP アドレスに アクセスします。この Web インターフェースを使用して、すべての管理機能を実行できま す。

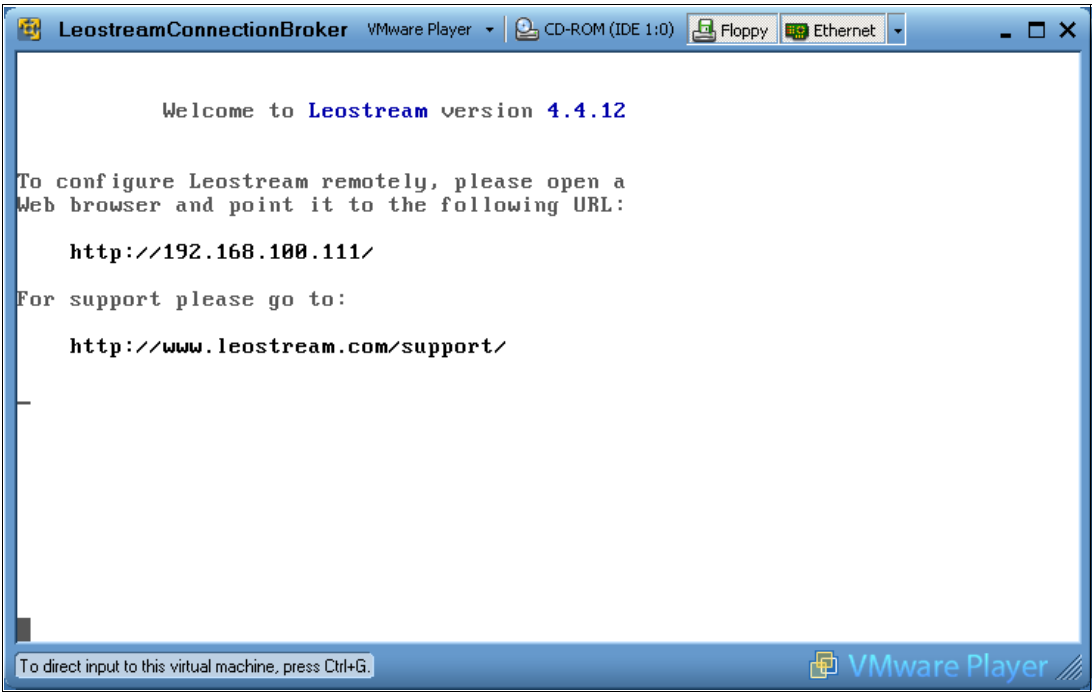

図 *4-14* 稼働中の *Leostream* 仮想アプライアンス

注 **:** コネクション・ブローカーの IP アドレスを変更する必要がある場合は、コンソール で Alt-F2 を押し、ユーザー名 *admin* とパスワード *leo* を指定してログインします。これ で、ネットワーク設定を変更するオプションが表示されます。

Web インターフェースにログインするには、次の資格情報を使用します。

- ユーザー名 : *admin*
- パスワード : *leo*

その後、ライセンス・キーを入力し、ライセンス条項を受諾する必要があります。図 4-15 に示すように、Web ブラウザーを使用して管理インターフェースにアクセスします。

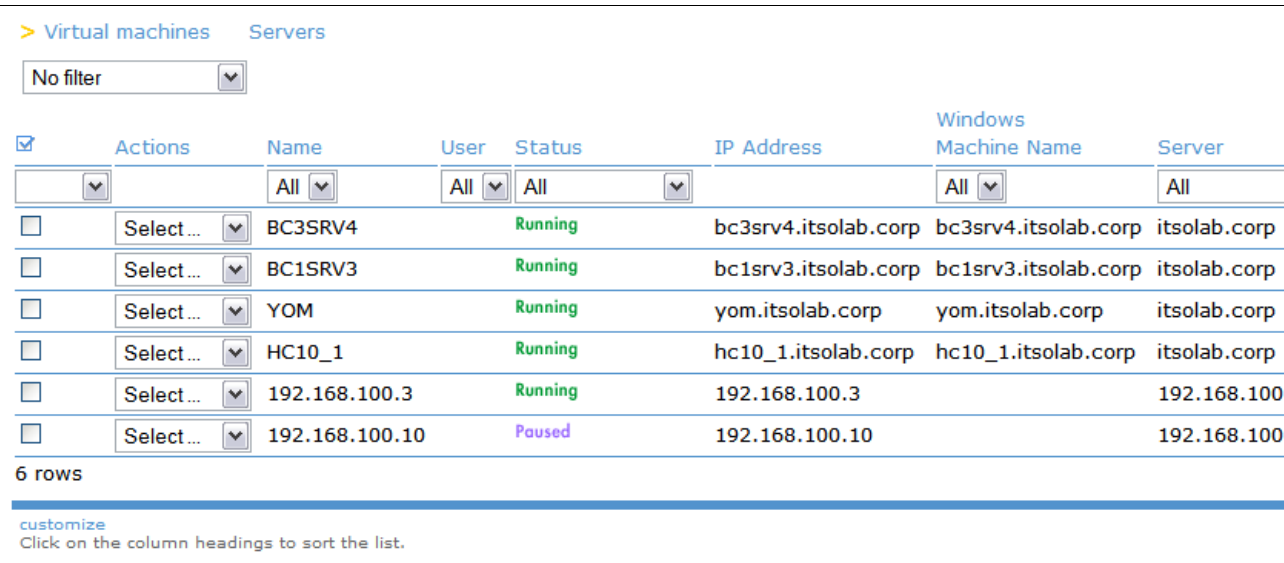

図 *4-15 Leostream Connection Broker* メインパネル

Leostream Hosted Desktop Connection Broker は、HC10-CP20 接続の集中管理、およびホスト・ デスクトップ・セッションを実行します。このセッションは、RDP や VNC など、他のリ モート・ビューアー・プロトコルを実行し、物理ハードウェアまたは仮想ハードウェアを使 用します。

出荷時の構成では、HC10 と CP20 はホスト名 *ws-broker* のコネクション・ブローカーを使用 します。Leostream ブローカーはデフォルトでこのように構成されているので、これ以外の 構成は必要とせずにデバイスからコネクション・ブローカーへの接続を確立できます。

ブローカーに接続するためにデバイスを構成するには、さらに 2 とおりの方法があります。

- それぞれの HC10 と CP20 にコネクション・ブローカーの IP アドレスを手動で入力する
- ► SLP ディスカバリーを使用可能に設定し、コネクション・ブローカーに HC10-TC10 を検 出させる

HC10 ブレードが検出された後、使用可能なその他のホスティッド・デスクトップ・リソー スとともに、ブレードがコネクション・ブローカーに表示されます。

管理者はその後、ブレードを一連のリソース・プールに分割し、ユーザーに割り振る方法を 決定できます ( プールからランダムに選択するか、特定のユーザーに永続的に割り当てる )。

コネクション・ブローカー内にユーザー情報を保管することもできますが、一般的には外部 認証サーバー (Microsoft Active Directory、Novell eDirectory、IBM Tivoli Directory Server、ま たは Open LDAP) が使用されます。外部認証サーバーを使用すれば、ホスティッド・デスク トップの割り当てを認証サーバー内の既存ユーザー・プロファイルに関連付けることができ ます。

Hosted Desktop ソフトウェアを環境に適用する方法について詳しくは、『[5.2, Leostream](#page-100-0)  Hosted Desktop [ソフトウェア』](#page-100-0)(ページ87)を参照してください。

製品情報については、次のアドレスにある Leostream Hosted Desktop Connection Broker の Web ページを参照してください。

<http://www.leostream.com/productVHDC.html>

**5**

# **ëÊ 5 èÕ** コネクション・ブローカーを使用 したセットアップ

『4.7.1, [接続管理ソフトウェア』](#page-75-0)(ページ62) で説明したとおり、コネクション・マネー ジャー ( コネクション・ブローカー とも呼ばれる)は、HC10 ( ホスト) と CP20 ( 端末) の間 の接続を作成、維持、および削除するためのソフトウェア・コンポーネントです。このソフ トウェアを使用すれば、接続の集中管理により、1 人の管理者がすべての接続を制御できま す。

この章では、コネクション・ブローカー・ソフトウェアと組み合わせて BladeCenter HC10 ソリューションを使用する方法を説明します。Devon IT Connection Management ソフトウェ アと Leostream Hosted Desktop ソフトウェアを使用して環境を構成する方法について解説し、 セキュアな環境を確立するために役立つさまざまなセキュリティー・オプションについて説 明します。

ほとんどのお客様が、接続を管理するためにコネクション・ブローカーを採用するものと考 えられます。したがって、HC10 ソリューションは出荷時に次のようにあらかじめ構成済み です。

- ► CP20 と HC10 の圧縮カードは、DHCP 割り当ての IP アドレスを使用します。
- ▶ HC10 と CP20 の両方で接続管理が使用可能に設定されています。
- デバイスはホスト名 *ws-broker* のブローカーに接続するように構成されています。

テストまたは随時接続のために、CP20 と HC10 は、101 ページの『第 6 章 [構成オプション』](#page-114-0) で説明するピアツーピア接続もサポートしています。

この章で説明するトピックは、次のとおりです。

- ►  $\sqrt{5.1}$ , Devon IT Connection Broker』 (ページ 72)
- ► 『[5.2, Leostream Hosted Desktop](#page-100-1) ソフトウェア』( ページ 87)
- ▶ 『5.3, [セキュリティー』](#page-112-0)( ページ 99)

# <span id="page-85-0"></span>**5.1 Devon IT Connection Broker**

HC10 と CP20 のデフォルト構成では、IP アドレスには DHCP を使用し、接続にはコネク ション・ブローカーを使用します。どちらのデバイスも、接続管理ソフトウェアのホスト名 として *ws-broker* を使用し、ソフトウェアがサーバーにインストールされると同時に、通信 および接続の作成が可能になります。したがって、デバイスがネットワークに追加される と、デバイスはすぐに接続を確立できるようになります。

Devon IT Connection Management ソフトウェアを使用すると、*固定シーティング*または*フ* リー・シーティング のどちらかを使用した接続が可能です。固定シーティングの方式では、 それぞれの CP20 ( クライアントまたは端末 ) が、常に 1 台の HC10 ( ホスト ) に接続できま す。固定シーティングを使用すると、Connection Management ソフトウェア内でクライアン トとホストの名前は同じになります。もう 1 つの接続オプションはフリー・シーティング で、ユーザーはオフィス内の任意の CP20 から特定の HC10 にログインできます。

本書では、ブローカー・ソフトウェアのインストールについては説明しないので、ソフト ウェアに付属のインストール手順書のとおりに行う必要があります。ただし本書の執筆時点 では、インストールに必要な作業は、仮想計算機ファイルを解凍し、VMware Player または 別の VMware エンジンを実行して、プロンプトのとおりに管理者パスワード、時間帯、およ びネットワーク・アドレスを構成するだけです。

Connection Management ソフトウェアをインストールした後、仮想計算機の IP アドレス (図 5-1 に示すような)を Firefox または Internet Explorer 7.0 ブラウザーに入力します。(IE 7 は各種ログの最新項目を 250 件までリストしますが、Firefox は最新項目を 2500 件までリス トします。)

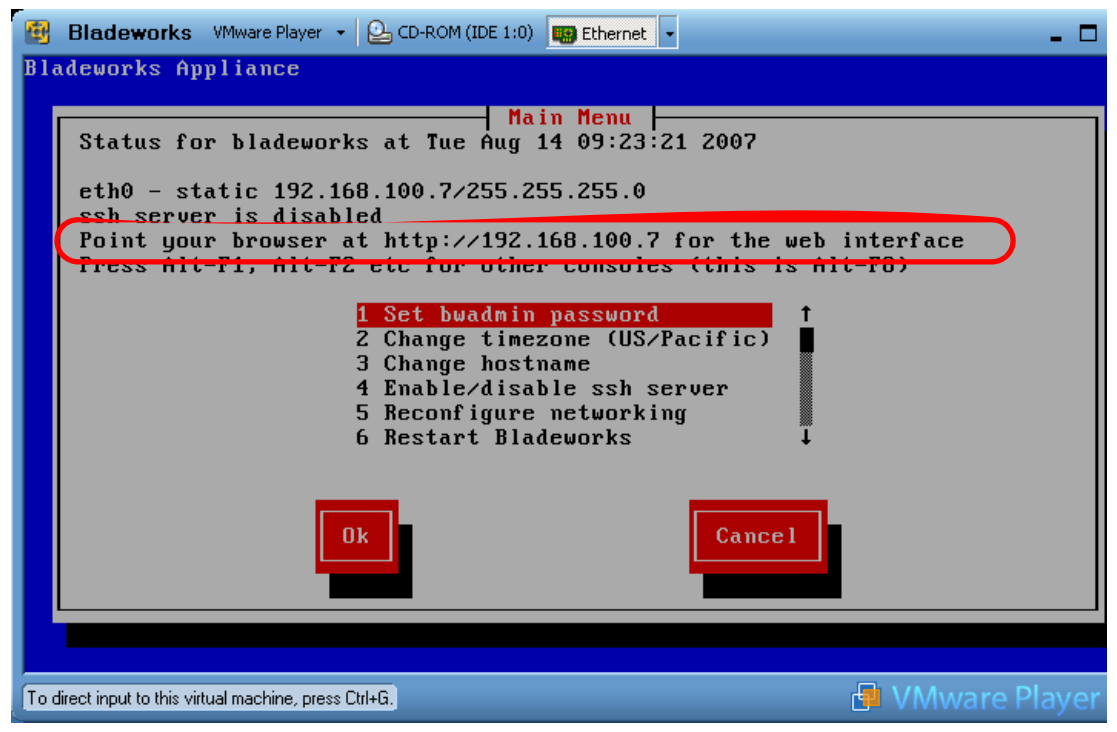

図 *5-1 Devon IT Connection Management* ソフトウェアの *VMware* 仮想イメージ

この操作によって、Connection Management ソフトウェアの Web インターフェースが開きま す。このインターフェースのメインパネルには、図 5-2 に示すように 4 つのオプションがあ ります。

• Quick start

「Quick start」オプションを選択すると、Connection Management ソフトウェアの使用法の 説明が表示されます。

- Web browser-based administration tool

Web ブラウザー・ベースのインターフェースを使用すると、HC10 と CP20 の環境を Web インターフェースによって管理できます。( この章の大部分で、このインターフェースに ついて説明します。)

- Command line based administration tool

「command line」オプションを選択すると、CLI インターフェースの使用法が表示されま す。CP20 と HC10 の環境の管理は Web インターフェースから行うことができますが、コ マンド行インターフェースを使用して同じ作業を行うこともできます。

**Learn more** 

「learn more」オプションを選択すると、用語集、コンポーネントとその相互作用、管理 ツールの使用法、サポート情報などを説明する、ドキュメンテーション全体を表示でき ます。環境の管理を始めるには、「Web based administration tool」をクリックします (図 5-2 を参照)。

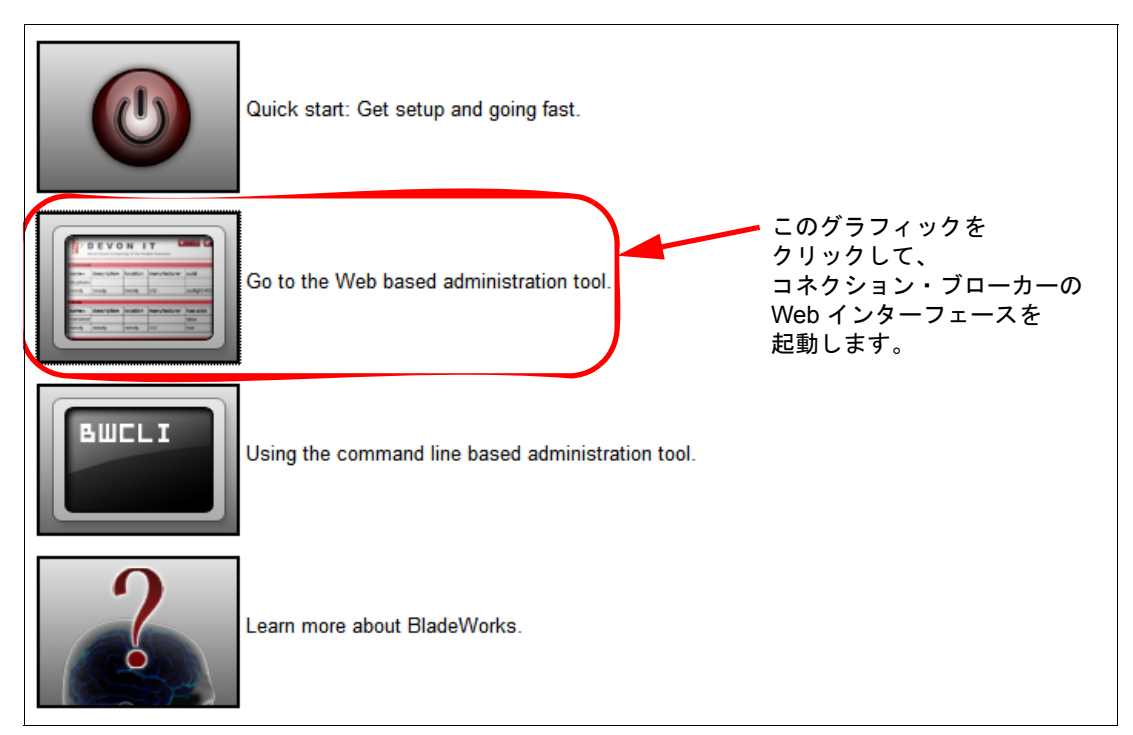

図 *5-2 Web* ベース *Connection Management* ソフトウェアのメインウィンドウ

Web ベース管理ツールは、存在する HC10 ( ホスト )、CP20 ( 端末 )、および接続 ( セッショ ン ) を表示します。図 5-3 に、アクティブ・デバイスとセッションの表示例を示します。

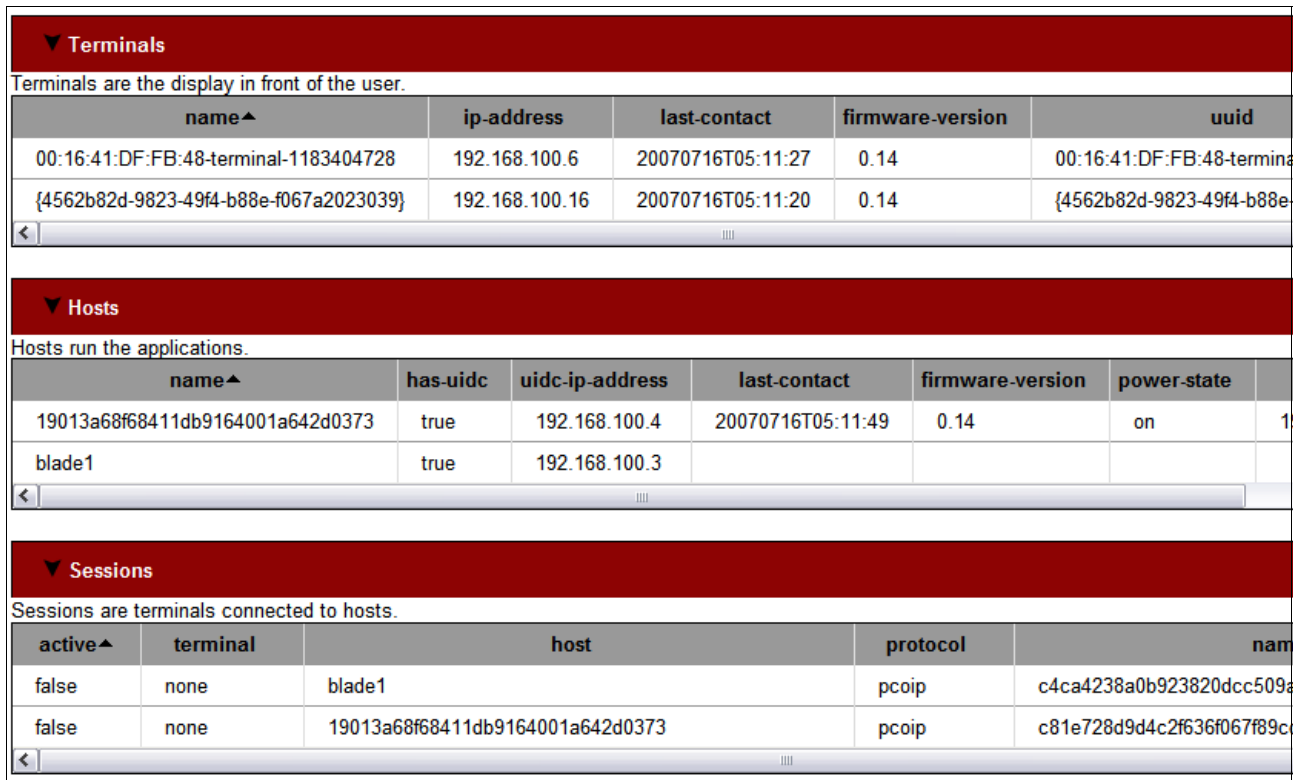

図 *5-3 Web* 管理ツールでのデバイスの検出

特定のデバイスに関する詳細を表示するには、そのデバイスをクリックします。ウィンドウ の右側に詳細ペインが開きます。図 5-4 にこの詳細ペインの例を示します。

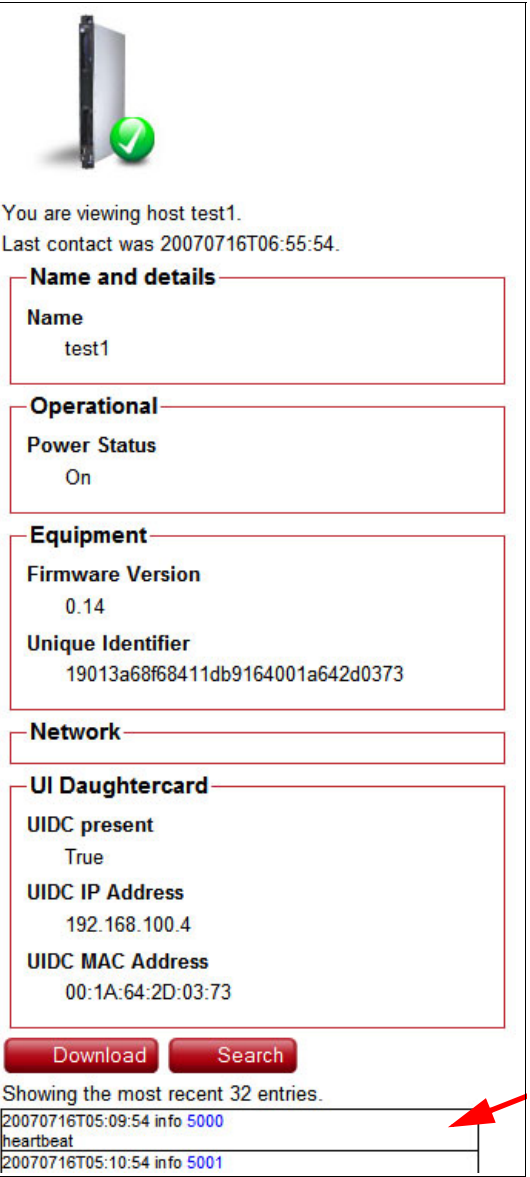

図 *5-4* 検出された特定のデバイスの詳細

HC10 の場合、「Network」フィールドはデフォルトでブランクになっています。必要に応じ て、このフィールドを使用して、HC10 上で稼働する Windows が使用するネットワーク・コ ントローラーの IP アドレスを入力できます。CP20 の「Network」フィールドには、CP20 の IP アドレスと MAC アドレスが表示されます。

詳細ペインには、図 5-4 に示すように、最新のログ項目も表示されます。ただし、より簡単 にこれらのログ項目を表示する方法として、「**Search**」をクリックすれば、図 5-5 に示すよ うに大きなウィンドウにログ・メッセージが表示されます。

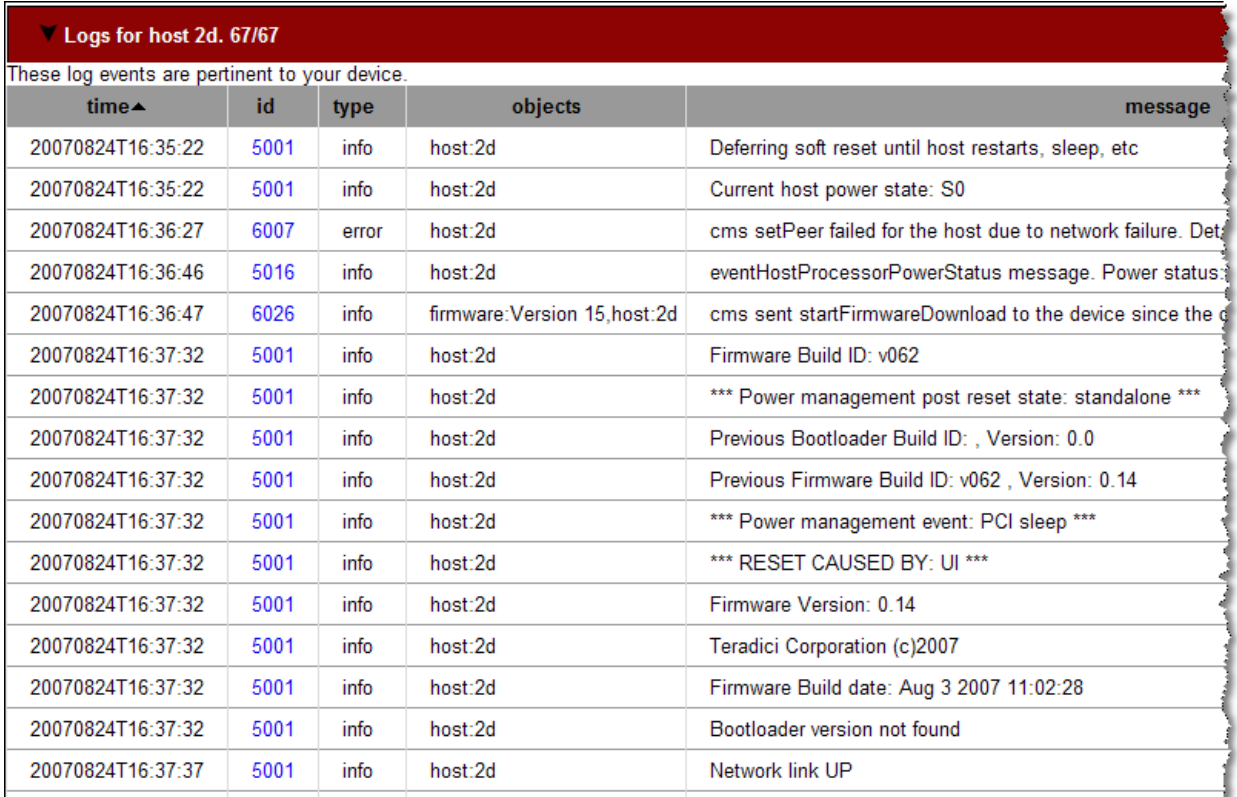

Is nanamag<u>quite 37.37 all 5001</u> A<sup>llewin</sup>to all basti*on all communication* Democration anno Dense Communication announced a

図 *5-5 HC10* のログ詳細

ログ・ビューには検索フィルター・フィールドがあり、ここで特定のログ項目を選択できま す。

また、75 ページの図 5-4 に示した「**Download**」をクリックして、ログ項目をテキスト・ ファイルに保存することもできます。

変更を加える対象のデバイスを右クリックして、いくつかのタスクを実行できます。右ク リックすると、図 5-6 に示すように、オプション「Related」、「Edit」、「Rename」、および 「Delete」を含むメニューが開きます。

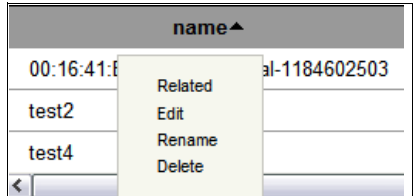

図 *5-6* デバイスを右クリックすると表示されるオプション

「**Related**」をクリックすると、クリックしたものと同じ名前のデバイスが自動的に表示され ます。例えば、*test2* という名前のホストと *test2* という名前の端末があり、ホストを右ク リックして「**Related**」をクリックすると、次の検索照会が実行されます。

"+terminal:test2" OR "+name:test2"

検索結果には、*test2* という名前の付いたホストと端末の両方が表示されます。元のリスト に戻るには、検索フィールドからテキストを消去するだけです。Connection Management の 検索機能について詳しくは、『5.1.4, [検索フィルター機能』](#page-98-1)( ページ 85) を参照してください。

「**Edit**」をクリックすると、メニューが右側に表示され、デバイスの詳細を編集できます。 「**Rename**」をクリックすると、デバイスの名前を変更できます。例えば、固定シーティング を実装するには CP20 と HC10 の両方に同じ名前を付ける必要があり、そのような場合にこ のオプションを選択します。

「**Delete**」をクリックすると、リストからデバイスが削除されますが、後で自動的に表示さ れます。CP20 は 5 分以内に表示され、再起動は必要ありませんが、HC10 をリストに表示す るためには、その前に HC10 内の PC-over-IP プロセッサーをリセットし、HC10 を再起動す る必要があります。

また、「**Add**」→「**Terminal**」または「**Add**」→ 「**Host**」をクリックして、端末またはホスト を手動で追加することもできます ( 図 5-7 を参照 )。この操作を行うと、右側にメニューが 表示され、そこにデバイスに関する詳細を手動で入力できます。通常は、この作業を行う必 要はありません。

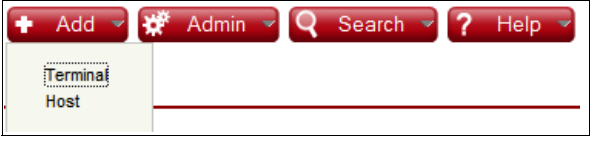

図 *5-7* 端末またはホストの手動追加

# <span id="page-90-0"></span>**5.1.1** フリー・シーティング

フリー・シーティング接続を使用すると、任意のロケーションから特定の HC10 にアクセス できます。フリー・シーティングについての説明は、63 ページの [『フリー・シーティング』](#page-76-0) を参照してください。このタイプの接続を構成するには、次の手順で行います。

1. 名前を変更する HC10 を右クリックし、「**Rename**」をクリックします ( 図 5-8 を参照 )。

| <b>Terminals</b>            |                                                 |        |          |                                  |   |                   |       |                  |    |
|-----------------------------|-------------------------------------------------|--------|----------|----------------------------------|---|-------------------|-------|------------------|----|
|                             | Terminals are the display in front of the user. |        |          |                                  |   |                   |       |                  |    |
|                             | $name -$                                        |        |          | ip-address                       |   | last-contact      |       | firmware-version |    |
|                             | 00:16:41:DF:FB:48-terminal-1183404728           |        |          | 192.168.100.6                    |   | 20070716T05:11:27 | 0.14  |                  |    |
|                             | {4562b82d-9823-49f4-b88e-f067a2023039}          |        |          | 192.168.100.16                   |   | 20070716T05:11:20 | 0.14  |                  |    |
| ≺                           |                                                 |        |          |                                  |   | Ш                 |       |                  |    |
|                             |                                                 |        |          |                                  |   |                   |       |                  |    |
| <b>Hosts</b>                |                                                 |        |          |                                  |   |                   |       |                  |    |
| Hosts run the applications. |                                                 |        |          |                                  |   |                   |       |                  |    |
|                             | $name-$                                         |        | has-uidc | uidc-ip-address                  |   | last-contact      |       | firmware-versi   |    |
|                             | 19013a68f68411db9164001a642d0373                |        | true     | 192.168.100.4                    |   | 20070716T05:11:49 |       | 0.14             |    |
| bl.<br>Related              |                                                 |        | true     | 192.168.100.3                    |   |                   |       |                  |    |
| <b>EQIL</b>                 |                                                 |        |          |                                  | Ш |                   |       |                  |    |
| Rename                      |                                                 |        |          |                                  |   |                   |       |                  |    |
| <b>Delete</b>               |                                                 |        |          |                                  |   |                   |       |                  |    |
|                             | Sessions are terminals connected to hosts.      |        |          |                                  |   |                   |       |                  |    |
| $active -$                  | terminal                                        |        |          | host                             |   |                   |       | protocol         |    |
| false                       | none                                            | blade1 |          |                                  |   |                   | pcoip |                  | c4 |
| false                       | none                                            |        |          | 19013a68f68411db9164001a642d0373 |   |                   | pcoip |                  | c8 |
| ≺                           |                                                 |        |          |                                  |   | $\rm{III}$        |       |                  |    |

図 *5-8 Connection Management* でのデバイスの名前変更

2. デバイスに付ける名前を「Name」フィールドに入力し、「**OK**」をクリックします (図 5-9 を参照)。それぞれの HC10 に固有の名前を付ける必要があります。

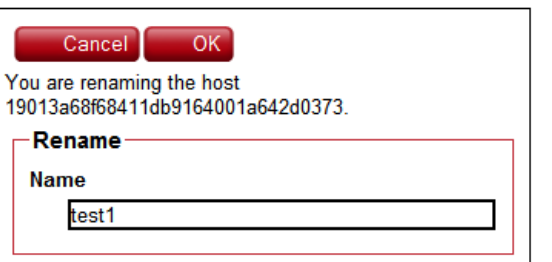

図 *5-9 Connection Management* でのデバイスの名前変更

3. CP20 上で「**Connect**」をクリックします。ユーザー名を入力するためのプロンプトが出 されます。HC10 に割り当てた名前を入力し、「**OK**」をクリックします(図 5-10 を参 照)。

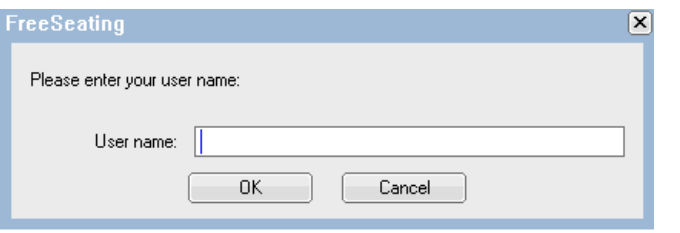

図 *5-10 Connection Management* を使用したフリー・シーティング接続

4. 入力した HC10 に CP20 が接続します。CP20 に接続されたモニターに、HC10 上で実行さ れている Windows デスクトップが表示されます。また、コネクション・ブローカーの 「Sessions」テーブルに、ホストと端末の間のアクティブ・セッションが表示されます。 (ブラウザー・ウィンドウを最新表示するか、セッション・テーブルの右上隅にある最新 表示アイコンを押す必要が生じることがあります。)

# **5.1.2** 固定シーティング

固定シーティング接続を確立するには ( それぞれの HC10 に、特定の 1 台の CP20 がログイ ンできる )、HC10 ( ホスト ) と CP20 ( 端末 ) を同じ名前に変更する必要があります。例え ば、3 台の CP20 と 3 台の HC10 があって、3 台の CP20 には *User1*、*User2*、および *User3* と いう名前が付いているとします。接続を作成するためには、HC10 にも *User1*、*User2*、およ び *User3* という名前を付ける必要があります。固定シーティングについての説明は、[63](#page-76-1)  ページの [『固定シーティング』](#page-76-1)を参照してください。

ヒント **:** ほとんどのデバイスがフリー・シーティングを使用している場合でも、テスト目 的には単一の固定シーティング接続を実装することをお勧めします。

固定シーティング接続をセットアップするには、次の手順で行います。

- 1. すべての HC10 の名前を変更します ( 例については、77 ページの [『フリー・シーティン](#page-90-0) [グ』](#page-90-0)を参照 )。
- 2. HC10 の名前変更と同様にして、CP20 の名前を HC10 と同じ名前に変更します。
- 3. 名前を変更した CP20 のいずれかで「**Connect**」をクリックすると、同名の HC10 との セッションが確立されます。「Sessions」の下に、この手順で構成したホストと端末間の アクティブ・セッションが表示されます。

# <span id="page-92-0"></span>**5.1.3** ファームウェアの更新

Devon IT Connection Management ソフトウェアを使用して、すべてのデバイスのファーム ウェアを自動的に更新できます。このためには、次の手順で行います。

1. コネクション・ブローカーの Web インターフェースの上部で、「**Admin**」→「**Firmware**」 をクリックします ( 図 5-11 を参照 )。ブラウザーのタブまたはウィンドウが新しく開き、 使用可能なファームウェア・バージョンが表示されます。

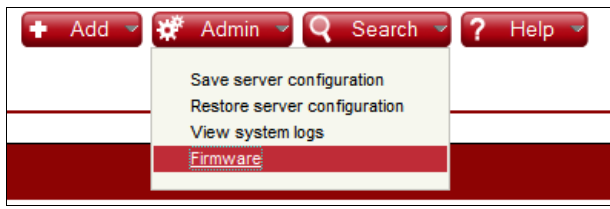

図 *5-11* ファームウェアを更新できるページへのアクセス

2. 新規ファームウェア・バージョンを追加するには、「**Add**」→ 「**Firmware**」をクリックし ます ( 図 5-12 を参照 )。ページの右側に詳細が表示されます。

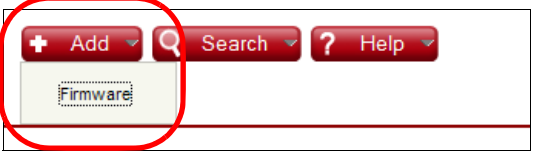

図 *5-12 Connection Management* ソフトウェアによるファームウェアの追加

3. 該当する「Name」、「Description」、および「Version」の各フィールドに入力します (図 5-13 を参照)。名前は固有であることが必要で、そうでなければ新しいファームウェ アが同名の古いファームウェアを上書きします。

「Name」と「Version」の両フィールドが必須です。バージョン・フィールドの内容は、 適用されるバージョンをユーザーに対して表示する目的で使用されるもので、現在イン ストール済みのファームウェアと比較する実際のバージョン番号として使用されること はありません。説明フィールドはオプションです。

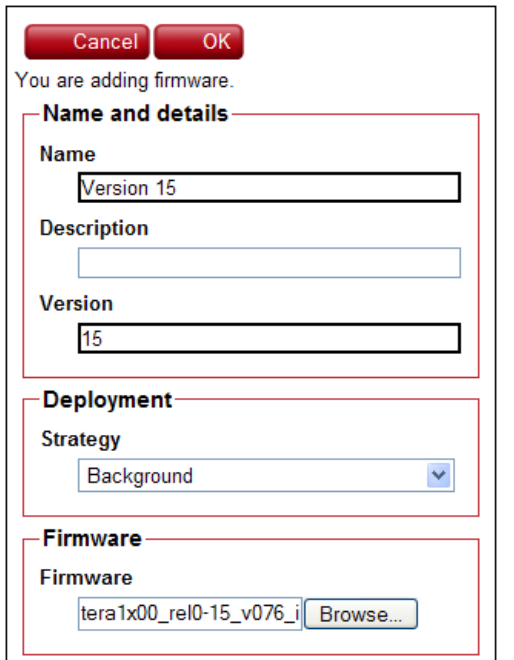

図 *5-13* ファームウェアを追加する際の「*Name and details*」フィールド

- 4. 次に、デプロイメント方式を決める必要があります。方式として、即時またはバックグ ラウンドのどちらかを選択します (図 5-14 を参照)。
	- 「**Immediate**」( 即時 ) オプションは、アクティブ接続が存在していても、すべてのデ バイスを自動的に更新します。このオプションは、すべての接続を強制的に終了して デバイスを更新します。
	- 「**Background**」( バックグラウンド ) オプションは、接続が終了するまで待った後、 ファームウェアを適用してデバイスをリセットします。

これらのオプションについて詳しくは、『[4.8, Devon IT Connection Manager](#page-79-0)』 (ページ66) を参照してください。

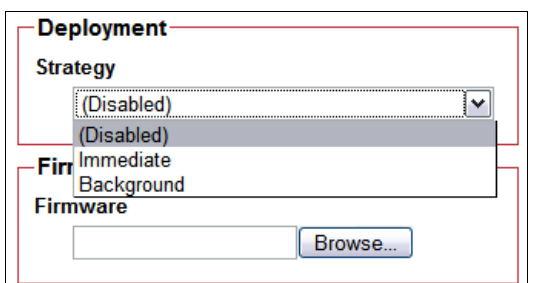

図 *5-14* ファームウェア更新のデプロイメント方式の選択

- 5. 「Firmware」の下にある「**Browse**」をクリックします。次に、アップロードするファイル の位置を指定し (.app ファイルであることが必要 )、「**Open**」をクリックします。
- 6. 「**OK**」をクリックしてアップロード処理を開始します。
- 7. ファームウェアはブローカーにアップロードされ、使用可能なファームウェア更新のリ ストに表示されます ( 図 5-15 を参照 )。

| Firmware 2/2                                    |         |            |                                        |  |
|-------------------------------------------------|---------|------------|----------------------------------------|--|
| These firmware are available to update devices. |         |            |                                        |  |
| $name-$                                         | version | strategy   | firmware                               |  |
| Version 14                                      | 14      |            | 0b d41d8cd98f00b204e9800998ecf8427e    |  |
| Version 15                                      | 15      | background | 6.6mb 4e39e5c4f26785783fe9d80e67c09c6c |  |

図 *5-15* 更新された使用可能ファームウェアのリスト

図 5-15 から、ファームウェアの 2 つのバージョンがアップロードされたことが分かりま す。バージョン 15 がアップロードされたとき、以前にアップロードされていたファーム ウェア ( バージョン 14) のデプロイメント方式は自動的に使用不可に設定され、単にブラ ンクとして表示されます。これは、一度にアクティブにすることができるファームウェ アがただ 1 つであるからです。

8. これで、ファームウェアを HC10 圧縮カードと CP20 に適用する準備ができました。更新 方式としてバックグラウンド を選択したので、ブローカーはデバイスを更新する前に、 デバイスがセッションを終了するまで待ちます。*即時* を選択した場合は、更新処理が即 時に開始され、必要な場合はセッションが強制終了されます。

リストからファームウェアを選択すると、図 5-16 に示すように、更新に関連したログが右 側ペインに表示されます。

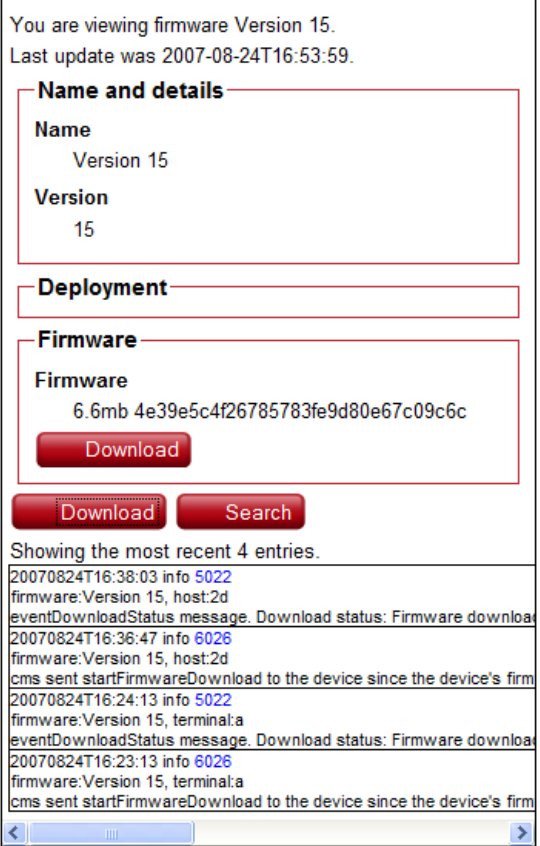

図 *5-16* 更新されたデバイスを示すファームウェア・ログ

ヒント **:** 「**Search**」をクリックすると、ログ・メッセージをブラウザー・ウィンドウ全体 に表示できます。また、「**Download**」をクリックして、ログ・メッセージをテキスト・ ファイルに保存することもできます。

デバイスがファームウェア更新をコネクション・ブローカーからダウンロードすると、ログ 項目が作成されます。デバイスへのダウンロードが完了すると、ログに別のメッセージが示 されます。例 5-1 は、更新中の 2 つのデバイスから出されたメッセージを示しています。

ヒント **:** Web インターフェースに示されるログのメッセージ ( 図 5-16) は、最新のメッ セージを先頭にして表示されます。

#### 例 *5-1* ファームウェア更新に関してブローカーに記録されたメッセージ

cms sent startFirmwareDownload to the device since the device's firmware version is outdated.Device's current firmware version is:0.14 while the latest firmware version is: 15

eventDownloadStatus message.Download status:Firmware download done successfully.

cms sent startFirmwareDownload to the device since the device's firmware version is outdated.Device's current firmware version is:0.14 while the latest firmware version is: 15

eventDownloadStatus message.Download status:Firmware download done successfully.

Web インターフェースのメインページでは、図 5-17 に示すように、それぞれのデバイスに 存在するファームウェアのバージョンを確認できます。

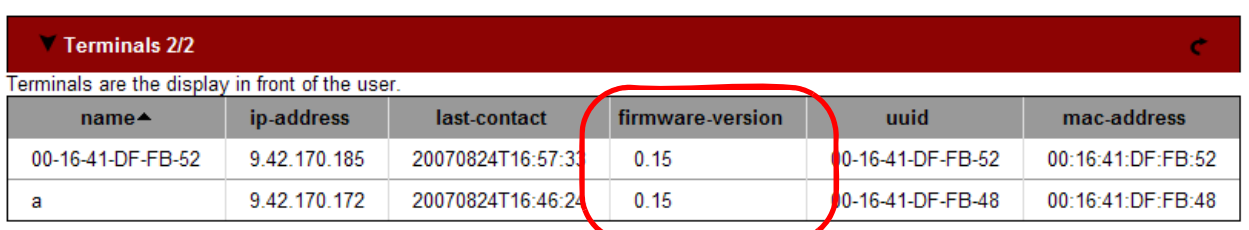

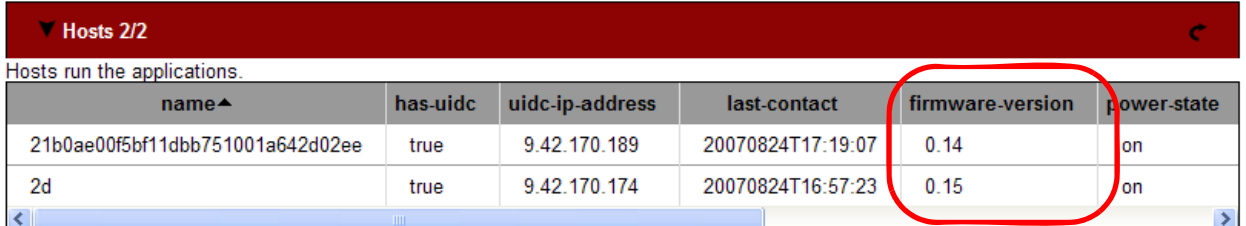

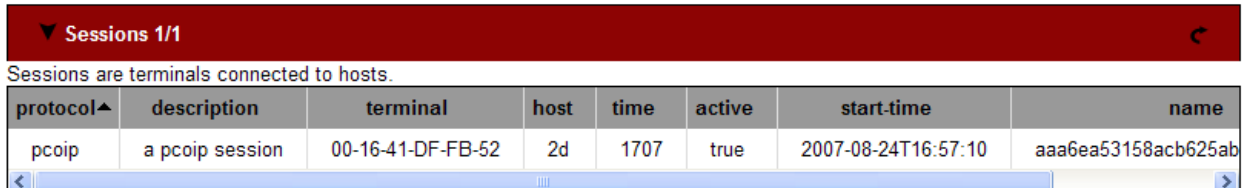

#### 図 *5-17* それぞれのデバイスのファームウェア・バージョンを示す、ブローカー・インターフェースのフロントページ

多数のデバイスがある場合は、これらすべてのスキャンを行って、最新のファームウェアが 適用されていないデバイスを調べることは困難です。解決策として、検索フィルター機能を 使用して、特定のバージョン ( この例では 0.15) を使用していないデバイスをすべて表示で きます。使用する構文は次のとおりです。

-firmware-version:0.15

検索フィールドにこの構文を入力すると、図 5-18 に示すように、バージョン 0.15 がインス トールされていないデバイスのみが表示されます。

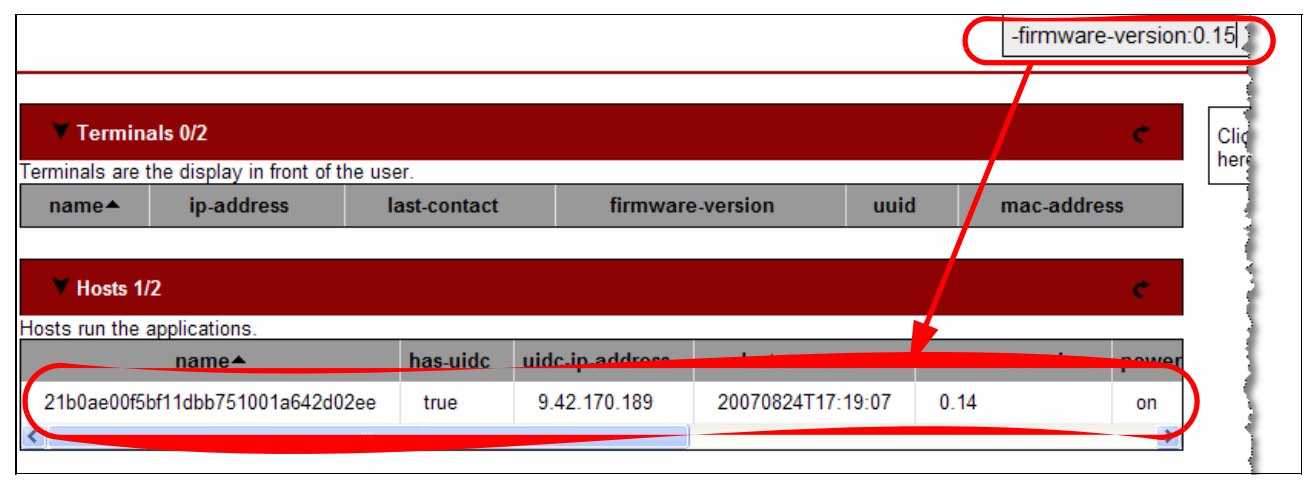

図 *5-18 0.15* が適用されていないデバイスのみの表示

検索フィルターの構文について詳しくは、『5.1.4, [検索フィルター機能』](#page-98-1)(ページ85)を参照 してください。

## ファームウェア更新の特性

ファームウェア更新に関する重要な点として、次のことに注意してください。

- ▶ アップロード対象として指定したファイルに対して、検査は行われません。選択した ファイルが実際に有効なファームウェア・ファイルかどうかは検査されません。
- ▶ 一度にアップロードできるファームウェア・ファイルは1つですが、必要ならば追加の ファームウェア・ファイルをアップロードできます。ただし、アクティブになるファイ ルはただ 1 つです ( つまり、バックグラウンド または即時 のどちらか )。その他のファ イルにはすべて、自動的に*使用不可のマーク*が付けられます。前にアップロードした ファームウェア・ファイルを編集して、方式やその他のフィールドを変更できます。使 用不可のファイルをアクティブ方式に変更すると、既存のアクティブ・ファイルは非ア クティブに設定されます。
- ▶ 既に存在するファームウェア名を使用すると、そのファイルは警告なく上書きされます。
- ▶ バージョン番号フィールドは必須です。これは、更新中に表示されるメッセージの中で、 適用されているバージョンを示すために使用されます。ブローカーは、ファームウェア の実際のバージョン番号を判別するためにはこの値を使用しません。代わりに、アップ ロードしたファイルからこの情報を直接読み取ります。
- ▶ ブローカーは、現在インストール済みのファームウェアのバージョンを、アップロード したファイルから読み取ったバージョンと比較して、特定のデバイスにファームウェア を適用するかどうかを決定します。これらの値が異なる場合、ブローカーはファーム ウェアの適用を試みます。この方式は、ファームウェアのアップグレードにもダウング レードにも当てはまります。
- ▶ *即時方式を*選択すると、更新はデバイスの小さなグループ単位で直ちに開始されます。 デバイスが更新される時点で接続されているユーザーがいる場合は、即時に切断されま す。
- ► *バックグラウンド*を選択した場合、ブローカーはデバイスをファームウェア更新対象と 見なす前に、セッションの終了を待ちます。ユーザーがセッションを切断しなければ、 CP20 と HC10 は一切更新されません。管理者は「Firmware Version」フィールドを監視し

てデバイスの状況を確認し、必要に応じて方式を即時 に変更して更新を強制する必要が あります。フィルター -firmware-version:x.xx を使用すると、特定のファームウェア・ バージョンを使用していないデバイスをすべて表示できます。

## <span id="page-98-1"></span><span id="page-98-0"></span>**5.1.4** 検索フィルター機能

Devon IT Connection Broker には検索フィルター・オプションがあり、HC10、CP20、および セッションのサブセットを表示できます。多数のデバイスがある大規模なインストール環境 では、表示したいデバイスを見つけづらい場合があります。検索機能を使用すれば、検索 フィールドにテキストを入力することにより、結果をフィルターに掛けることができます。 テキストを入力するにつれて、表示されるデバイスはそのテキストに一致するもののみに絞 り込まれます。

高度な検索オプションもあります。その他の検索方法には次のものがあります。

▶ *引用符* : スペースを含む項目は二重引用符 (" ") で囲むことができます。また、各種文字 のエスケープのためにバックスラッシュを使用できます。例を次に示します。

#### "Lab Blade"

▶ *属性*:突き合わせを特定の属性に限定するには、属性名(列名)の接頭部の後にコロン(:) を付けて使用します。例えば、次の検索オプションを使用すると、IBM を製造メーカー とする項目をすべて検索できます。

#### manufacturer:ibm

すべての項目にタイプがあります。例えば、結果をホストのみに限定するには、次の検 索を使用できます。

type:host

属性名とコロンのみを入力した場合は、そのフィールドを持つ項目と、その項目の値の みが表示されます。例えば、次の検索オプションを入力すると、IP アドレスをもつ項目 がすべて表示されます。

#### ip-address:

▶ *完全一致突き合わせ*: 通常は、検索ストリングを含むテーブル項目が検索結果に表示さ れます。例えば、*lab* を検索すると、*laboratory* と *collaborate* が一致します。完全一致突 き合わせを使用したい場合は、入力する単語の前に正符号 (+) を入力します。例えば、 次の検索オプションを指定すると、*lab* に完全に一致する結果のみが表示されます。

+lab

完全一致突き合わせは、大 / 小文字の区別もします。( 通常、突き合わせは大 / 小文字を 区別しません。) 特定の属性に対する完全一致突き合わせを指定するには、次のように属 性の前に正符号 (+) を付けます。

+name:lab

用語を引用符で囲む必要がある場合は、検索ストリング全体を二重引用符で囲みます。

"+name:lab 20"

- 否定 : 項目を除外するには、負符号 (-) を使用します。例えば、*John* に関連した項目をす べて除外するには、次の検索オプションを使用します。

-john

同様に、この構文を使用して、特定のファームウェアを使用していないデバイスをすべ て表示できます。例えば、バージョン 0.15 がインストールされていないデバイスを表示 するには、次の検索フィルターを使用します。

-firmware-version:0.15

▶ *論理和*:複数の単語を入力した場合、突き合わせ結果に現れる項目にはこれらの単語が すべて含まれている必要があります ( 考え方としては、それぞれの単語の間に AND が指 定された場合と同様 )。OR ( 大文字で入力する必要があります ) を使用すると、入力した 単語の少なくとも 1 つに一致する項目が結果に現れるように指定できます。例えば、次 の検索オプションを入力すると、*john* または *jane* のどちらかを含む項目が検索されま す。

john OR jane

▶ *グループ化と複雑な照会*:語句を丸括弧 (小括弧)で囲むと、単語をグループ化して複 雑な照会を行うことができます。例を次に示します。

(a b) OR -(c d) OR e

表 5-1 に、グループ化の例をいくつか示します。

表 *5-1* 検索フィルターの例

| 例                          | 意味                                                   |
|----------------------------|------------------------------------------------------|
| -description:              | 説明のない項目が返されます。                                       |
| john OR lab                | john または lab を含む項目が返されます。                            |
| (john OR jane OR tim) lab  | lab を含み、john、jane、または tim のうち少なくとも1つを含む<br>項目が返されます。 |
| -(john OR jane OR tim) lab | lab を含み、john、jane、または tim のどれも含まない項目が返さ<br>れます。      |

## **5.1.5** セッション切断時のセキュリティー・ロック

Devon IT Connection Broker は、パスワードを要求するプロンプトを出してユーザーを認証す ることはしません。代わりに、HC10 上で実行されている Windows オペレーティング・シス テムに依存して、権限のあるユーザーのみがログオンできるようにしています。

ユーザーが最初に HC10 に接続すると、そのユーザーには Windows からプロンプトが出さ れ、ユーザー ID とパスワードの入力を求められます。これは、パスワードがオペレーティ ング・システム内で設定済みであることを前提としています。(Windows XP および Vista の どちらでも、ユーザーにパスワードを要求せずに Windows を開始できますが、ユーザー ID とパスワードを要求するようにこのオプションを変更することをお勧めします。)

単に接続が切断されるか、またはユーザーが CP20 のセッション切断ボタン (38 [ページの](#page-51-0) 図 [3-7](#page-51-0) を参照) を押すことによってセッションが終了したときに、セキュリティーを保つた めには、Windows をセキュアな状態にする必要があります。Devon IT Connection Broker は、 「ソフト電源オフ」コマンドのエミュレートによって Windows をセキュアな状態にします。 これは、通常の PC の電源オフ・ボタンを 4 秒より短く押すことと同等な機能です。この目 的は、HC10 をスタンバイ・モードにすることです。

デフォルトでは、Windows XP はソフト電源オフ・イベントへの対応としてシャットダウン を開始します。セッションの切断時に HC10 をセキュアな状態に保つために、オペレーティ ング・システムがシャットダウンでなくスタンバイを実行するように Windows XP を再構成 することをお勧めします。この変更を行うには、HC10 で次の手順を実行します。

- 1. コントロール・パネルを開き、「電源オプション」アプレットを起動します。
- 2. 「詳細」タブをクリックします。図 5-19 に示すような「電源オプションのプロパティ」 ウィンドウが開きます。

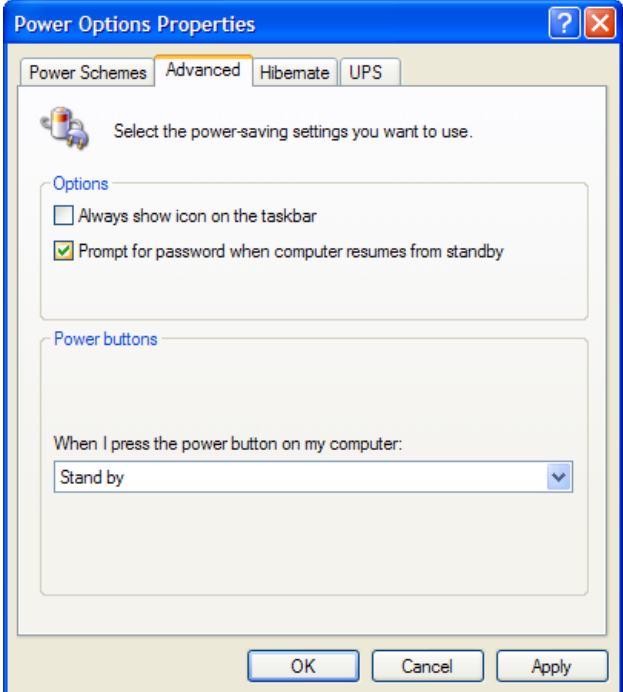

図 *5-19 Windows XP* の電源オプション

- 3. 「スタンバイから回復するときにパスワードの入力を求める」オプションが選択されてい ることを確認します。
- 4. 「電源ボタン」の下にある「コンピュータの電源ボタンを押したとき」オプションに対し て、「スタンバイ」を選択します。( デフォルトは「シャットダウン」です。)
- 5. 「**OK**」をクリックします。

これで、ユーザーがセッションを切断したとき、または CP20 セッションが失われたとき に、HC10 が自動的にスタンバイ・モードになります。

ヒント **:** セッションの切断時にシステムの実行を継続したい場合は、図 5-19 の電源ボタ ンの設定を「何もしない」に変更する必要があります。こうすると、HC10 へのログイン が維持され、CP20 にアクセスできるすべてのユーザーが HC10 にアクセスできるので、 機密漏れが発生する可能性があります。

スクリーン・セーバー・オプションを構成して ( コントロール・パネルの「画面」アプ レットの「スクリーン セーバー」タブ )、例えば 5 分か 10 分後に自動的に開始するよう に設定し、「パスワードによる保護」を選択することをお勧めします。

# <span id="page-100-1"></span><span id="page-100-0"></span>**5.2 Leostream Hosted Desktop** ソフトウェア

『[4.9, Leostream Hosted Desktop Connection Broker](#page-81-0)』 ( ページ 68) で説明したとおり、Leostream Hosted Desktop ソフトウェアを使用すると、Microsoft Active Directory などの LDAP サーバー の認証およびポリシー管理によって、HC10-CP20 接続の集中管理が可能です。ここでは、

CP20 から HC10 への認証接続を可能にするために Leostream ソフトウェアを構成する方法を 説明します。Leostream ソフトウェアをインストールする方法については、「*Leostream Hosted Client User's Guide*」を参照してください。Leostream ソフトウェアは VMware 仮想計 算機内で実行されます。

ソフトウェアを実行すると、図 5-20 のようなパネルが表示され、Web ベース管理者イン ターフェースの IP アドレスが示されます。この Web インターフェースを使用して、すべて の管理機能を実行できます。

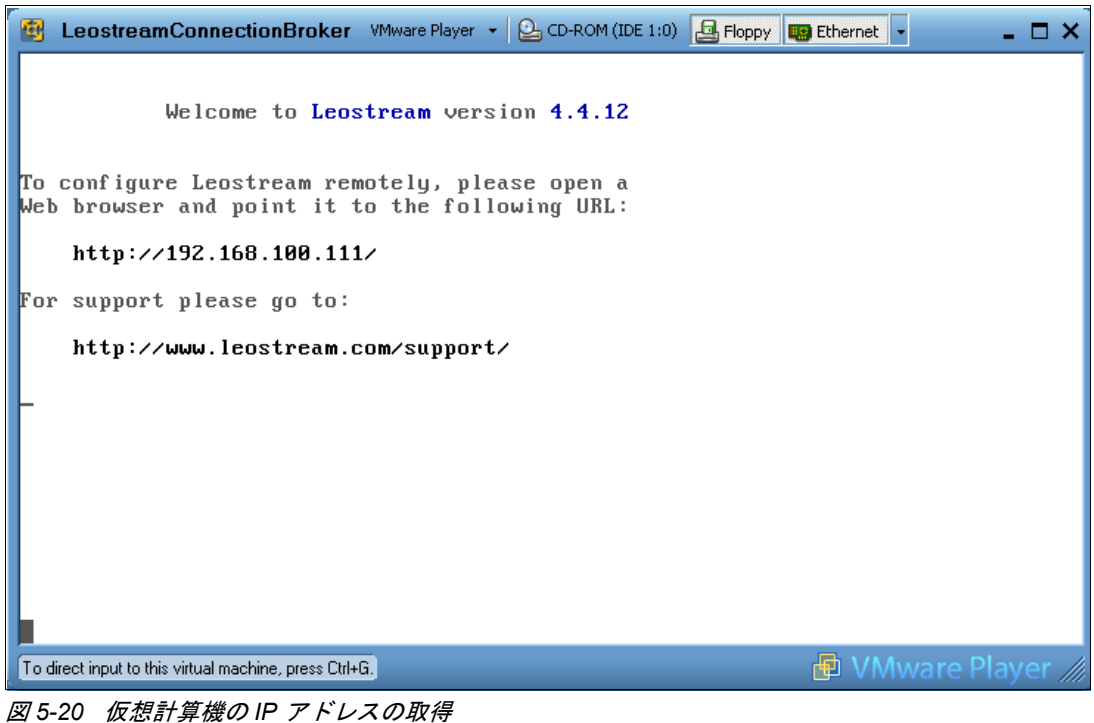

Web インターフェースにログインするには、次の資格情報を使用します。

- ユーザー名 : *admin*
- パスワード : *leo*

その後、ライセンス・キーを入力し、ライセンス条項を受諾する必要があります。図 5-21 に示すように、Web ブラウザーを使用して管理インターフェースにアクセスします。

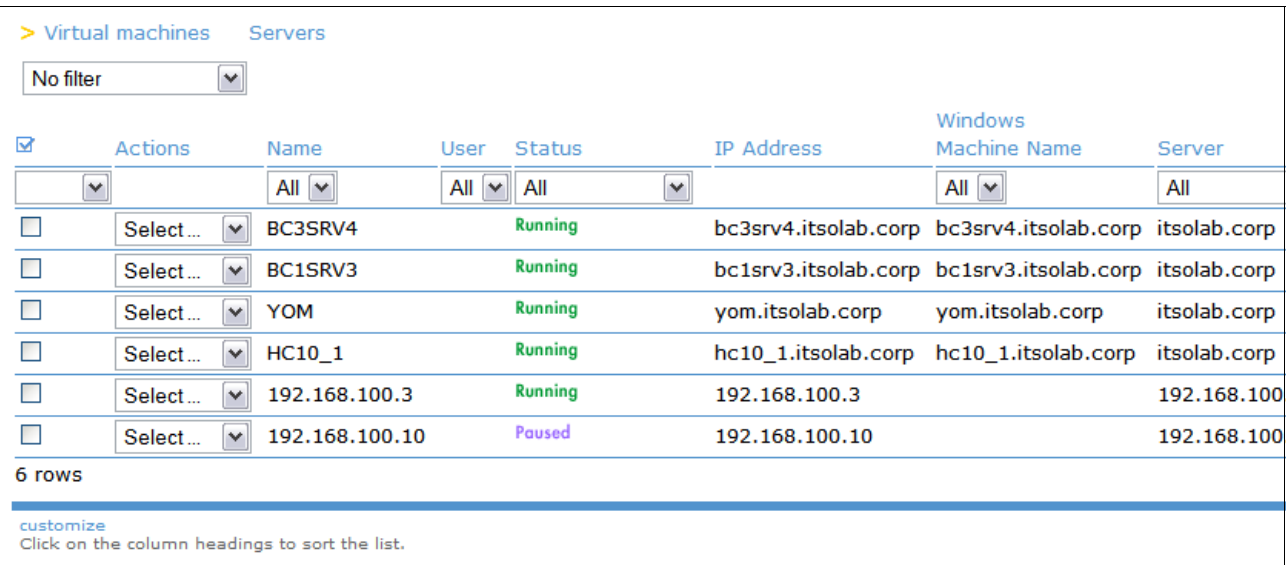

図 *5-21 Leostream Connection Broker* メインパネル

出荷時の構成では、HC10 と CP20 はホスト名 *ws-broker* のコネクション・ブローカーを使用 します。Leostream ブローカーはデフォルトでこのように構成されているので、これ以外の 構成は必要とせずにデバイスからコネクション・ブローカーへの接続を確立できます。

Leostream Hosted Desktop のユーザーは、特定の HC10 のグループに含まれる HC10 に接続す ることも (プーリング)、HC10 を固定して割り当てることもできます。このソフトウェアで は、ユーザーには特定のポリシーが割り当てられます。これらのポリシーには固有のタグが 組み込まれています。それぞれの HC10 に、これら固有のタグのいずれかを割り当てること ができます。つまり、タグ属性はユーザーが接続できるマシンを定義します。

接続をセットアップする前に、デバイスを検出する必要があります。このためには、次の手 順で行います。

- 1. Hosted Desktop Web インターフェースにログインし、「**System**」→「**General Configuration**」を選択します。
- 2. 次のオプションを選択します ( 図 5-22 を参照 )。
	- Use the Hosted Desktop configuration
	- Use Hosted Desktop agents
	- Enable SLP discovery and blade API

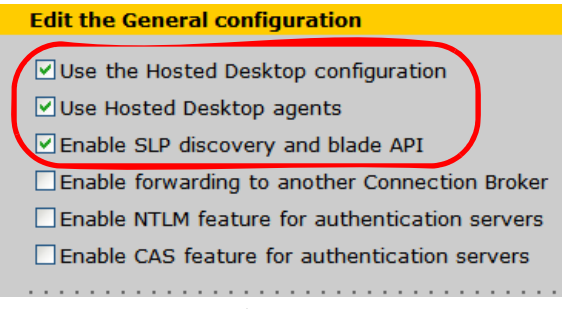

図 *5-22 SLP* 検出とブレード *API* を使用可能にする

また、次のオプションを必ず選択してください。

- Enable PCoIP support
- Enable USB passthrough control
- 3. 「Other」にスクロールダウンし、「**Allow URL access to the logs**」を選択します。
- 4. その他の設定値はすべてデフォルトのままにし、パネルの一番下にある「**Save**」をク リックします ( 図 5-23 を参照 )。

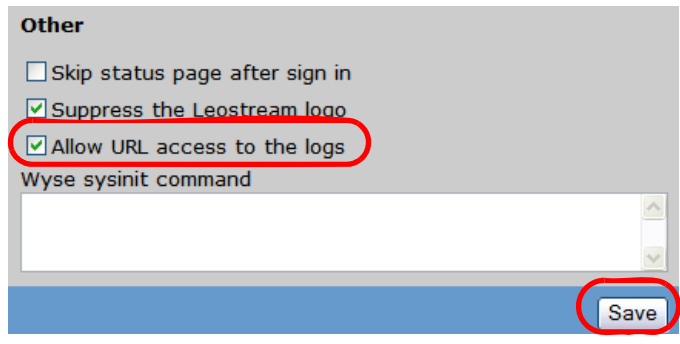

図 *5-23* ログへの *URL* アクセスの許可

5. Hosted Desktop ソフトウェアをリブートします。

## **5.2.1** センターの追加

ここで重要な作業として、次の手順で PCoIP Devices を修正する必要があります。

- 1. 「**Machines**」→「**Centers**」→「**PCoIP Devices**」→「**Edit**」をクリックします。
- 2. Type は PCoIP Devices 固定です。Name と Discovery Interval (SLP) と Connection Broker の IP アドレスを確認し、「**Save**」をクリックします。

# **5.2.2** タグの作成

タグ はマシンの属性として使用されます。次の手順で、マシンにタグを付けたり、特定の タグ・グループを指定したりすることができます。

- 1. 「**Users**」→ 「**Tags**」→ 「**Settings**」をクリックして、タグ・グループを作成します。
- 2. タグ・グループの名前を任意の名前 ( 例えば Language、Location など ) に変更します。こ れらのタグ・グループは、類似したタグをまとめて編成するために使用されます ( 例え ば、スペイン語のタグ、英語のタグ、およびフランス語のタグを、すべて *Language* ( 言 語 ) タグ・グループに入れる )。
- 3. 「**Users**」→ 「**Tags**」→「**Create**」をクリックします。「Create a tag」ダイアログ・ボック スで、タグの名前を作成し、「Name」フィールドに入力します ( 図 5-24)。
- 4. 「タグ」グループのドロップダウン・リストからタグ・グループを選択することにより、 タグの属するタグ・グループを選択します。
- 5. 「Auto-tag」フィールドを使用して、このタグをマシンに自動的に適用できます。まず、 「**Starts with**」、「**Contains**」、または「**Ends with**」をドロップダウン・リストから選択し ます。その後、「Text to match」フィールドに適切なテキストを入力します。インポート した HC10 の名前がこの自動タグに一致すると、HC10 にはこのタグが付けられます。こ の例では、*192* で始まる名前 (IP アドレス ) を持つ HC10 にタグ *Tag\_test* が付けられるよ うに、自動タグを設定しました。

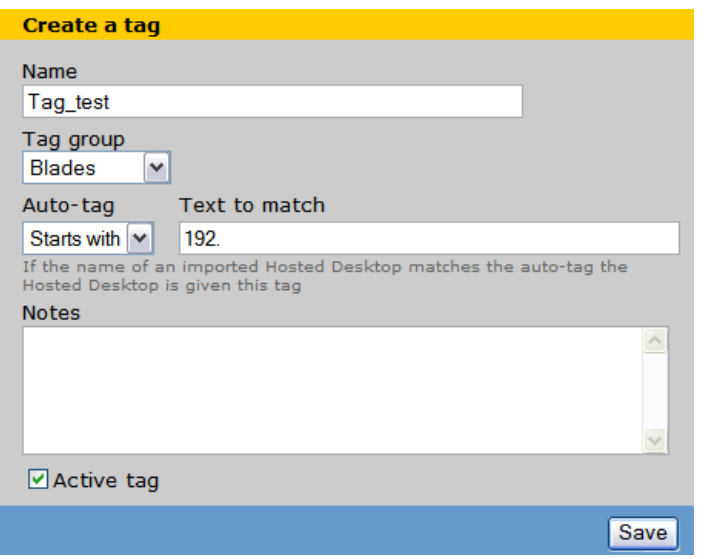

図 *5-24 Leostream Hosted Desktop* ソフトウェアを使用したタグの作成

6. 「Active tab」オプションは選択された状態のまま、「**Save**」をクリックします。

# **5.2.3** ポリシーの作成

ポリシーはユーザーによって使用され、ユーザーが接続できるマシンを決定します。ポリ シーの中で適切なタグを選択することによって、プールに所属させる HC10 をいくつか選択 して定義できます。次の手順で行います。

- 1. 「**Users**」→ 「**Policies**」→「**Create**」をクリックします。「Create a policy」ダイアログ・ ボックスの「Name」フィールドに、ポリシーの名前を入力します。
- 2. HC10 のプールを定義するには、「Available tags」の下にある作成済みのタグをクリック し、「**Add highlighted items**」をクリックします ( 図 5-25)。

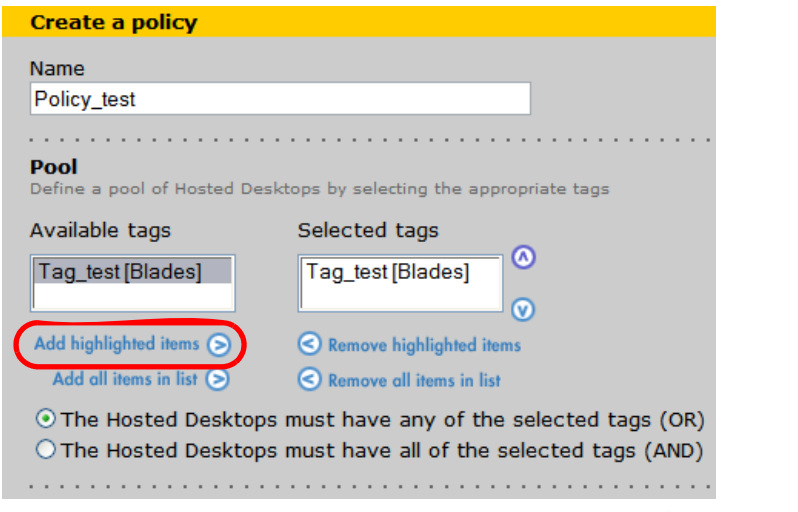

図 *5-25 Leostream* の *Hosted Desktop* ソフトウェアによるポリシーへのタグの追加

3. その他の設定値はすべてデフォルトのままにし、「**Save**」をクリックします。

# **5.2.4** ロールの作成

ロールは、ユーザーが実行できる操作を定義します。ロールを新しく作成するには、次の手 順で行います。

注 **:** ロールは自動的に作成されるので、この手順を行うことは必須ではありません。

- 1. 「**Users**」→ 「**Roles**」→ 「**Create**」をクリックします。「Create a role」ダイアログ・ボック スの「Name」フィールドに、ロールの名前を入力します。
- 2. 「Permissions」の下で、このロールに設定する許可を選択します (図 5-26)。

注 **:** 管理者ロールはすべての機能に対して完全なアクセス権限を持っています。

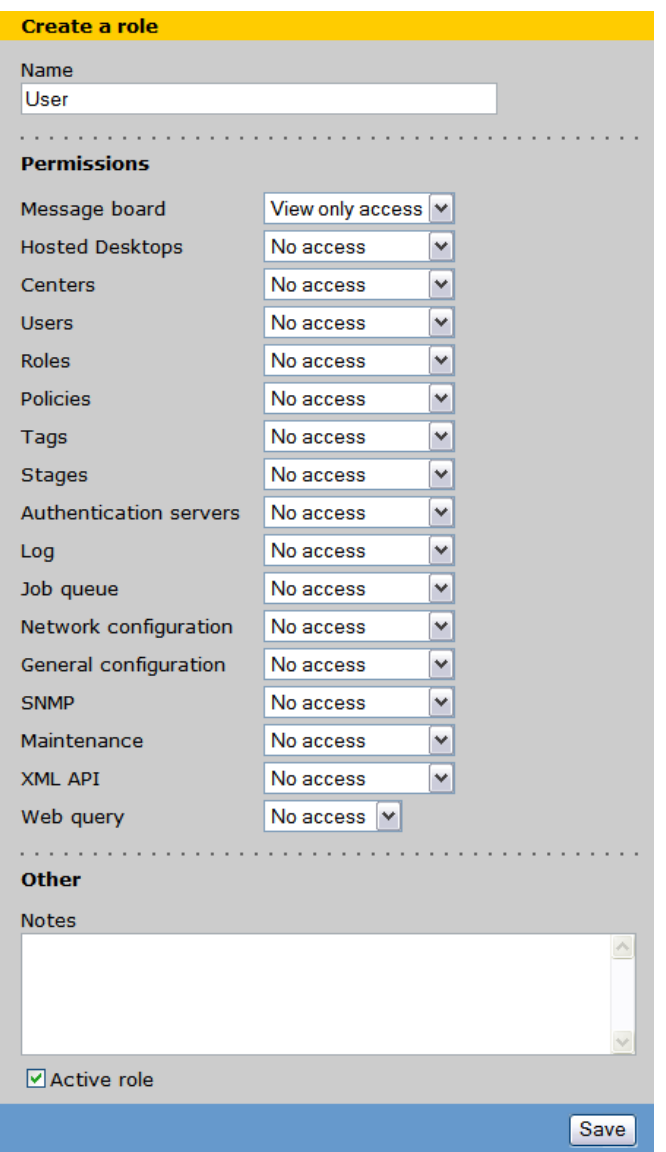

図 *5-26 Leostream* の *Hosted Desktop* ソフトウェアによるロールの作成

3. 「**Save**」をクリックします。

## **5.2.5** ユーザーの作成

注 **:** ユーザー・アカウントに対して外部認証サーバーを使用している場合は、コネクショ ン・ブローカー内でユーザーを作成する必要はありません。このセクションは飛ばして 構いません。

特定のポリシーを使用し、ログイン名とパスワードを指定して、ユーザーを作成できます。 次の手順で行います。

1. 「**Users**」→ 「**Users**」→ 「**Create**」をクリックします。「Create a user」ダイアログ・ボッ クスに、ユーザーの名前を入力します ( 図 5-27 を参照 )。

注 **:** この名前は、単なるユーザーの名前です。ログイン名ではありません。

- 2. 「Role」ドロップダウン・リストから、ユーザーに指定するロールを選択します。
- 3. 作成済みのポリシーを「Policy」ドロップダウン・リストから選択します。基本的には、 ユーザーにこのポリシーが割り当てられると、ポリシーに含まれるタグを使用して、同 じタグを持つマシンからの選択が行われるようになります。
- 4. ユーザーがログインに使用する名前とパスワードを入力します。

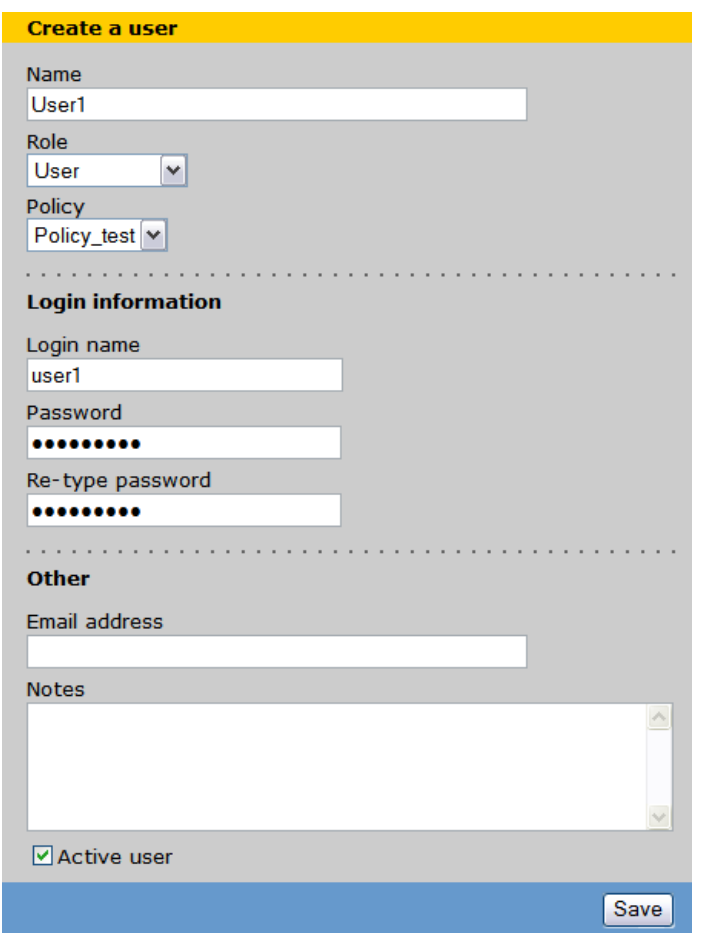

図 *5-27 Leostream* の *Hosted Desktop* ソフトウェアによるユーザーの作成

5. 「**Save**」をクリックします。

# **5.2.6 HC10** の割り当て

ここで、ユーザーに HC10 を割り当てます。次の手順で行います。

- 1. 「**Machines**」→「**Hosted Desktops**」をクリックします。
- 2. 「Actions」列の下で、構成したい HC10 のドロップダウン・リストから「**Edit**」を選択し ます (図 5-28 を参照)。

| $\overline{\mathbf{z}}$  | <b>Actions</b>          | Name          | User                | <b>Status</b>  | <b>IP Address</b>    |
|--------------------------|-------------------------|---------------|---------------------|----------------|----------------------|
| $\overline{\phantom{a}}$ |                         | $All \vee$    | All<br>$\checkmark$ | All<br>مە      |                      |
| h                        | Select<br>$\checkmark$  | 192.168.100.3 |                     | <b>Running</b> | 192.168.100.3        |
| Ē                        | Select<br>Edit          | BC3SRV4       |                     | <b>Running</b> | bc3srv4.itsolab.corp |
| I                        | View                    | BC1SRV3       |                     | <b>Running</b> | bc1srv3.itsolab.corp |
| I                        | Log<br><b>HD</b> status | YOM           |                     | <b>Running</b> | yom.itsolab.corp     |

図 *5-28 Hosted Desktop* ソフトウェアの「*Machines*」メニューから行う *HC10* の編集

3. ユーザーが接続できる HC10 を決定するためにポリシーを使用する場合は、「User Assignment Mode」ドロップダウン・リストから「**Policy-driven**」を選択します。その後、 「Tag Editing」の下のドロップダウン・リストから、使用するポリシーを選択します (図 5-29)。

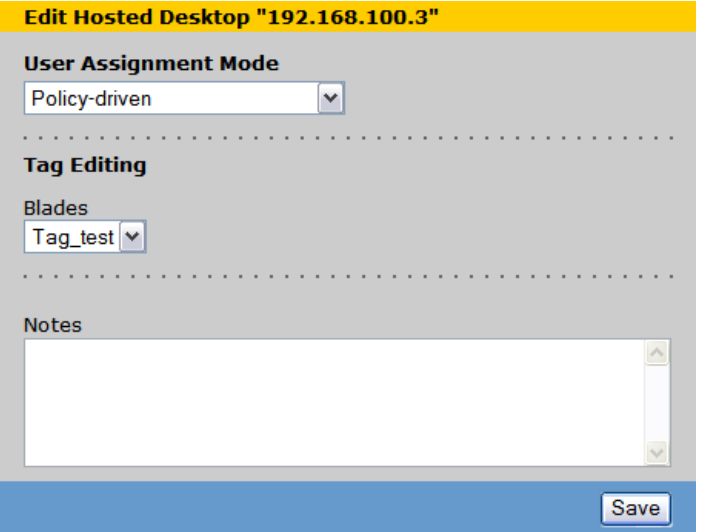

図 *5-29 HC10* へのユーザーの接続にポリシー方式のユーザー割り当てモードを使用
4. 特定の HC10 に接続できるようにユーザーをハードコーディングする場合は、 「**Hard-assigned to a specific user**」を選択します。「Assigned User」ドロップダウン・リス トから、この特定の HC10 に接続できるようにするユーザーを選択します ( 図 5-30)。

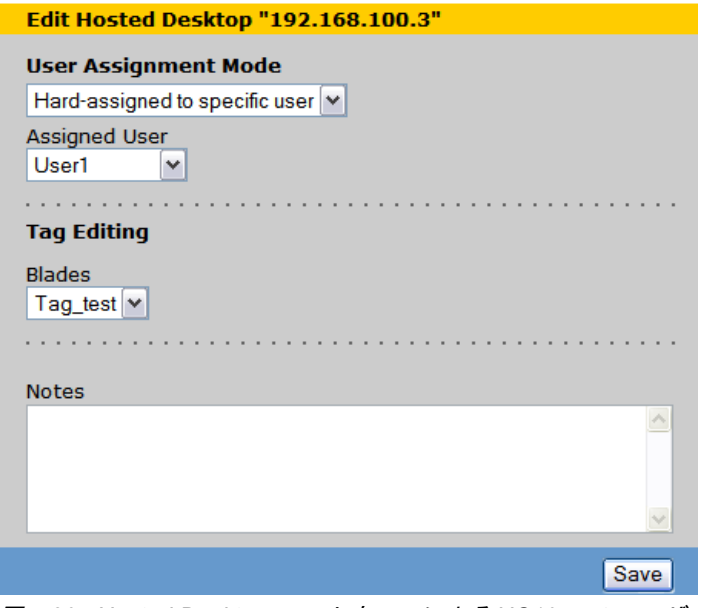

図 *5-30 Hosted Desktop* ソフトウェアによる *HC10* へのユーザーのハード割り当て

5. また、「User Assignment Mode」ドロップダウン・リストから「**Unavailable for**  assignment」を選択して、HC10 を割り当て不可にすることも選択できます (図 5-31)。

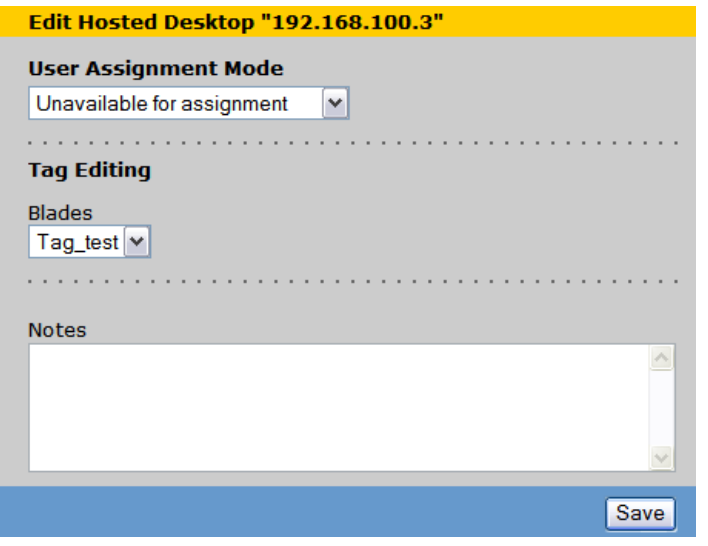

図 *5-31 Hosted Desktop* ソフトウェア内で *HC10* を割り当て不可にする

6. 「**Save**」をクリックします。

#### **5.2.7 CP20** から **HC10** への接続

前述の手順を完了したら、Leostream の Hosted Desktop ソフトウェアを使用して、CP20 から HC10 に接続する準備ができます。接続するには次の手順で行います。

1. CP20 側で「**Connect**」をクリックします。ユーザー名とパスワードを入力するためのプ ロンプトが出されます。前に説明した、Hosted Desktop ソフトウェアで作成したユー ザー・ログイン情報を入力します ( 図 5-32 を参照 )。「**OK**」をクリックします。

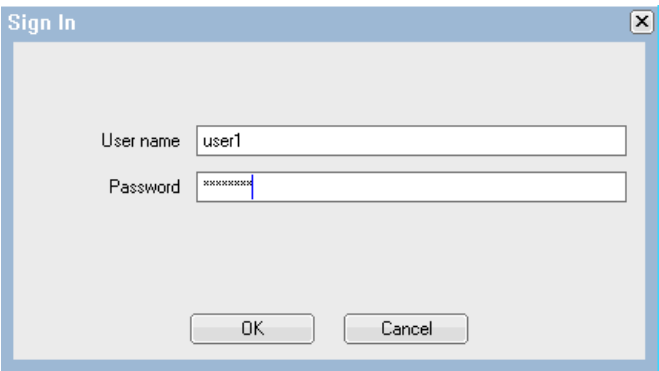

図 *5-32 Hosted Desktop* ソフトウェア使用時に *CP20* のローカル・インターフェースに表示され るログイン・ダイアログ・ボックス

2. 接続可能な HC10 のリストが表示されます ( ただし、1 つしかない場合はリストは表示さ れず、自動的に接続されます )。接続したい HC10 をクリックして、「**OK**」をクリックし ます。図 5-33 を参照してください。

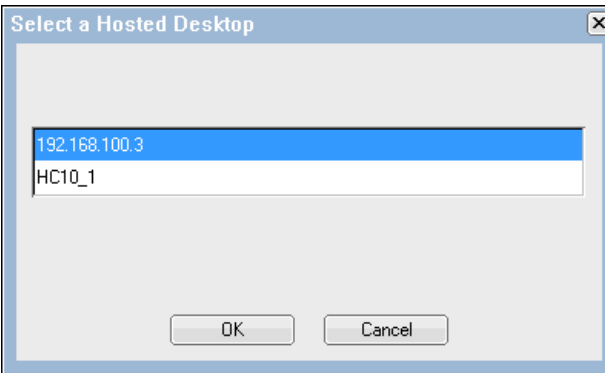

図 *5-33* リストから使用可能な *HC10* を選択

3. これで、HC10 に正常に接続しました (図 5-34 を参照)。

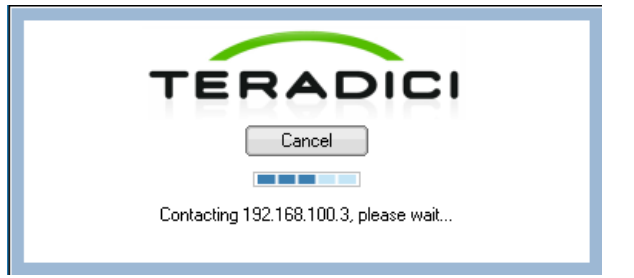

図 *5-34 CP20* が *HC10* に接続していることを示すメッセージ

## **5.2.8** 認証サーバーの作成

Leostream Hosted Desktop と組み合わせて Active Directory を使用できます。これは、コネク ション・ブローカー・ソフトウェアにユーザーをロードするために便利です。Active Directory などの認証サーバーを追加するには、次の手順で行います。

- 1. 「**Users**」→ 「**Authentication Servers**」→「**Create**」をクリックします。
- 2. フォームに入力します。具体的には、ご使用の Active Directory のタイプ、名前、および LDAP 設定を入力します (図 5-35 を参照)。

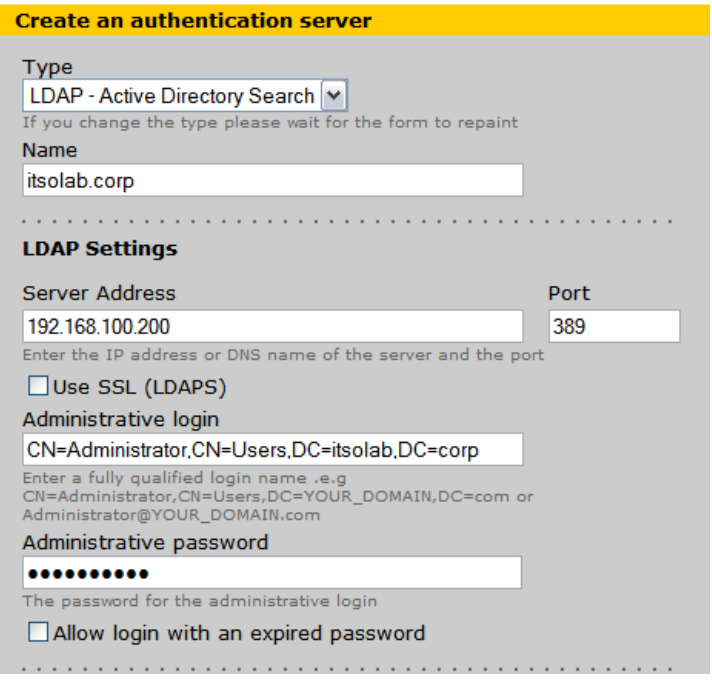

図 *5-35* 認証サーバーを追加するための初期設定

3. 「User Assignments」の下で、ロード時にユーザーにポリシーを自動的に割り当てる規則 を指定します。図 5-36 に示すように、「Active Directory Sub-tree」と「Attribute to search」 に入力します。

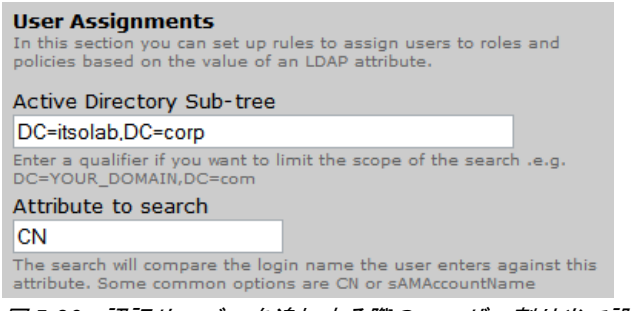

図 *5-36* 認証サーバーを追加する際のユーザー割り当て設定

4. 特定のポリシーに割り当てる属性および属性値を決定します。完了した後、ドロップダ ウン・リストを使用して、作成したポリシーを選択します (図 5-37 を参照)。複数の属 性値に対して、この作業を同時に実行できます。

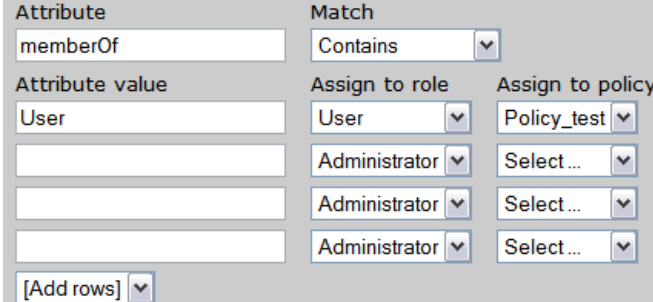

図 *5-37* ユーザーへのポリシーの自動割り当て

5. また、ユーザーが従来の設定値のどれにも一致しない場合のために、デフォルト・ロー ルとデフォルト・ポリシーをセットアップすることもできます。すべてのユーザーをデ フォルトのロールとポリシーに設定することもできます ( 図 5-38 を参照 )。

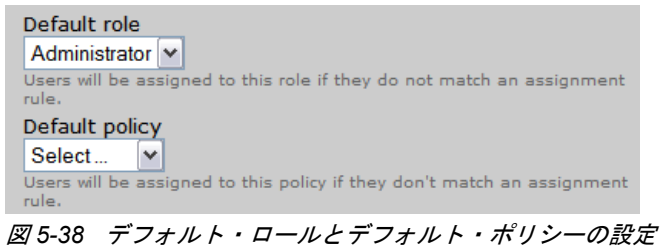

6. 「**Save**」をクリックします。認証サーバーが正常に追加されました。

- 認証サーバーからのユーザーの認証をテストすることもできます。次の手順で行います。
- 1. 「**User**」→「**Authentication Servers**」をクリックします。
- 2. 「Actions」列のドロップダウン・リストから「**Test**」を選択します ( 図 5-39 を参照 )。

| <b>Actions</b>                              | Name                       | Active                         | <b>Address</b>  |
|---------------------------------------------|----------------------------|--------------------------------|-----------------|
|                                             | $All \vee$                 | All<br>$\overline{\mathbf{v}}$ | $All \vee$      |
| Test<br>$\checkmark$                        | itsolab.corp               | Yes                            | 192.168.100.200 |
| Select<br>Edit.<br>est<br><b>Load users</b> | headings to sort the list. |                                |                 |

図 *5-39* 認証サーバーからのユーザーのテスト

3. 表示されるメニューに、ユーザー名とパスワードを入力して、「**Authenticate**」をクリッ クします。

## **5.3** セキュリティー

HC10 と CP20 の重要な機能は、重要なデータを保護する能力です。それぞれの HC10 と CP20 は、両デバイスの Web インターフェース上でも、CP20 のローカル・インターフェー ス上でも、パスワードによって保護されています。デフォルト・パスワードは PASSW0RD (英文字の *O* ではなくゼロを含む)に設定されており、このデフォルト・パスワードを固有 のパスワードに変更することを強くお勧めします。パスワードの変更方法について詳しく は、『6.3.1, [パスワードの変更』](#page-120-0) ( ページ 107) を参照してください。この保護の強化により、 ユーザーは構成オプションを変更できなくなります。

また、 CP20 と HC10 に取り付けて使用することを許可する USB デバイスを設定することも できます。例えば、USB サム・ドライブを使用不可に設定できます。いつでも、何者かが マシンにサム・ドライブを挿入して、極秘のデータを数分で取り出してしまう恐れがありま す。そこで、サム・ドライブの使用を不許可にする機能を利用すれば、このセキュリティー 脅威は問題にならなくなります。そのほかにも、要件に応じてさまざまなオプションがあり ます。管理者は、キーボードとマウス ( ヒューマン・インターフェース・デバイス ) のみが 動作するように環境をセットアップできます。また、プリンターやイメージ処理などを許可 することもできます。USB デバイスへのアクセスの構成について詳しくは、136 [ページの](#page-149-0) 『[USB](#page-149-0)』を参照してください。

**6**

# **ëÊ 6 èÕ** 構成オプション

ほとんどのお客様は、コネクション・ブローカーを使用して CP20 と HC10 の間の接続を管 理します。したがって、HC10 ソリューションは次のようにあらかじめ構成済みです。

- ► IP アドレスは DHCP によって割り当てられます。
- ▶ HC10 と CP20 の両方で接続管理が使用可能に設定されています。
- **►** 両方のデバイス・タイプが、ホスト名 ws-broker のブローカーに接続するように構成され ています。

コネクション・ブローカーを使用しない場合は、ピアツーピア接続を使用できます。この章 では、ピアツーピア接続の使用法について説明します。

また、追加の構成手順を行う必要が生じることもあります。この章では、HC10 と CP20 が 提供する次のようなインターフェースについて説明します。

- ► CP20 ローカル・ファームウェア・ベース・インターフェース
- ► CP20 Web ブラウザー・インターフェース
- ► HC10 Web ブラウザー・インターフェース

これらの構成オプションそれぞれについて説明し、さらにこれらのインターフェースを使用 したファームウェア更新についても解説します (『5.1.3, [ファームウェアの更新』](#page-92-0) (ページ79) で説明した Devon IT Connection Broker の使用に代わる方法 )。

この章で説明するトピックは、次のとおりです。

- ► 『6.1, 固定 IP [アドレスの構成』](#page-115-0)( ページ 102)
- ▶ 『6.2, [イーサネット・スイッチ・モジュールの役割を指定』](#page-119-0)( ページ 106)
- ► 『6.3, CP20 [ローカル・インターフェース』](#page-119-1)( ページ 106)
- ► 『6.4, HC10 および CP20 の Web [インターフェース』](#page-137-0)( ページ 124)
- ▶ 『6.5, [ピアツーピア接続のセットアップ』](#page-158-0)( ページ 145)
- ▶ 『6.6, [ファームウェアの更新』](#page-164-0)( ページ 151)

注 **:** この章の図と本文は、CP20 および HC10 圧縮カード・ファームウェアのバージョン 17 に基づいています。

# <span id="page-115-0"></span>**6.1** 固定 **IP** アドレスの構成

HC10 と CP20 のデフォルト構成では、DHCP を使用します。ただし、DHCP を使用できな い場合、または固定アドレスを使用する必要がある場合は、ブレード・ワークステーション 圧縮カードと、ワークステーション・コネクション・デバイスの IP アドレスを構成して、 これらが相互に通信できるようにすることが重要です。

これらのデバイスの Web インターフェースにアクセスするために、圧縮カードの IP アドレ スを調べる必要があります。HC10 の場合、圧縮カードの IP アドレスは BIOS 内で確認でき ます。CP20 の IP アドレスは、CP20 のローカル・インターフェースを使用して確認できま す。これらのアドレスを確認した後、Web インターフェースからこれらのアドレスにアクセ スし、変更できます。

#### <span id="page-115-1"></span>**6.1.1 HC10** の **BIOS** 内での **IP** 構成

HC10 の圧縮カードの構成を表示および設定するには、BIOS または HC10 の Web インター フェースを使用します。BIOS を使用して IP 構成を調べ、設定するには、次の手順で行いま す。

1. HC10 のブート中に、F1 を押して Configuration/Setup ユーティリティーに入ります。 「**Advanced Setup**」を選択し、Enter を押します ( 図 6-1)。

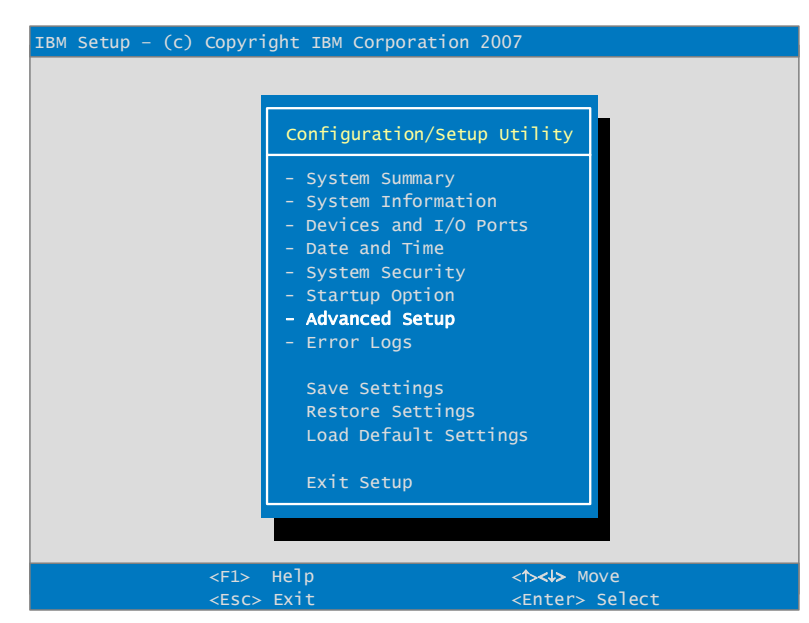

図 *6-1 Configuration/Setup* ユーティリティーのメインメニュー

2. 「**Compression Card Network Configuration**」を選択し、Enter を押します ( 図 6-2)。

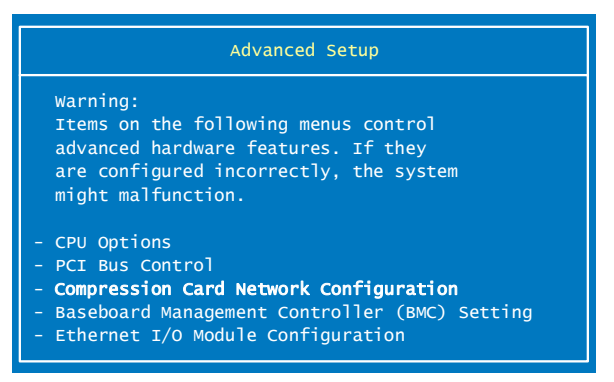

図 *6-2 HC10* の *BIOS* の「*Advanced setup*」メニュー

3. メニューには、デバイスが DHCP を使用していることが示され、IP アドレスが表示され ます ( 図 6-3)。この IP アドレスは HC10 の圧縮カードの IP アドレスで、Web インター フェースへのアクセスにはこのアドレスを使用できます。

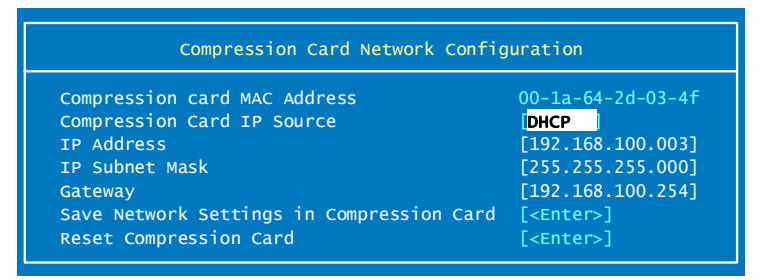

図 *6-3 HC10* の圧縮カードの *IP* アドレス

- 4. 固定 IP アドレスを使用する場合は、「DHCP」を強調表示し、右矢印キーを押します。表 示は「Static」に変わり、アドレス・フィールドを変更できるようになります。使用す る IP アドレスを入力します。ネットワークの競合を避けるために、アドレスが固有であ ることを確認してください。
- 5. ご使用のネットワークのサブネット・マスクとゲートウェイを入力します。(Gateway 必 須)
- 6. 「Save Network Settings in Compression Card」まで下に進み、Enter を押します。
- 7. Enter を再度押して、設定値が保存されたことを確認します。
- 8. Configuration/Setup ユーティリティーのメインメニューに戻るまで、Esc を押します。
- 9. セットアップ・パネルを終了します。

HC10 上で IP 設定値が構成されます。

## <span id="page-117-0"></span>**6.1.2** ローカル・インターフェースを使用した **CP20** の **IP** 構成

CP20 の IP 構成を表示および設定するには、CP20 のローカル・インターフェースまたは CP20 の Web インターフェースを使用します。ローカル・インターフェースを使用して IP 構成を調べ、設定するには、次の手順で行います。

- 1. CP20 の電源を入れて、「**Options**」→「**Configuration**」をクリックします。
- 2. 「**Unlock**」を選択して、パスワードを入力し、「**OK**」を押して設定をアンロックします。

注 **:** デフォルト・パスワードは PASSW0RD ( 英文字の *O* ではなくゼロを含む ) です。 パスワードの設定方法については、『6.3.1, [パスワードの変更』](#page-120-1) (ページ 107) を参照し てください。

3. 「Network」タブでは、DHCP が使用されていることが示され、すべての構成ボックスが 使用不可になっています。図 6-4 に示すように、ここで動的 IP アドレスを判別できま す。

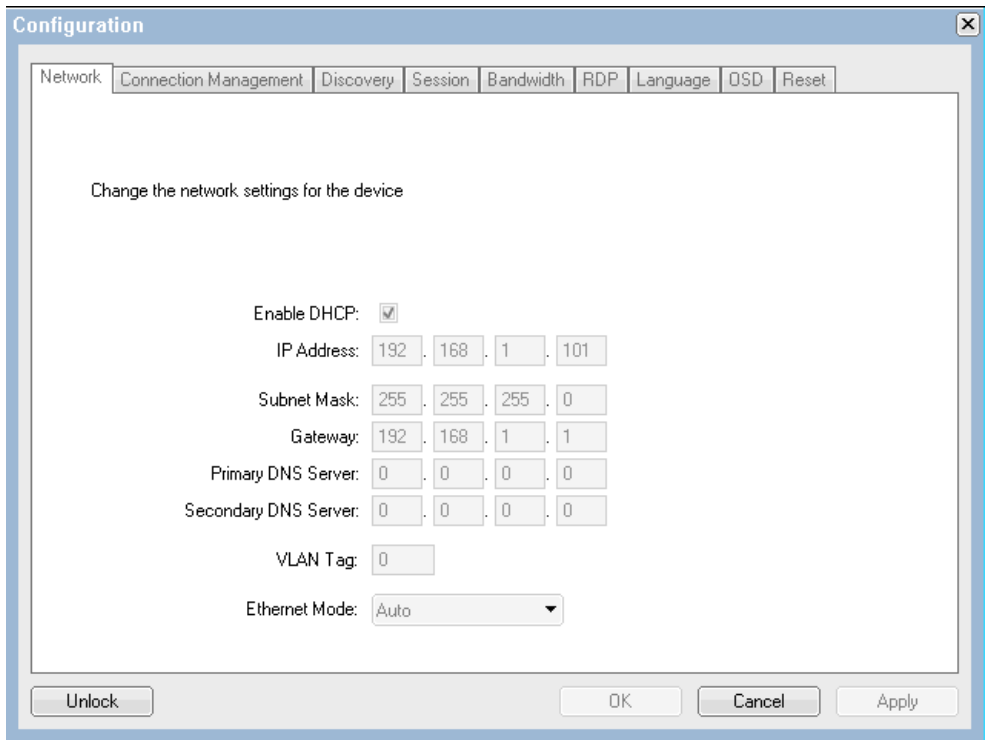

図 *6-4 CP20* の動的アドレスを判別する方法

- 4. 固定アドレスを使用する場合は、「Enable DHCP」というラベルの付いたボックスをクリ アし、CP20 に割り当てる IP アドレスを入力します。
- 5. ご使用のネットワークのサブネット・マスクとゲートウェイを入力します。CP20 と HC10 が通信するためには、このマスクが HC10 と同じであることが必要です (109 ペー ジの図 6-10 を参照 )。(Gateway 必須)
- 6. 「**Apply**」→「**OK**」をクリックして、設定を適用します。
- 7. 設定を有効にするには、CP20 の電源をオフにし、再びオンにする必要があります。

CP20 上で IP 設定値が構成されます。

#### **6.1.3 Web** インターフェースによる **HC10 IP** アドレスの構成

HC10 圧縮カードの IP アドレスが既に分かっていて、アドレスを変更する必要がある場合 は、別のシステム上で稼働する Web ブラウザーから、圧縮カードの Web インターフェース を使用することもできます。次の手順で行います。

- 1. HC10 の電源をオンにします。
- 2. I/O モジュール 2 が接続されているネットワークにコンピューターを接続します。 (BladeCenter S では I/O モジュール 1)
- 3. そのコンピューター上で Web ブラウザーを開き、ブレード・ワークステーションの IP を ブラウザーのアドレス・フィールドに入力します。BIOS を使用して、HC10 の IP アドレ スを調べ (『[6.1.1, HC10](#page-115-1) の BIOS 内での IP 構成』 (ページ 102))、Enter を押します。
- 4. ブラウザー・ウィンドウ内で、メニューから「**Configuration**」→「**Network**」をクリック します。図 6-5 に示すパネルが表示されます。

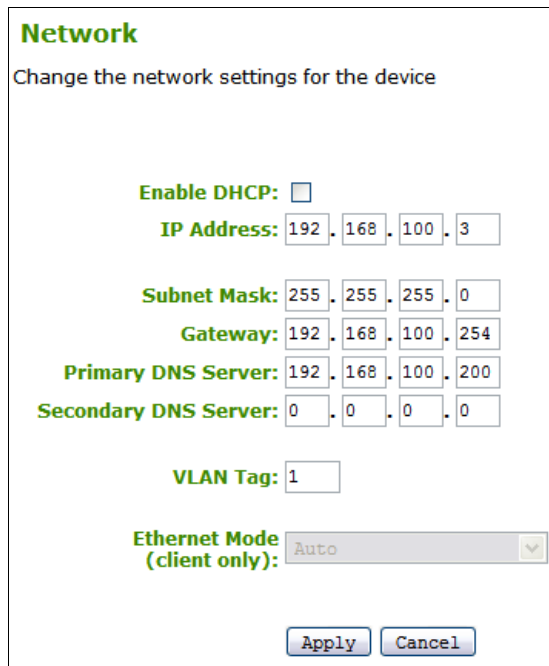

図 *6-5 HC10* のネットワーク構成設定

- 5. HC10 の IP アドレス、サブネット・マスク、およびゲートウェイを、目的の構成に変更 します。(Gateway 必須)
- 6. 「**Apply**」をクリックし、Web ブラウザーを閉じます。
- 7. 変更を有効にするには、HC10 をシャットダウンしてから、電源をオンにします。

#### **6.1.4 Web** インターフェースによる **CP20 IP** アドレスの構成

ブレード・ワークステーションと同じネットワーク上にある別のコンピューターを使用し て、CP20 の IP 設定を構成することもできます。次の手順で行います。

- 1. CP20 の電源を入れます。
- 2. I/O モジュール 2 が接続されているネットワークにコンピューターを接続します。 (BladeCenter S では I/O モジュール 1)
- 3. そのコンピューター上で Web ブラウザーを開き、CP20 の IP アドレスをブラウザーのア

ドレス・フィールドに入力します。CP20 のローカル・インターフェースを使用して、デ バイスの IP アドレスを調べ (『6.1.2, [ローカル・インターフェースを使用した](#page-117-0) CP20 の IP 構成』 ( [ページ](#page-117-0) 104) を参照 )、Enter を押します。

- 4. 表示されるダイアログ・ボックスで、「**Configuration**」→「**Network**」を選択します。 109 ページの図 6-10 を参照してください。
- 5. CP20 の IP アドレス、サブネット・マスク、およびゲートウェイを、目的の構成に変更 します。
- 6. 「**Apply**」をクリックし、Web ブラウザーを閉じます。
- 7. 変更を有効にするには、CP20 をシャットダウンしてから、電源をオンにします。

# <span id="page-119-0"></span>**6.2** イーサネット・スイッチ・モジュールの役割を指定

HC10 ワークステーション・ブレードは、BladeCenter シャーシに取り付けられたイーサネッ ト・スイッチ・モジュール (ESM) を使用して、イーサネット経由で通信します。デフォル トでは、HC10 には 2 つの ESM を取り付ける必要があります。

- BladeCenter シャーシのベイ 1 の ESM は、Windows ネットワーキング・トラフィックに 使用されます。
- シャーシのベイ 2 の ESM は、HC10 の圧縮カード (I/O グラフィックス伝送アダプターと も呼ばれる ) を CP20 に接続するために使用されます。(BladeCenter S を除く)

これらのデフォルトは、HC10 の BIOS 内で変更できます。BIOS の「Advanced Setup」パネ ルで、「**Ethernet I/O Module Configuration**」を選択します。図 6-6 に示すパネルが表示され ます。

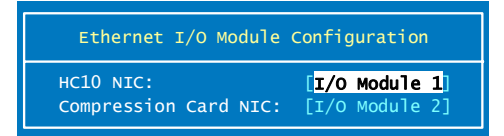

図 *6-6* 使用されるイーサネット・スイッチ・モジュールの選択

ここで、Windows ネットワーキングに使用するスイッチ・モジュール (図 6-6 の「HC10 NIC」)、および HC10-CP20 接続 (Compression Card NIC) を選択できます。それぞれの場合 に選択する項目は、次のとおりです。

- I/O Module 1
- I/O Module 2

つまり、必要に応じて、両方とも I/O モジュール 1 を使用するように構成し、BladeCenter シャーシに ESM を 1 つだけ取り付けることもできます。この構成では、Windows トラ フィックと CP20 トラフィックは 1 つの稼動中ネットワーク上に存在します。この場合に も、HC10-CP20 トラフィックは暗号化されているのでセキュアです。

# <span id="page-119-1"></span>**6.3 CP20** ローカル・インターフェース

CP20 ローカル・インターフェースを使用して、次のことが可能です。

- ▶ IP 設定値を構成する。
- ▶ コネクション・ブローカー・ソフトウェアを使用して接続を確立する。
- ► HC10 の IP アドレスと MAC アドレスを手動で入力するか、検出オプションを使用して、 HC10 に接続する。
- ▶ 帯域幅制限を設定する。
- ▶ RDP 固有の構成を変更する。
- ▶ 言語を選択する。
- ▶ 画面表示テキストを設定する。
- ▶ イベント・ログやセッション統計を表示したり、IP アドレスを ping したりする。|
- ▶ CP20に関する情報を表示し、設定を保護するためのパスワードを適用する。

CP20 のメインメニューにある「**Options**」には、5 つの選択項目があります(図 6-7 を参 照)。

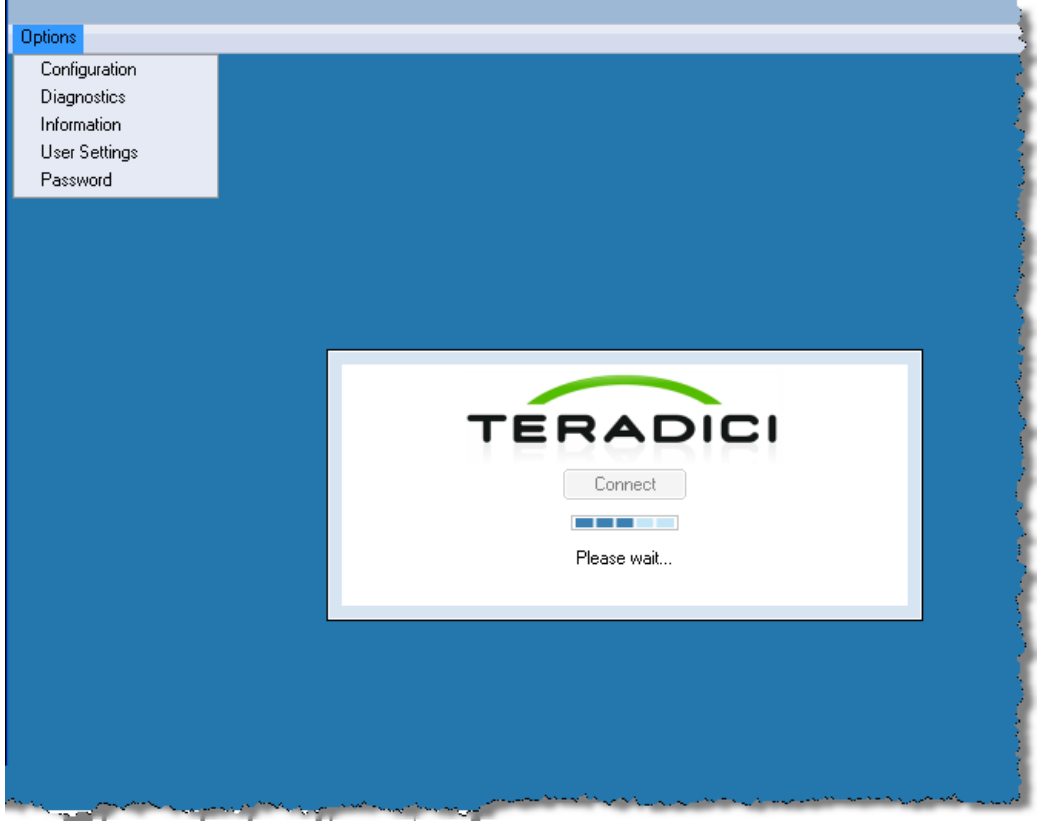

図 *6-7 CP20* インターフェースの「*Options*」メニュー

次に、これらのメニュー・オプションについて説明します。.

- ► 『6.3.2, 「[Configuration](#page-122-0)」パネル』(ページ 109)
- ► 『6.3.3, 「Diagnostics[」パネル』](#page-131-0)(ページ 118)
- ► 『6.3.4, 「Information[」パネル』](#page-135-0)( ページ 122)
- ► 『6.3.5, 「[User Settings](#page-136-0)」パネル』( ページ 123)
- ► 『6.3.6, 「Password[」パネル』](#page-137-1)( ページ 124)

#### <span id="page-120-1"></span><span id="page-120-0"></span>**6.3.1** パスワードの変更

CP20 の構成を変更するには、メニューをアンロックする必要があります。パスワードを設 定し、構成設定値をアンロックするには、次の手順で行います。

- 1. 「**Options**」→「**Password**」をクリックします。
- 2. 「Change Password」ダイアログ・ボックスで、旧パスワードを入力します。

注 **:** デフォルト・パスワードは PASSW0RD ( 英文字の *O* ではなくゼロを含む ) です。

3. 新規パスワードを入力し、この新規パスワードを確認します。「**OK**」をクリックします。 図 6-8 を参照してください。

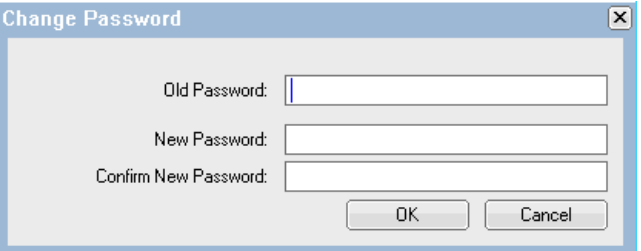

図 *6-8 CP20* インターフェースの「*Change password*」メニュー

- 4. 「**Options**」→「**Configuration**」→「**Unlock**」をクリックします。
- 5. 作成したパスワードを入力します。新規パスワードを作成していない場合は、デフォル トの PASSW0RD ( 英文字の *O* ではなくゼロを含む ) を入力します。図 6-9 を参照してく ださい。「**OK**」をクリックします。

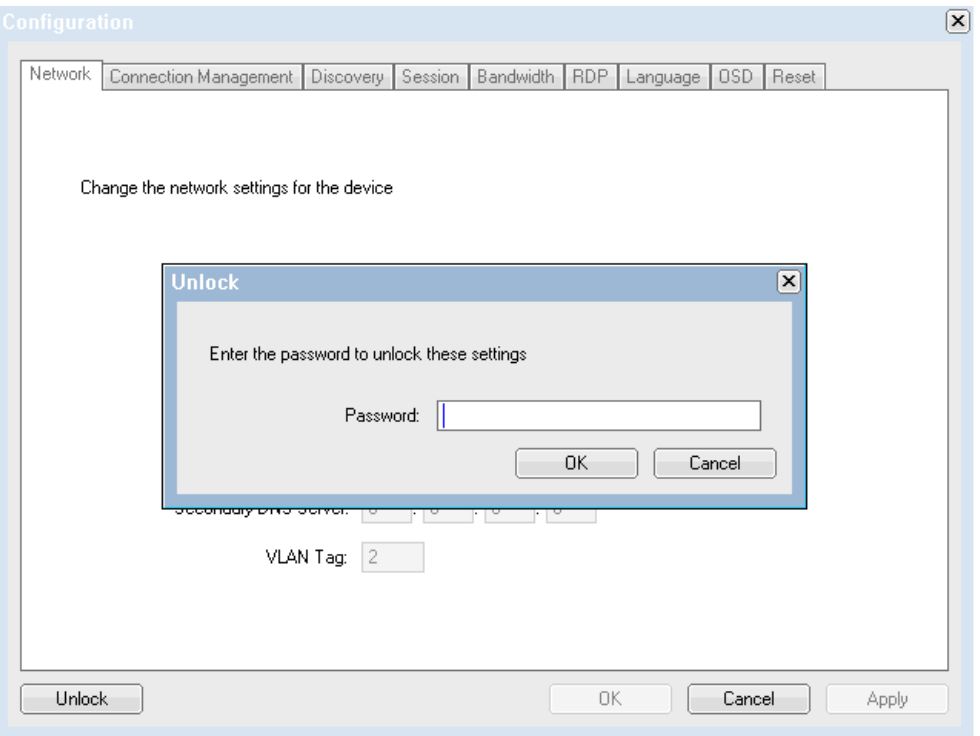

図 *6-9 CP20* インターフェースの設定値のアンロック

## <span id="page-122-0"></span>**6.3.2** 「**Configuration**」パネル

「Configuration」パネルには、次に説明する一連のタブを含むウィンドウが表示されます。

注 **:** パラメーターを変更する前に、「**Unlock**」ボタンをクリックしてパスワードを入力す る必要があります。デフォルト・パスワードは PASSW0RD ( 英文字の *O* ではなくゼロを 含む ) です。

「Configuration」パネルの設定値について重要なことは、状況に応じて設定値の一部が無視 されることです。これについて次に説明します。

- ▶ コネクション・ブローカーを使用可能にすると ( つまり、「Connection Management」タブ で「**Enable Connection Management**」を選択すると )、「Discovery」タブと「Session」タ ブのフィールドがすべて無視されます。
- ▶ ディスカバリーを使用可能に設定すると(つまり、「Connection Management」タブで 「**Enable Connection Management**」を選択せず、「Discovery」タブでは「**Enable Discovery**」を選択 )、「Session」のフィールドがすべて無視されます。
- ▶ コネクション・ブローカーを使用可能にしたか、ディスカバリーを使用可能にしたか、 「Session」タブでセッション・タイプとして「**PCoIP**」を選択した場合は、「RDP」タブ の内容が無視されます。

#### 「**Network**」タブ

接続を確立するには、図 6-10 に示すように、「Network」タブでネットワーク設定値を構成 する必要があります。『6.2, [イーサネット・スイッチ・モジュールの役割を指定』](#page-119-0)(ページ [106\)](#page-119-0) も参照してください。

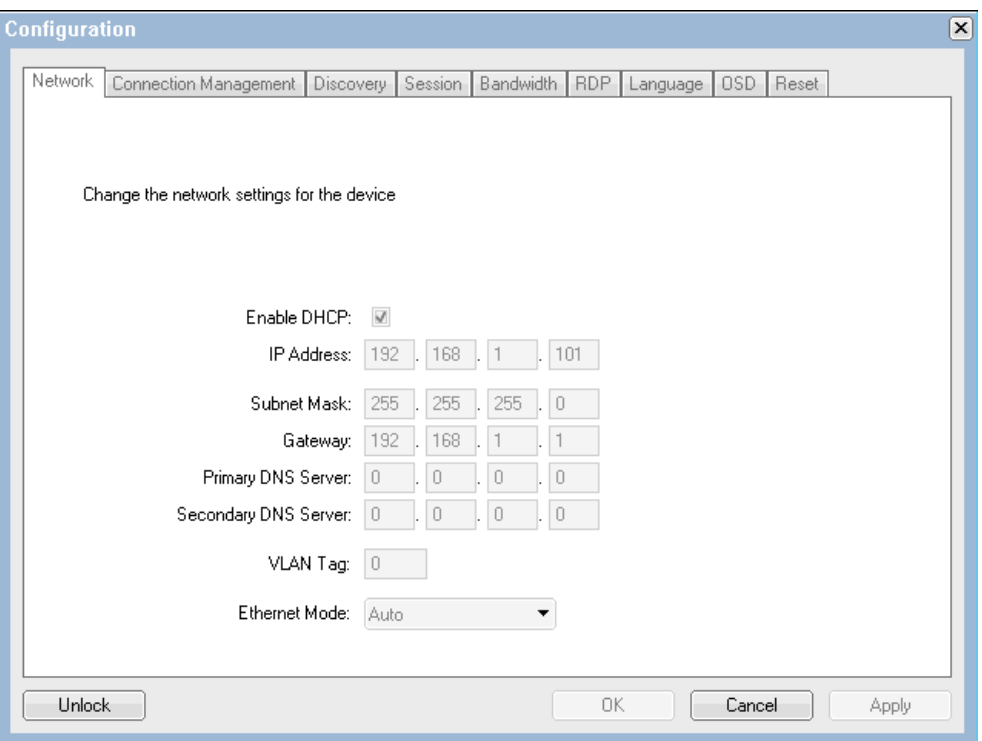

図 *6-10 CP20* インターフェースの「*Network*」タブ

「Network」タブでは、DHCP または固定アドレスのどちらを使用するか選択できます。デ フォルトは DHCP に設定されており、ボックスはすべて使用不可になります。DHCP によっ て現在割り当てられているアドレスは、使用不可のフィールドに示されます。

「Enable DHCP」チェック・ボックスをクリアし、IP アドレス、サブネット・マスク、ゲー トウェイ、および 1 次と 2 次の DNS サーバーを入力することによって、IP アドレスを固定 に変更できます。

#### 「**Connection Management**」タブ

「Connection Management」タブでは、接続管理に対応するように CP20 を構成できます (図 6-11 を参照)。このタブにより、接続の管理にコネクション・ブローカー・ソフトウェ アを使用するようにデバイスを構成できます。

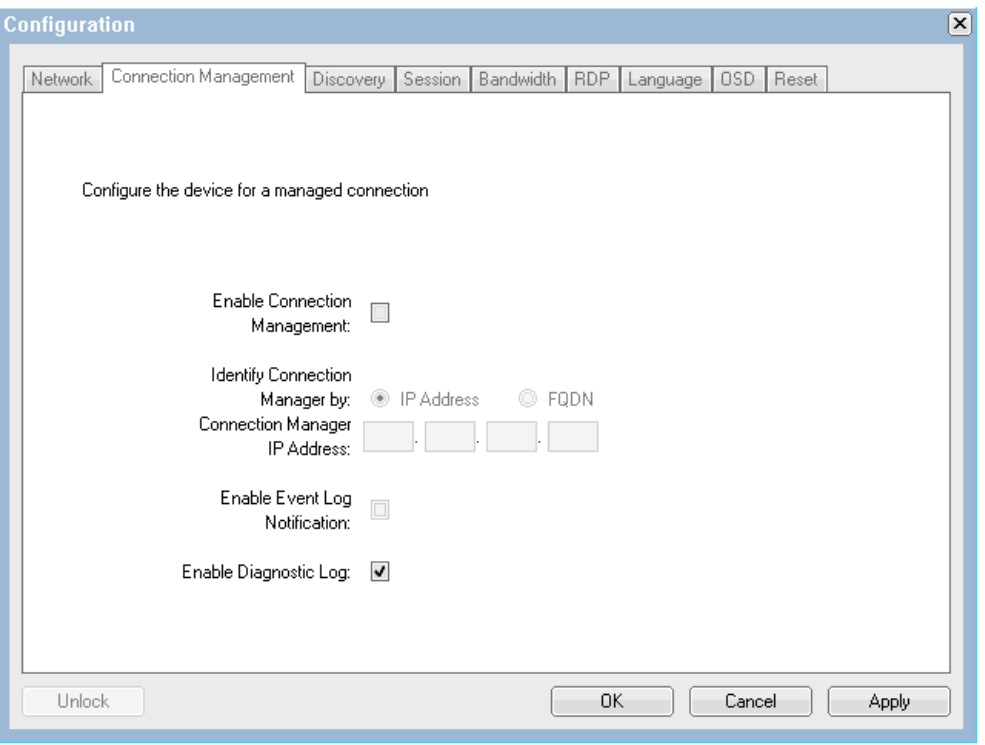

図 *6-11 CP20* インターフェースの「*Connection management*」タブ

「**Enable Connection Management**」を選択すると、CP20 は HC10 への接続を確立するため に、コネクション・ブローカー・ソフトウェアへの接続を試みます。コネクション・ブロー カー・ソフトウェアを手動で構成する場合は、コネクション・ブローカーの IP アドレスを 使用して接続するか、完全修飾ドメイン・ネーム (FQDN) を使用して接続するかを選択する 必要があります。

IP アドレスを使用するには、「**IP Address**」を選択し、該当するフィールドに IP アドレスを 入力します。FQDN の場合は、「**FQDN**」を選択して、ドメイン・ネームを入力します。

また、イベント・ログに関するオプションが 2 つあります。

- 「**Enable Event Log Notification**」を選択できます。このオプションを選択すると、デバイ スはイベント・ログ・メッセージをコネクション・ブローカーに送信します。受信した メッセージがすべて送信されるまで、1 分に約 1 回、一度に 10 件までのメッセージが送 信されます。デバイスの電源をオフにしてからオンにしたとき、およびリセット後は、 イベント・ログが消去されます。

**► 「Enable Diagnostic Log」は、診断目的のみに使用されます。このオプションを選択する** と、コネクション・ブローカーにメッセージは送信されません。

ヒント **:**「Connection」タブで「**Enable Connection Management**」を選択すると、 「Discovery」タブ、「Session」タブ、および「RDP」タブの内容がすべて無視されます。 これら 3 つのタブは、ピアツーピア構成専用です。コネクション・ブローカーとピア ツーピア接続の使用は相互に排他的なオプションなので、これらのパラメーターは使用 されません。

## 「**Discovery**」タブ

「Discovery」タブ ( 図 6-12 を参照 ) では、ピアツーピア接続を使用可能に設定し、接続可能 な HC10 を接続時に自動的に検索します。このタブと「Session」タブを使用すれば、コネク ション・ブローカーを使用せずに CP20 から HC10 に直接接続できます。

ヒント **:**「Discovery」タブと「Session」タブは両方とも、ピアツーピア接続に関連してい ます。「Session」タブのパラメーターを使用すると、接続する特定の HC10 を指定できま す。一方、「Discovery」タブを使用すると、使用可能な HC10 ( つまり、オンラインに なっているが、まだセッション中でない HC10) のリストから HC10 を選択できます。 「Discovery」は、単純なコネクション・ブローカーと考えることができます。

ピアツーピア接続の使用法について詳しくは、『6.5, [ピアツーピア接続のセットアップ』](#page-158-0)( [ページ](#page-158-0) 145) を参照してください。

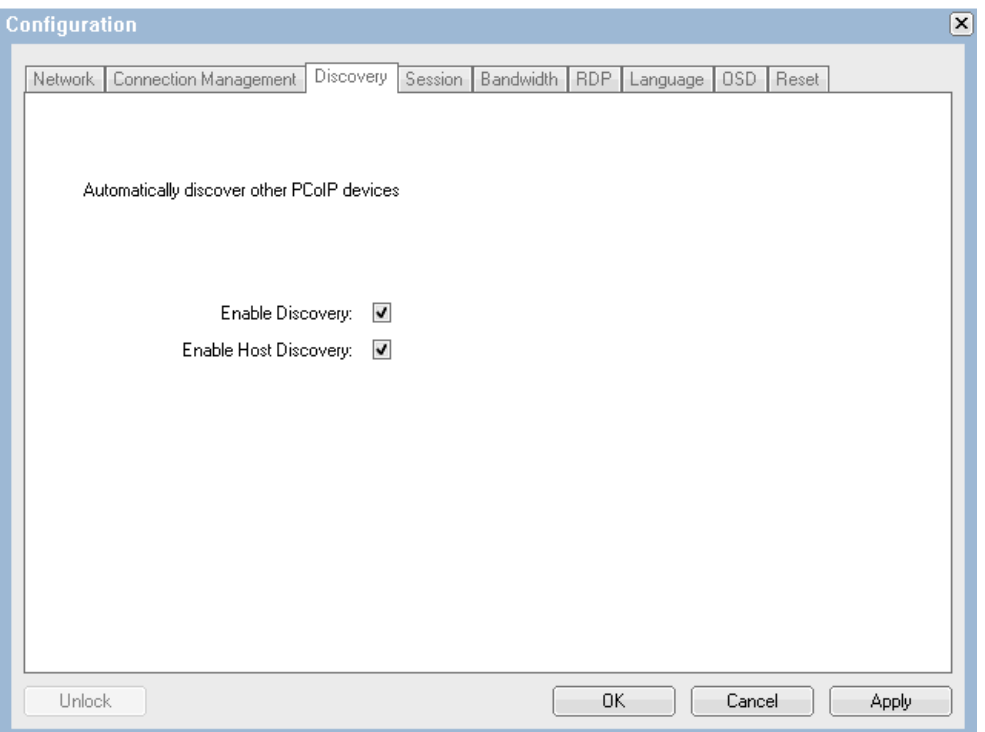

図 *6-12 CP20* インターフェースの「*Discovery*」タブ

ディスカバリーの目的は、CP20 が接続可能な HC10 を検索することです。このタブで構成 できるオプションは 2 つあります。ディスカバリー・オプションを使用するには、「**Enable Discovery**」と「**Enable Host Discovery**」の両方を選択する必要があります。これら両方のオ

プションを選択すると、接続先の HC10 を選択するオプションが表示されます。このオプ ションを表示する際に、CP20 は使用可能な HC10 を検出して、図 6-13 に示すように接続可 能な HC10 のリストを作成します。このリストから、接続する HC10 を選択できます。

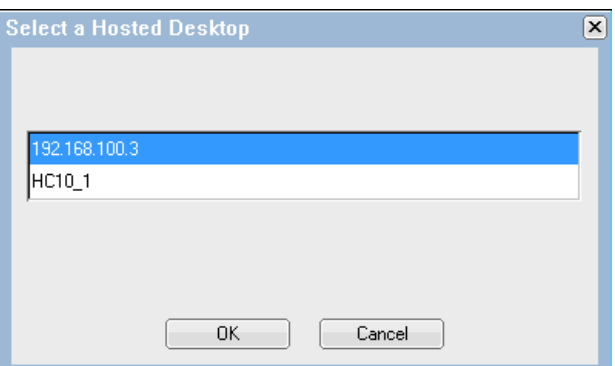

図 *6-13* 接続可能な *HC10* のリスト

```
注 : 110 ページの図 6-11 に示した「Connection」タブで「Enable Connection 
Management」を選択した場合、検出機能は使用されず、このタブの設定値は無視されま
す。
```
#### 「**Session**」タブ

図 6-14 に示す「Session」タブでは、この CP20 から接続したい特定の HC10 の IP アドレス と MAC アドレスを手動で指定して、ピアツーピア・セッションを構成できます。ピアツー ピア接続の使用法について詳しくは、『6.5, [ピアツーピア接続のセットアップ』](#page-158-0) (ページ145) を参照してください。

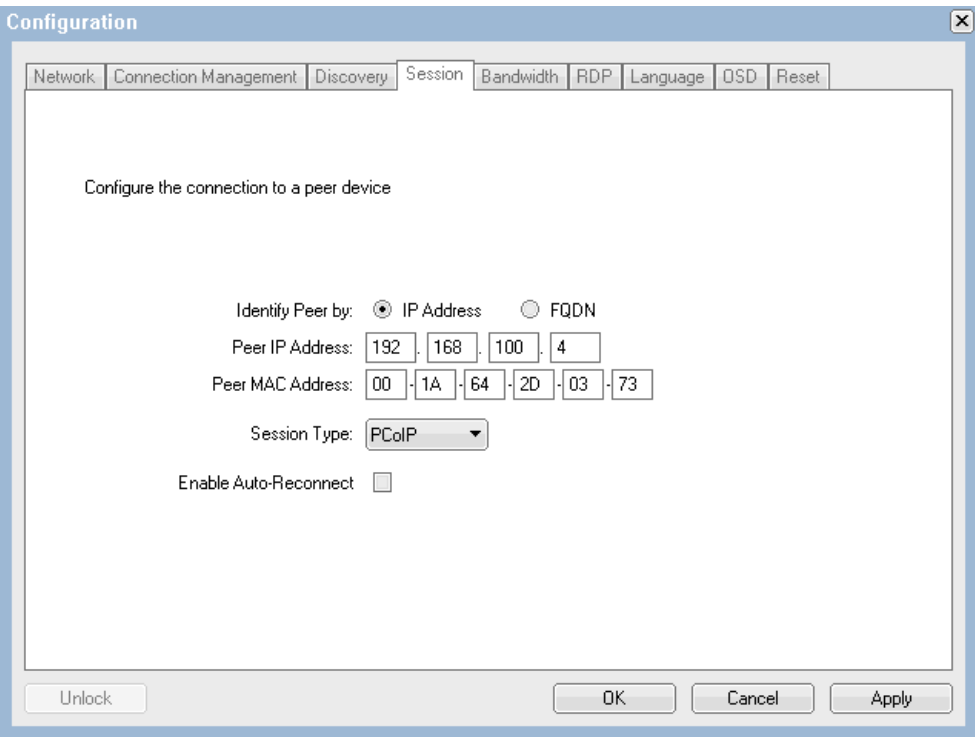

図 *6-14 CP20* インターフェースの「*Sessions*」タブ

注 **:** このタブのフィールドをアクティブにするには、「Discovery」タブの「**Enable Discovery**」の選択を解除 し、「Connection Management」タブの「**Enable Connection Management**」の選択を解除 する必要があります。これらのどちらかのオプションが選択 されていると、「Session」タブのすべてのフィールドが無視されます。

HC10 の IP アドレス、または完全修飾ドメイン・ネーム (FQDN) のどちらかが分かっていれ ば、ピアツーピア接続を確立できます。IP アドレスを使用するには、「**IP Address**」を選択 し、HC10 圧縮カードの IP アドレスを該当するフィールドに入力します。FQDN を使用する には、「**FQDN**」を選択して、ドメイン・ネームを入力します。

HC10 の圧縮カードの MAC アドレスも入力する必要があります。MAC アドレスを判別する には、次の 2 とおりの方法があります。

- HC10 をブートし、F1 を押して BIOS に入ってから、「**Advanced Settings**」→ 「**Compression Card Network Configuration**」を選択します。表示されるパネルに MAC ア ドレスが示されます。
- ► 112 ページの図 6-14 に示した MAC アドレスの無効な値をそのままにして、HC10 への接 続を試みます。接続は失敗し、「Session Refused!」というメッセージが表示されます。 その後、「**Options**」→「**Diagnostics**」をクリックします。イベント・ログに 2 つの項目が 示されます。1 つは無効な MAC アドレスをリストし、もう 1 つは予期されていた MAC アドレスをリストするものです。その予期されていたアドレスを、112 ページの図 6-14 に示したようにフィールドにコピーします。例えば、すべてゼロからなる仮の MAC ア ドレスを指定すると (00-00-00-00-00-00)、イベント・ログには例 6-1 に示すようなメッ セージが表示されます。

例 *6-1* 圧縮カードの正しい *MAC* アドレスを示すエラー・ログ・メッセージ

Connecting with host (9.42.170.185, 00-00-00-00-00-00) Peer MAC mismatch:(00-1A-64-2D-02-EE, 00-00-00-00-00-00)

この例での正しい MAC アドレスは、00-1A-64-2D-02-EE です。

注 **:** 将来のファームウェア更新によって、MAC アドレスの入力は不要になる可能性があ ります。

セッション・タイプは PCoIP または RDP のどちらかですが、HC10 に接続するにはセッ ション・タイプを PCoIP に設定する必要があります。

「**Enable Auto-Reconnect**」を選択すると、CP20 の電源がオンになったときに、CP20 は最後 に接続した HC10 への接続を自動的に試行するように構成されます。CP20 はブート時にの み再接続を試み、セッションの切断後は再接続しません。

「Connection Management」または「Discovery」が使用可能に設定されている場合、「Session」 タブは考慮されません。設定値の構成は可能ですが、これらのオプションのどちらかが使用 可能に設定されていると、このタブは無視されます。

#### 「**Bandwidth**」タブ

図 6-15 に示す「Bandwidth」タブを使用すると、デバイスの帯域幅制限を Mbps 単位で設定 できます。これを無制限に設定するには、単にゼロ (0) を入力するか、最大限の量を入力し ます。

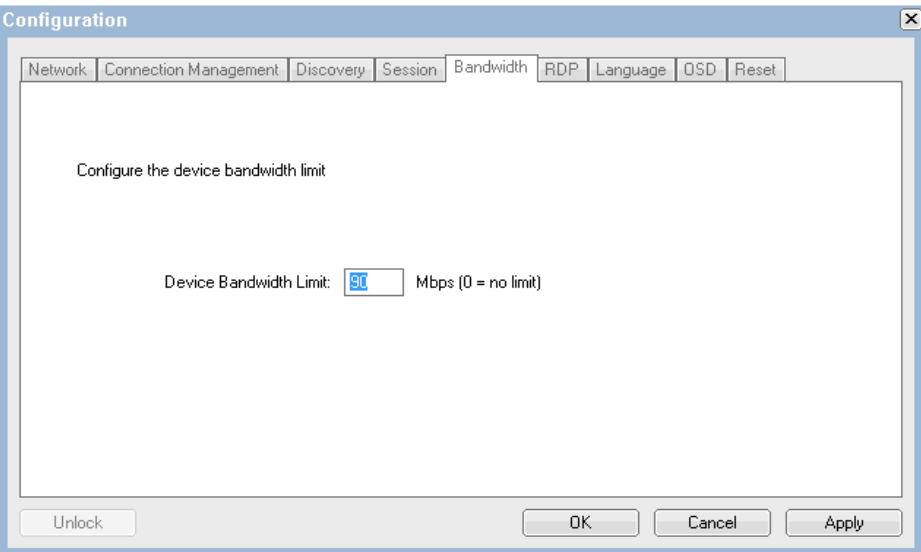

図 *6-15 CP20* インターフェースの「*Bandwidth*」タブ

### 「**RDP**」タブ

図 6-16 に示す「RDP」タブを使用すると、RDP 接続の解像度、ビット深さ、およびターミ ナル・サーバー・ポートを構成できます。このタブのフィールドは、「Session」タブでセッ ション・タイプとして RDP を指定した場合のみ使用されます。そうでなければ、これらの フィールドは無視されます。

CP20 から HC10 に接続する構成の場合、セッション・タイプは常に PCoIP なので、「RDP」 タブは使用されません。

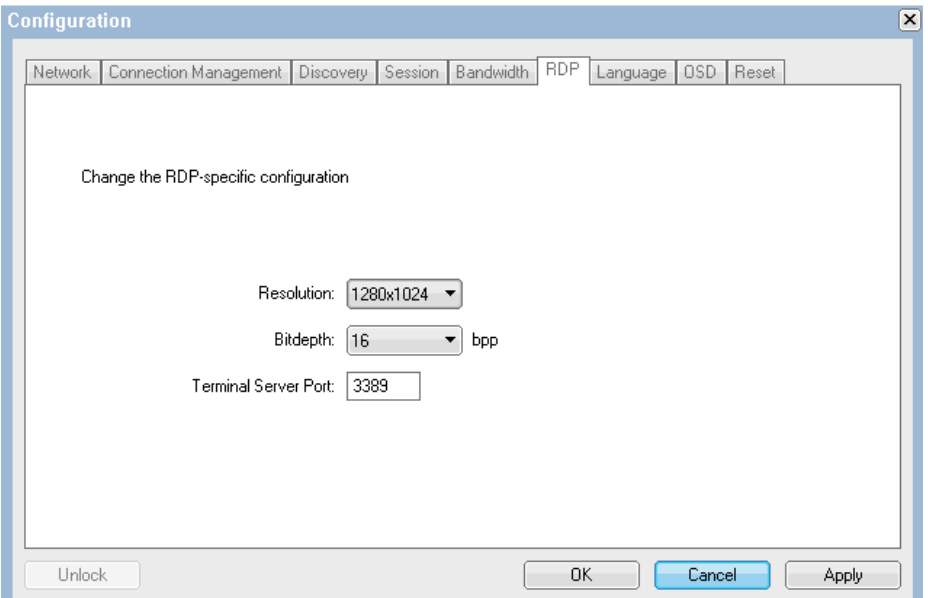

図 *6-16 CP20* インターフェースの「*RDP*」タブ

## 「**Language**」タブ

「Language」タブを使用すると、CP20 の言語設定とキーボード・レイアウトを変更できます ( 図 6-17 を参照 )。

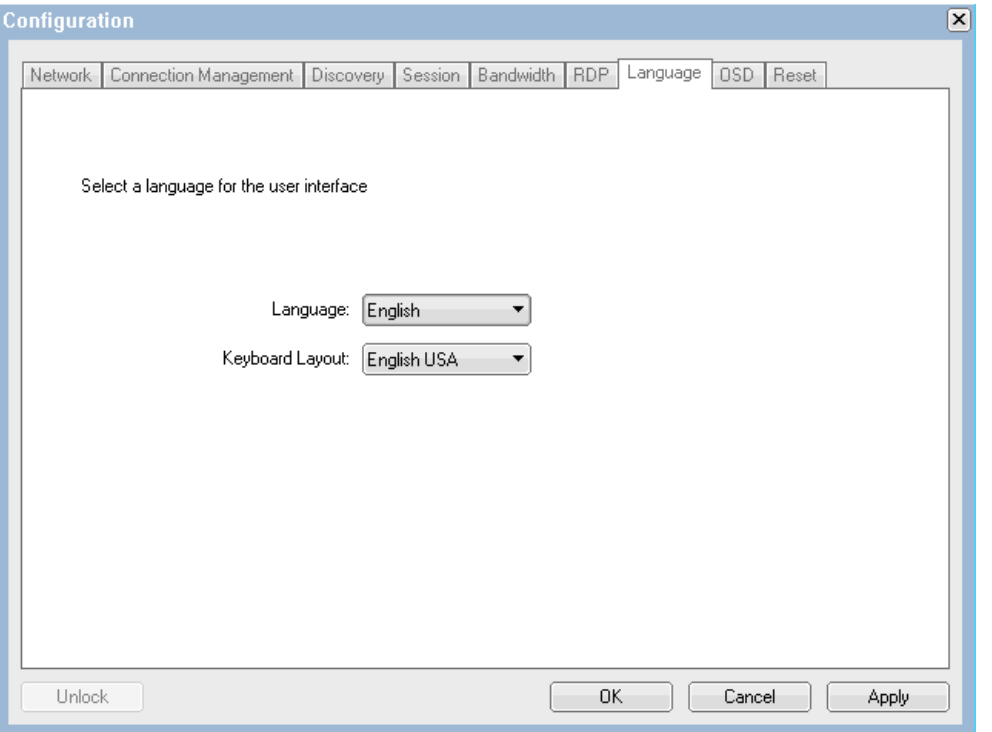

図 *6-17 CP20* インターフェースの「*Language*」タブ

本書の執筆時点では、CP20 の言語オプションはただ 1 つ ( 英語 ) です。キーボード・レイア ウトは、「English U. S.」と「French Canada」のどちらかを選択できます。

注 **:** 「Language」タブの設定値は、HC10 上の Windows で定義した言語設定に影響を与え ません。これらの設定値の対象は、CP20 のローカル・インターフェースと Web インター フェースのみです。

## 「**OSD**」タブ

「OSD」タブを使用すると、CP20 がセッションを行っていないときのスクリーン・セー バー・テキストを設定できます ( 図 6-18)。デフォルトのスクリーン・セーバー・テキスト は Screen Saver Text で、デフォルトのタイムアウトは 300 秒 (5 分 ) に設定されています。

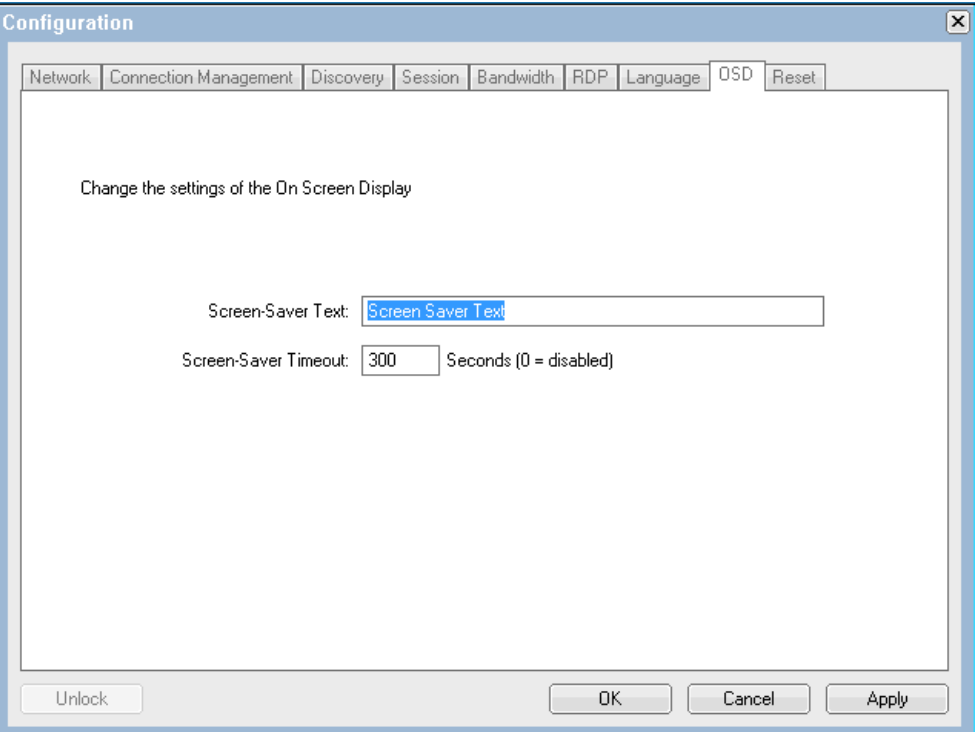

図 *6-18 CP20* インターフェースの「*OSD*」タブ

テキストを変更するには、「Screen-Saver Text」フィールドに新しいテキストを入力します。 200 文字を超えて入力できますが、テキストは折り返しません。

スクリーン・セーバーが使用されるまでの待ち時間を変更することもできます。このために は、「Screen-Saver Timeout」フィールドに新しい数値を入力します。このタイムアウト値は、 秒数で入力します。ゼロ (0) を入力すると、スクリーン・セーバーが使用不可に設定されま す。

実際のスクリーン・セーバーは、黒の背景に単純な白いテキストを表示するもので、テキス トは画面にランダムに配置されます。このスクリーン・セーバーは、HC10 に対するアク ティブ・セッションがない場合にのみ使用されます。

## 「**Reset**」タブ

「Reset」タブを使用すると、CP20 の構成をデフォルト設定にリセットできます (図 6-19)。

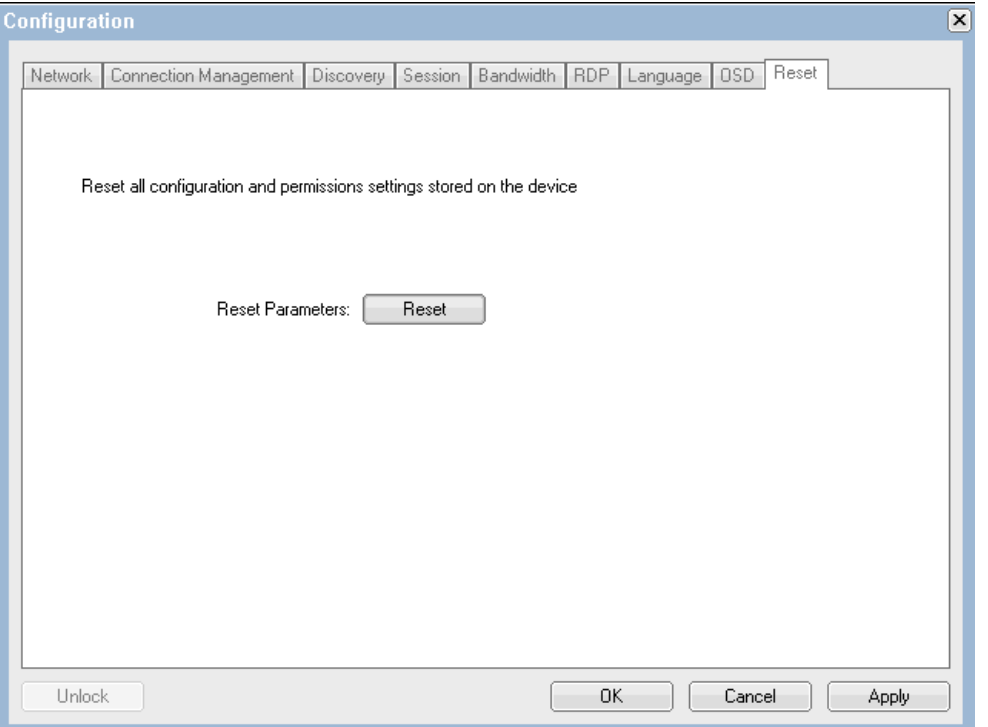

図 *6-19 CP20* インターフェースの「*Reset*」タブ

構成をすべてリセットするには、「**Reset**」をクリックします。これにより、すべての構成が デフォルトに変更され、デバイスは DHCP とコネクション・ブローカーを使用するように なります。

注 **:** このリセット処理によって、ログイン・パスワードも PASSW0RD ( 英文字の *O* では なくゼロを含む ) にリセットされます。

## <span id="page-131-0"></span>**6.3.3** 「**Diagnostics**」パネル

「Diagnostic」パネルは、接続に問題がある場合に便利です。

## 「**Event Log**」タブ

図 6-20 に示す「Event Log」タブは、接続の問題のトラブルシューティングに役立ちます。

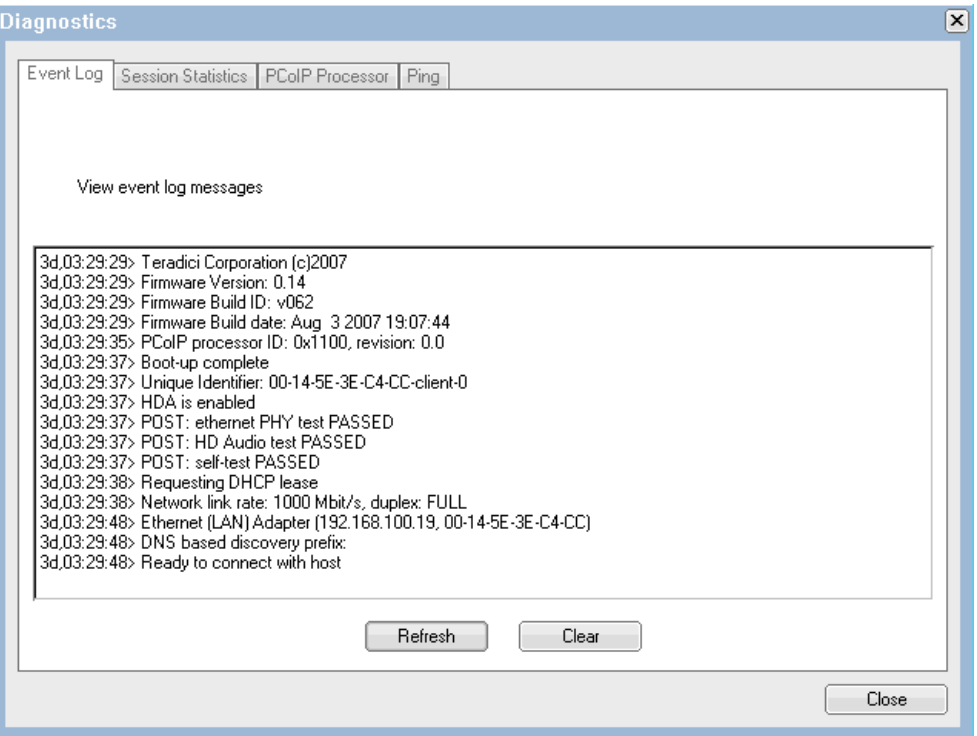

図 *6-20* イベント・ログを表示する「*Diagnostics*」メニュー

「Event Log」タブは、発生したイベントを各イベントの発生時のタイム・スタンプとともに 表示します。「Event Log」タブには、最新のイベントがログに記録されるようにする最新表 示ボタンがあり、すべてのログを削除する「Clear」ボタンもあります。

## 「**Session Statistics**」タブ

「Sessions Statistics」タブでは、現行セッションに関する情報を確認できます (図 6-21)。

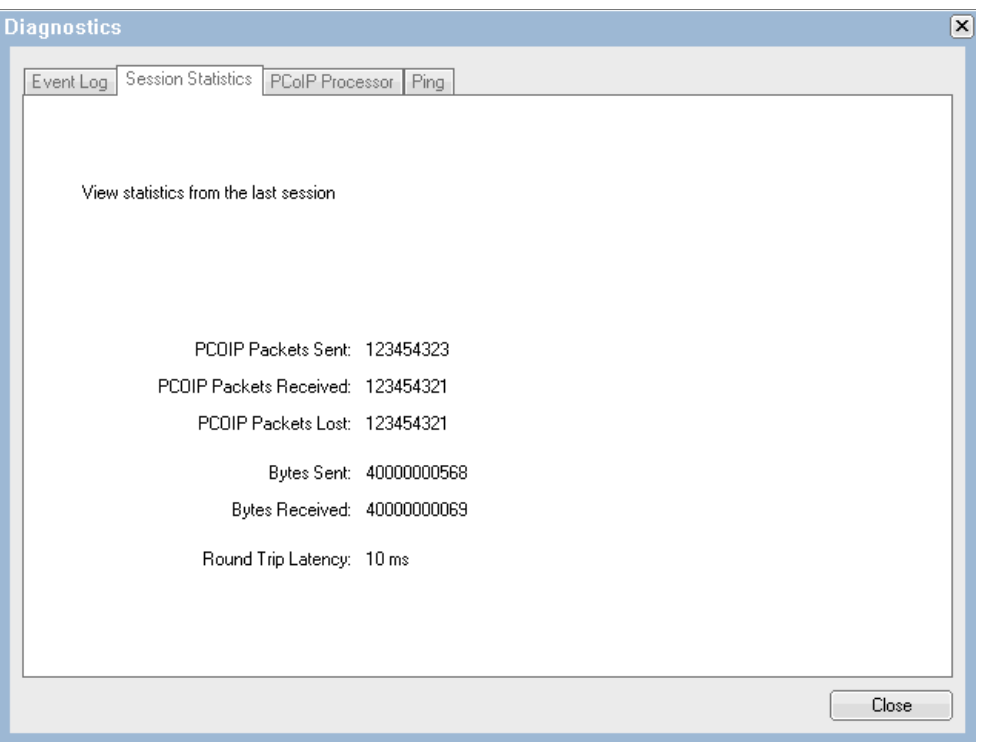

図 *6-21 CP20* ローカル・インターフェースの「*Sessions Statistics*」タブ

このタブには、送信済み、受信済み、および破損した PC-over-IP パケットの数が表示され、 送受信されたバイト数が示されます。

さらに、往復遅延 (Round Trip Latency) (ms) も表示されます。これは、CP20 内の PC-over-IP プロセッサーと、HC10 の圧縮カード内にある PC-over-IP プロセッサーとの間で、往復して 通信するための遅延を示します。この値の精度は +/- 1 ms です。この値は、CP20 と HC10 の 間の距離、およびネットワーク設計が実際の使用に十分適しているかどうか判断する際に有 用です。

## 「**PCoIP Processor**」タブ

「PCoIP Processor」タブでは、前回のブート以降に経過した時間の長さを確認できます (図 6-22)。

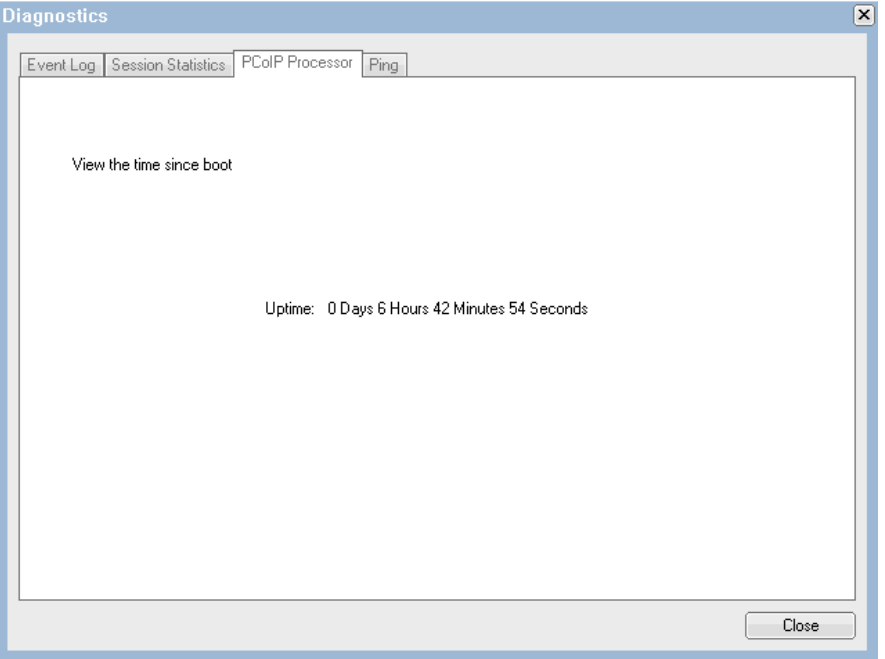

図 *6-22 CP20* ローカル・インターフェースの「*PCoIP Processor*」タブ

## 「**Ping**」タブ

「Ping」タブでは、IP アドレスを ping できます ( 図 6-23)。

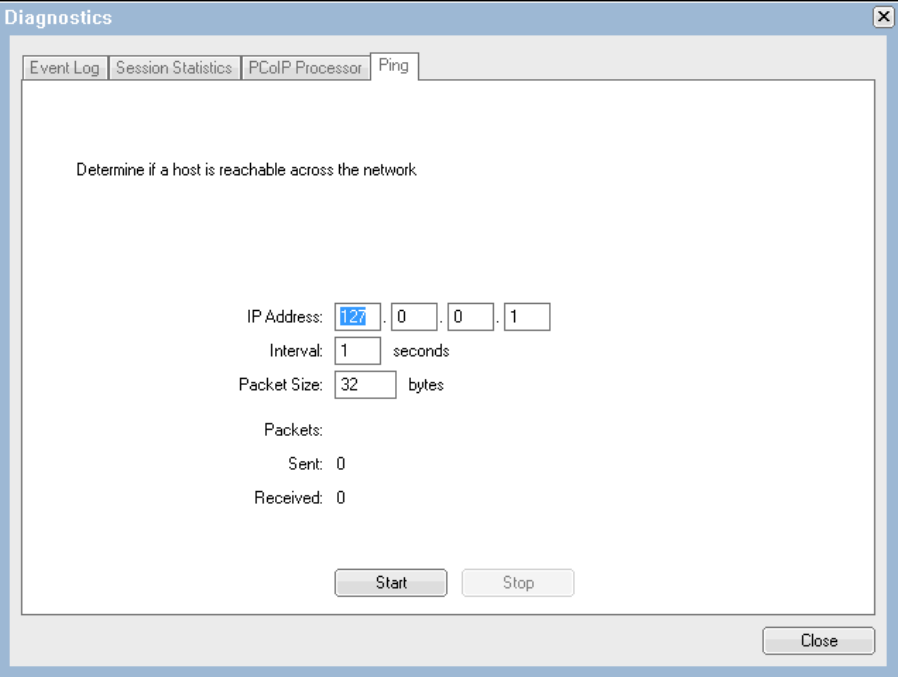

図 *6-23 ping* オプションを表示する「*Diagnostics*」メニュー

IP アドレスを ping するには、ping したい IP アドレスとともに、パケットの間隔秒数とサイ ズを入力します。「**Start**」をクリックすると、送受信されたパケット数が表示されます。

送信数が受信数と等しければ、IP アドレスの ping は正常に行われています。一方、パケッ トが受信されていない場合は、その IP アドレスを ping できないことを示しています。この 機能は、特定のアドレスへの接続に問題が生じている場合に使用すると便利です。

## <span id="page-135-0"></span>**6.3.4** 「**Information**」パネル

「Information」パネルのタブは「Version」ただ 1 つです。「Version」タブは、CP20 のハード ウェアとファームウェアの情報を詳しくリストします ( 図 6-24)。

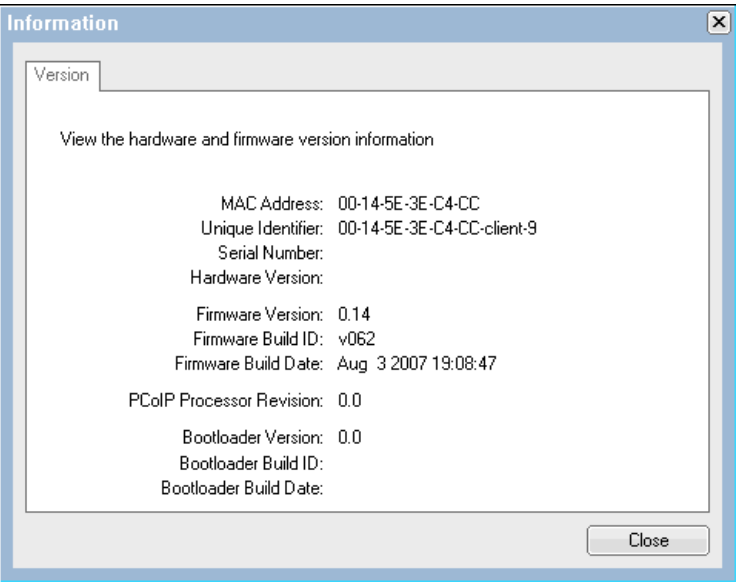

図 *6-24 CP20* インターフェースの「*Version*」タブ

このタブを使用して、CP20 の MAC アドレス、シリアル番号、およびハードウェア・バー ジョンを取得できます。また、CP20 が現在使用しているファームウェア・バージョンを確 認するためにも役立ちます。

ファームウェアを最新バージョンに保つことは重要です。Devon IT Connection Broker ソフト ウェアを使用して、『5.1.3, [ファームウェアの更新』](#page-92-0)(ページ79) で説明したようにファーム ウェアをデプロイできます。

## <span id="page-136-0"></span>**6.3.5** 「**User Settings**」パネル

「User Setting」パネルでは、CP20 ローカル・インターフェース内でのマウスとキーボードの 反応度を調整できます。

図 6-25 に示す「Mouse」タブでは、マウスの移動に対応してマウス・ポインターを動かす速 度を指定できます。

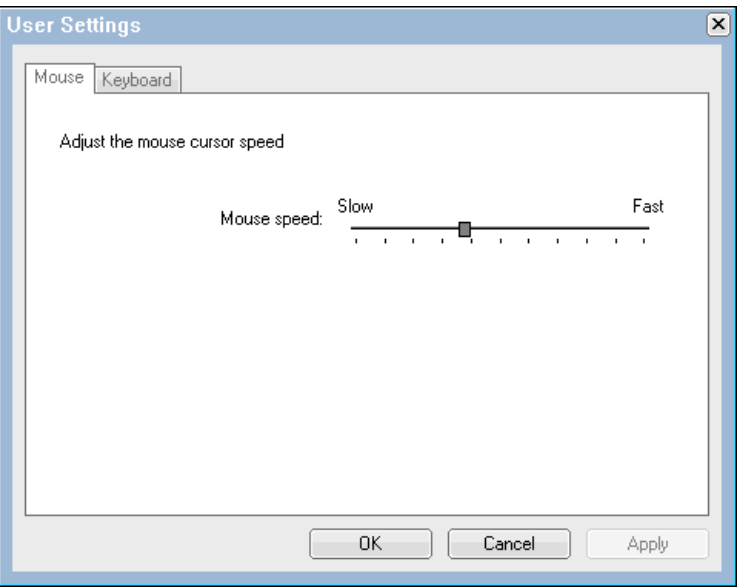

図 *6-25 CP20* ローカル・インターフェースのユーザー設定の「*Mouse*」タブ

図 6-26 に示す「Keyboard」タブでは、キーの押下に対するキーボードの反応を制御できま す。

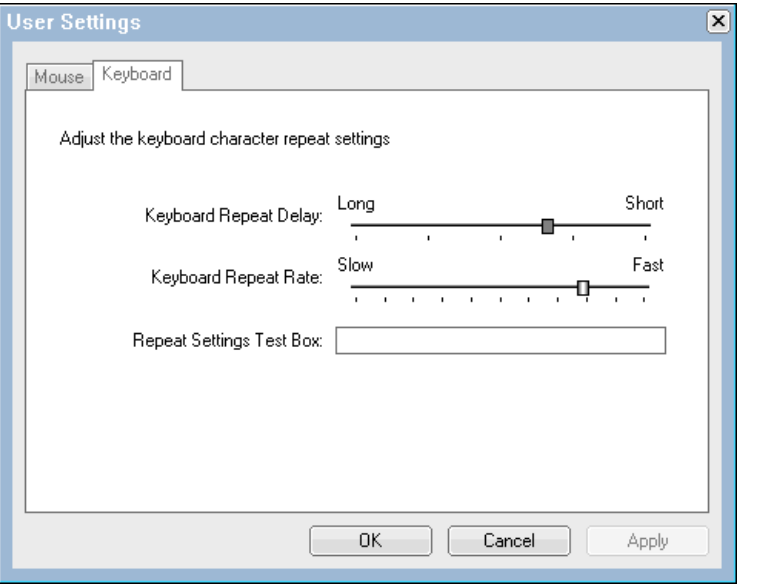

図 *6-26 CP20* ローカル・インターフェースのユーザー設定の「*Keyboard*」タブ

## <span id="page-137-1"></span>**6.3.6** 「**Password**」パネル

「Password」パネル ( 図 6-27) を使用して、HC10 または CP20 のパスワードを設定できます。 デフォルト・パスワードは PASSW0RD ( 英文字の *O* ではなくゼロを含む ) です。セキュリ ティー対策として、デバイスすべてのパスワードを変更することをお勧めします。

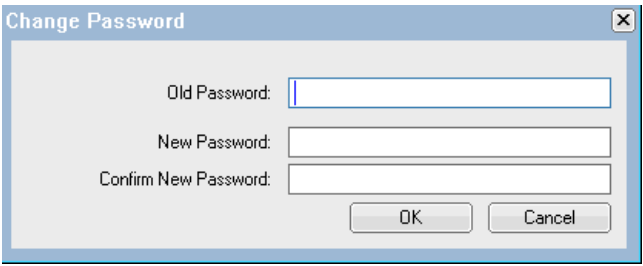

図 *6-27 CP20* 構成パネルのパスワードの変更

注 **:** ローカル CP20 を使用してパスワードを変更すると、Web インターフェース経由での 接続に使用されるパスワードも変更されます。

# <span id="page-137-0"></span>**6.4 HC10** および **CP20** の **Web** インターフェース

HC10 および CP20 の Web インターフェースはよく似ています。同じレイアウトを使用し、 同じオプションを含んでいますが、オプションによっては HC10 または CP20 のどちらかの みに適用されるものがあります。このセクションの図では、この違いを強調するために、通 常は HC10 と CP20 の両インターフェースの同じダイアログを記載します。ダイアログ・ ボックスが同一の場合は、一方のダイアログのみを示します。

次の手順では、Web インターフェースにアクセスする方法を説明します。

- 1. HC10 または CP20 ( アクセスする対象のデバイス ) の電源をオンにします。
- 2. I/O モジュール 2 が接続されているネットワークにコンピューターを接続します ( また は、デフォルトを変更した場合、HC10-CP20 トラフィックのルーティングのために構成 したイーサネット・スイッチ・モジュール )。
- 3. そのコンピューター上で Web ブラウザーを開き、デバイスの IP アドレスをブラウザーの アドレス・フィールドに入力します。
- 4. パスワード ( デフォルトは PASSW0RD、ただし英文字の *O* ではなくゼロを含みます ) を 入力し、アイドル時間を選択して、「**Log in**」をクリックします。図 6-28 を参照してくだ さい。

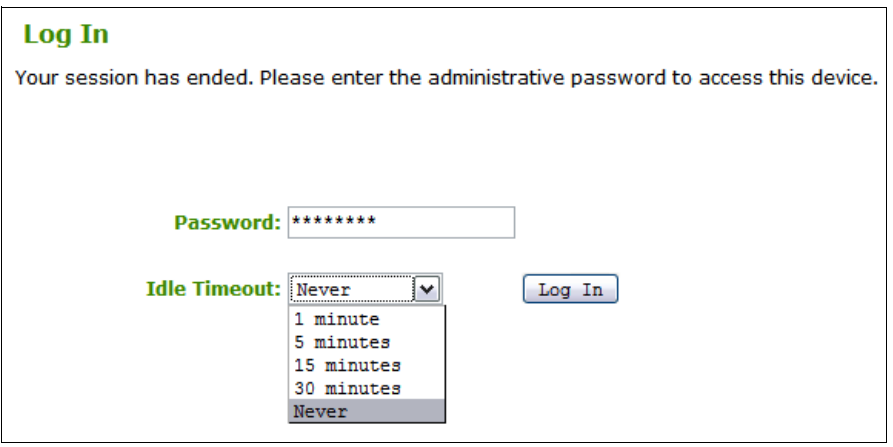

図 *6-28 Web* インターフェースのパスワード・パネル

一度に 1 ユーザーのみが Web インターフェースにログインできます。ユーザーが Web イン ターフェースにログインしているときに別のユーザーがログインしようとすると、2 番目の ユーザーにはログイン先が使用中であることを示す警告が出されます。それでも 2 番目の ユーザーがログインを選択すると、最初のユーザーのログアウトが自動的に行われます。ロ グアウトするには、ウィンドウの左上にある「**Log out**」をクリックします(図 6-29 を参 照)。

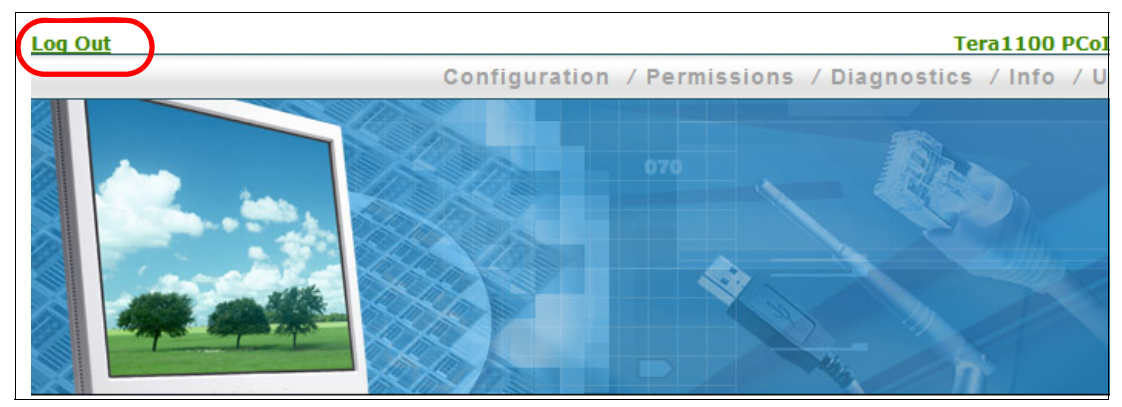

図 *6-29 Web* インターフェースからのログアウト

ログインすると、5 つのメニュー・オプションが表示され、それぞれにオプションのサブリ ストがあります。次に、これらのオプションについて説明します。

- ► 『6.4.1, 「Configuration[」メニュー』](#page-139-0)( ページ 126)
- ► 『6.4.2, 「Permissions[」メニュー』](#page-149-1)( ページ 136)
- ► 『6.4.3, 「Diagnostics[」メニュー』](#page-152-0)( ページ 139)
- ► 『6.4.4, 「Info[」メニュー』](#page-155-0)( ページ 142)
- ► 『6.4.5, 「Upload[」メニュー』](#page-157-0)( ページ 144)

## <span id="page-139-0"></span>**6.4.1** 「**Configuration**」メニュー

「Configuration」メニューを使用してデバイスを構成し、接続の準備を行うことができます (図 6-30)。「Configuration」メニューは、「Password」オプションと「User Settings」オプショ ンが追加されていることを除いては、CP20 のローカル・インターフェースと同一です。

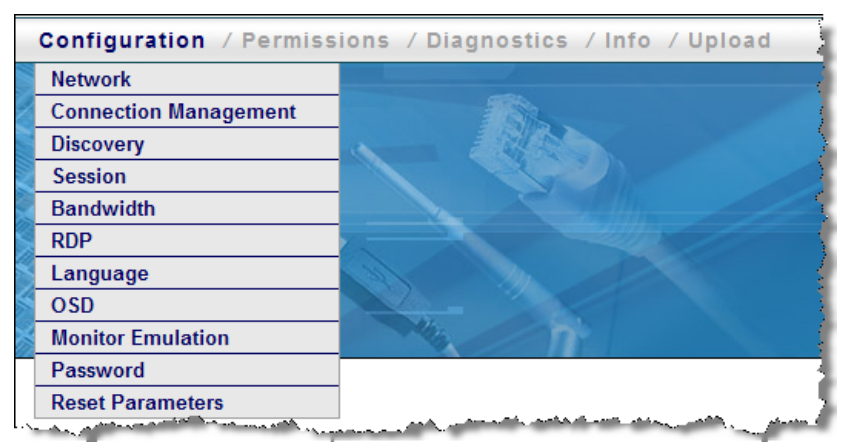

図 *6-30* 「*Configuration*」メニュー

CP20 ローカル・インターフェースと同様、「Configuration」メニューの設定値について重要 なことは、次のように状況に応じて一部のサブメニュー項目のフィールドが無視されること です。

- ▶ コネクション・ブローカーを使用可能にすると ( つまり、「Connection Management」ウィ ンドウで「**Enable Connection Management**」を選択すると )、「Discovery」ウィンドウと 「Session」ウィンドウのフィールドがすべて無視されます。
- **► 検出を使用可能に設定すると(つまり、「Connection Management」ウィンドウで「E<b>nable Connection Management**」を選択せず、「Discovery」ウィンドウでは「**Enable Discovery**」 を選択 )、「Session」のフィールドがすべて無視されます。
- ▶ コネクション・ブローカーを使用可能にしたか、検出を使用可能にしたか、「Session」 ウィンドウでセッション・タイプとして「**PCoIP**」を選択した場合は、「RDP」ウィンド ウの内容が無視されます。

次に、これらの構成メニュー項目のそれぞれについて詳しく説明します。

- ► 127 ページの 『「Network[」オプション』](#page-140-0)
- -128 ページの 『「[Connection Management](#page-141-0)」オプション』
- ► 129 ページの 『「Discovery[」オプション』](#page-142-0)
- ► 129 ページの 『「Session[」オプション』](#page-142-1)
- ► 131 ページの 『「Bandwidth[」オプション』](#page-144-0)
- 132 ページの 『「RDP[」オプション』](#page-145-0)
- ► 132 ページの 『「Language[」オプション』](#page-145-1)
- 133 ページの 『「OSD[」オプション』](#page-146-0)
- 133 ページの 『「[Monitor emulation](#page-146-1)」オプション』
- ► 135 ページの 『「Password」オプション』
- ► 135 ページの 『「[Reset Parameters](#page-148-0)」オプション』

## <span id="page-140-0"></span>「**Network**」オプション

「Network」オプション ( 図 6-31) を使用して、デバイスの IP 設定値を構成できます。このオ プションは、CP20 および HC10 の両方で同じですが、例外として CP20 の場合はイーサネッ ト・モードを選択できます。このモードでは、「Auto」または「100 Mbps Full-Duplex」のど ちらかを選択できます。

ヒント **:** CP20 と HC10 の Web インターフェースは同じレイアウトですが、これらのイン ターフェースは別々のものです。つまり、例えば IP アドレスの取得に DHCP を使用する ように両方のデバイスを構成するには、両方の Web インターフェースで別々にこの構成 を行う必要があります。

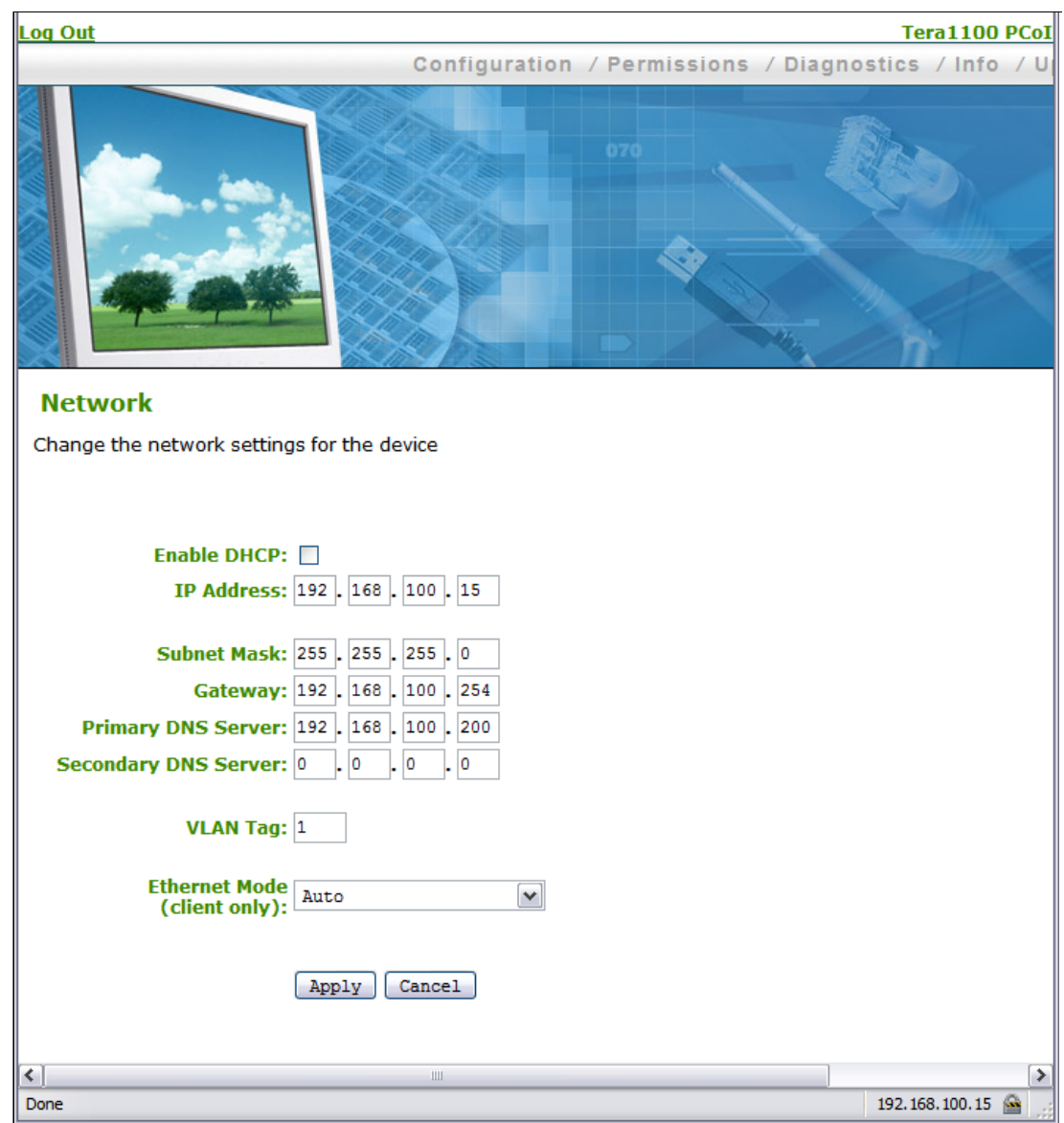

図 *6-31* 「*Network*」オプション *(HC10* と *CP20* の両方 *)*

「Network」オプションによって、DHCP または固定アドレスのどちらを使用するか選択でき ます。デフォルトは DHCP に設定されており、ボックスはすべて使用不可になります。使 用不可になっているボックスは、DHCP によって割り当てられた IP アドレスを示します。

固定アドレスを使用するようにデバイスを構成するには、「Enable DHCP」チェック・ボッ クスをクリアします。その後、IP アドレス、サブネット・マスク、ゲートウェイ、および 1 次と2次の DNS サーバーを入力できます。

#### <span id="page-141-0"></span>「**Connection Management**」オプション

「Connection Management」オプション ( 図 6-32) を使用すると、接続管理ソフトウェアによっ てデバイスを構成できるようになります。

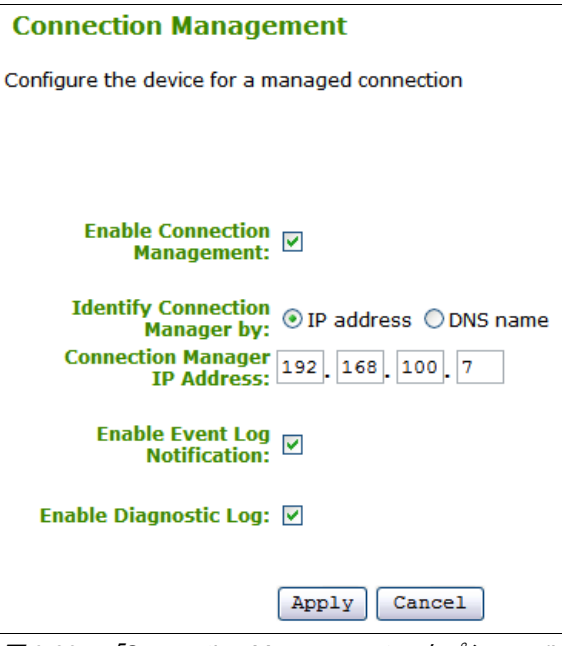

図 *6-32* 「*Connection Management*」オプション *(HC10* と *CP20* の両方に表示される *)*

「**Enable Connection Management**」を選択すると、CP20 は HC10 への接続を確立するため に、コネクション・ブローカー・ソフトウェアへの接続を試みます。コネクション・ブロー カー・ソフトウェアを手動で構成する場合は、コネクション・ブローカーの IP アドレスを 使用して接続するか、完全修飾ドメイン・ネーム (FQDN) を使用して接続するかを選択する 必要があります。

IP アドレスを使用するには、「**IP Address**」を選択し、該当するフィールドに IP アドレスを 入力します。FQDN の場合は、「**DNS name**」を選択して、ドメイン・ネームを入力します。

また、イベント・ログに関するオプションが 2 つあります。

- **► 「Enable Event Log Notification」**を選択できます。このオプションを選択すると、デバイ スはイベント・ログ・メッセージをコネクション・ブローカーに送信します。受信した メッセージがすべて送信されるまで、1 分に約 1 回、一度に 10 件までのメッセージが送 信されます。デバイスの電源をオフにしてからオンにしたとき、およびリセット後は、 イベント・ログが消去されます。
- **► 「Enable Diagnostic Log」は、診断目的のみに使用されます。この場合、コネクション・** ブローカーにメッセージは送信されません。

ヒント **:** 「Connection」ウィンドウで「**Enable Connection Management**」を選択すると、 「Discovery」ウィンドウ、「Session」ウィンドウ、および「RDP」ウィンドウの内容がす べて無視されます。これら 3 つのウィンドウは、ピアツーピア構成専用です。コネク ション・ブローカーとピアツーピア接続の使用は相互に排他的なオプションなので、こ れらのパラメーターは使用されません。

## <span id="page-142-0"></span>「**Discovery**」オプション

「Discovery」オプションを使用すると、ピアツーピア接続を使用可能に設定して、接続可能 な HC10 を接続時に自動的に検索できます ( 図 6-33)。このオプションと「Session」オプ ションを使用すれば、コネクション・ブローカーを使用せずに CP20 から HC10 に直接接続 できます。

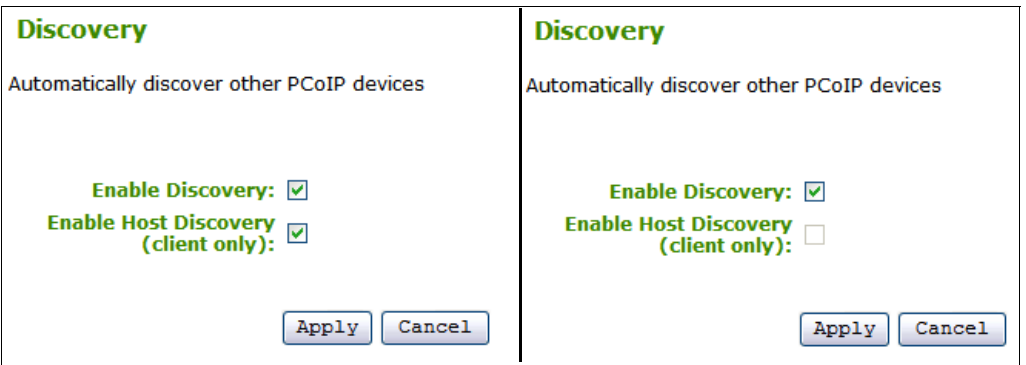

図 *6-33 CP20 (* 左 *)* および *HC10 (* 右 *)* の *Web* インターフェースの「*Discovery*」オプション

このオプションを使用して構成できるオプションは 2 つあります。ディスカバリー・オプ ションを使用するには、CP20 の場合は「**Enable Discovery**」と「**Enable Host Discovery**」の 両方を選択し、HC10 の場合は「**Enable Discovery**」を選択する必要があります。これらの オプションを選択すると、接続先の HC10 を選択するオプションが表示されます。このオプ ションを表示する際に、CP20 は使用可能な HC10 を検出して、図 6-34 に示すように接続可 能な HC10 のリストを作成します。このリストから、接続する HC10 を選択できます。

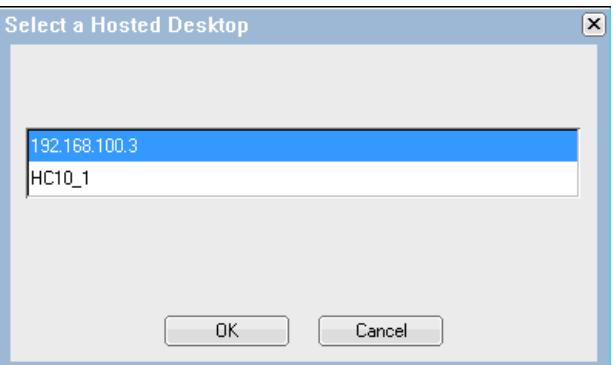

図 *6-34* 接続可能な *HC10* のリスト

注 **:** 110 ページの図 6-11 に示した「Connection」タブで「**Enable Connection Management**」を選択した場合、ディスカバリー機能は使用されず、このタブの設定値は 無視されます。

「Discovery」オプションについて詳しくは、『6.5.3, [ディスカバリー・オプションを使用した](#page-162-0) HC10[への接続』](#page-162-0)(ページ149)を参照してください。

#### <span id="page-142-1"></span>「**Session**」オプション

「Session」オプション ( 図 6-35 に示す ) では、この CP20 から接続したい特定の HC10 の IP アドレスと MAC アドレスを手動で指定して、ピアツーピア・セッションを構成できます。

ピアツーピア接続の使用法について詳しくは、『6.5, [ピアツーピア接続のセットアップ』](#page-158-0)( [ページ](#page-158-0) 145) を参照してください。

注 **:** このオプションのフィールドをアクティブにするには、「Discovery」オプションの 「**Enable Discovery**」を使用不可 に設定し、「Connection Management」オプションの 「**Enable Connection Management**」を使用不可 に設定する必要があります。これらのどち らかのオプションが使用可能に設定されていると、「Session」オプションのすべての フィールドが無視されます。

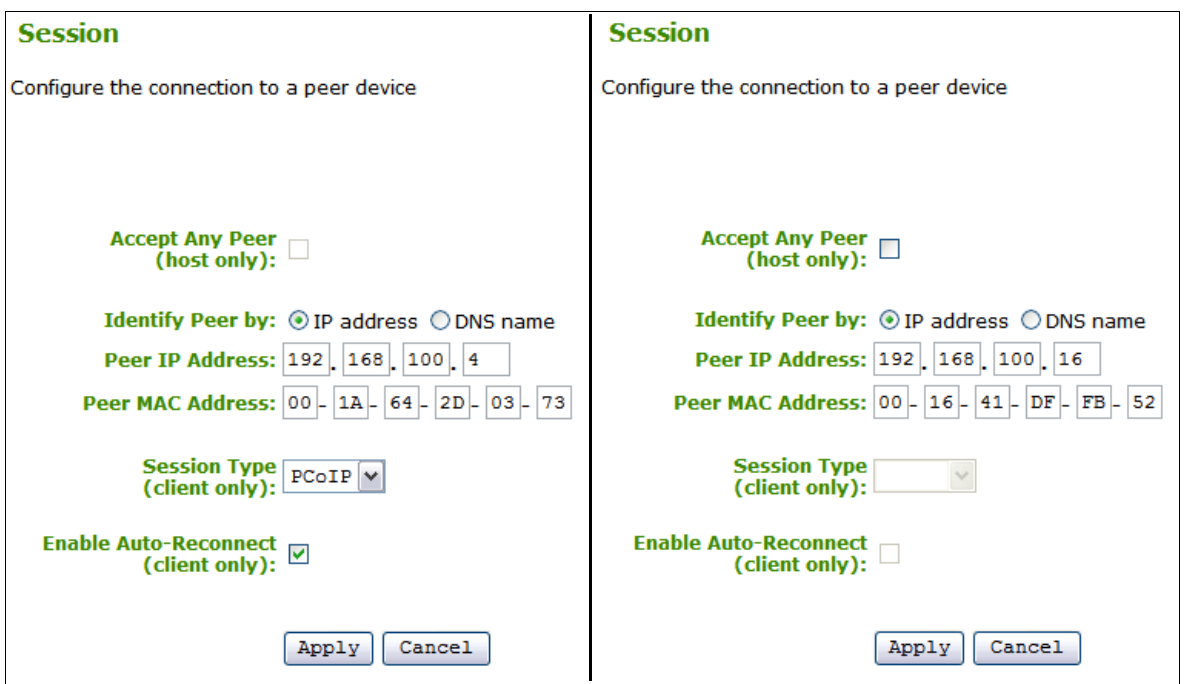

図 *6-35 CP20 (* 左 *)* および *HC10 (* 右 *)* の *Web* インターフェースの「*Sessions*」オプション

図 6-35 に示したように、HC10 ( ホスト ) のみに適用されるフィールドは CP20 ( クライアン ト ) 内では使用不可になり、その逆も同様です。

CP20 ( 図の左側 ) 上では、HC10 の IP アドレス、または完全修飾ドメイン・ネーム (FQDN) のどちらかが分かっていれば、ピアツーピア接続を確立できます。IP アドレスを使用する には、「**IP Address**」を選択し、HC10 圧縮カードの IP アドレスを該当するフィールドに入 力します。FQDN を使用するには、「**FQDN**」を選択して、ドメイン・ネームを入力します。

HC10 の圧縮カードの MAC アドレスも入力する必要があります。圧縮カードの MAC アド レスを判別するには、次の 2 とおりの方法があります。

- HC10 をブートし、F1 を押して BIOS に入ります。次に、「**Advanced Settings**」→ 「**Compression Card Network Configuration**」を選択します。ダイアログ・ボックスが開 き、MAC アドレスが表示されます。
- ▶ 図 6-35 に示した MAC アドレスの無効な値をそのままにして、HC10 への接続を試みま す。接続は失敗し、「Session Refused!」というメッセージが表示されます。その後、 「**Options**」→「**Diagnostics**」をクリックします。イベント・ログに 2 つの項目が示されま す。1 つは無効な MAC アドレスをリストし、もう 1 つは予期されていた MAC アドレス をリストするものです。その予期されていたアドレスを図 6-35 のフィールドにコピーし ます。例えば、すべてゼロからなる仮の MAC アドレスを指定すると
(00-00-00-00-00-00)、イベント・ログには例 6-2 に示すようなメッセージが表示されま す。

例 *6-2* 圧縮カードの正しい *MAC* アドレスを示すエラー・ログ・メッセージ

Connecting with host (9.42.170.185, 00-00-00-00-00-00) Peer MAC mismatch:(00-1A-64-2D-02-EE, 00-00-00-00-00-00)

この例での正しい MAC アドレスは、00-1A-64-2D-02-EE です。

HC10 上では、「**Accept any Peer**」を選択することによって、すべての CP20 がこの HC10 に 接続することを許可できます。また、特定の 1 つの CP20 のみを対象に接続を許可する場合 は、「**Accept any Peer**」がクリアされた状態のまま、前述のとおりフィールドに入力します。 「Information」パネルから、CP20 の MAC アドレスを確認できます (122 ページの図 6-24 を 参照 )。

注 **:** 将来のファームウェア更新によって、MAC アドレスの入力は不要になる可能性があ ります。

セッション・タイプは PCoIP または RDP のどちらかですが、HC10 に接続するにはこのオ プションを PCoIP に設定する必要があります。このフィールドは、CP20 の場合のみ有効で す。

「Enable Auto-Reconnect」オプションを選択すると、CP20 の電源がオンになったときに、 CP20 は最後に接続した HC10 への接続を自動的に試行するように構成されます。CP20 は ブート時にのみ再接続を試み、セッションの切断後は再接続しません。

このウィンドウのフィールドは、接続管理または検出が使用可能に設定されている場合は使 用されません。設定値の構成は可能ですが、これらのオプションのどちらかが使用可能に設 定されていると、このタブは無視されます。

#### 「**Bandwidth**」オプション

「Bandwidth」オプションを使用して、デバイスの帯域幅制限を設定できます (図 6-36)。帯 域幅制限を変更するには、最大 Mbps 数を入力するか、制限なしを表すゼロ (0) を入力しま す。

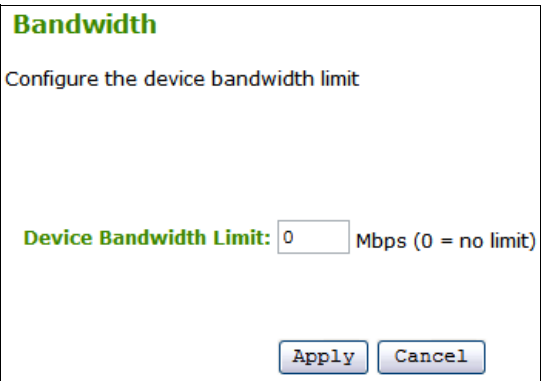

図 *6-36 HC10* と *CP20* の *Web* インターフェースの「*Bandwidth*」オプション

HC10 内での設定は、ダウンストリーム帯域幅を制御し、そのほとんどはビデオ・トラ フィックが占めています。CP20 内での設定は、アップストリーム帯域幅を制御し、そのほ

とんどは USB トラフィックが占めています。この値は 0 のままにすることをお勧めします。 このようにすれば、デバイスが必要に応じて帯域幅を動的に割り振ります。

#### 「**RDP**」オプション

図 6-37 に示す「RDP」オプションを使用すると、RDP 接続の解像度、ビット深さ、および ターミナル・サーバー・ポートを構成できます。これらの変更はクライアント・サイドでの み実行できます。

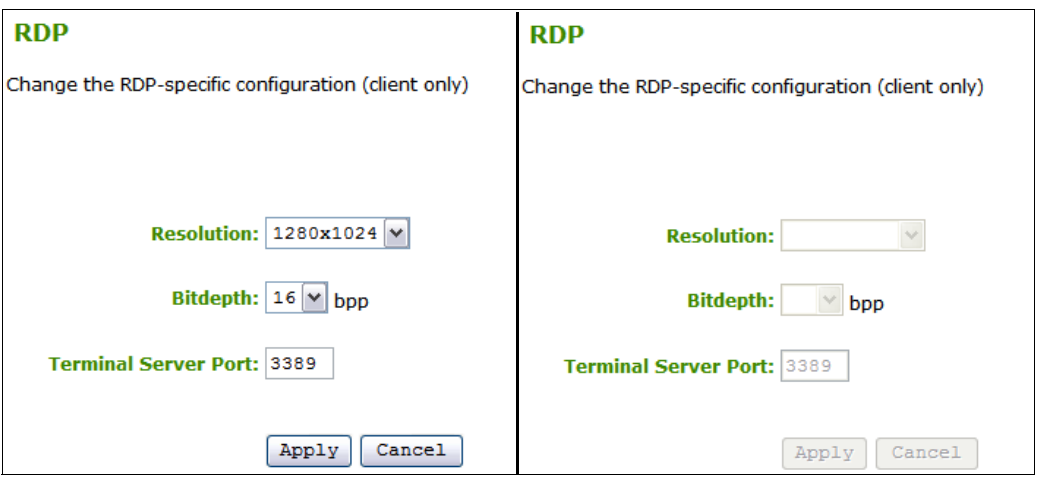

図 *6-37 CP20 (* 左 *)* および *HC10 (* 右 *)* の *Web* インターフェースの「*RDP*」オプション

このウィンドウのフィールドは、「Session」オプションでセッション・タイプとして RDP を 指定しない限りは無視されます。CP20 から HC10 に接続する構成の場合、セッション・タ イプは常に PCoIP なので、このタブは使用されません。

#### 「**Language**」オプション

「Language」オプションを使用して、CP20 の言語を設定し、キーボード・レイアウトを設定 できます ( 図 6-38)。言語またはキーボード・レイアウトを設定するには、ドロップダウン・ メニューから該当するオプションを選択します。

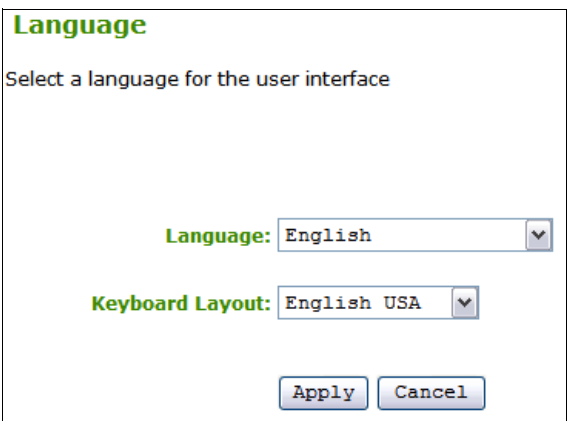

図 *6-38* 「*Language*」オプション *(HC10* と *CP20* の両方 *)*

このオプションは、CP20 の場合のみ有効です。本書の執筆時点では、CP20 の言語オプショ ンはただ 1 つ ( 英語 ) です。キーボード・レイアウトは、「English U. S.」と「French Canada」 のどちらかを選択できます。

注 **:** 「Language」タブの設定値は、HC10 上の Windows で定義した言語設定に影響を与え ません。これらの設定値の対象は、CP20 のローカル・インターフェースと Web インター フェースのみです。

#### 「**OSD**」オプション

「OSD」オプションを使用すると、スクリーン・セーバーとして表示されるメッセージを入 力でき、スクリーン・セーバーのタイムアウトを設定できます。このオプションは、CP20 の場合のみ有効です。HC10 インターフェースでは、ボタンとテキスト・ボックスは使用不 可になります。図 6-39 を参照してください。

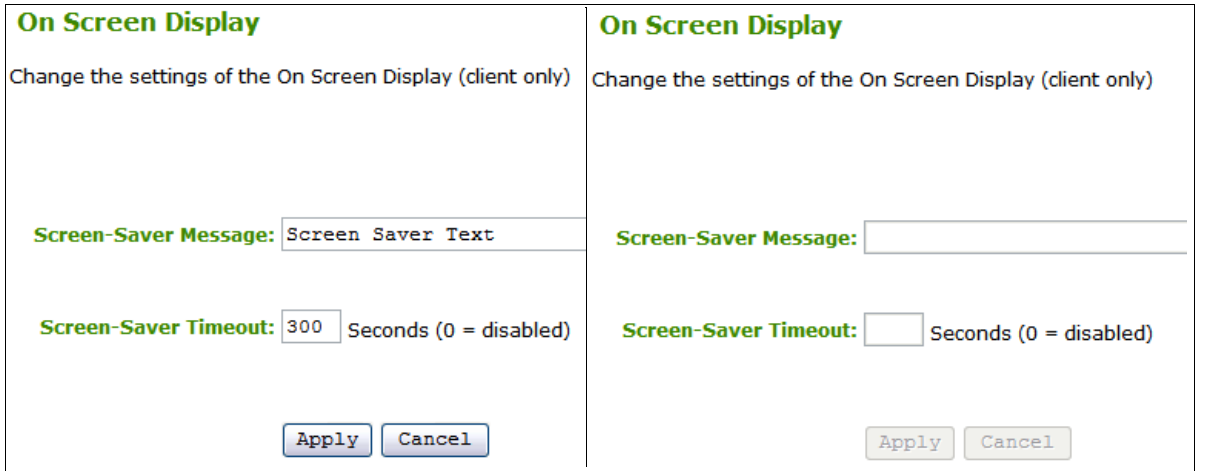

図 *6-39 CP20 (* 左 *)* および *HC10 (* 右 *)* の *Web* インターフェースの「*OSD*」オプション

デフォルトのスクリーン・セーバー・テキストは Screen Saver Text で、デフォルトのタイ ムアウトは 300 秒 (5 分 ) に設定されています。

テキストを変更するには、「**Screen-Saver Text**」フィールドに新しいテキストを入力します。 スクリーン・セーバーが使用されるまでの待ち時間を変更することもできます。このために は、「**Screen-Saver Timeout**」フィールドに新しい数値を入力します。このタイムアウトは秒 数で入力し、ゼロ (0) を入力するとスクリーン・セーバーが使用不可になります。

実際のスクリーン・セーバーは、黒の背景に単純な白いテキストを表示するもので、テキス トは画面にランダムに配置されます。このスクリーン・セーバーは、HC10 に対するアク ティブ・セッションがない場合にのみ使用されます。

#### 「**Monitor emulation**」オプション

「Monitor emulation」オプションは、HC10 上で使用可能に設定できる機能です (図 6-40 を参 照)。この機能を使用可能に設定すると、CP20 ワークステーション・コネクション・デバイ スがセッションを行っていなくても、モニターが接続されていることが HC10 上の圧縮カー ドからビデオ・カードに通知されます。

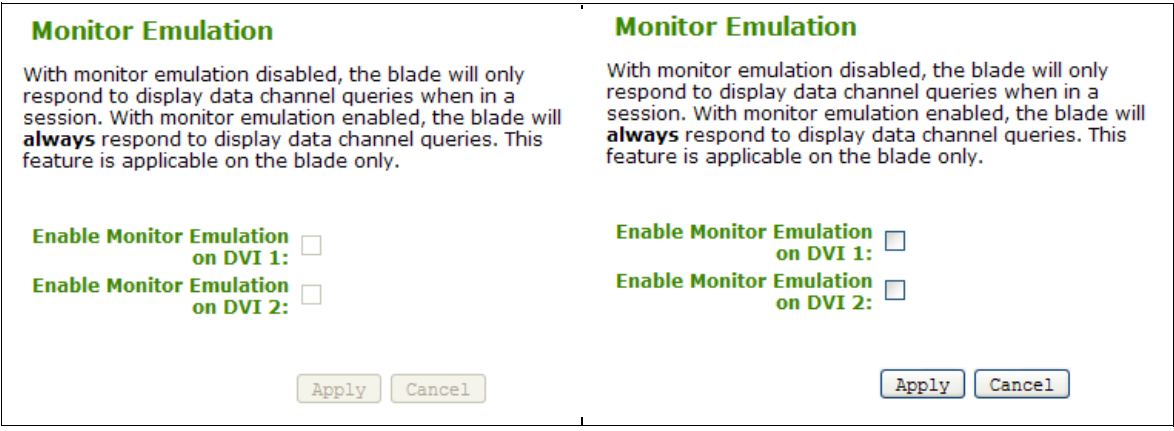

図 *6-40 CP20 (* 左 *)* および *HC10 (* 右 *)* の *Web* インターフェースの「*Monitor Emulation*」オプション

このオプションを使用可能に設定することをお勧めします。この HC10 に接続する CP20 デ バイスに 2 台のモニターが接続されている場合は、図 6-40 に示したボックスを両方とも選 択する必要があります。それぞれの CP20 に接続されているモニターが 1 台のみならば、そ のモニターのボックスのみを選択します。

この機能は、圧縮カードに電源が供給されたときにビデオ・カードにデジタル EDID (extended display identification data) を提供することによって、モニターをエミュレートしま す。この機能によって、CP20 とのセッションを行う前に EDID が使用可能になるので、ビ デオ・カードが EDID を受信して、CP20 に接続されたモニターにビデオを表示するタイミ ングを合わせるために役立ちます。デスクトップの表示後にセッションが接続されたとき、 およびブレードの電源をオフにせずにセッションの切断と再接続が行われたときに、ビデオ を表示できるようになります。

注 **:** モニター・エミュレーションを使用可能に設定した後、この機能を活動化する前に HC10 を再起動する必要があります。

構成に関する注 :

- CP20 の背面では、上部の DVI ポートが *DVI 1*、下部のポートが *DVI 2* です。38 [ページの](#page-51-0) 図 [3-7](#page-51-0) を参照してください。
- ▶ DVI 1 と DVI 2 の両方に対してモニター・エミュレーションを使用可能に設定した場合、 DVI 2 にビデオを表示するには、その前に NVIDIA ドライバー内でも第 2 のモニターを 使用可能に設定する必要があります。
- ▶ 同じ CP20 を使用して複数の HC10 ワークステーション・ブレードに接続する場合は、モ ニター・エミュレーションを同じ方法で使用可能に設定する必要があります。

注:

- ▶ 両方の DVI ポート上でモニター・エミュレーションを使用可能に設定すると、 BladeCenter アドバンスト・マネージメント・モジュールのローカル・コンソール、また はブラウザー・ベースのリモート・コンソールを使用して HC10 のビデオを表示できな くなります。これは、ビデオ・カードがサポートするモニターが 2 台のみで、DVI 接続 が優先されるからです。
- ► モニターが DVI ポート 1 に接続されているときにモニター・エミュレーションを使用可 能に設定した場合も、BladeCenter アドバンスト・マネージメント・モジュールのローカ ル・コンソール、またはブラウザー・ベースのリモート・コンソールを使用して HC10 のビデオを表示できなくなります。この機能は、セキュリティー上の理由でこのように

設計されています。AMM コンソール ( ローカルまたはリモート ) を使用できるようにす るには、モニターを DVI 2 に接続してください。

- ▶ モニター・エミュレーションを使用可能に設定したポートが1つのみでも、両方のポー トにモニターが接続されている場合は、NVIDIA コントロール・パネルを使用して、オ ペレーティング・システム内で第 2 のモニターを手動で使用可能に設定する必要があり ます。
- ▶ NVIDIA FX 1600M 3D ビデオ・カードが取り付けられている HC10 ブレードの場合、DVI ポート上でモニター・エミュレーションを使用可能に設定すると、POST メッセージは 表示されなくなります。これは、FX 1600M が POST 中にサポートするモニターが 1 台の みであるためです。

ビデオとモニター・エミュレーション機能に関連した RETAIN ヒントのリストは、『[4.6.2,](#page-75-0) そ [の他のビデオに関するヒント』](#page-75-0)(ページ62)を参照してください。

#### 「**Password**」オプション

「Password」オプションを使用して、HC10 または CP20 のパスワードを設定できます (図 6-41)。デフォルト・パスワードは PASSW0RD ( 英文字の *O* ではなくゼロを含む ) です。 セキュリティー対策として、デバイスすべてのパスワードを変更することをお勧めします。

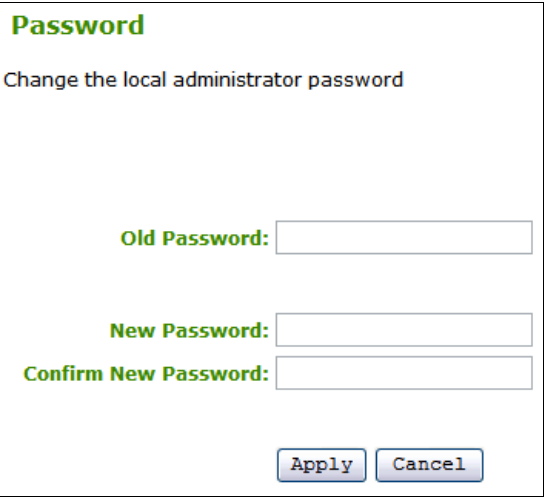

図 *6-41* 「*Password*」オプション *(HC10* と *CP20* の両方 *)*

注 **:** ここでパスワードを変更すると、ローカル CP20 インターフェースへの接続に使用さ れるパスワードも変更されます。

#### 「**Reset Parameters**」オプション

「Configuration」メニューの最後のオプションは、「Reset Parameters」です ( 図 6-42)。このオ プションを使用して、すべての構成と許可をデフォルトにリセットできます。これにより、 デバイスは DHCP を使用し、コネクション・ブローカーと組み合わせて使用できる状態に 戻ります。パラメーターをリセットするには、「**Reset**」をクリックします。

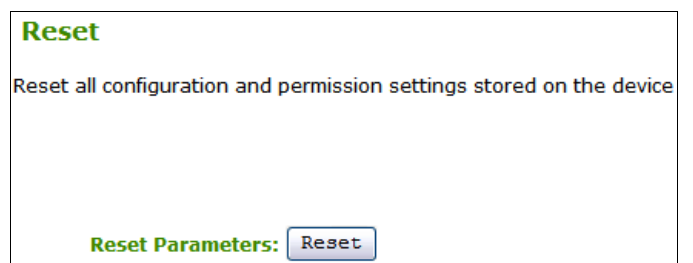

図 *6-42* 「*Reset Parameters*」オプション *(HC10* と *CP20* の両方 *)*

注 **:** このリセット・オプションによって、ログイン・パスワードも PASSW0RD ( 英文字 の *O* ではなくゼロを含む ) にリセットされます。

#### **6.4.2** 「**Permissions**」メニュー

図 6-43 に示す「Permissions」メニューを使用して、次のようにさまざまな許可を設定でき ます。

- ► CP20 の USB ポートに接続できる USB デバイス
- ▶ HC10 からのオーディオを CP20 に送るかどうか
- ► CP20 に対する HC10 リモート電源ボタンの動作

|              | Configuration / Permissions / Diagnostics / Info / Upload                                                         |  |
|--------------|----------------------------------------------------------------------------------------------------|--|
| <b>USB</b>   |                                                                                                    |  |
| <b>Audio</b> |                                                                                                    |  |
| <b>Power</b> |                                                                                                    |  |
|              | تحارب المستحق المستحق المستحق المحافظة المستحق المستحق المستحق المستحق المستحق المحافظة المستحق المستحقق المستحقق |  |

図 *6-43 HC10* と *CP20* の *Web* インターフェースの「*Permissions*」メニュー

#### <span id="page-149-0"></span>**USB**

「USB」ウィンドウでは、CP20 に取り付けて使用することを許可する USB デバイスを構成 できます ( 図 6-44)。この構成オプションには、CP20 Web インターフェースからのみアクセ スできます。ドロップダウン・リストから、使用を許可するデバイスのタイプを選択できま す。

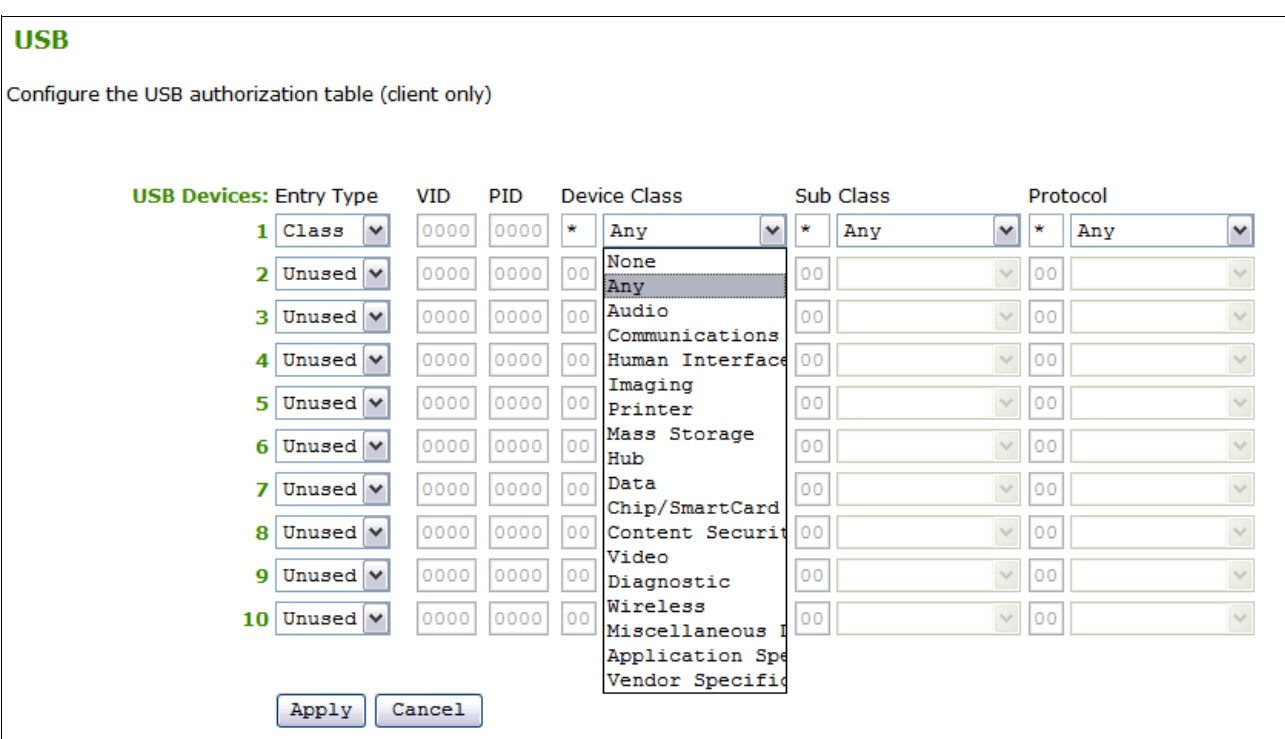

図 *6-44 CP20* 上での使用を許可するさまざまなタイプのデバイスを示す「*USB*」オプション

USB 許可テーブルは、セキュリティーや制御を強化する機能として提供されています。デ フォルトではすべての USB デバイス・タイプが許可されていますが、セキュリティーのた めに、許可するデバイスを厳密に指定できます。許可していないその他すべての USB デバ イスは、挿入されても単に無視されます。

図 6-44 に示したとおり、許可する USB デバイスのタイプは「Device Class」列で指定しま す。例えば、ユーザーがキーボードとマウスのみを接続できるようにするには、「Device Class」ドロップダウン・リストから「**Human Interface Devices**」を選択し、「Class」と 「Protocol」は「**Any**」のままにします。10 個の行を使用して、複数のデバイスに対する許可 を与えることができます。

ドロップダウン・リストの最初の列からは、3 つの項目タイプを選択できます。

- **► 必要ない行に対しては、「Unused」オプションを選択する必要があります。**
- **► 「ID」**オプションを使用すると、許可したい特定のデバイスの VID と PID を入力できま す。これらの値を確認するには、すべての USB デバイスを許可し、特定のデバイスを接 続して、「Attached Devices」オプションを表示します (143 ページの 『「[Attached Devices](#page-156-0)」 [オプション』](#page-156-0)を参照 )。その後、項目タイプとして「ID」を選択し、デバイスの VID と PID の番号を該当するフィールドに入力します。
- **► 「Class」**項目タイプを使用すると、許可したいデバイスに対応するデバイス・クラスを リストから選択できます (137 ページの図 6-44 を参照 )。デバイスが許可されていない場 合は、その USB デバイスが CP20 に接続されても影響はありません。デバイスは挿入さ れたものと見なされません。

サム・ドライブなど特定の USB デバイスの使用を制限する場合は、USB ハブの使用も不可 にすることが非常に重要です。ユーザー識別、クラス・タイプなどに基づくデバイスの許可 は、ポートごとに行われます。つまり、ハブの使用を許可すると、以後ハブ経由で接続され るあらゆるタイプのデバイスが、他の USB 許可に関係なく許可されます。

#### 「**Audio**」オプション

ユーザーがスピーカーとマイクロホンを使用するには、HC10 と CP20 の両方でオーディオ を使用可能に設定する必要があります。

注 **:** オーディオはデフォルトでは使用不可に設定されています。

「Audio」オプションには、HD オーディオを使用可能に設定するためのオプションもありま す (図 6-45 を参照)。

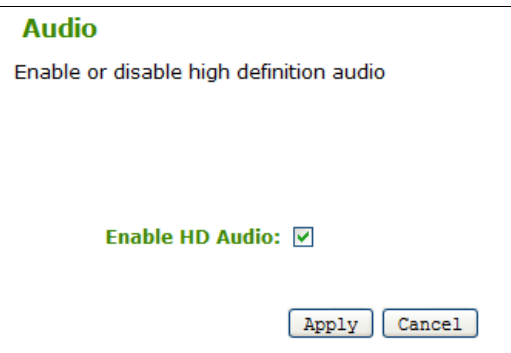

図 *6-45* 「*Audio*」オプション *(CP20* と *HC10* の両方 *)*

ユーザーに対してオーディオを使用可能に設定するには、CP20 と HC10 の両方でこのパラ メーターを使用可能に設定する必要があります。どちらかのオプションをクリアすると、 オーディオは使用できなくなります。HC10 でこのオプションをクリアすると、オーディ オ・デバイスは Windows に認識されなくなります。

HC10 でこの設定値を変更する場合 ( 使用可能または使用不可に設定 )、この変更を有効にす るには、その前に HC10 をリブートする必要があります。

#### 「**Power**」オプション

図 6-46 に示す「Power」オプションは、CP20 の前面にある HC10 リモート電源ボタンが押 されたときの動作を制御します (38 [ページの図](#page-51-0) 3-7 を参照 )。

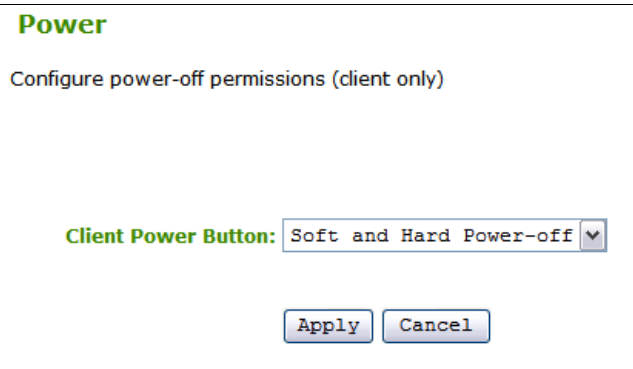

図 *6-46* 「*Power*」オプション *(CP20* のみ *)*

「Power」オプションは次のとおりです。

- **► Power-off not permitted: CP20 のボタンを押しても何も起こりません。**
- *Soft power-off only*: ボタンを押すとオペレーティング・システムのシャットダウンが実 行され、その後 HC10 がオフになります。
- **► Hard power-off only**: ボタンを4秒以上押すと、HC10 が即時にオフになり、その前にプ ロセスの終了やシャットダウンを待機しません。ボタンを 4 秒より短く押した場合は、 何も起こりません。
- **► Soft and hard power-off**: ソフト電源オフまたはハード電源オフのどちらかを実行できま す。ソフト電源オフを行うには、ボタンを 4 秒より短く押す必要があります。ハード電 源オフを行うには、ボタンを 4 秒より長く押す必要があります。

#### **6.4.3** 「**Diagnostics**」メニュー

次に、「Diagnostics」メニューのオプションについて説明します (図 6-47)。

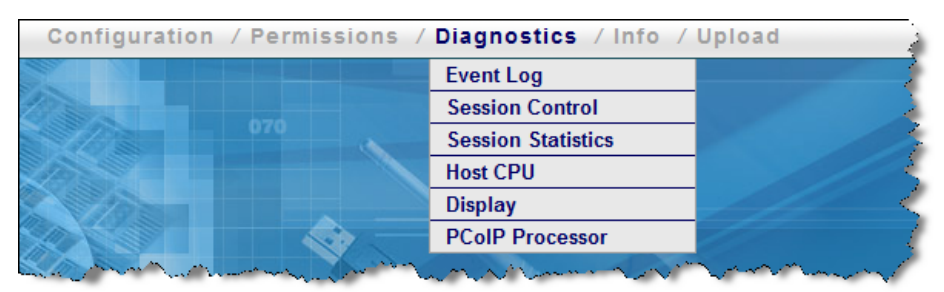

図 *6-47 HC10* と *CP20* の *Web* インターフェースの「*Diagnostics*」メニュー

#### 「**Event Log**」オプション

「Event Log」オプションには、イベント・ログを表示または消去するためのボタンが2つあ ります ( 図 6-48)。

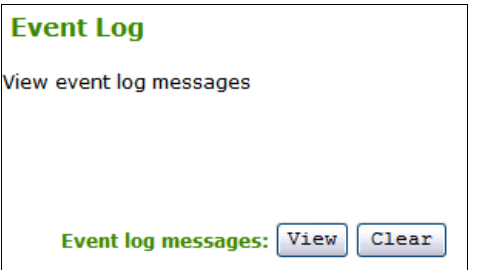

図 *6-48 HC10* と *CP20* の *Web* インターフェースの「*Event Log*」オプション

イベント・ログを表示するには、「**View**」をクリックします。ログ情報を表示する新規ブラ ウザー・ウィンドウが開きます。

イベント・ログを消去するには、「**Clear**」をクリックします。

#### 「**Session Control**」オプション

「Sessions Control」オプションを選択すると、アクティブな接続の有無が示され、デバイス を接続または切断できます ( 図 6-49)。

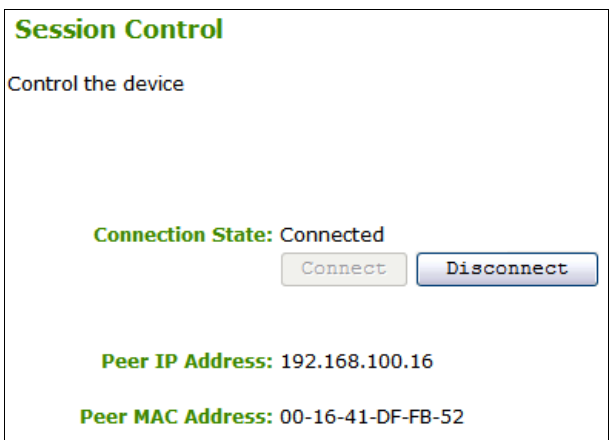

図 *6-49 HC10* と *CP20* の *Web* インターフェースの「*Session Control*」オプション

デバイスが接続されている場合は、「**Disconnect**」をクリックしてセッションを切断できま す。これは、CP20 の前面にあるセッション切断ボタンを押すことと同じです (38 [ページの](#page-51-0) 図 [3-7](#page-51-0) を参照 )。接続が切断状態であることが示されている場合は、「**Connect**」ボタンをク リックでき、クリックすると既に構成済みの方式を使用して接続が行われます。

#### 「**Session Statistics**」オプション

「Session Statistics」オプションは、現行セッションの統計を表示するか、アクティブ・セッ ションが存在しない場合には切断状態であることを示します ( 図 6-50)。

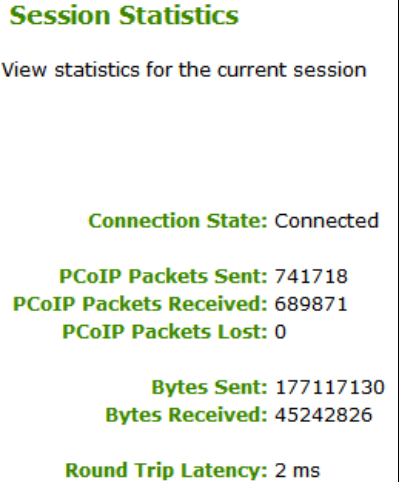

図 *6-50 HC10* と *CP20* の *Web* インターフェースの「*Session Statistics*」オプション

このオプションを選択すると、送信済み、受信済み、および破損した PC-over-IP パケットの 数を確認できます。また、送受信されたバイト数も表示されます。さらに、往復遅延時間を ms 単位で表示します。これは、パケットが HC10 の圧縮カードから CP20 の圧縮カードま で移動し、戻ってくるまでにかかる待ち時間です。

#### 「**Host CPU**」オプション

「Host CPU」オプションを選択すると、ホストの識別を確認したり、現在の電源状態を表示 および変更したり、ホスト CPU をリセットしたりすることができます。これらのオプショ ンは、HC10 の場合のみ有効です。図 6-51 を参照してください。

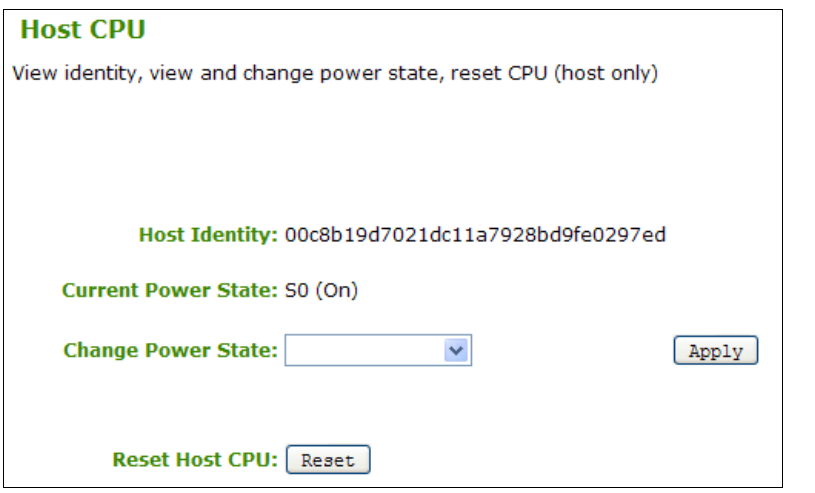

図 *6-51 HC10* の *Web* インターフェースの「*Host CPU*」オプション *(HC10* のみ *)*

「Host Identity」は、CP20 に接続された HC10 を一意的に識別します。

「Current Power State」フィールドは、HC10 の現在の状態をリストします。可能な状態は次 のとおりです。

- ► SO (電源オン)
- ► S1(スリープ)
- ► S2(スリープ)
- ► S3(スタンバイ)
- ► S4(ハイバネート)
- ► S5 (電源オフ)

「Change Power State」フィールドを使用して、ホスト・コンピューターの電源状態を変更で きます。状態は次のように変更できます。

- **► SO(オン):HC10の電源をオンにします。**
- ► S3 ( ソフト・オフ ): 制御された OS のシャットダウンによって HC10 のソフト電源オフを 実行します。
- ► S3 ( ハード・オフ ): OS の関与なしに HC10 のハード・シャットダウンを実行します。

#### 「**Display**」オプション

「Display」オプションを使用すると、CP20 の画面にテスト・パターンが表示されます。こ のオプションは、HC10 の場合は使用不可で、CP20 の場合のみ選択可能です。図 6-52 を参 照してください。

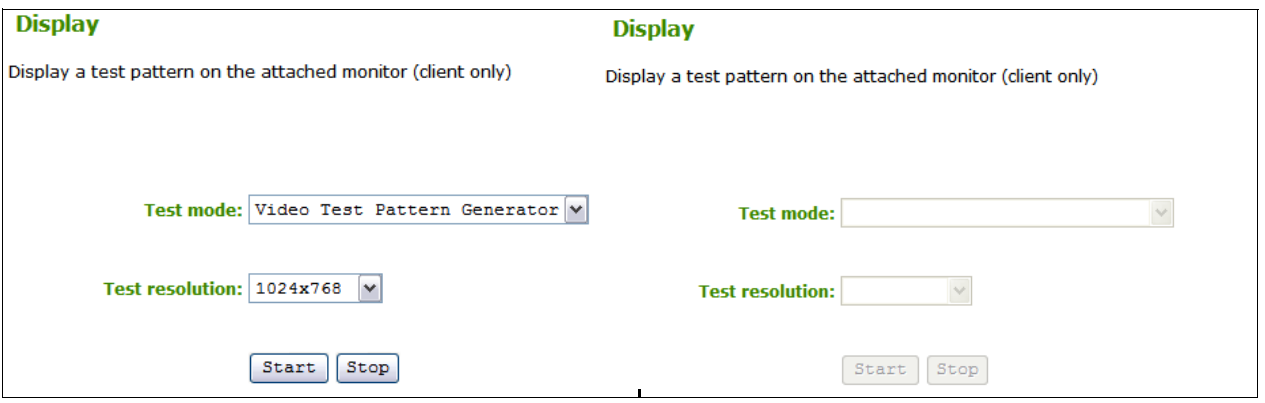

図 *6-52 CP20 (* 左 *)* および *HC10 (* 右 *)* の *Web* インターフェースの「*Display*」オプション

テスト・モードには 2 つのオプションがあり、それぞれ CP20 上でパターンを生成します。

- Video Test Pattern Generator
- Pseudo Random Bitstream

また、テスト用解像度のドロップダウン・リストもあり、次に示す解像度を選択できます。

- $-1024x768$
- $-1280x1024$
- $-1600x1200$
- $-1920x1200$

該当するテスト・モードと解像度を選択した後、「**Start**」をクリックします。CP20 のディ スプレイにテストが表示されます。テストを停止するには、「**Stop**」をクリックします。

#### 「**PCoIP Processor**」オプション

「PCoIP Processor」オプションを使用すると、前回のブートから経過した時間が表示され、 PC-over-IP プロセッサーをリセットできます。構成作業によっては PC-over-IP プロセッサー をリセットするようにプロンプトで指示されることがあり、ここでリセットを行うことがで きます。プロセッサーをリセットするには、「**Reset**」をクリックします。図 6-53 を参照し てください。

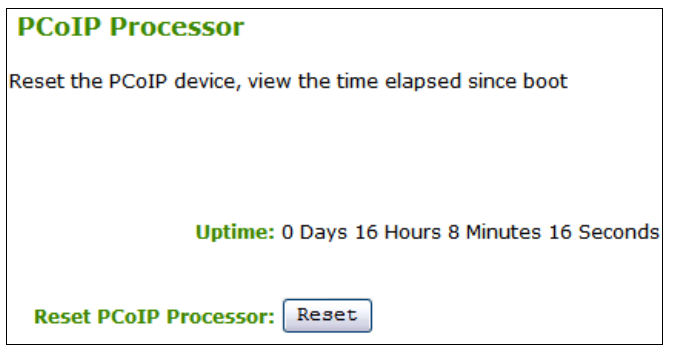

図 *6-53 HC10* と *CP20* の *Web* インターフェースの「*PCoIP*」オプション

リセットするデバイスが CP20 ならば、PC-over-IP プロセッサーが即時にリセット ( 再起動 ) されます。HC10 圧縮カード上の PC-over-IP プロセッサーをリセットする場合、リセットは HC10 が次にシャットダウンするか、リブートするか、スタンバイまたはハイバネーション 状態になるときに行われます。

#### <span id="page-155-0"></span>**6.4.4** 「**Info**」メニュー

次に、「Info」メニューのオプションについて説明します (図 6-54)。

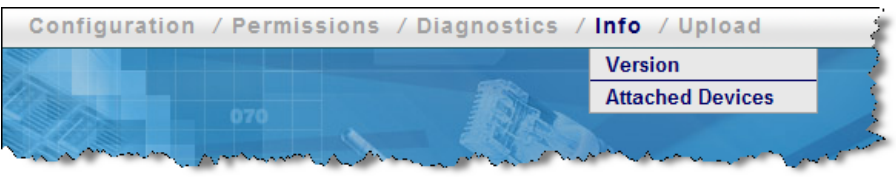

図 *6-54 HC10* および *CP20* の *Web* インターフェースの「*Info*」メニュー

#### 「**Version**」オプション

「Version」オプションを使用すると、デバイスに関する情報を表示できます ( 図 6-55)。

| <b>Version</b>                                     |
|----------------------------------------------------|
| View the hardware and firmware version information |
|                                                    |
|                                                    |
|                                                    |
| <b>MAC Address: 00-16-41-DF-FB-48</b>              |
| Unique Identifier: 00-16-41-DF-FB-48               |
| Serial Number: 56280000100374P022                  |
| Hardware Version: Devon IT Brick Board Rev 4.2     |
| <b>Firmware Version: 0.14</b>                      |
| <b>Firmware Build ID: y062</b>                     |
| Firmware Build Date: Aug 3 2007 11:02:44           |
| <b>PCoIP Processor</b> 0.0<br><b>Revision:</b>     |
| <b>Bootloader Version: 0.0</b>                     |
| <b>Bootloader Build ID:</b>                        |
| <b>Bootloader Build Date:</b>                      |

図 *6-55 HC10* と *CP20* の *Web* インターフェースの「*Version*」オプション

このオプションを使用して、HC10 と CP20 の MAC アドレス、シリアル番号、およびハード ウェア・バージョンを取得できます。また、HC10 または CP20 が現在使用しているファー ムウェアのバージョンとビルドを確認するためにも役立ちます。ファームウェアを最新バー ジョンに保つことはきわめて重要です。さらに、使用されている PC-over-IP プロセッサー、 およびブート・ローダーのバージョンに関する情報もあります。

#### <span id="page-156-0"></span>「**Attached Devices**」オプション

「Attached Devices」オプションを使用すると、接続されているモニターと USB デバイスを表 示できます。このオプションは、CP20 の Web インターフェース上でのみ有効です。図 6-56 を参照してください。

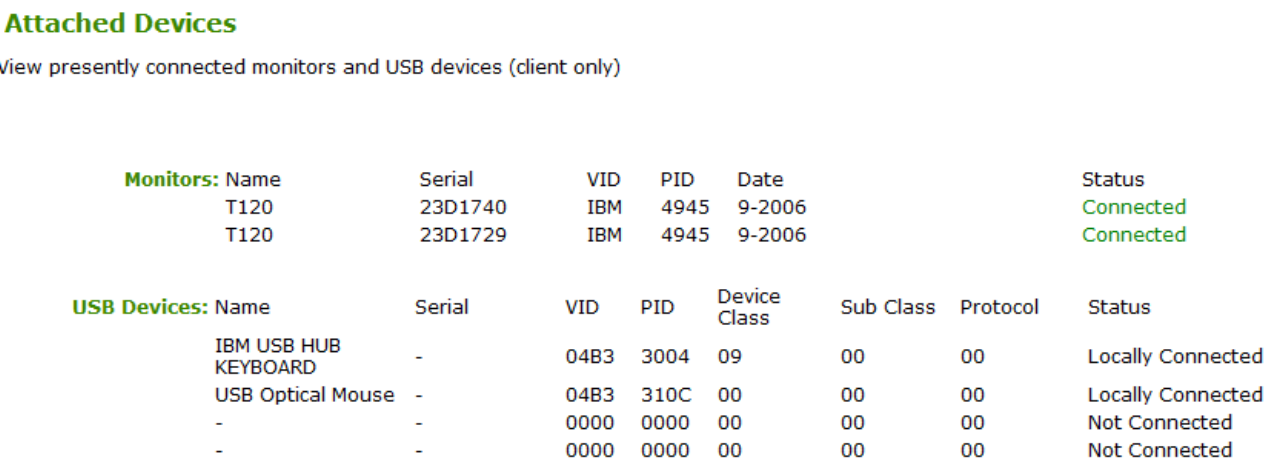

図 *6-56 CP20* の *Web* インターフェースの「*Attached Devices*」オプション

このオプションは、現在 CP20 に接続されているすべてのモニターと USB デバイスを表示 します。これは、USB セキュリティー機能と組み合わせて使用する VID 番号と PID 番号を 判別するために非常に便利です (136 [ページの](#page-149-0) 『USB』を参照 )。

#### **6.4.5** 「**Upload**」メニュー

次に、「Upload」メニューのオプションについて説明します (図 6-57)。

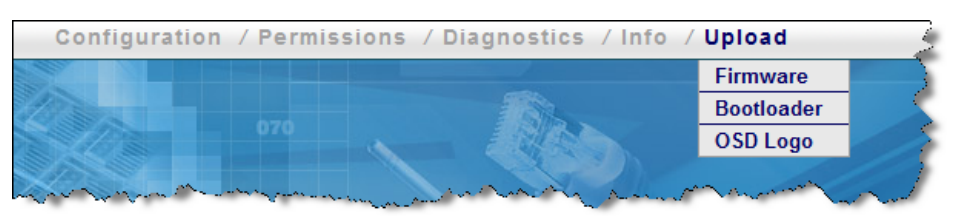

図 *6-57 HC10* および *CP20* の *Web* インターフェースの「*Upload*」メニュー

#### 「**Firmware**」オプション

「Firmware」オプションを使用して、CP20 または HC10 に新規ファームウェアをアップロー ドできます ( 図 6-58)。該当するファイルを表示して「**Upload**」をクリックします。ファー ムウェアの更新について詳しくは、『6.6, [ファームウェアの更新』](#page-164-0)(ページ151) を参照してく ださい。

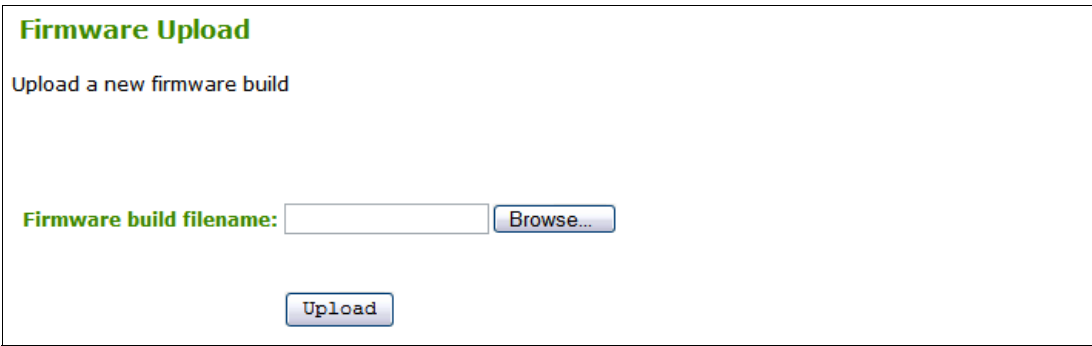

図 *6-58 HC10* と *CP20* の *Web* インターフェースの「*Firmware*」オプション

### 「**Bootloader**」オプション

「Bootloader」オプションを使用して、新規のブート・ローダー・ファイルをアップロードで きます。ブート・ローダーは、特殊なファームウェアです。該当するファイルを表示して 「**Upload**」をクリックします。図 6-59 を参照してください。

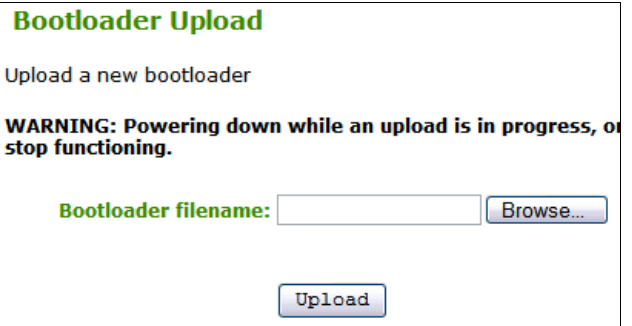

図 *6-59 HC10* と *CP20* の *Web* インターフェースの「*Bootloader*」オプション

#### 「**OSD Logo**」オプション

「OSD Logo」オプションを使用すると、CP20 ローカル・インターフェースに表示するロゴ をアップロードできます (図 6-60 を参照)。

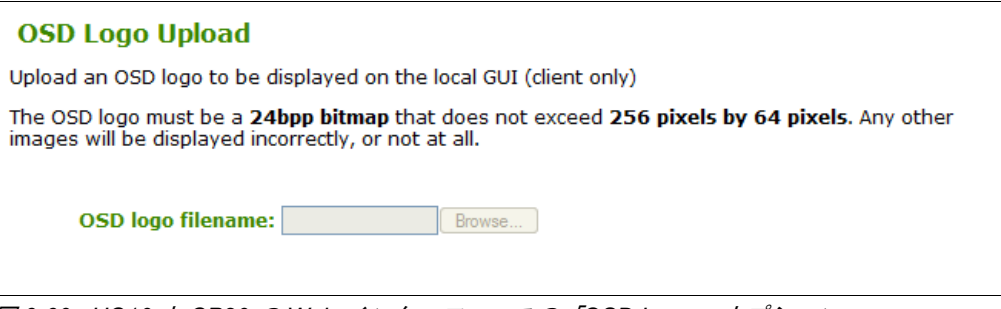

図 *6-60 HC10* と *CP20* の *Web* インターフェースの「*OSD Logo*」オプション

ロゴは 102 ページの図 6-1 の IBM ロゴのように表示されます。画像の要件は次のとおりで す。

- ▶ 幅256ピクセル、高さ64ピクセルを超えない
- ▶ BMP フォーマット ( 非圧縮 )
- ▶ 24 ビット/ピクセルを超えない

# **6.5** ピアツーピア接続のセットアップ

コネクション・ブローカーを使用せずに CP20 を HC10 に接続したい場合は、ピアツーピア 接続を使用できます。HC10 へのピアツーピア接続には 2 とおりの方法があります。

▶ セッション

特定の HC10 圧縮カードのホスト名または IP アドレスと、MAC アドレスを使用して接 続します。セッション方式について詳しくは、『4.7.2, [ピアツーピア接続』](#page-78-0)(ページ65)を 参照してください。

▶ ディスカバリー

使用可能な HC10 を検索し、リストから 1 つ選択して接続します。検出方式について詳 しくは、『4.7.2, [ピアツーピア接続』](#page-78-0) (ページ 65) を参照してください。

ほとんどの場合は、コネクション・ブローカー・ソフトウェアの使用が想定されます。ただ し、実装されている HC10 が少数 ( 例えば、14 台以下を収容するシャーシが 1 つ ) の場合 は、ピアツーピア接続の使用が適しています。

#### <span id="page-158-0"></span>**6.5.1** デバイスの **IP** アドレスと **MAC** アドレスの確認

選択する接続方式によっては、接続する前に HC10 または CP20 の IP アドレスを確認する必 要が生じることがあります。HC10 圧縮カードの IP アドレスと MAC アドレスを確認するに は、次の手順で行います。

- 1. HC10 をブートして BIOS に入ります。
- 2. 「**Advanced Setup**」→「**Compression Card Network Configuration**」を選択します。
- 3. 図 6-61 に示すように、IP アドレスと MAC アドレスがリストされます。

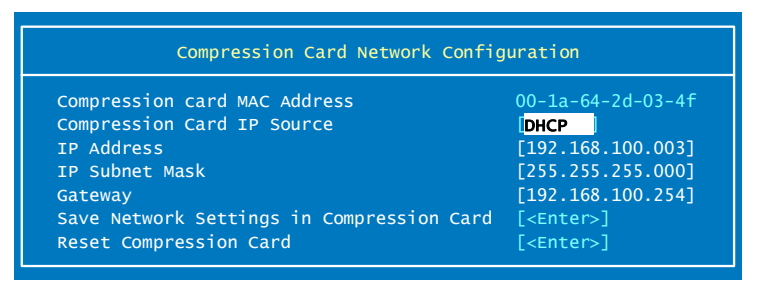

図 *6-61 HC10* の圧縮カードの *IP* アドレス

CP20 の IP アドレスと MAC アドレスを確認するには、次の手順で行います。

- 1. CP20 の電源を入れます。
- 2. CP20 の接続パネルで、「**Options**」→「**Configuration**」をクリックします。
- 3. 図 6-62 のように、CP20 が使用している IP アドレス ( 固定または DHCP 割り当て ) が 「Network」タブに表示されます。

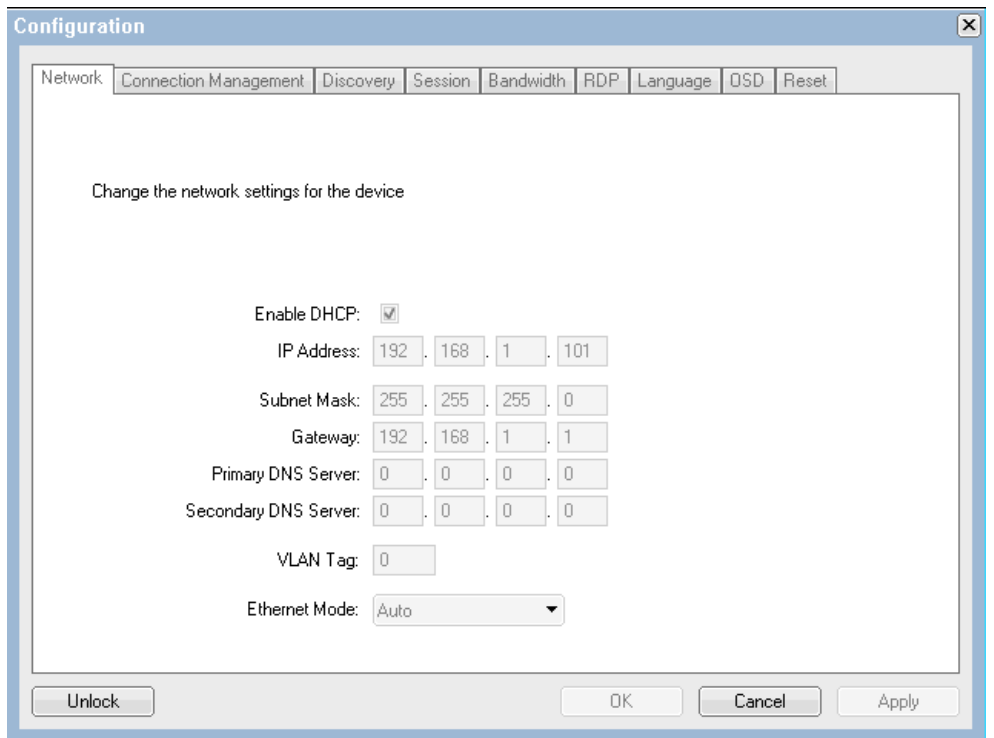

図 *6-62 CP20* の *IP* アドレスを表示する「*Network*」タブ

- 4. CP20 の MAC アドレスを確認するには、「**Cancel**」をクリックして「Configuration」ウィ ンドウを閉じます。その後、「**Options**」→「**Information**」をクリックします。
- 5. ウィンドウが開き、図 6-63 のように MAC アドレスが示されます。

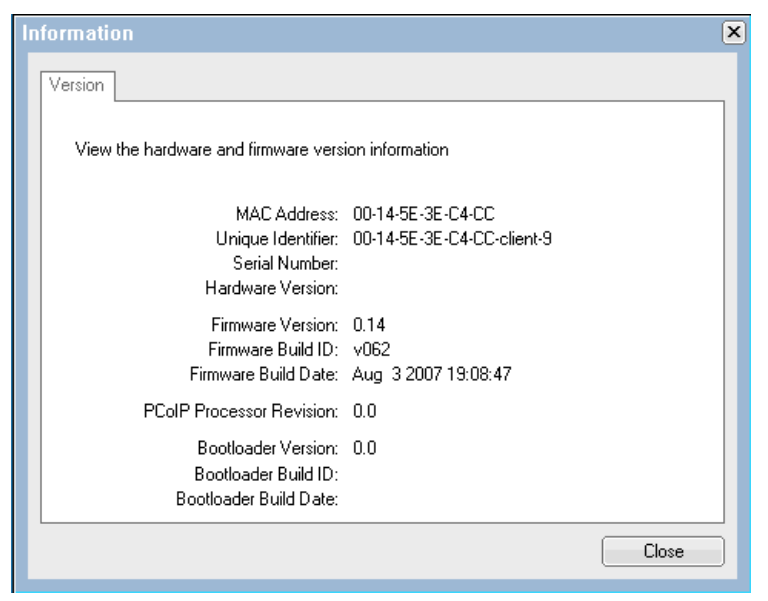

図 *6-63 CP20* の *MAC* アドレスを表示する「*Information*」ウィンドウ

#### **6.5.2 HC10** への直接接続

ここでは、CP20 と HC10 の間でコネクション・ブローカーを使用せずに直接接続できるよ うにするために、CP20 と HC10 を構成する方法を説明します。HC10 圧縮カードと CP20 の IP アドレスと MAC アドレスを確認する必要があります。この情報を入手するには、『[6.5.1,](#page-158-0)  デバイスの IP アドレスと MAC [アドレスの確認』](#page-158-0)(ページ145) の手順で行います。

CP20 を構成するには、次の手順で行います。

- 1. CP20 の電源を入れます。
- 2. CP20 の接続パネルで、「**Options**」→「**Configuration**」をクリックします。
- 3. 「**Unlock**」をクリックし、パスワードを入力して ( デフォルト・パスワードは PASSW0RD、ただし英文字の *O* ではなくゼロを含む )、「**OK**」をクリックします。
- 4. 「Connection Management」タブで、「**Enable Connection Management**」が選択されていな い ことを確認します。
- 5. 「Discovery」タブで、「**Enable Discovery**」が選択されていない ことを確認します。
- 6. 「Session」タブをクリックします ( 図 6-64 を参照 )。
	- a. IP アドレスを使用して接続する場合は、「**IP Address**」を選択し、先に調べた HC10 の IP アドレスと MAC アドレスを入力します。
	- b. 完全修飾ドメイン・ネームを使用して接続する場合は、「**FQDN**」を選択し、セット アップ済みのピア FQDN を入力します。
	- c. セッション・タイプは、デフォルトの「**PCoIP**」のままにします。

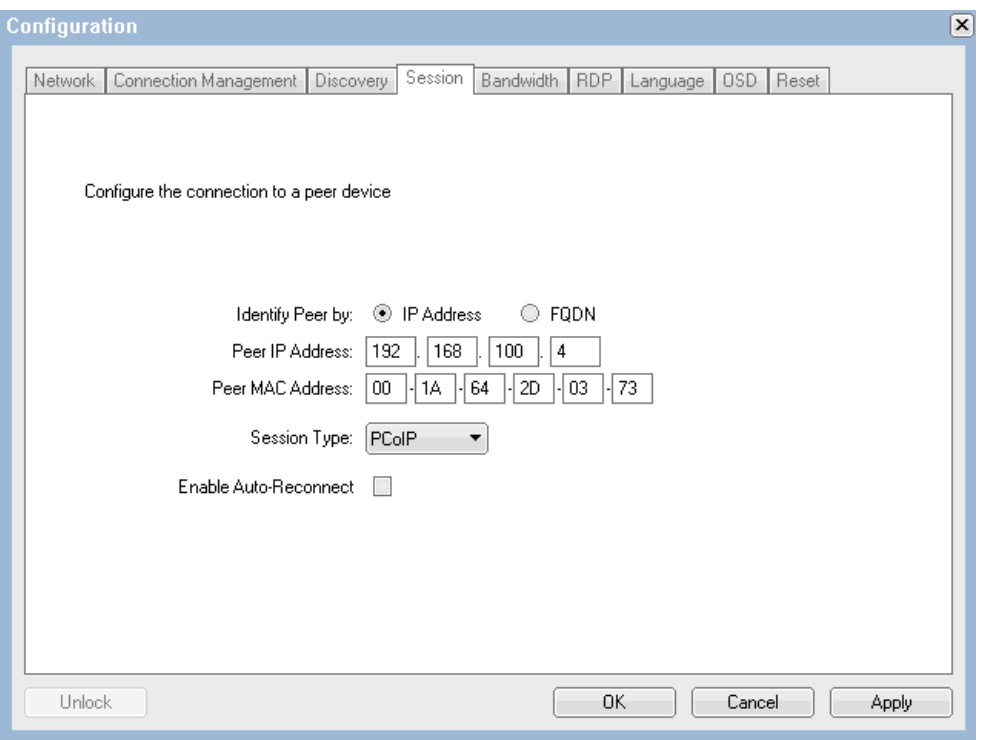

図 *6-64* ローカル・インターフェースの「*Session*」タブ

7. 「**OK**」をクリックして変更内容を保存します。クライアント・プロセッサーを再起動す るようにプロンプトで指示された場合は、装置背面にあるロッカー・スイッチを使用し て CP20 の電源をオフにし、再びオンにします。

ピアツーピア接続要求を受け入れるように HC10 圧縮カードを構成するには、次の手順で行 います。

- 1. Web ブラウザーを開きます。HC10 圧縮カードの IP アドレスをブラウザーのアドレス・ フィールドに入力して、Enter を押します。
- 2. デバイスのパスワードを入力します ( デフォルトは PASSW0RD、ただし英文字の *O* では なくゼロを含む )。
- 3. 「**Configuration**」→「**Connection Management**」をクリックし、「**Enable Connection Management**」が選択されていない ことを確認します。変更を行った場合は「**Apply**」を クリックします。
- 4. 「**Configuration**」→「**Discovery**」をクリックし、「Enable Discovery」が選択されていない ことを確認します。変更を行った場合は「**Apply**」をクリックします。
- 5. 「**Configuration**」→;「**Session**」をクリックします。HC10 が任意の CP20 から接続を受け 入れるようにする場合は、「**Accept Any Peer**」を選択します。そうでなければ、IP アド レスと MAC アドレス、または DNS ホスト名によって CP20 を指定します。変更を行っ た場合は「**Apply**」をクリックします。

CP20 と HC10 の構成が済んだので、CP20 接続ウィンドウで「**Connect**」をクリックして、 HC10 に接続します。HC10 の電源がオフになっている場合は、ブレードの電源が自動的に 入ります。

ヒント **:** 接続しようとしたときにエラー・メッセージ「Connection Refused!」が表示さ れた場合は、HC10 上で接続管理がまだ使用可能に設定されているか、HC10 (CP20 構成 内 ) または CP20 (HC10 構成内 ) の MAC アドレスを誤って入力したことが原因として考 えられます。接続が確立されなかった理由については、「Diagnostics」メニューのイベン ト・ログを検討してください。

#### **6.5.3** ディスカバリー・オプションを使用した **HC10** への接続

ディスカバリー機能を使用すれば、接続先の IP アドレス、ホスト名、または MAC アドレ スを指定する必要はありません。代わりに、CP20 からすべてのオンライン HC10 へのサブ ネットにブロードキャストが送信され、使用可能な HC10 のリストが表示されます。このリ ストから、接続先を選択できます。

接続する前に、デバイスをディスカバリー・モードで構成する必要があります。まず、 CP20 を構成します。

- 1. CP20 の電源を入れます。
- 2. CP20 の接続ウィンドウで、「**Options**」→「**Configuration**」をクリックします。
- 3. 「**Unlock**」をクリックし、パスワードを入力して ( デフォルト・パスワードは PASSW0RD、ただし英文字の *O* ではなくゼロを含む )、「**OK**」をクリックします。
- 4. 「Connection Management」タブで、「**Enable Connection Management**」が選択されていな い ことを確認します。
- 5. 「Discovery」タブで、図 6-65 に示すように、「**Enable Discovery**」と「**Enable Host Discovery**」を選択します。

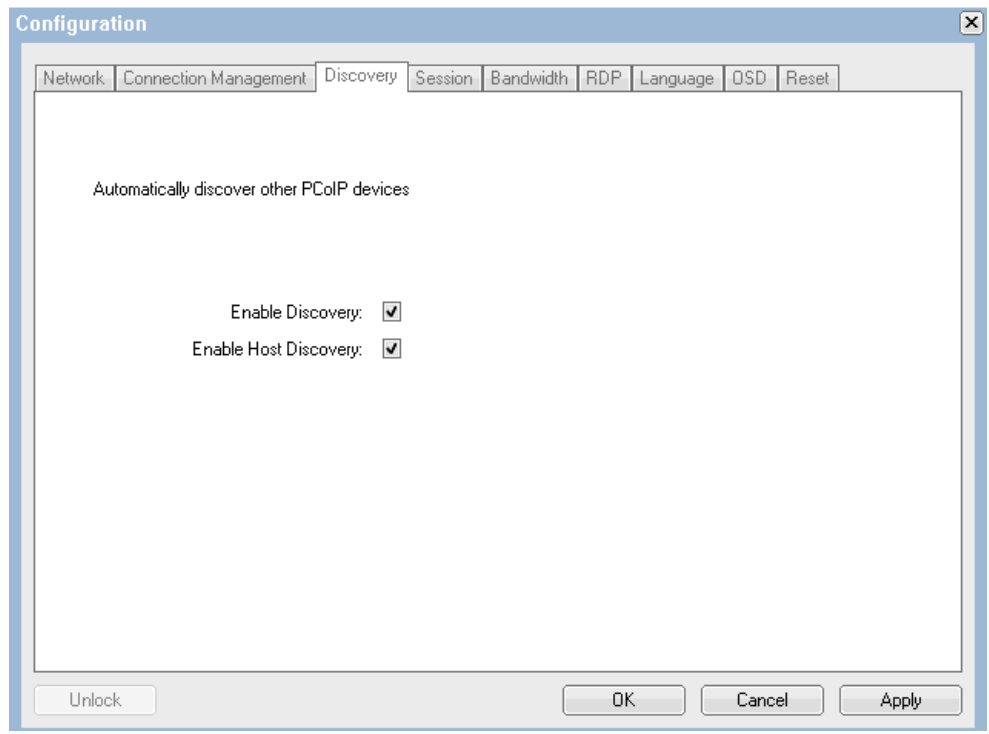

図 *6-65 CP20* 内での検出の構成

6. 「**OK**」をクリックして変更内容を保存します。クライアント・プロセッサーを再起動す るようにプロンプトで指示された場合は、装置背面にあるロッカー・スイッチを使用し て CP20 の電源をオフにし、再びオンにします。

次のステップでは、各 HC10 の圧縮カードのディスカバリーを使用可能に設定します。次の ように行います。

- 1. 圧縮カードと CP20 が接続されているネットワークにコンピューターを接続します。
- 2. 圧縮カードの IP アドレスが分かっていれば、次のステップに進みます。そうでなけれ ば、『6.5.1, デバイスの IP アドレスと MAC [アドレスの確認』](#page-158-0) ( ページ 145) の手順のとお りに行って、この情報を入手します。
- 3. Web ブラウザーを開き、HC10 圧縮カードの IP アドレスをブラウザーのアドレス・ フィールドに入力して、Enter を押します。
- 4. プロンプトが出されたら、デバイスのパスワードを入力します(デフォルトは PASSW0RD、ただし英文字の *O* ではなくゼロを含む )。
- 5. 「**Configuration**」→「**Discovery**」をクリックします。
- 6. 図 6-66 に示すように、「**Enable Discovery**」を選択します。次に、「**Apply**」をクリックし て変更内容を保存します。

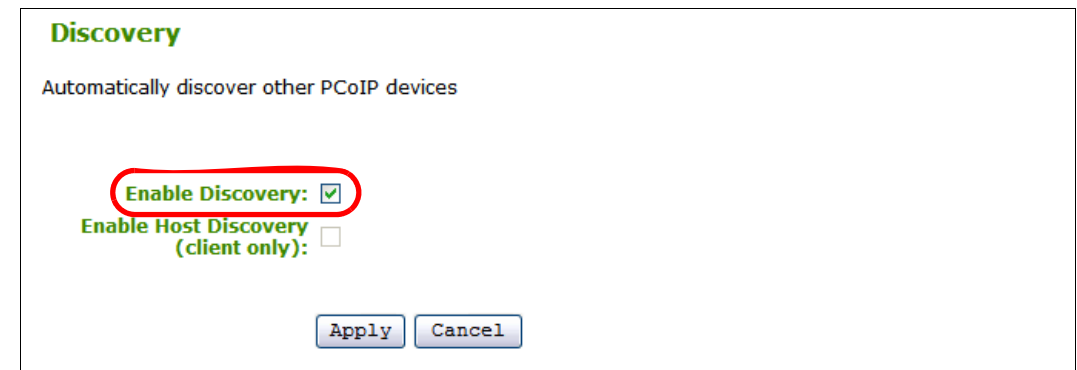

図 *6-66* 「*Discovery*」メニューによって検出を使用可能に設定

7. 「**Configuration**」→「**Connection Management**」をクリックし、「**Enable Connection Management**」が選択されていない ことを確認します。変更を行った場合は「**Apply**」を クリックします。

CP20 と HC10 が検出のために構成されたので、CP20 の接続ウィンドウで「**Connect**」をク リックします。少し待つと、図 6-67 のように使用可能な HC10 のリストが表示されます。 接続したい HC10 を選択して、「**OK**」をクリックします。

注 **:** 10 台までの HC10 が表示されます。

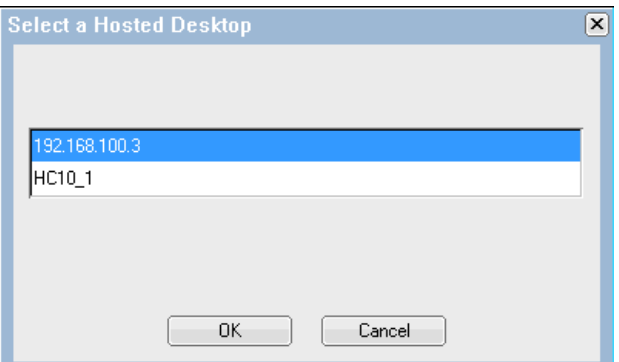

図 *6-67* 接続可能な *HC10* のリスト

ヒント **:** 図 6-67 に示したウィンドウにリストされた HC10 に接続しようとして、 「Connection Refused」というエラーが出された場合は、その HC10 の設定値を調べて、 「**Enable Connection Management**」が選択されていないことを確認します。

# <span id="page-164-0"></span>**6.6** ファームウェアの更新

HC10 圧縮カードと CP20 の両方にある PC-over-IP プロセッサーに、最新ファームウェアが 適用されていることが重要です。Devon IT Connection Broker を使用している場合は、ファー ムウェアのデプロイにこのソフトウェアを使用することをお勧めします。この方法について 詳しくは、『5.1.3, [ファームウェアの更新』](#page-92-0) (ページ 79) を参照してください。

Devon IT Connection Broker を使用していない場合は、次のようにデバイスを手動で更新でき ます。

1. 次の URL から最新ファームウェアをダウンロードします。

<http://www.ibm.com/support>

- 2. 一時ディレクトリーにファイルを解凍します。デバイスにアップロードするファーム ウェア・ファイルには、.app 拡張子が付いています。
- 3. HC10 圧縮カードおよび CP20 と同じネットワークにコンピューターを接続します。
- 4. HC10 または CP20 ( 更新する対象のデバイス ) の電源をオンにします。
- 5. Web ブラウザーを開き、更新するデバイス ( つまり、HC10 圧縮カード、または CP20) の IP アドレスを入力します。デバイスの IP アドレスが分からない場合は、『6.5.1, [デバイス](#page-158-0) の IP アドレスと MAC [アドレスの確認』](#page-158-0)(ページ 145) の手順どおりに行って、この情報 を入手してください。
- 6. 「**Upload**」→「**Firmware**」をクリックします。
- 7. 「**Browse**」をクリックし、ダウンロードした .app ファームウェア・ファイルを表示しま す。このファイルを選択し、「**OK**」をクリックします。
- 8. 「**Upload**」をクリックしてファームウェアをアップロードします。この処理には数分か かることがあります。
- 9. この他に更新するデバイスがあれば、ステップ 5 から 8 を繰り返します。

HC10 と CP20 のファームウェアが最新であることを確認する方法はいくつかあります。 ファームウェア・バージョンは次の場所に示されています。

- HC10 または CP20 の Web インターフェースの「Information」メニュー (『[6.4.4,](#page-155-0) 「Info」 [メニュー』](#page-155-0) ( ページ 142) を参照 )。
- ► CP20 の[ローカル・](#page-119-0)インターフェースの「Information」メニュー (『6.3, CP20 ローカル・ [インターフェース』](#page-119-0)(ページ106)を参照)。
- ▶ Devon IT Connection Management ソフトウェアのメインパネル(74 [ページの図](#page-87-0) 5-3 を参 照)。

# 省略語および頭字語

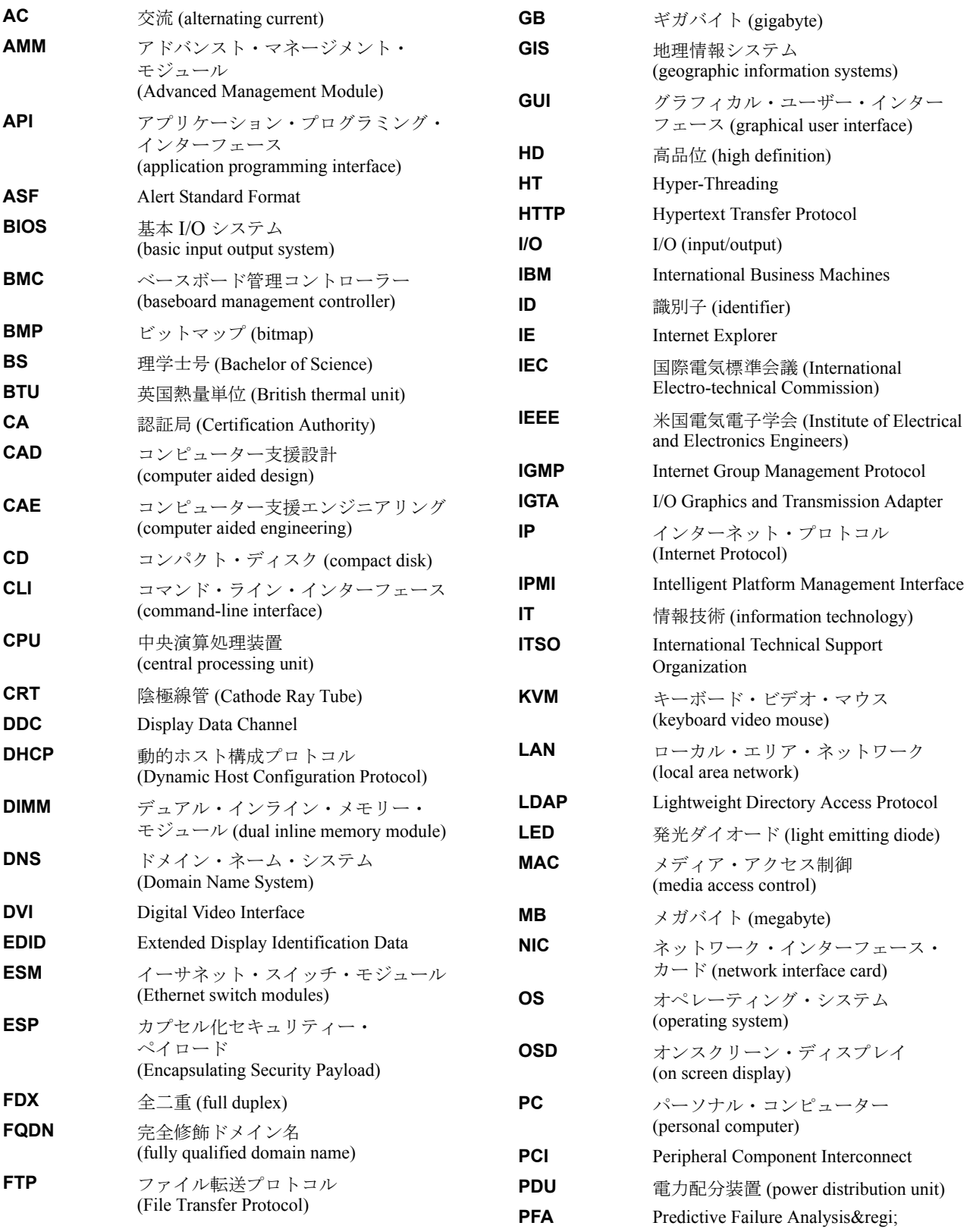

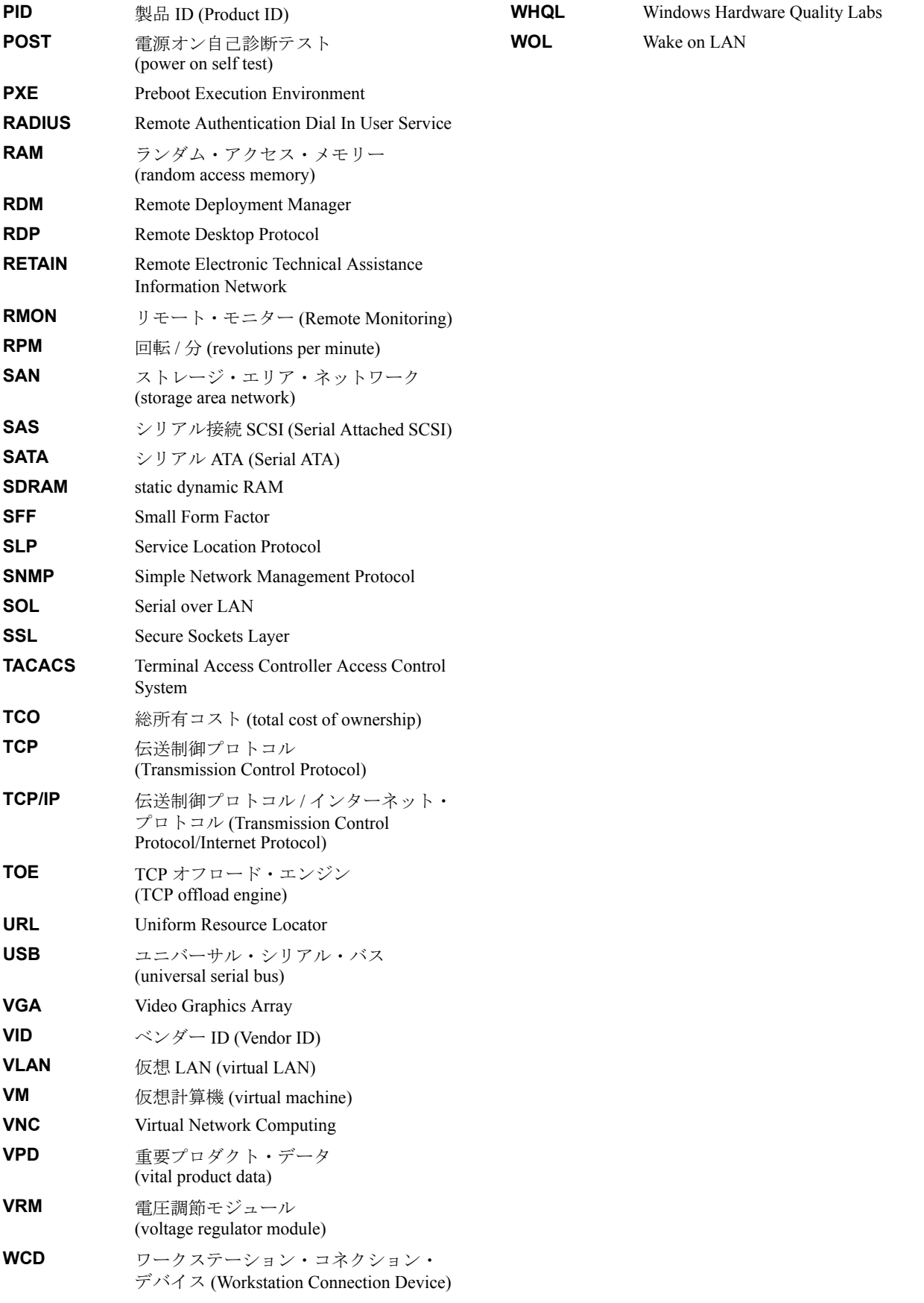

# 関連資料

ここに示す資料は、この Redpaper で説明しているトピックをより詳しく解説する資料とし て特に適切と考えられるものです。

## **IBM Redbooks** の資料

Redbooks、Redpaper、技術情報、ドラフト資料、追加資料の検索、表示、またはダウンロー ド、およびハードコピー IBM Redbooks 資料のご注文は、次の IBM Redbooks 資料 Web サイ トで行うことができます。

#### **[ibm.com](http://www.redbooks.ibm.com/)**[/redbooks](http://www.redbooks.ibm.com/)

関連する IBM Redbooks および Redpaper 資料には、次のものがあります。

- ► *IBM eServer xSeries およびBladeCenter サーバー管理*、SG88-8550
- *IBM BladeCenter Products and Technology*, SG24-7523

# その他の資料

次の資料も、詳しい情報源として関係のあるものです。次のようにしてダウンロードできま す。

- 1. <http://ibm.com/support> にアクセスします。
- 2. 「Choose support type」プルダウンから「BladeCenter」を選択し、→ をクリックします。
- 3. 「Popular links」の下にある「**Publication lookup**」をクリックします。
- 4. 「Product family」プルダウンから「**BladeCenter HC10**」を選択し、「**Continue**」をクリッ クします。

直接リンクは次のとおりです。

[http://www-304.ibm.com/jct01004c/systems/support/supportsite.wss/resourceselect?fa](http://www-304.ibm.com/jct01004c/systems/support/supportsite.wss/resourceselect?familyind=5353629&typeind=0&osind=0&continue.x=37&continue.y=13&brandind=5000020&oldfamily=5353629&taskind=2&pubs=Y) milyind=5353629&typeind=0&osind=0&continue.x=37&continue.y=13&brandind=5000020&old [family=5353629&taskind=2&pubs=Y](http://www-304.ibm.com/jct01004c/systems/support/supportsite.wss/resourceselect?familyind=5353629&typeind=0&osind=0&continue.x=37&continue.y=13&brandind=5000020&oldfamily=5353629&taskind=2&pubs=Y)

関連資料は次のとおりです。

- *IBM BladeCenter HC10 Installation and User's Guide*
- *IBM BladeCenter HC10 Problem Determination and Service Guide*
- *IBM CP20 Installation, Use and Troubleshooting Guide*
- *Installing Microsoft Windows Vista on the HC10*

# オンライン・リソース

次の Web サイトも、詳しい情報源として関係のあるものです。

#### 製品情報ページ

- ► BladeCenter HC10 および CP20 製品ページ <http://www.ibm.com/systems/bladecenter/workstation/>
- IBM BladeCenter ホーム <http://www.ibm.com/bladecenter>
- ► IBM BladeCenter HC10 製品の発表 [http://www.ibm.com/isource/cgi-bin/goto?it=usa\\_annred&on=107-336](http://www.ibm.com/isource/cgi-bin/goto?it=usa_annred&on=107-336)
- ▶ IBM CP20 ワークステーション・コネクション・デバイス製品の発表 [http://www.ibm.com/isource/cgi-bin/goto?it=usa\\_annred&on=107-580](http://www.ibm.com/isource/cgi-bin/goto?it=usa_annred&on=107-580)
- ► IBM BladeCenter S 製品の発表 [http://www.ibm.com/isource/cgi-bin/goto?it=usa\\_annred&on=107-576](http://www.ibm.com/isource/cgi-bin/goto?it=usa_annred&on=107-576)
- **Devon IT Connection Broker** [http://devonit.com/gateway/gateway\\_bladeworks.php](http://devonit.com/gateway/gateway_bladeworks.php)
- **Executed Desktop Connection Broker** <http://www.leostream.com/productVHDC.html>
- IBM BladeCenter Power Configurator <http://www.ibm.com/systems/bladecenter/powerconfig>
- ► SAS Connectivity Module および Expansion Card 製品の発表 [http://www.ibm.com/isource/cgi-bin/goto?it=usa\\_annred&on=107-575](http://www.ibm.com/isource/cgi-bin/goto?it=usa_annred&on=107-575)
- ► BladeCenter に関する IBM ServerProven 互換性情報 <http://www.ibm.com/servers/eserver/serverproven/compat/us/eserver.html>

#### サポート・ページ

- ► IBM サポート・ホーム <http://ibm.com/support>
- IBM BladeCenter サポート・ホーム <http://www.ibm.com/systems/bladecenter/support/>
- ► IBM BladeCenter サポート・フォーラム [http://www.ibm.com/developerworks/forums/dw\\_forum.jsp?forum=819&cat=53](http://www.ibm.com/developerworks/forums/dw_forum.jsp?forum=819&cat=53)
- ▶ RETAIN ヒント H191783:CRT モニターのビデオが壊れている、または表示されない <http://www.ibm.com/support/docview.wss?uid=psg1MIGR-5072597>
- ▶ RETAIN ヒント H191730: ブレードがファイアウォールの認証を通らない <http://www.ibm.com/support/docview.wss?uid=psg1MIGR-5072550>
- RETAIN ヒント H192042:IBM CP20 ワークステーション・コネクション・デバイスがサー バー・コネクティビティ・モジュールを使用して HC10 に接続できない <http://www.ibm.com/support/docview.wss?uid=psg1MIGR-5073011>
- ▶ RETAIN ヒント H191818: 帯域幅に関する推奨事項 <http://www.ibm.com/support/docview.wss?uid=psg1MIGR-5072671>
- ▶ RETAIN ヒント H191777: ワークステーション・コネクション・デバイスにビデオが表示 されない

<http://www.ibm.com/support/docview.wss?uid=psg1MIGR-5072596>

- ► RETAIN ヒント H191763: ワークステーション・コネクション・デバイス上で Microsoft Windows が起動するまで画面が黒くなる
- <http://www.ibm.com/support/docview.wss?uid=psg1MIGR-5072561>
- ► RETAIN ヒント H191821: マウスまたはキーボードを使用してスタンバイ・モードを終了 できない

<http://www.ibm.com/support/docview.wss?uid=psg1MIGR-5072678>

- ► IBM Director ダウンロード <http://www.ibm.com/systems/management/director/downloads.html>
- **EXECUTE:** Windows Audio Device Technologies <http://www.microsoft.com/whdc/device/audio>
- **Figh Definition Audio**

<http://www.intel.com/design/chipsets/hdaudio.htm> <http://www.intel.com/standards/hdaudio/>

# **IBM** が提供するヘルプ

IBM サポートおよびダウンロード **[ibm.com](http://www.ibm.com/support/)**[/support](http://www.ibm.com/support/)

IBM グローバル・サービス **[ibm.com](http://www.ibm.com/services/)**[/services](http://www.ibm.com/services/)